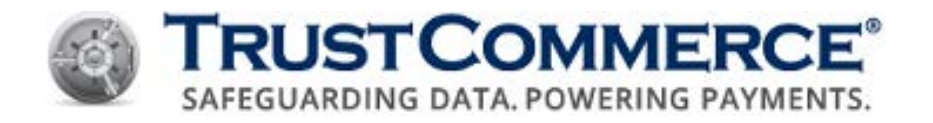

# **TC VAULT® USER GUIDE**

Version 5.3.0

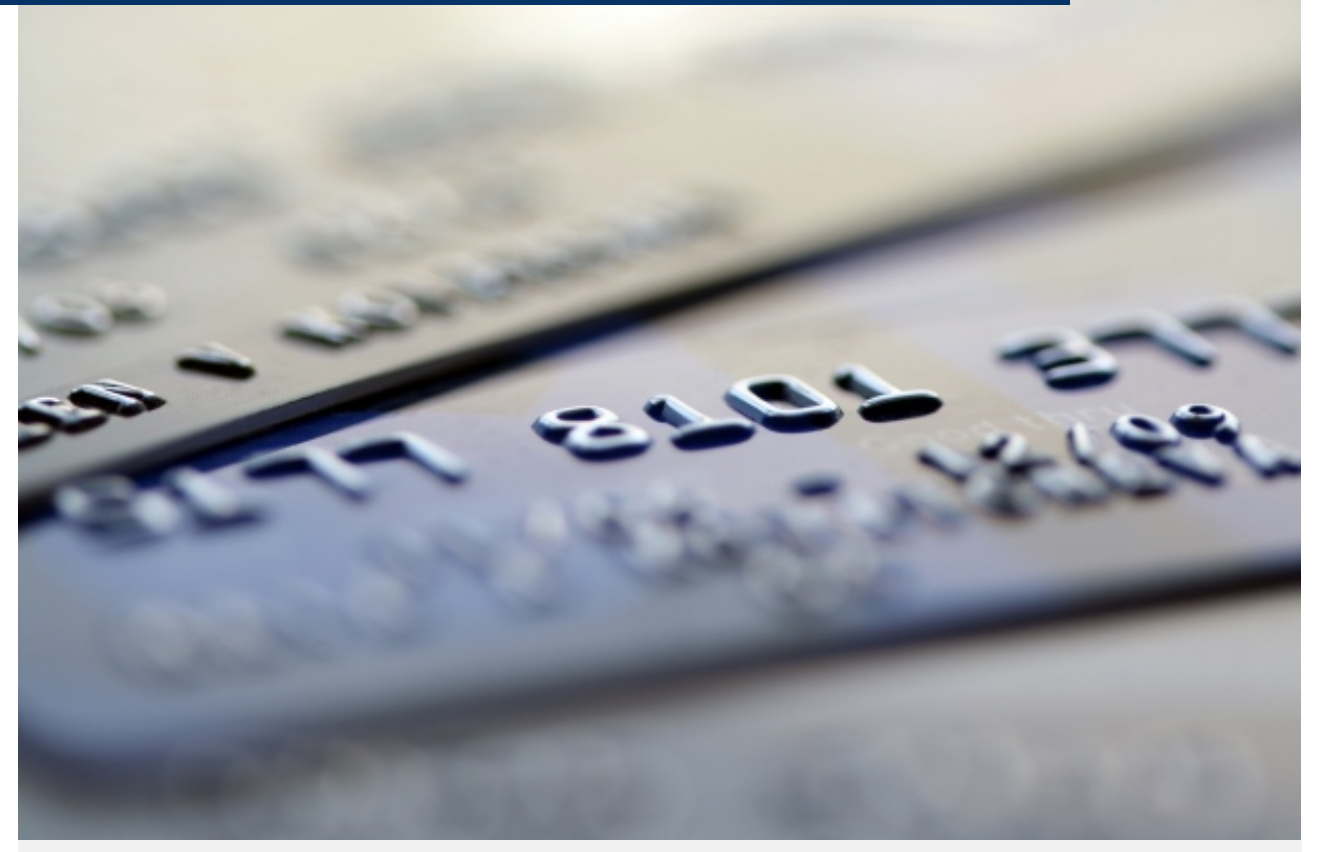

*Note: This document is classified for Client Use Only. Clients, resellers and referral partners are provided these documents for their own internal use, and may not disseminate, copy, or distribute them externally.*

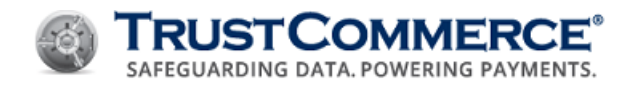

# **Contents**

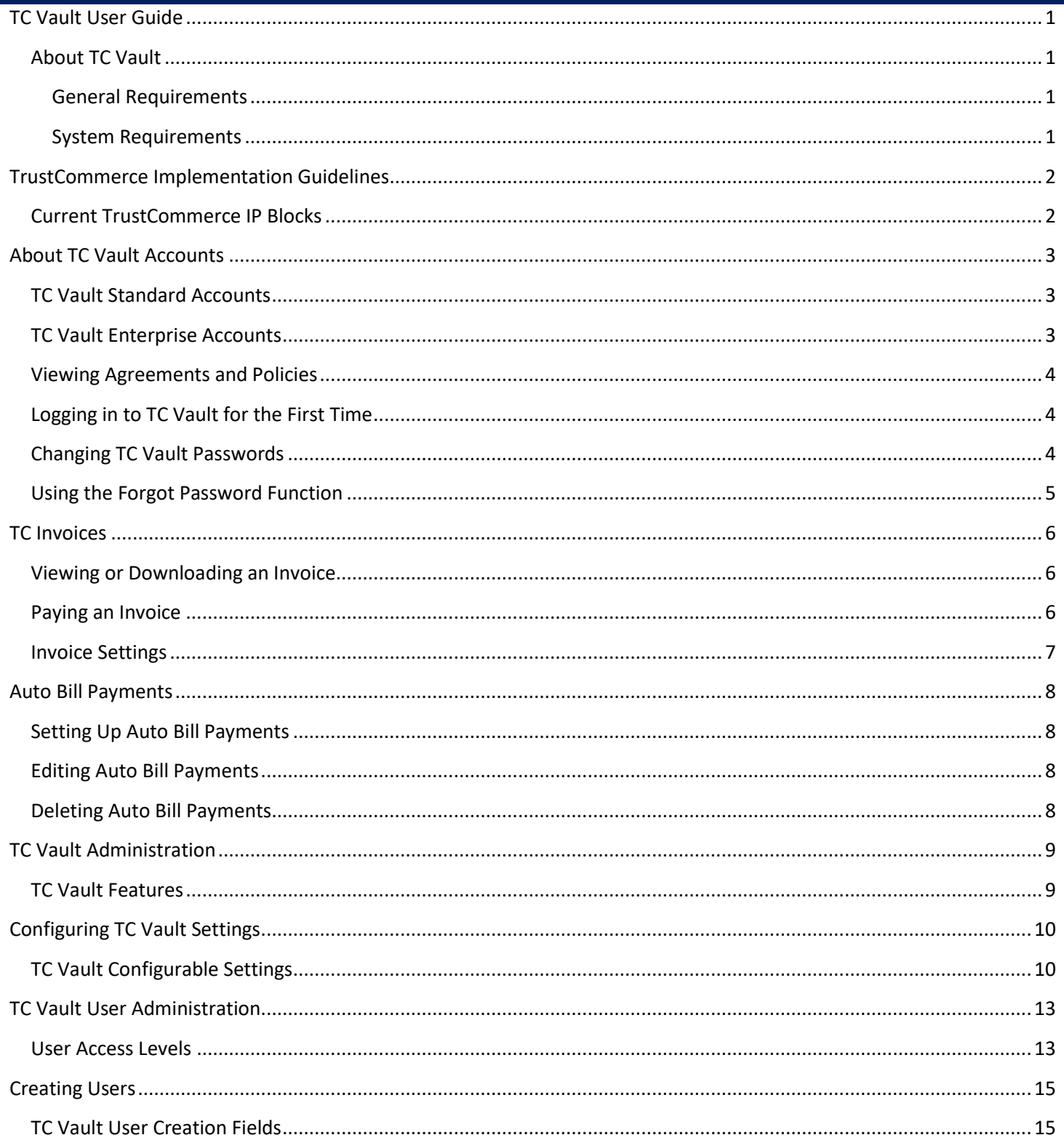

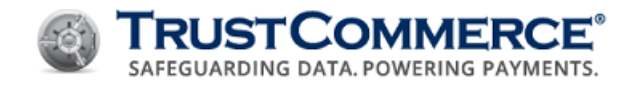

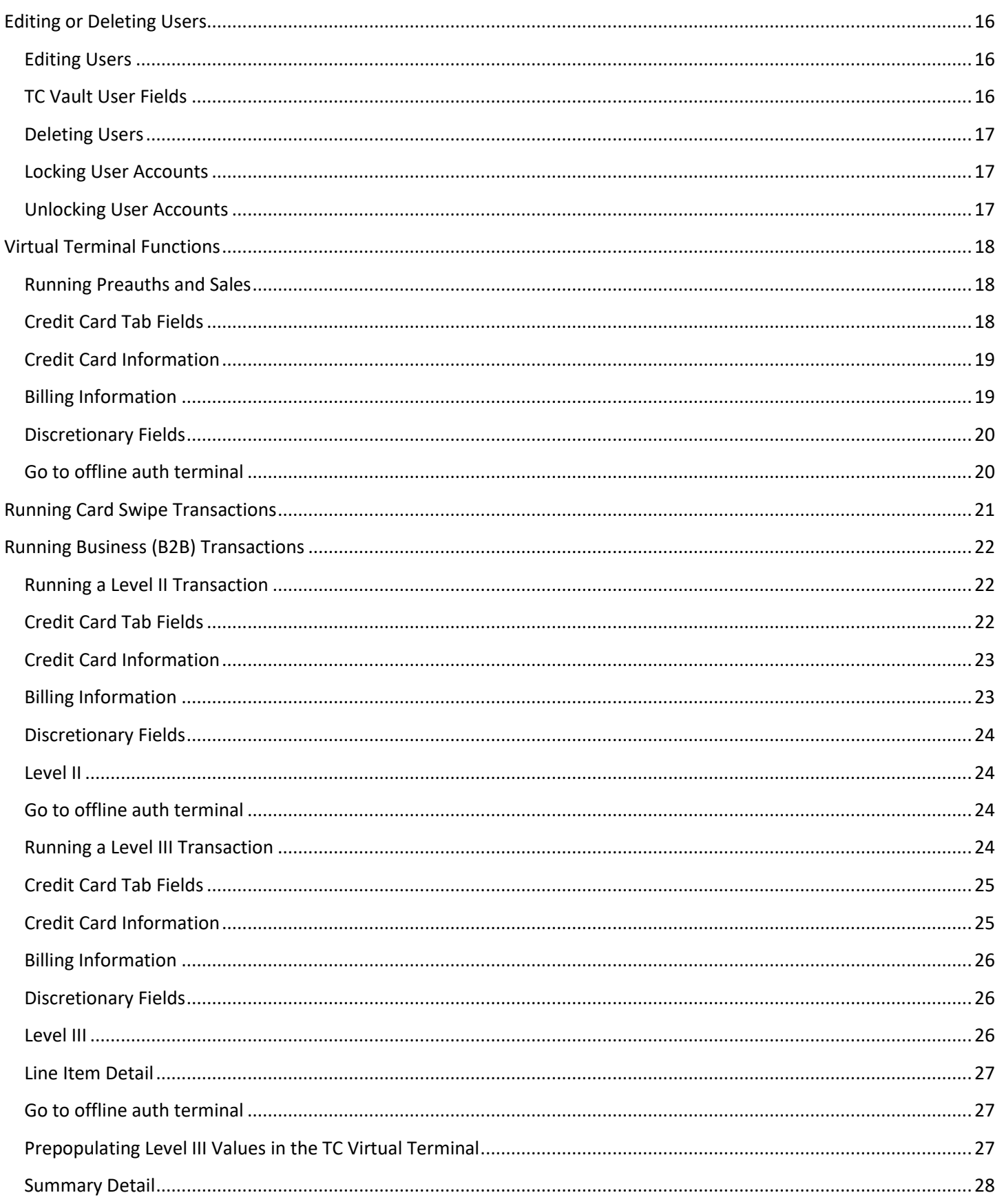

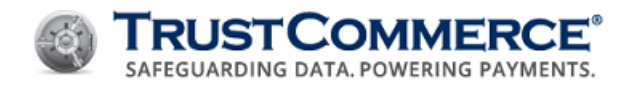

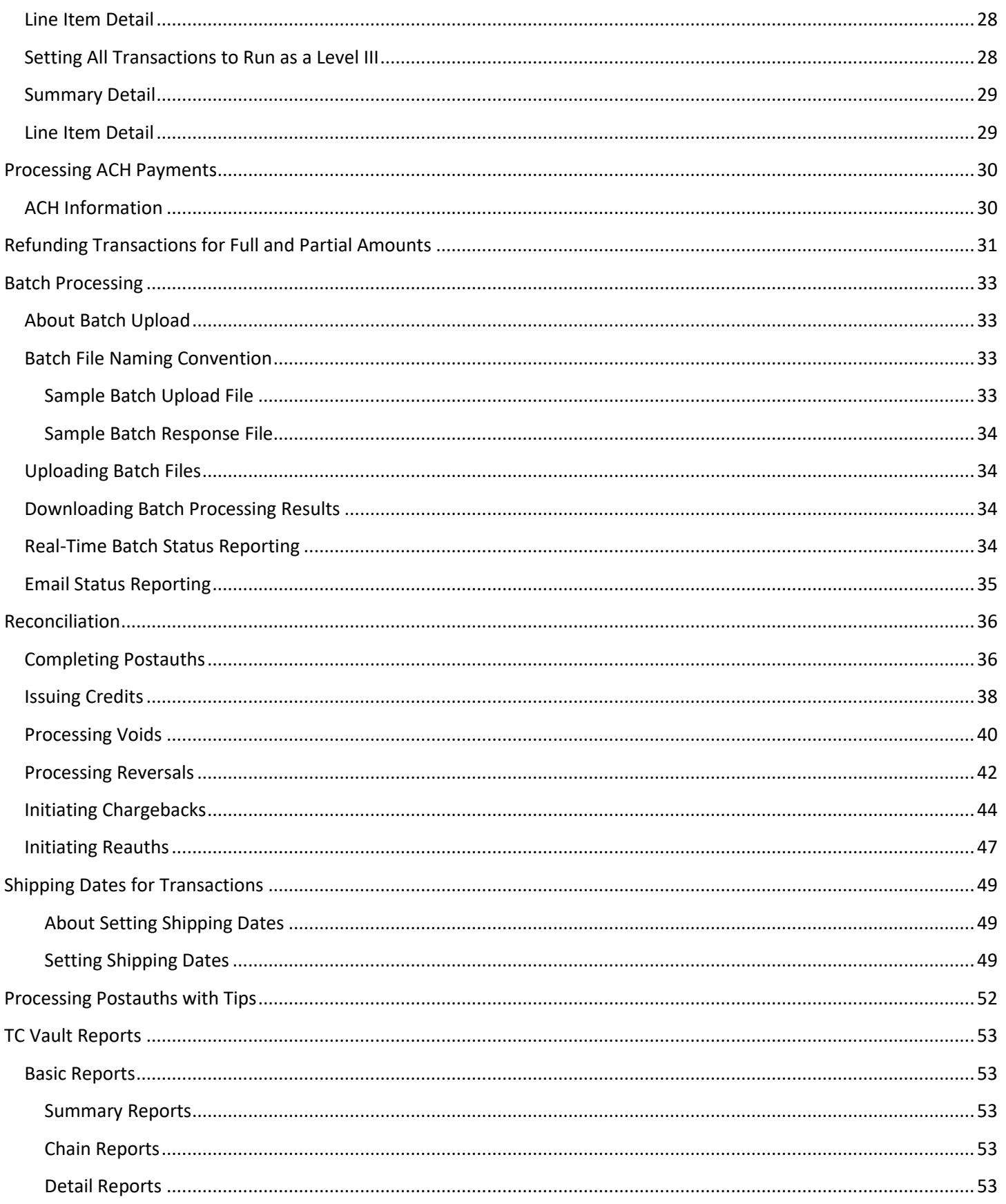

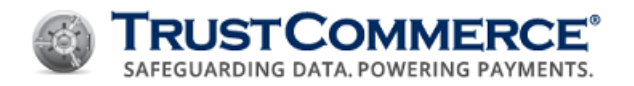

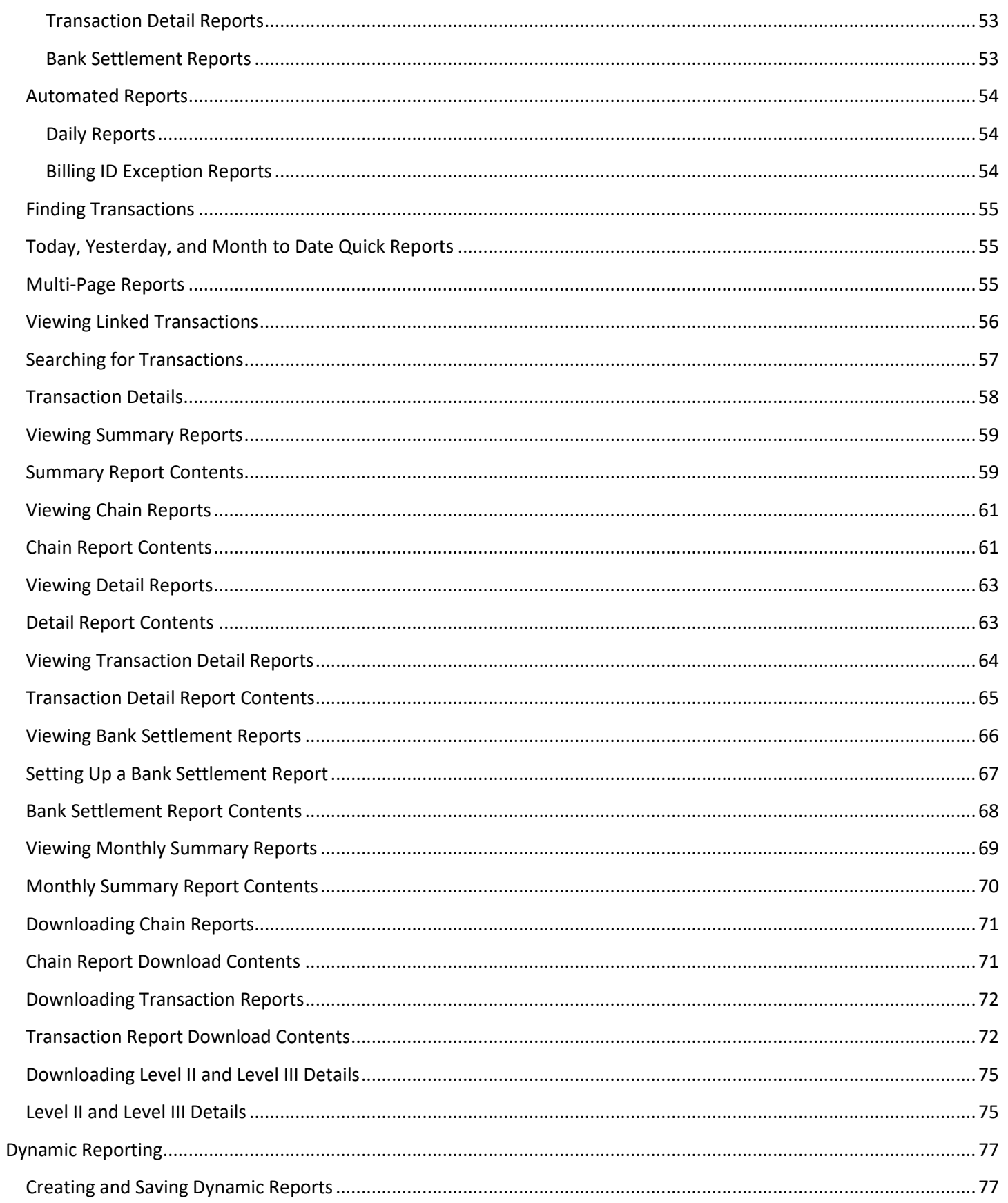

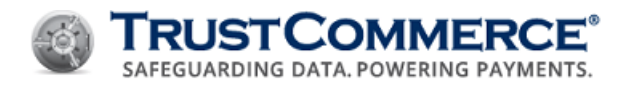

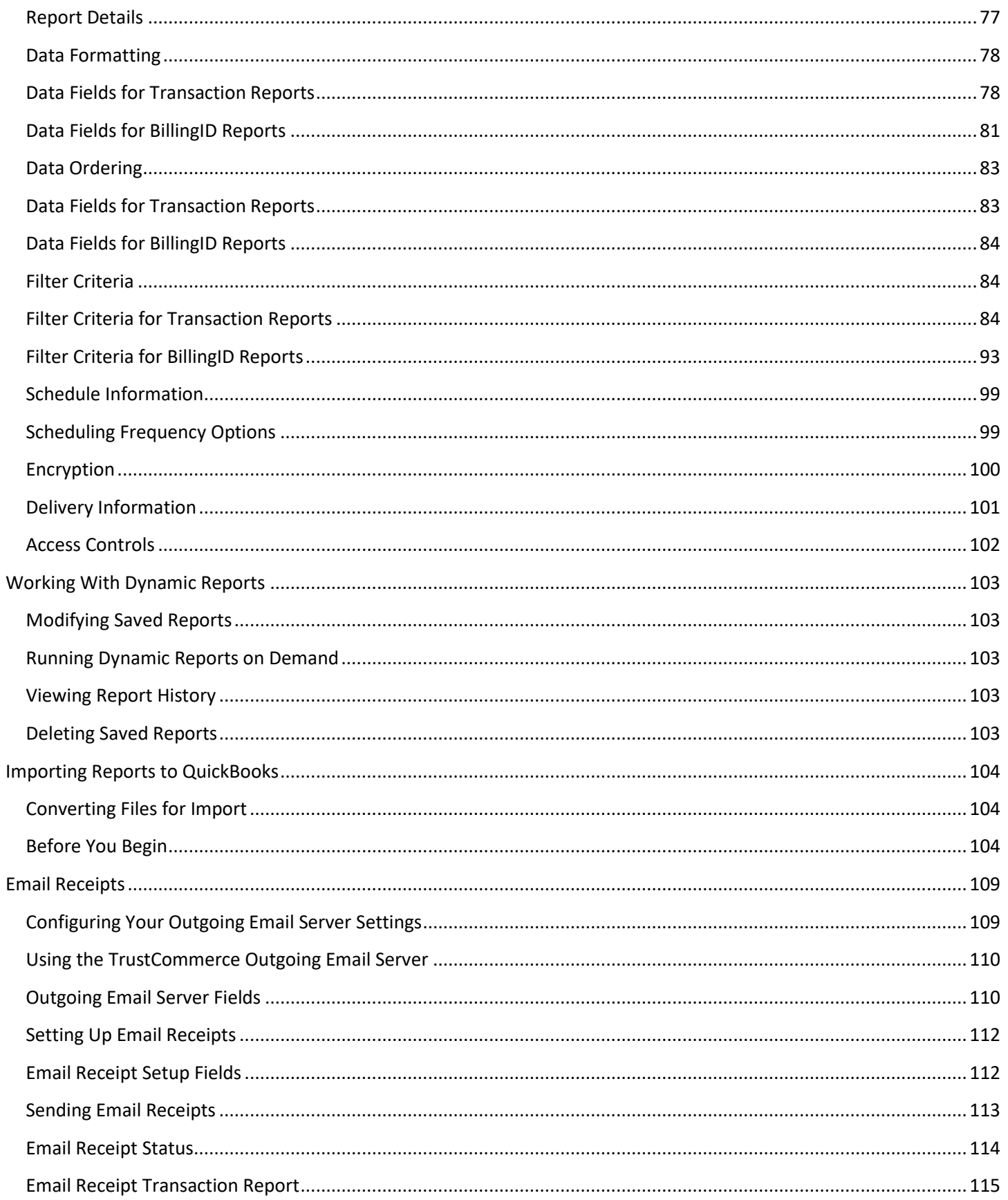

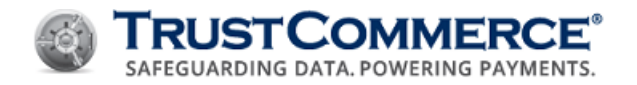

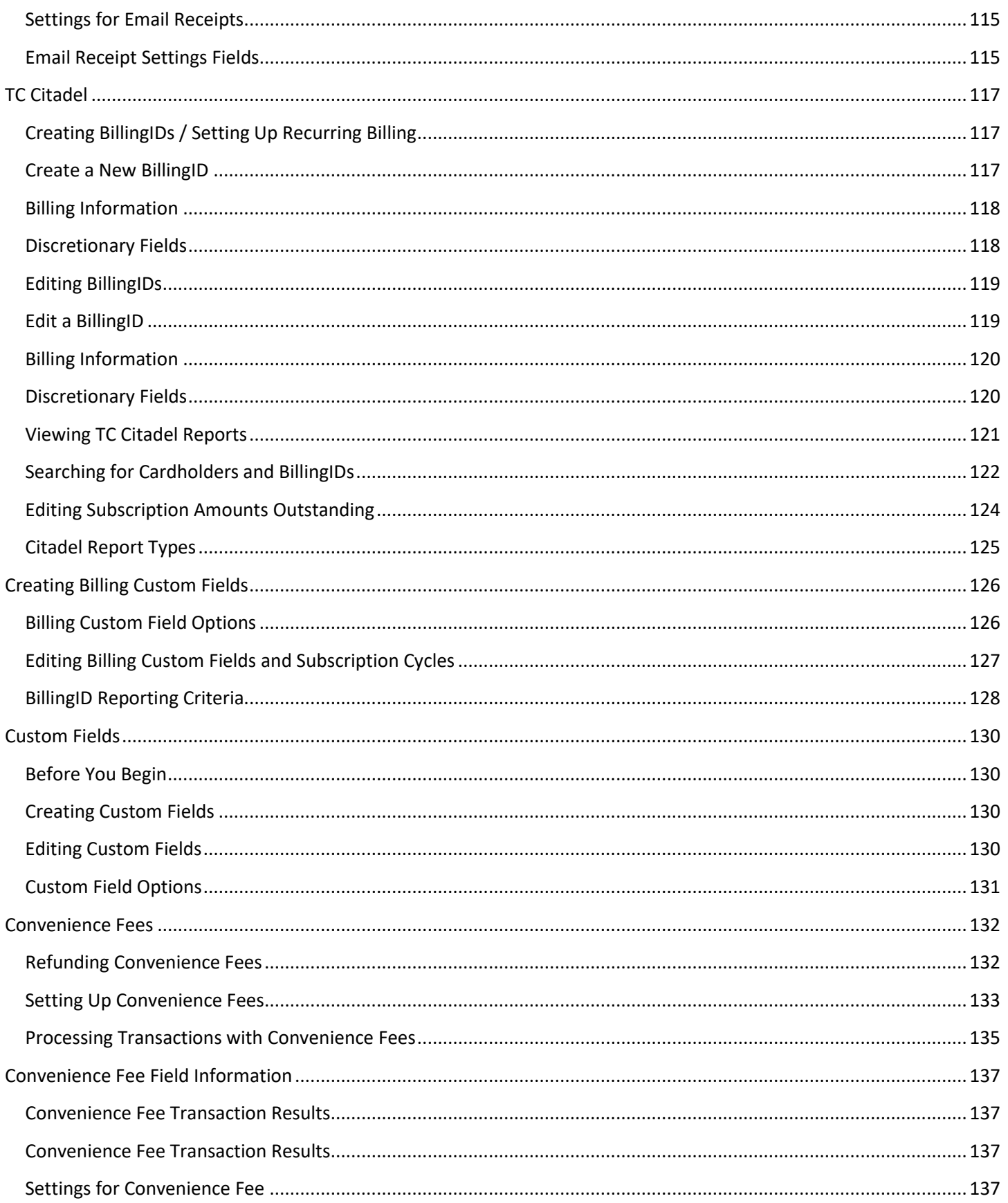

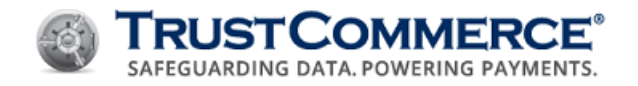

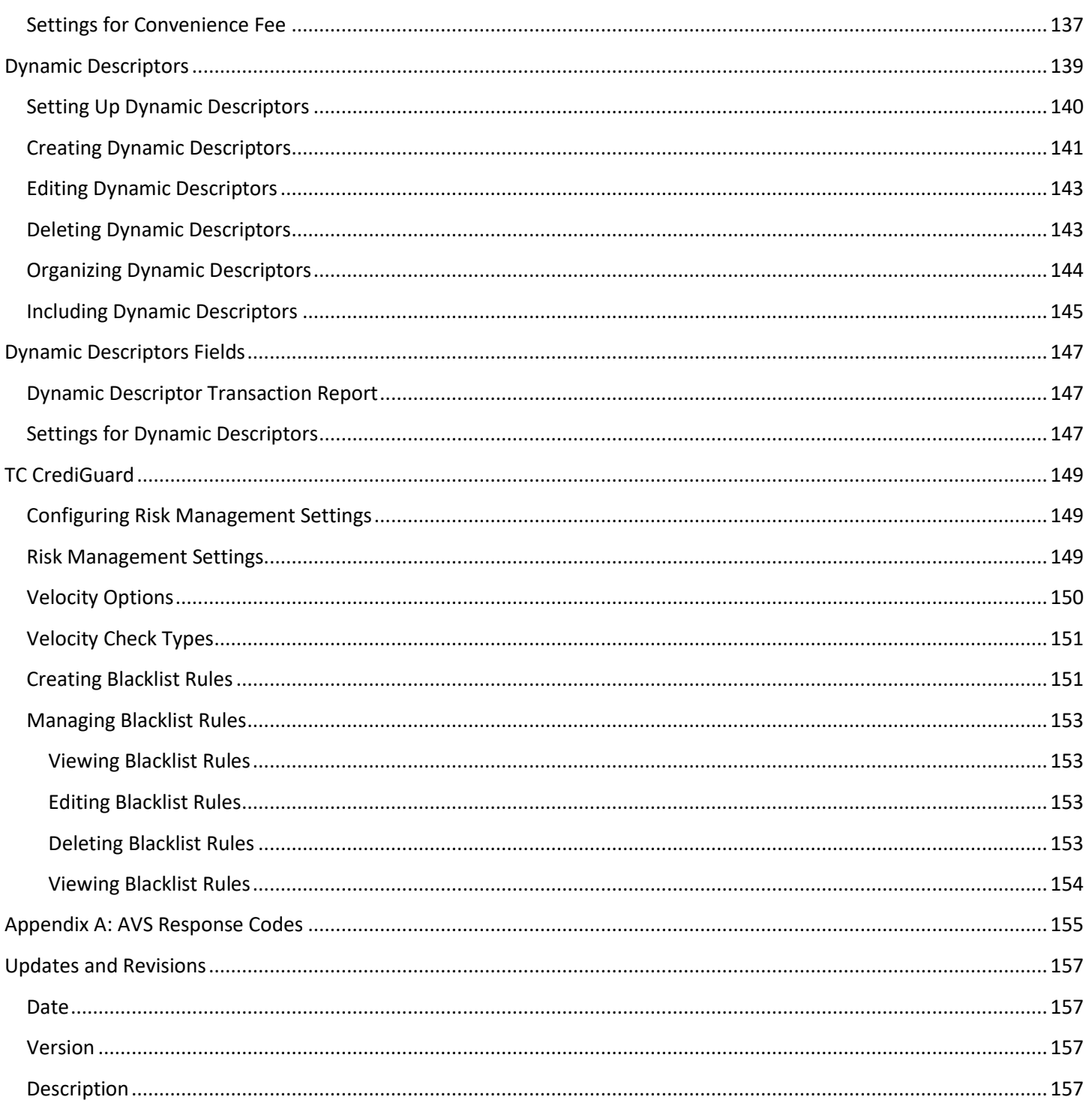

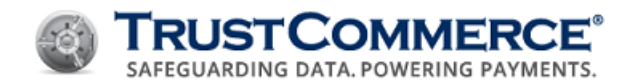

# <span id="page-8-0"></span>**TC Vault User Guide**

# <span id="page-8-1"></span>**About TC Vault**

**TC Vault User Guide**

TC Vault<sup>®</sup> is a web-based virtual terminal and reporting tool used for processing one-time, recurring, or installment payments for credit, debit, and ACH/electronic check transactions. The search and reporting features in TC Vault provide access to transaction details and batch settlement reports. TC Vault can be used as cashiering software for accepting electronic payments. Add-on TC SMART Products, such as TC Citadel®, TC CrediGuard®, and TC Trustee® Host, are accessible from TC Vault. TC Vault integrates with:

- Secure card swipe readers
- PIN entry/10-key devices
- Check imaging
- MICR reading

To log in to TC Vault, go to: [https://vault.trustcommerce.com/.](https://vault.trustcommerce.com/)

# <span id="page-8-2"></span>**General Requirements**

- Standard or enterprise TrustCommerce account
- An Internet-enabled merchant account

# **Recommended Software, Hardware, and Configuration**

- Microsoft Excel, OpenOffice Calc, or another compatible application for viewing reports in CSV format
- Printer for hard copy receipts and/or reports
- ActiveX enabled for printing
- Magnetic Stripe Reader (MSR), PIN pad, scanner, or other device for capturing payment card and/or check data.
- Java applets enabled to use peripheral devices
- TC Vault-compatible devices (optional)

# <span id="page-8-3"></span>**System Requirements**

- Compatible web browser with all recommended updates
- Internet Explorer (version 7 or higher)
- Mozilla Firefox (version 16 or higher)
- Google Chrome (version 23 or higher)
- Safari 6 (OS X Lion and Mountain Lion)
- High-speed Internet connection with unrestricted access to and from TrustCommerce
- Java Runtime Environment (JRE) with JavaScript enabled

**FYI:** A USB interface (2.0 compliant or higher) is required to use peripheral devices with TC Vault.

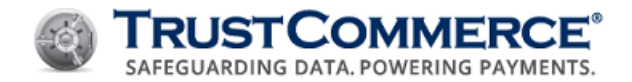

# <span id="page-9-0"></span>**TrustCommerce Implementation Guidelines**

While TrustCommerce will make every reasonable effort to provide advance notification for DNS changes, CIDR block changes, and certificate changes, TrustCommerce reserves the right to make changes as necessary to ensure maximum service continuity. As such, compliance with all provided implementation guidelines is of paramount importance.

#### **Your environment must be configured as follows:**

- DNS is required and must not be restricted, must honor TTLs, and must be otherwise RFC-compliant.
- ACLs must not restrict outbound traffic to, or related inbound traffic from any IP addresses in the TrustCommerce IP blocks.
- Access to widely published Certificate Authorities (CAs) must not be restricted.
- CAs should be kept up do date as published by your environments operating system (OS) and software providers.

**Important:** TrustCommerce strongly recommends against specifying individual TrustCommerce IP addresses in firewalls, software, or other configurations as it may result in connectivity interruptions. Instead, such configurations should account for all published TrustCommerce IP blocks, in their entirety.

# <span id="page-9-1"></span>**Current TrustCommerce IP Blocks**

TrustCommerce may at any time, add, change, or remove IP addresses within the published IP blocks. Please notify your Account Manager or a Client Services Representative if you want to be informed of these changes. TrustCommerce will provide 30 days advance notice before adding or removing blocks.

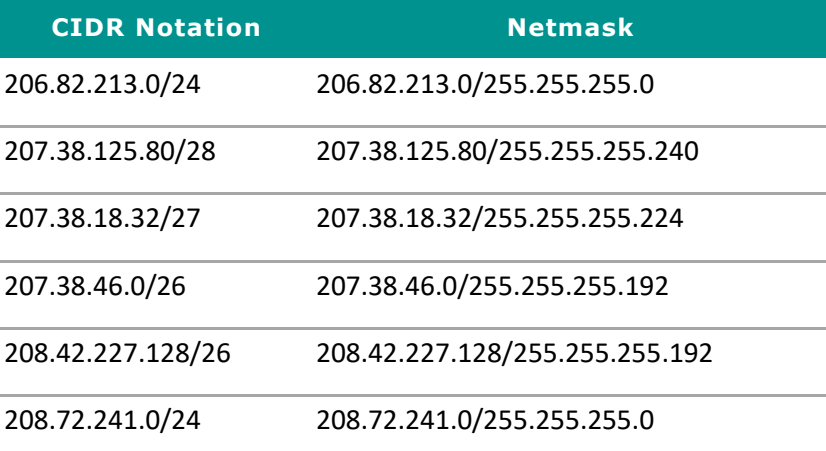

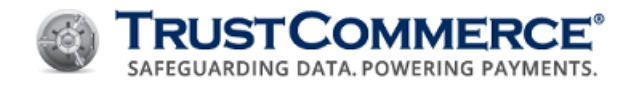

# <span id="page-10-0"></span>**About TC Vault Accounts**

# <span id="page-10-1"></span>**TC Vault Standard Accounts**

The two types of standard accounts are single-user and multiple-user accounts. Single-user accounts are set up with one login and password for one Customer ID (CustID) for all TC Vault access. User management is not available for singleuser accounts.

For multiple-user accounts, a Controller login is set up for the CustID. The Controller can activate user management functions. When user management is activated, multiple-user accounts are set up with one Controller login for the CustID. The Controller creates a login for each user so they can access TC Vault with their own user name (CustID:UserID) and password.

Although individual accounts vary, a standard, multi-user account generally includes one CustID, but can include up to three CustIDs, with up to five UserIDs, per CustID.

# <span id="page-10-2"></span>**TC Vault Enterprise Accounts**

Enterprise accounts are set up with a Controller login for one CustID. Because enterprise accounts have multiple CustIDs and locations, the Controller login is set up to manage all other CustIDs and locations.

From a Controller CustID location, the Controller login has central administration permissions and can:

- Create and manage additional controller logins for the Controller CustID
- Create and manage user accounts, including controller logins, for all CustIDs/locations
- Run reports for all CustIDs/locations and all UserIDs

From non-Controller CustID locations, the Controller login has individual administration permissions for their CustIDs and locations. The Controller can create and manage user accounts and run reports for their assigned CustIDs and locations only.

- Enterprise users can process payment transactions for all locations, except for the Controller CustID location.
- Each UserID must be associated with a CustID and location so that there is a one-to-one relationship.
- Any enterprise user who needs access to multiple locations must have a user name for each CustID and location.
- To access different CustIDs and locations the enterprise user must log out of TC Vault for one CustID and location, and then log in to another location.

Although individual accounts vary, an enterprise account generally includes an unlimited number of CustIDs with up to 15 UserIDs, per CustID.

Please see TC Vault [Administration](#page-16-0) and TC Vault User [Administration](#page-20-2) for additional information.

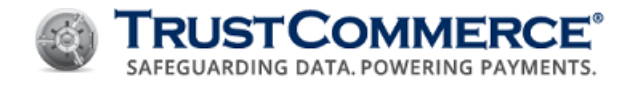

#### <span id="page-11-0"></span>**Viewing Agreements and Policies**

You can view Agreements and Policies specific to your TrustCommerce account through TC Vault.

#### **To view an agreement or a policy:**

- On the left navigation menu under Account Information, click Terms and Policies.
- Do one of the following:
- To view an agreement, click the Agreements tab.
- To view a policy, click the Policies tab.
- Click the link for the agreement or policy to view.

**FYI:** To print or download the agreement or policy, click the appropriate icon in the upperright corner.

# <span id="page-11-1"></span>**Logging in to TC Vault for the First Time**

# **To log in to TC Vault for the first time:**

- 1. Go to [https://vault.trustcommerce.com/.](https://vault.trustcommerce.com/)
- 2. Type your **Customer ID** and **Password** in the corresponding text boxes, and then click **Login**. The **Change Password** page appears.
- 3. Complete the following:
	- Old Password
	- New Password
	- Confirm New Password
- 4. Click **Change Password**. The **Welcome** page appears.

# <span id="page-11-2"></span>**Changing TC Vault Passwords**

# **To change your TC Vault password:**

- 1. On the left navigation menu under **Vault Administration**, click **Change Password**.
- 2. Complete the following:
	- Current Password
	- New Password
	- Confirm New Password
- 3. Click **Save**.

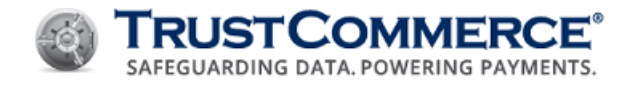

# <span id="page-12-0"></span>**Using the Forgot Password Function**

To use the Forgot Password function, your **CustID** must have the **Forgot Password** function enabled and the user account must be set up with an email address (see [Creating Users\)](#page-22-0).

**FYI:** For accounts with multiple users, type your **CustID** and user name in all **Customer ID** text boxes (for example, 0000000:TestUser3).

#### **To use the Forgot Password function:**

- 1. Go to [https://vault.trustcommerce.com/.](https://vault.trustcommerce.com/)
- 2. In the **Customer ID** text box, type your Customer ID, and then click **Forgot Your Password?** The **Customer ID**  page appears.
- 3. In the **Customer ID** text box, type your Customer ID, and then click **Submit**. The **Email Address** page appears.
- 4. In the **Email Address** text box, type your email address, and then click **Submit**. TC Vault sends you a **Temporary Access Code** by email.
- 5. In the TrustCommerce Vault Temporary Access Code email, click the secure URL.
- 6. In the **Customer ID** text box, type your Customer ID.
- 7. In the **Temporary Access Code** text box, type the access code from the email, and then click **Submit**. The **Change Password** page appears.
- 8. Complete the following:
	- New Password
	- Confirm New Password
- 9. Click **Change Password**. The TC Vault login page appears.
- 10. In the **Password** text box, type your new password, and then click **Submit**. The Welcome page appears.

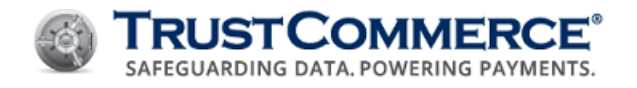

# <span id="page-13-0"></span>**TC Invoices**

# <span id="page-13-1"></span>**Viewing or Downloading an Invoice**

#### **To view or download an invoice:**

1. On the left navigation menu under **Account Information**, click **Billing and Invoices**. The **Billing History** page appears.

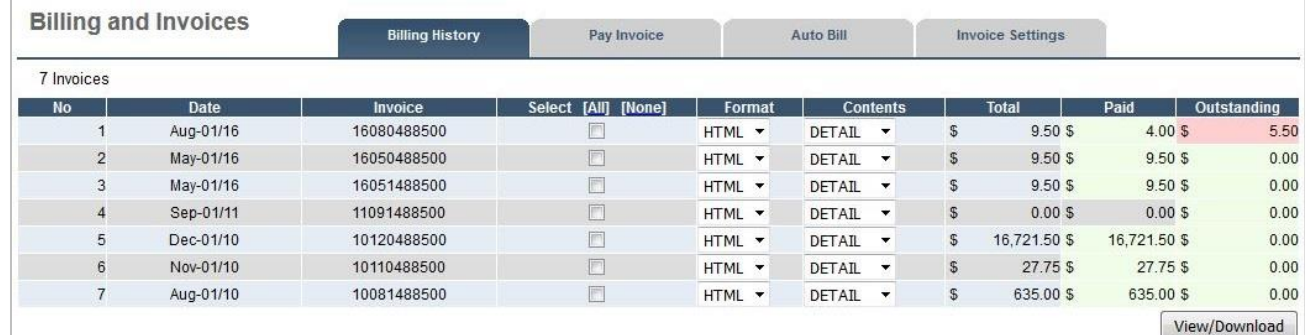

- 2. For each invoice you wish to view or download, do the following:
	- a. Select the checkbox beside the invoice.
	- b. Under **Format**, select **PDF**, **CSV**, or **HTML** from the dropdown list.
	- c. Under Contents, select Summary Only, Detail Only, or Both.
- 3. Click View/Download.

#### <span id="page-13-2"></span>**Paying an Invoice**

Controllers or users with login credentials for the primary CustID can pay invoices by credit card or ACH in TC Vault. To set up automated billing or pay by check, contact Client Services.

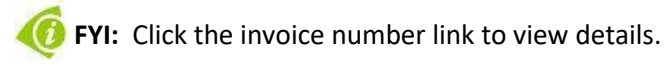

#### **To pay an invoice:**

- 1. On the left navigation menu under **Account Information**, click **Billing and Invoices**. The **Billing History** page appears.
- 2. Click the **Pay Invoice** tab.
- 3. Click one of the payment options listed below, and then click **Submit**.
	- **Outstanding Balance** (default) pay the total amount for all invoices
	- **Past Due Balance** pay only the past due amount on the account
	- **Specific Invoices** select which invoices to pay and define the payment amounts
	- **Fixed Payment** pay a specific amount on the account without selecting which invoices to credit
- 4. Click on one of the billing methods listed below:
	- **Credit Card –** Pay with a Credit Card
	- **ACH –** Pay with an ACH/Checking Account

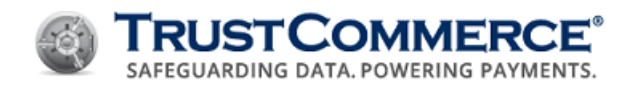

- 5. Complete the required credit card or ACH billing information sections.
- 6. Confirm that the invoice number and payment amount are correct. If incorrect, click **Change Amount**, make the necessary changes, and then click **Submit**.
- 7. Once confirmed as correct, click **Make Payment**. The **Transaction Results** page appears. For successful transactions, the **Transaction ID** is your payment confirmation number. For unsuccessful transactions, click Return to Pay Invoice to start over.

#### <span id="page-14-0"></span>**Invoice Settings**

The **Invoice Settings** options define how the monthly invoices are sent to the client. The Billing History will always include all valid options for retrieval of any invoice in the system.

**Important:** The **Invoice Settings** tab and the **Billing History** tab are independent of each other. Changes to the Invoice Settings tab do not affect what is presented in Billing History.

## **To view or change invoice settings:**

- 1. On the left navigation menu under **Account Information**, click **Billing and Invoices**. The **Billing History** page appears.
- 2. Click the **Invoice Settings** tab.

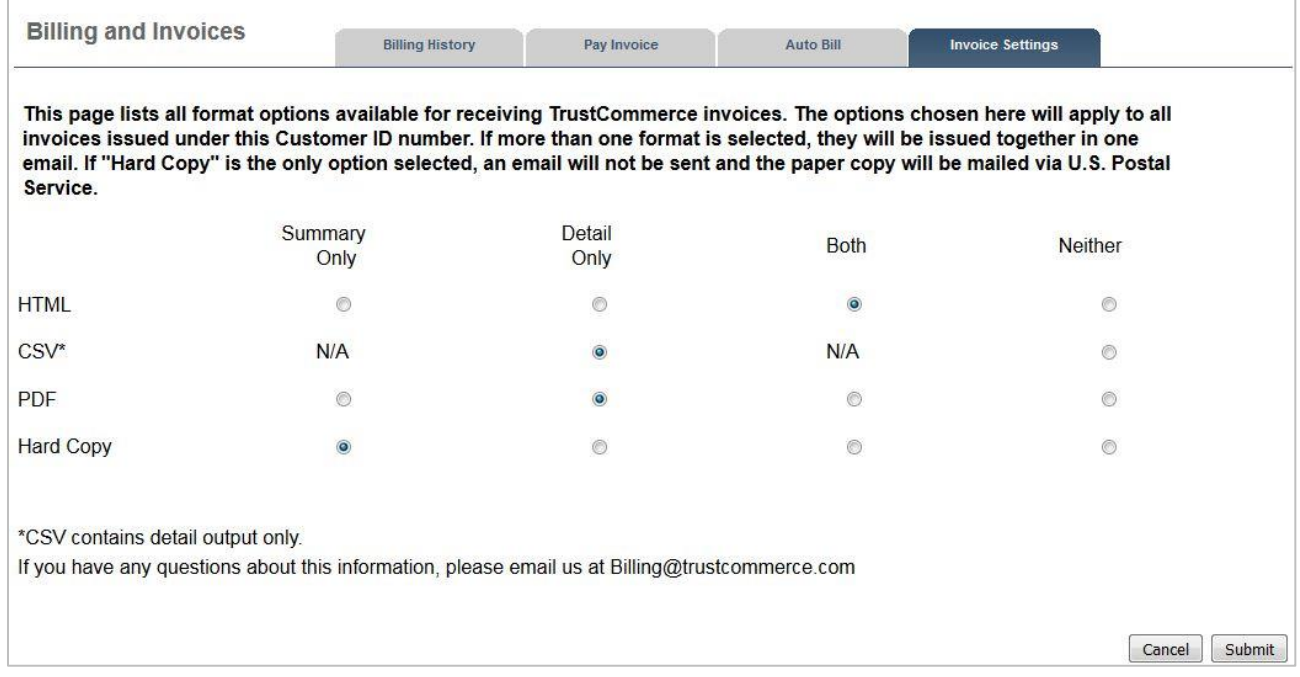

- 3. Edit the selections of the available format and content options.
- 4. Click **Submit**. The invoice settings are saved and all future invoices will be sent with these saved settings.

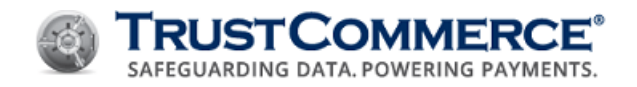

# <span id="page-15-0"></span>**Auto Bill Payments**

# <span id="page-15-1"></span>**Setting Up Auto Bill Payments**

Controllers or users with login credentials for the primary CustID can set up automatic, monthly payments. Auto bill payments may be made with a credit card or a checking account through the Automated Clearing House (ACH) Network.

Auto bill payments are processed on the 5th of each month. Any outstanding balances are processed on the 20<sup>th</sup> of each month. You can edit or delete payment information at any time.

# **To set up auto bill payments:**

- 1. On the left navigation menu under **Account Information**, click **Billing and Invoices**. The **Billing History** page appears.
- 2. Click the **Auto Bill** tab.
- 3. Complete the required (and optional) billing information sections, and then click **Update**. The payment information is stored and the payments are processed automatically each month.

# <span id="page-15-2"></span>**Editing Auto Bill Payments**

# **To edit auto bill payments:**

- 1. On the left navigation menu under **Account Information**, click **Billing and Invoices**. The **Billing History** page appears.
- 2. Click the **Auto Bill** tab.
- 3. Edit the required (and optional) billing information sections, and then click **Update**. The payment information is stored and the payments are processed automatically each month.

# <span id="page-15-3"></span>**Deleting Auto Bill Payments**

# **To delete auto bill payments:**

- 1. On the left navigation menu under **Account Information**, click **Billing and Invoices**. The **Billing History** page appears.
- 2. Click the **Auto Bill** tab.
- 3. Click **Delete**. The auto bill payment information is deleted and automatic monthly payments are discontinued.

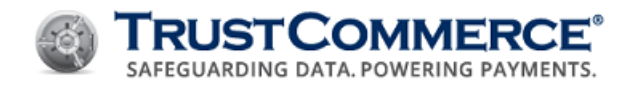

# <span id="page-16-0"></span>**TC Vault Administration**

The TC Vault Administration section provides **Users**, **Settings**, **Change Password**, and **Logoff** functions. Not all users have access to all features. If you click a link for a feature that is not enabled, an **Account Feature Not Active** page appears.

**FYI:** Contact Client Services for more information about add-on features. (A

Log in to TC Vault as a controller or above to perform Administration functions [\(https://vault.trustcommerce.com/\)](https://vault.trustcommerce.com/).

# <span id="page-16-1"></span>**TC Vault Features**

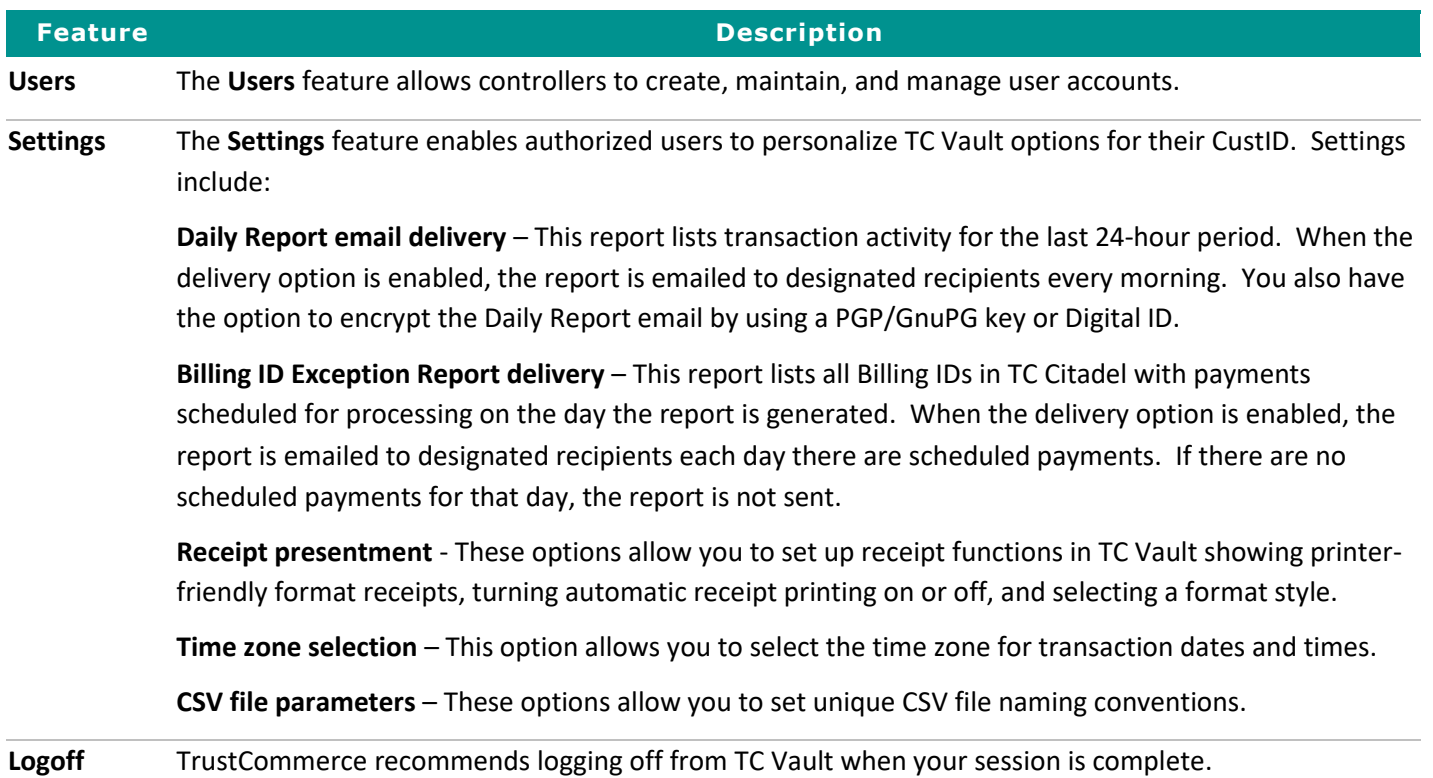

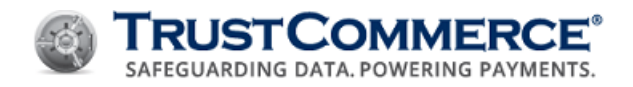

# <span id="page-17-0"></span>**Configuring TC Vault Settings**

# **To configure TC Vault settings:**

- 1. On the left navigation menu under **Vault Administration**, click **Settings**.
- 2. Define the **TC Vault Settings** fields, and then click **Submit Changes**. The **Confirm Changes** dialog box appears.
- 3. Click **OK**.

<span id="page-17-1"></span>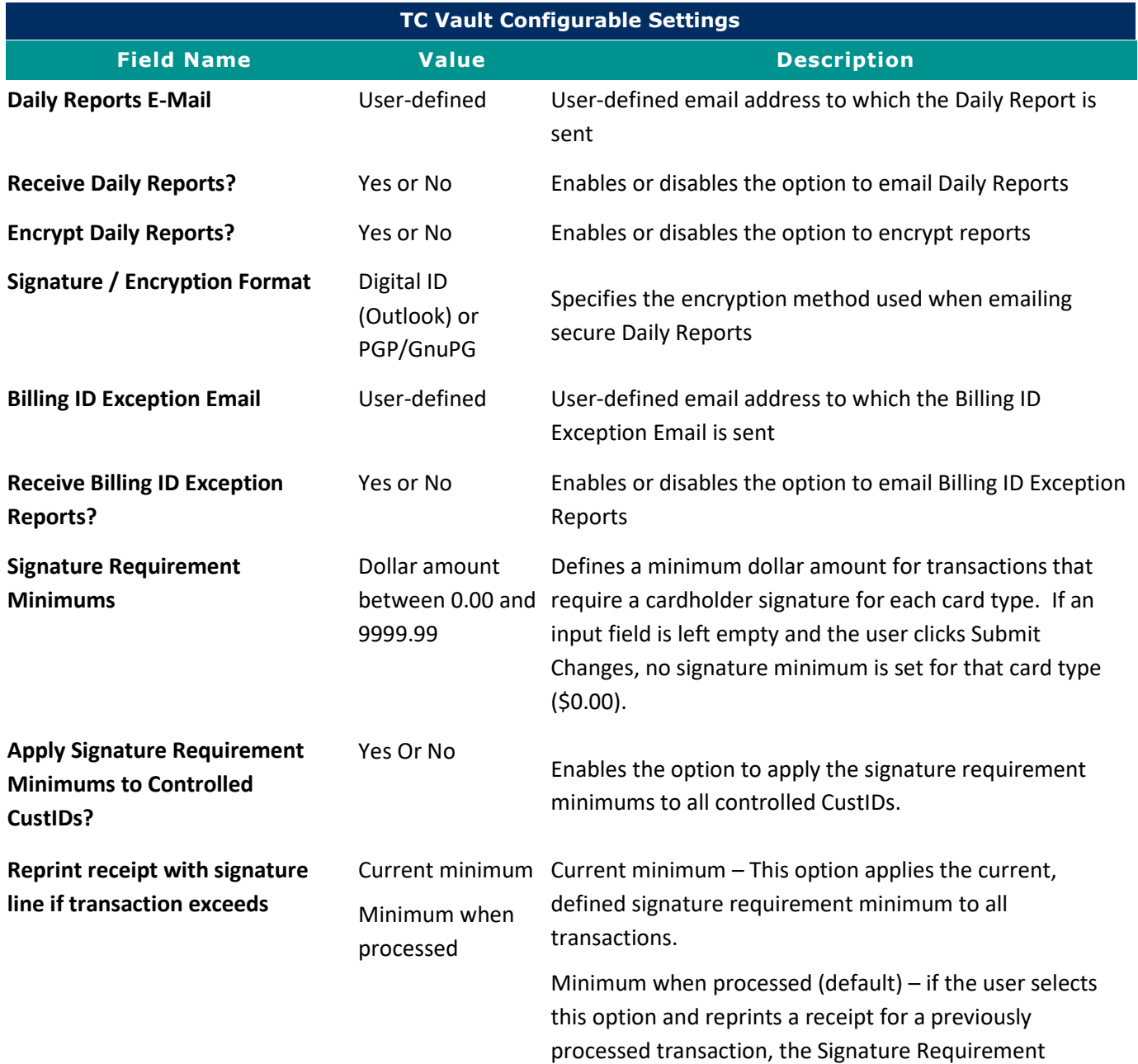

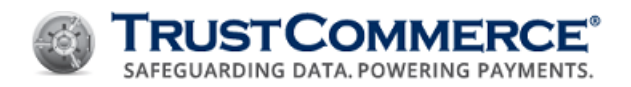

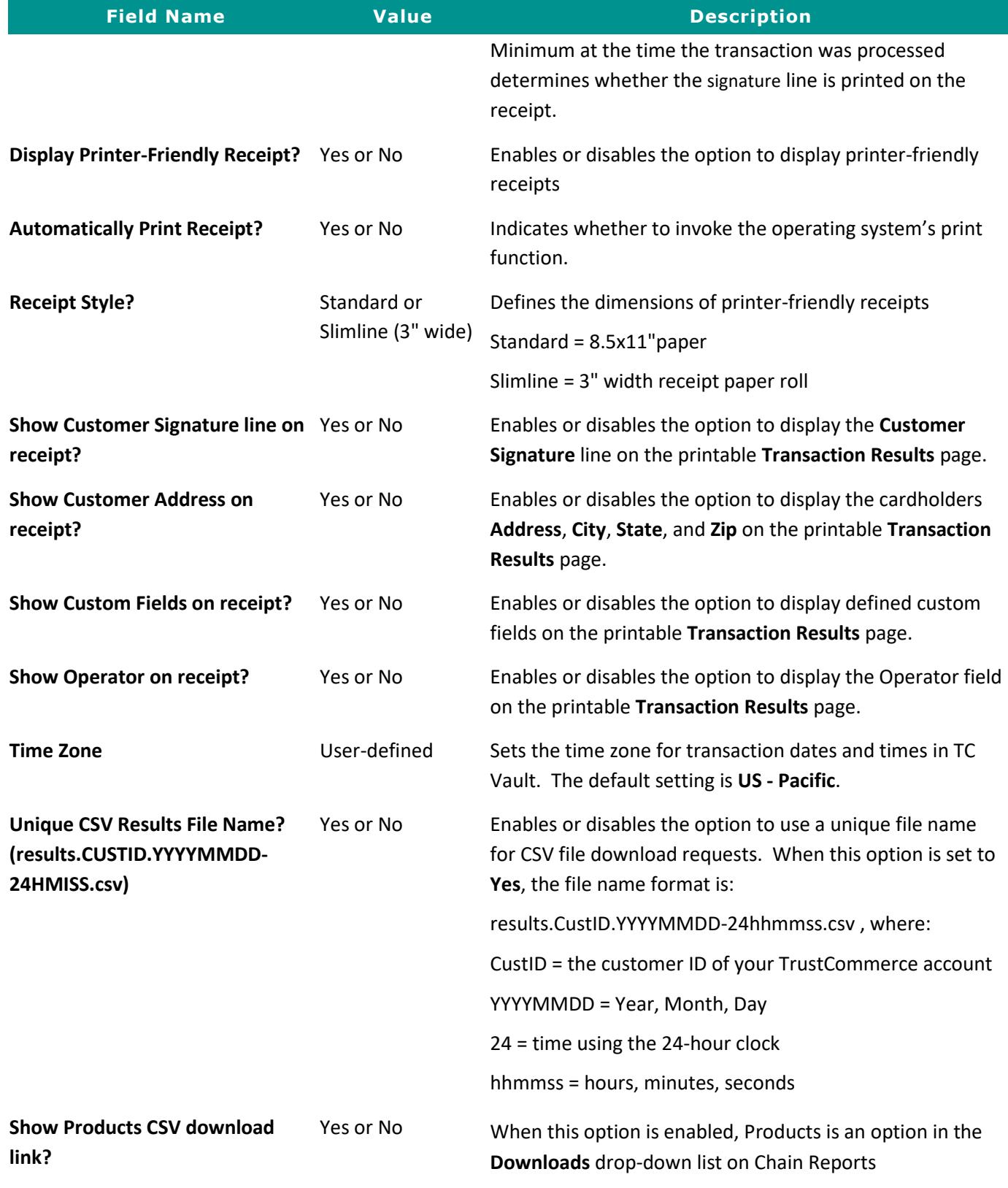

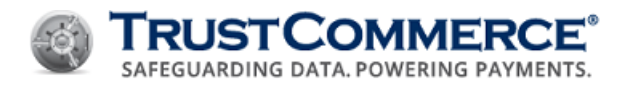

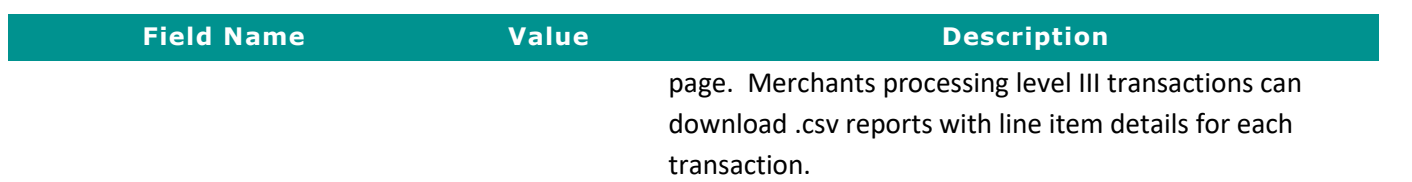

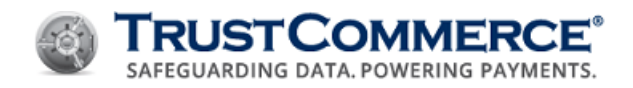

# <span id="page-20-0"></span>**TC Vault User Administration**

<span id="page-20-2"></span>TC Vault User Administration allows Controllers to create, edit, and manage user accounts. User management consists of a two-tier hierarchy of users:

- Tier I top-level main controller/administrator
- Tier II users

The Controller is responsible for creating Tier I administrator accounts and Tier II user accounts (se[e Creating Users\)](#page-22-0).

Within the two-tier hierarchy, there are six access levels: Controller, Manager, Operator, Virtual Terminal (VT) Only, Limited Controller (LC), and Inactive. These access levels have designated permissions that define which TC Vault functions and features are available by access level.

# <span id="page-20-1"></span>**User Access Levels**

The following table is an overview of the available TC Vault functions and features for the five access levels.

**FYI:** Inactive users cannot perform any TC Vault functions and are not included in the table.

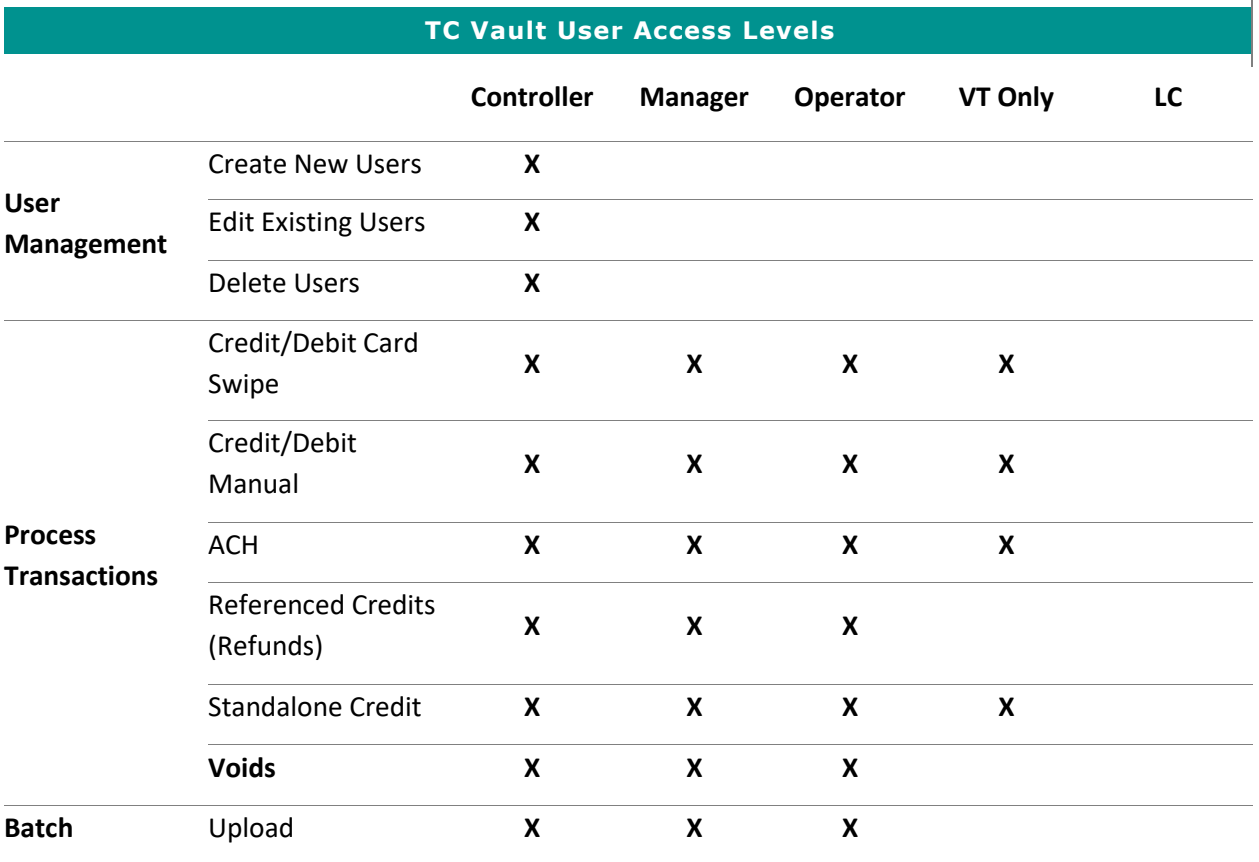

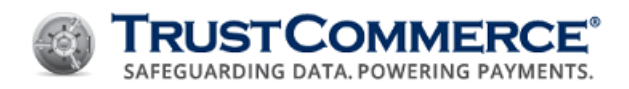

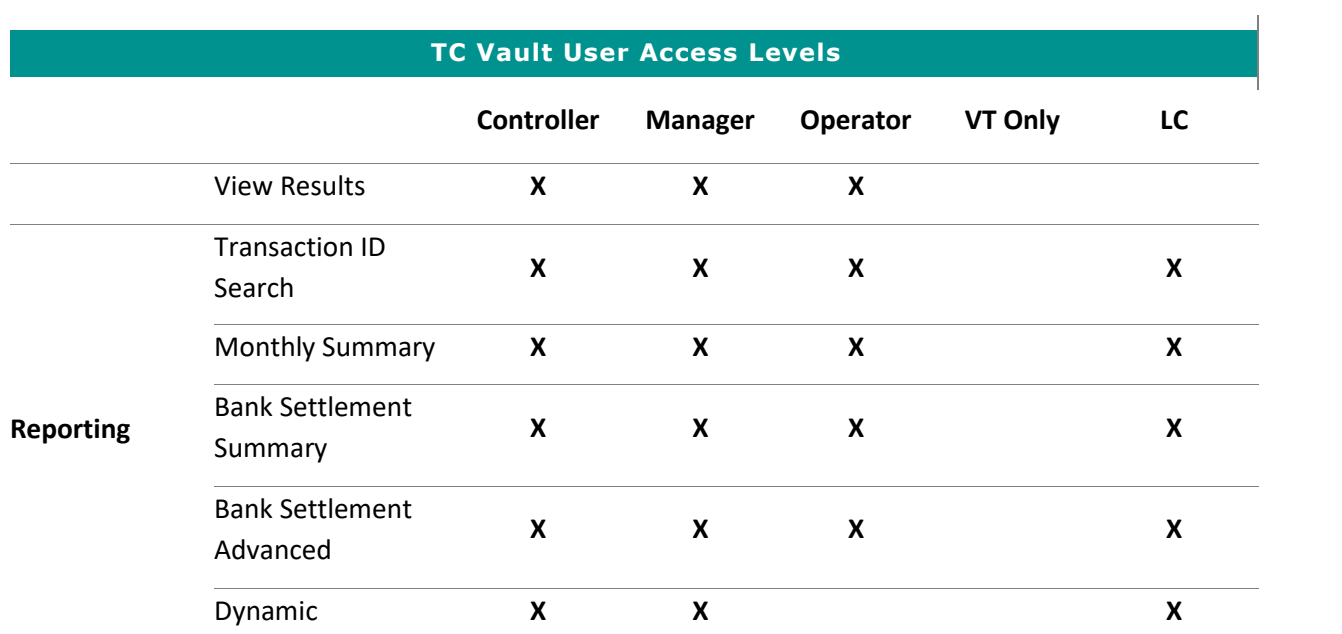

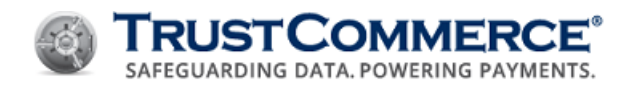

# <span id="page-22-0"></span>**Creating Users**

You must be logged in as a Controller to create Users.

# **To create a User:**

- 1. On the left navigation menu under **Vault Administration**, click **Users**.
- 2. Click the **Create User** tab.
- 3. Complete the fields as described in the table below.
- 4. Click **Submit Changes** to add the user to the account.

<span id="page-22-1"></span>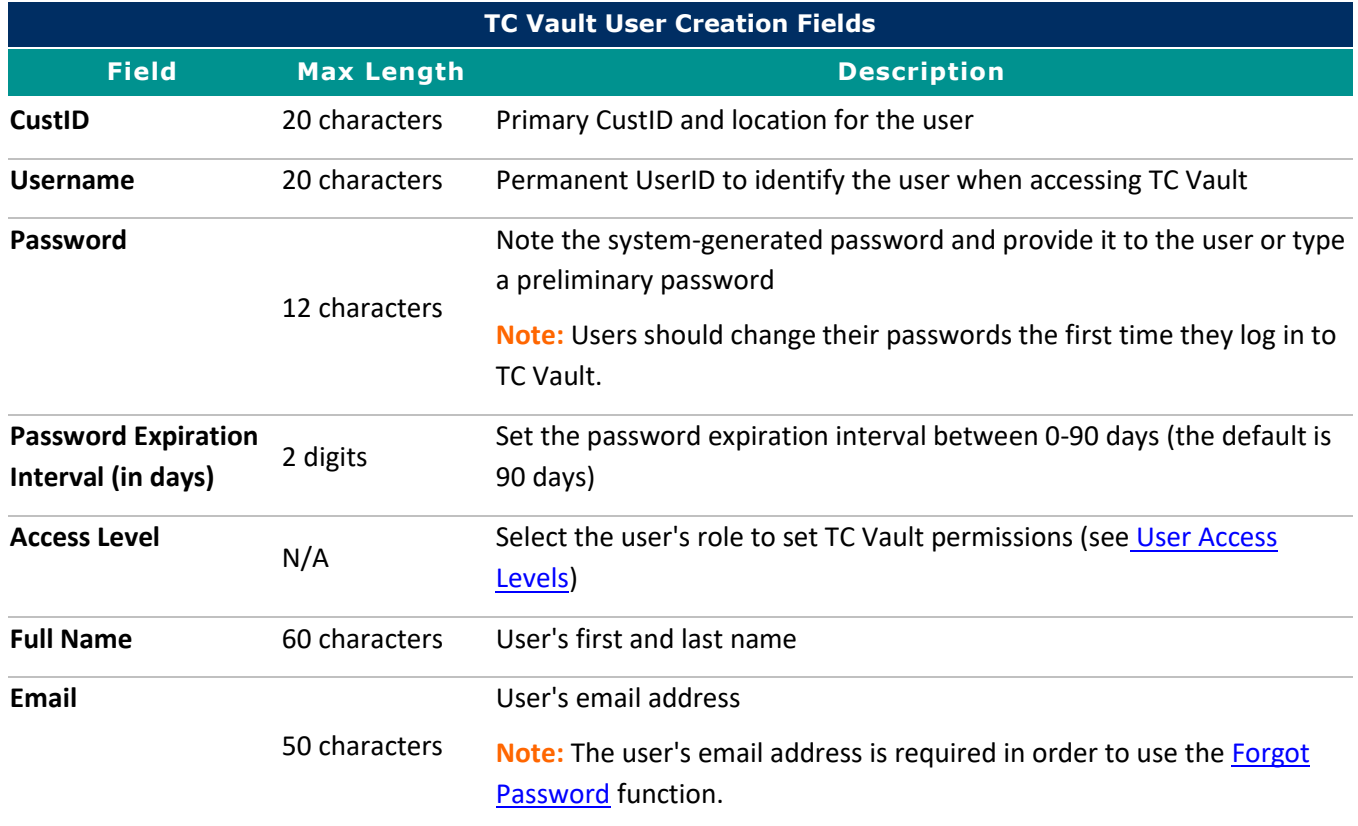

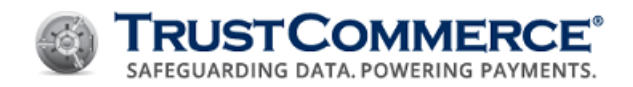

# <span id="page-23-0"></span>**Editing or Deleting Users**

# <span id="page-23-1"></span>**Editing Users**

You must be logged in as a Controller to edit users.

#### **To edit a user:**

- 1. On the left navigation menu under **Vault Administration**, click **Users**. The **Reporting** tab appears.
- 2. Find the user account to edit and under **Modify**, click **1.** The **Edit User** tab appears.
- 3. Complete the fields as described in the table below.
- 4. Click **Submit Changes** to apply the changes to the user profile.

<span id="page-23-2"></span>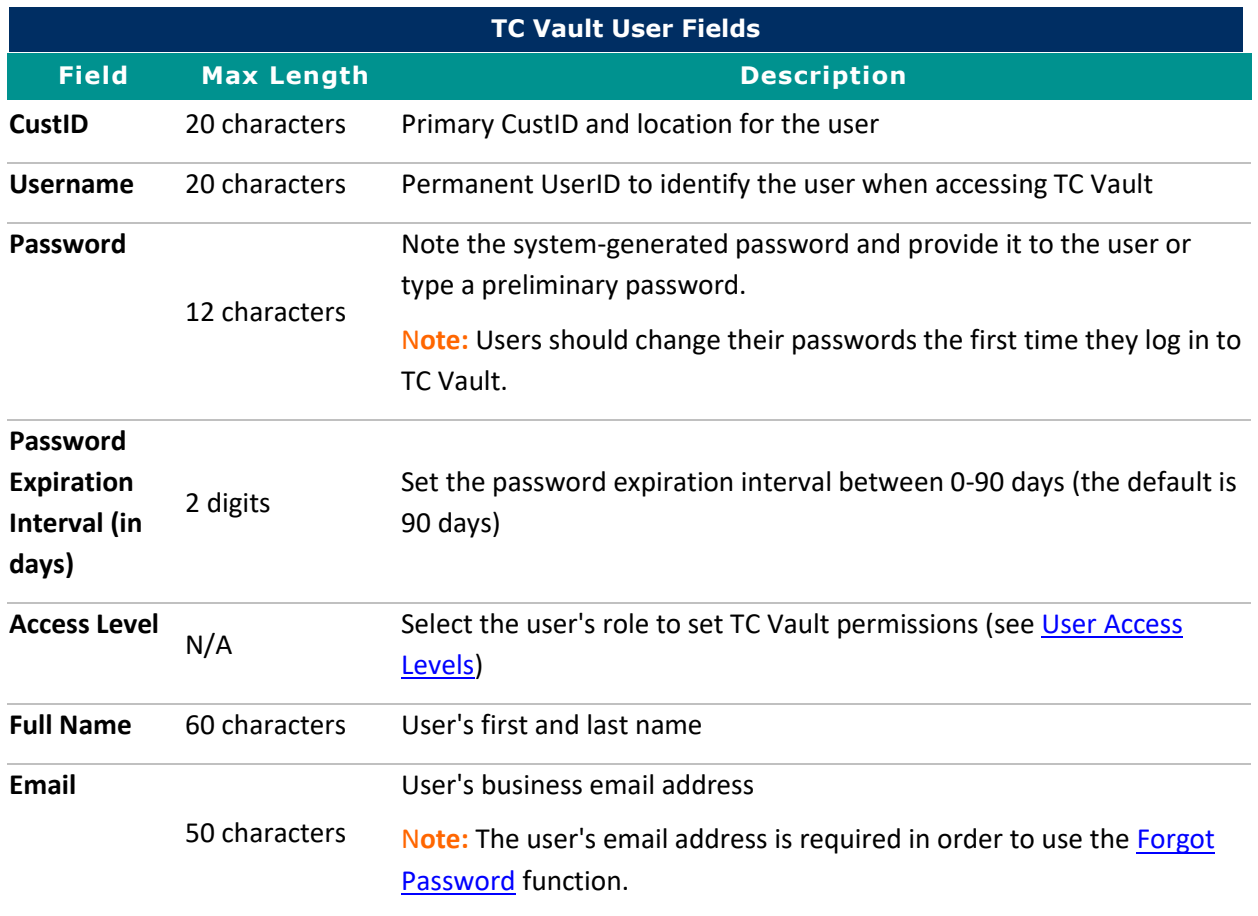

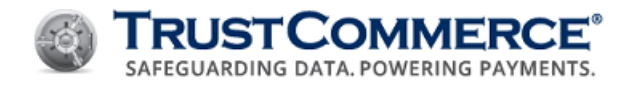

# <span id="page-24-0"></span>**Deleting Users**

You must be logged in as a Controller to delete users.

# **To delete a user:**

- 1. On the left navigation menu under **Vault Administration**, click **Users**. The **Reporting** tab appears.
- 2. Find the user to delete and under **Modify**, click . The delete user confirmation dialog box appears.
- 3. Click **OK**. The user is deleted from the account.

# <span id="page-24-1"></span>**Locking User Accounts**

# **To lock a user account:**

- 1. On the left navigation menu under **Vault Administration**, click **Users**. The **Reporting** tab appears.
- 2. Find the user account to lock and under **Modify**, click  $\bullet$ .
- 3. Verify the following:

Under **Status**, **d** is displayed.

Under **Access**, **Manual Lockout** is displayed.

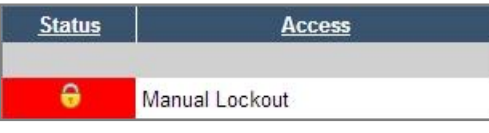

# <span id="page-24-2"></span>**Unlocking User Accounts**

A user account is locked after three failed attempts to type the correct password when logging in. A user account is also locked after three failed attempts to type the correct email address when using the [Forgot Password](#page-12-0) function.

# **To unlock a user account:**

- 1. On the left navigation menu under **Vault Administration**, click **Users**. The **Reporting** tab appears.
- 2. Find the user account to unlock and under **Modify**, click **b**.
- 3. Verify that under **Status, in** is displayed, and under **Access**, the user's access level is displayed.

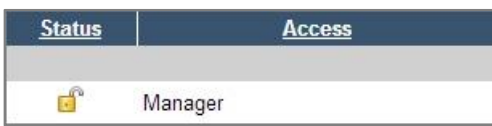

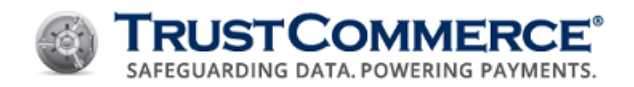

# <span id="page-25-0"></span>**Virtual Terminal Functions**

# <span id="page-25-1"></span>**Running Preauths and Sales**

This topic explains how to process the following transactions:

**Pre-Authorization (preauth)** - holds funds on a cardholder's account for the final charge to be made when known (usually 24 hours or more later).

**Sale** - purchase of goods or services by a cardholder.

#### **To process a preauth or a sale:**

- 1. On the left navigation menu under **Virtual Terminal and Reporting**, click **Virtual Terminal**. The **Credit Card** tab appears.
- 2. Complete the fields as described in the tables below, and then click **Send Transaction**.

<span id="page-25-2"></span>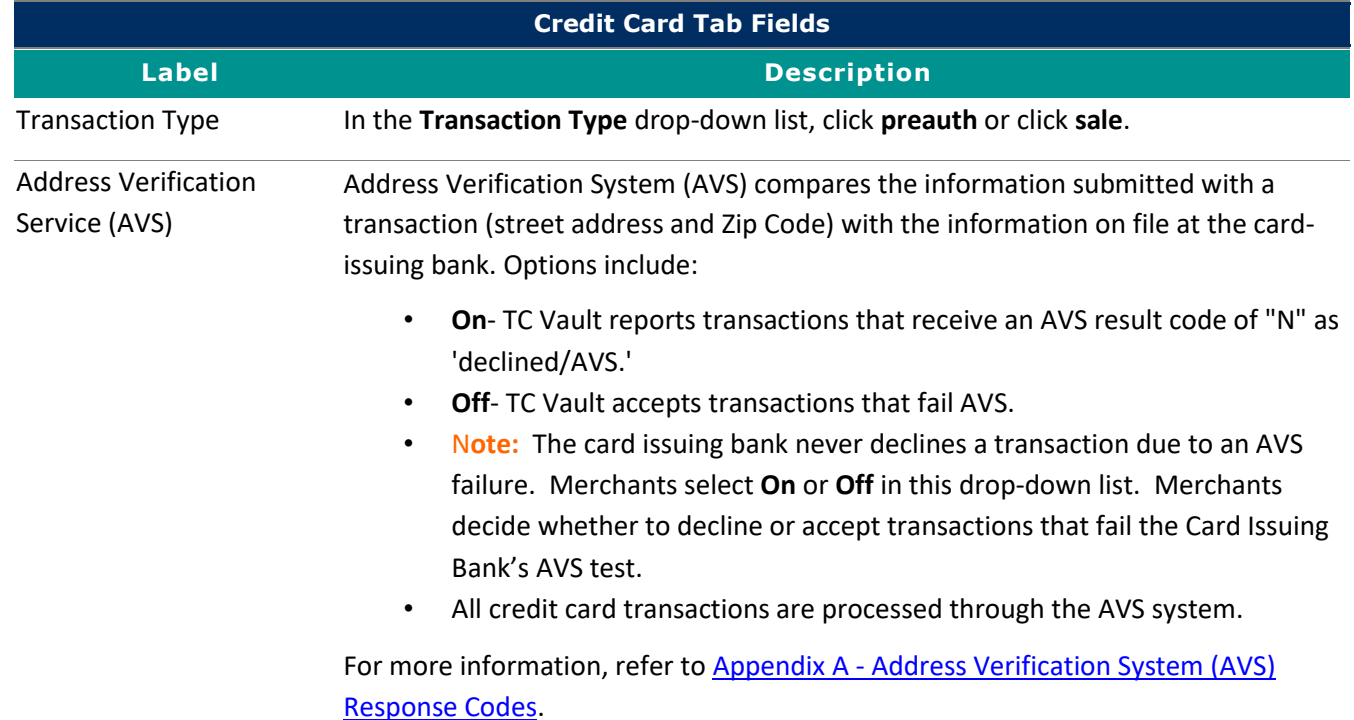

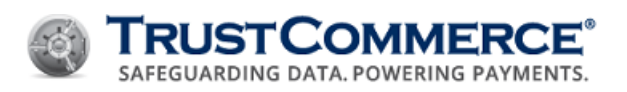

<span id="page-26-0"></span>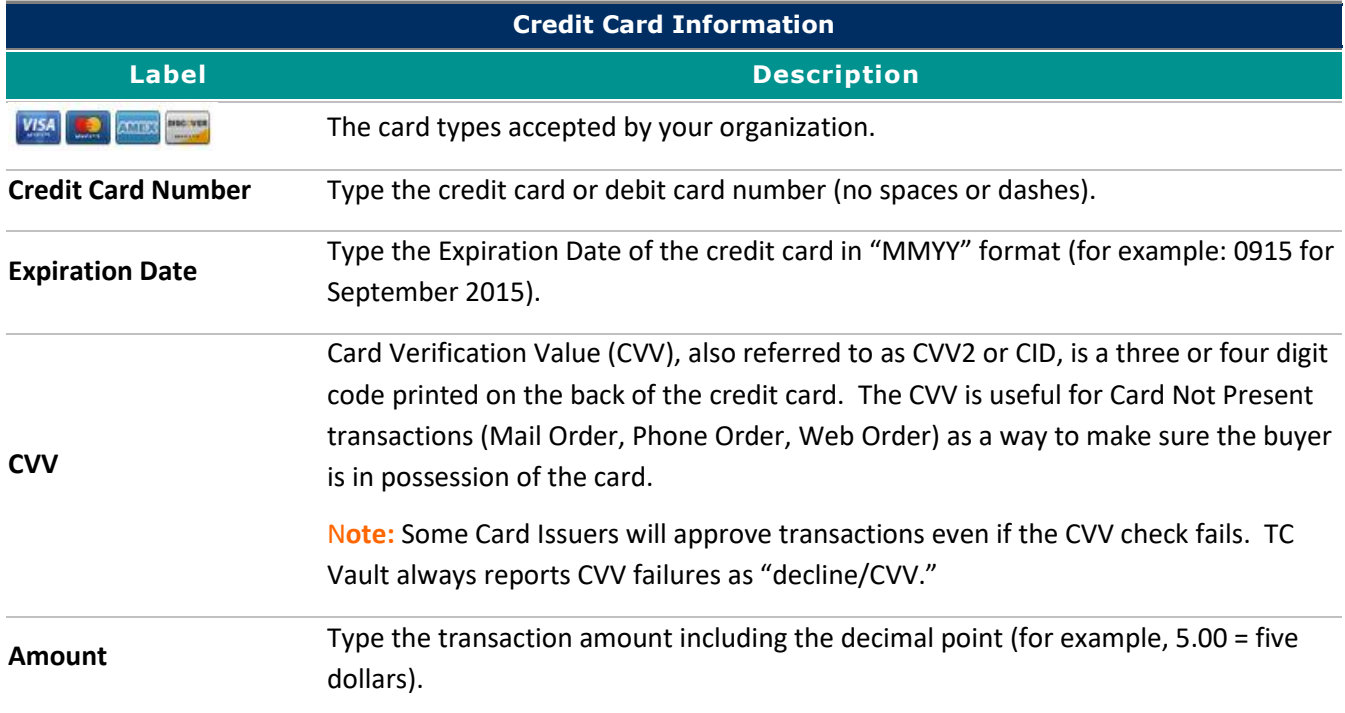

<span id="page-26-1"></span>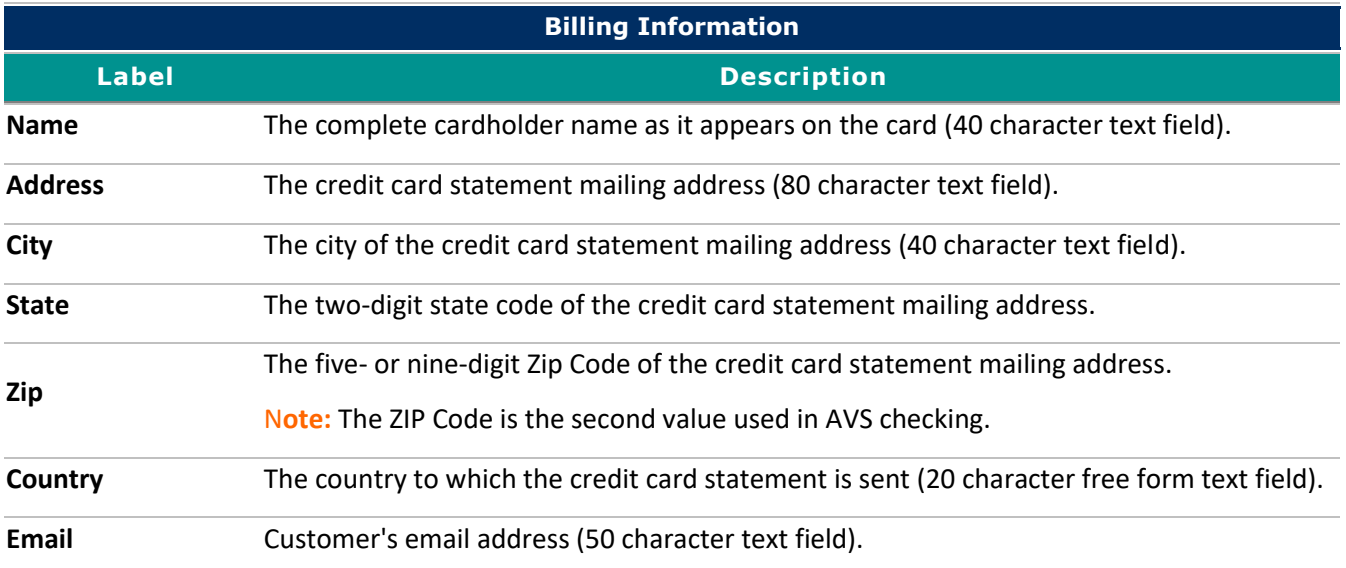

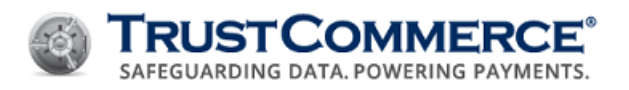

<span id="page-27-0"></span>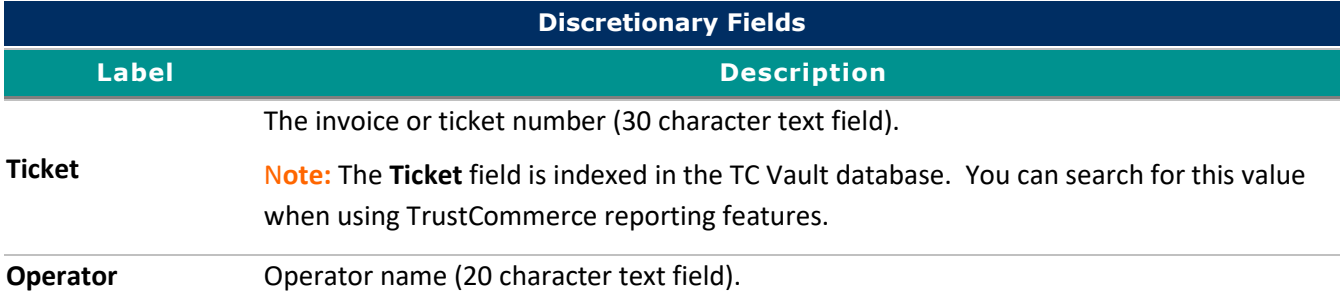

<span id="page-27-1"></span>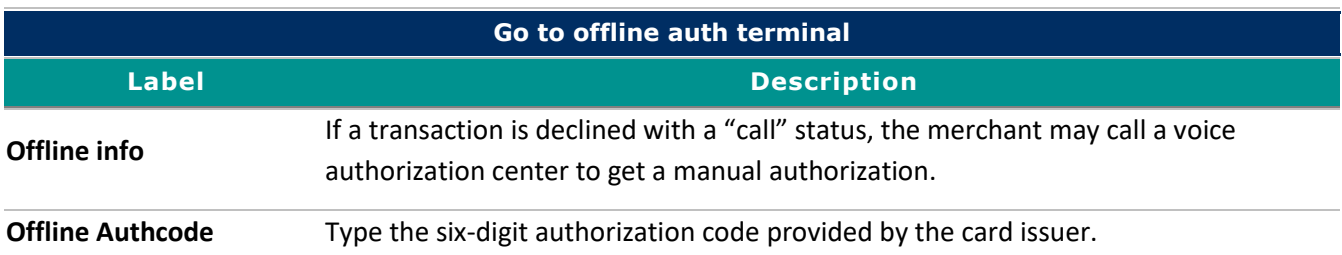

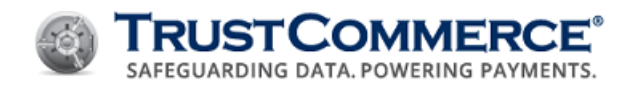

# <span id="page-28-0"></span>**Running Card Swipe Transactions**

A card swipe (Card Present) transaction may reduce the potential for fraud. Merchants can check the cardholder's ID at the time of the transaction. The card swipe device reads credit or debit card information from the magnetic strip on the back of the card.

To process a card swipe transaction, you must have a USB keyboard Magnetic Stripe Reader (MSR) connected to your computer.

#### **To run a card swipe transaction:**

- 1. On the left navigation menu under **Virtual Terminal and Reporting**, click **Virtual Terminal**, and then click the **Card Swipe** tab.
- 2. Confirm that the cursor is active in the **Step 1** field, and then swipe the credit or debit card through the magnetic stripe reader. The **Credit Card** tab appears with the **Credit Card Number**, **Expiration Date**, and **Name** text boxes populated with card data.
- 3. In the **Transaction Type** drop-down list, click the type of transaction to process, if applicable.

FYI: The ability to select a transaction type depends on your CustID configuration and the type of swipe device in use.

- 4. In the **Amount** text box, type the transaction amount.
- 5. Click Send Transaction.

# **Failed Transactions**

If the card swipe fails, the magnetic stripe on the card may be damaged. To run the transaction manually, see Running [Preauths and Sales.](#page-25-1)

Contact Support if your transaction fails and you receive the following error message:

*Error: The track data you entered was not valid. Please try again.*

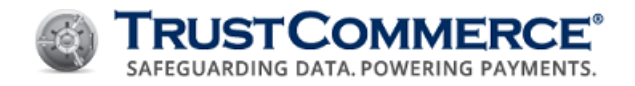

# <span id="page-29-0"></span>**Running Business (B2B) Transactions**

Purchase card (Level II and Level III) transaction processing allows government agencies, universities, medium- to largesized businesses and other qualified entities to process transactions with varying levels of information. This is done primarily for improved reconciliation and reporting and may also result in a preferred discount rate.

**FYI:** If any of the described functionality is not activated for your account, or if you need additional assistance, contact your Account Manager or Customer Support.

# <span id="page-29-1"></span>**Running a Level II Transaction**

Purchase Level II cards are used for business to business (B2B) or business to government (B2G) transactions. Purchase Level II can only be used if the cardholder is using one of the following three types of commercial cards: a corporate card, a business card, or a purchase card.

# **To process a Level II Transaction in the TC Virtual Terminal:**

- 1. On the left navigation menu under the **Virtual Terminal and Reporting**, click **Virtual Terminal**. The **Credit Card** tab appears.
- 2. Complete the fields as described in the tables below, and then click **Send Transaction**.

<span id="page-29-2"></span>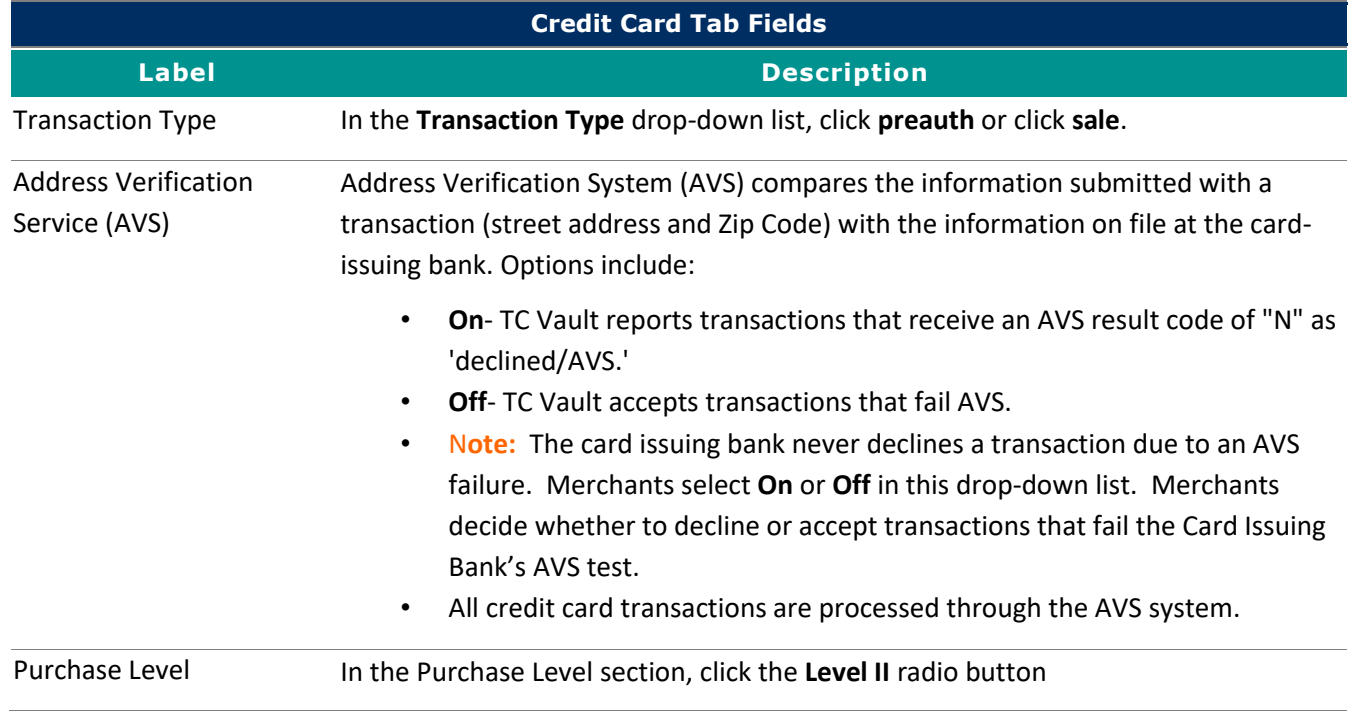

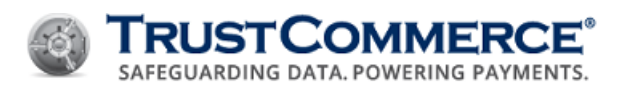

<span id="page-30-0"></span>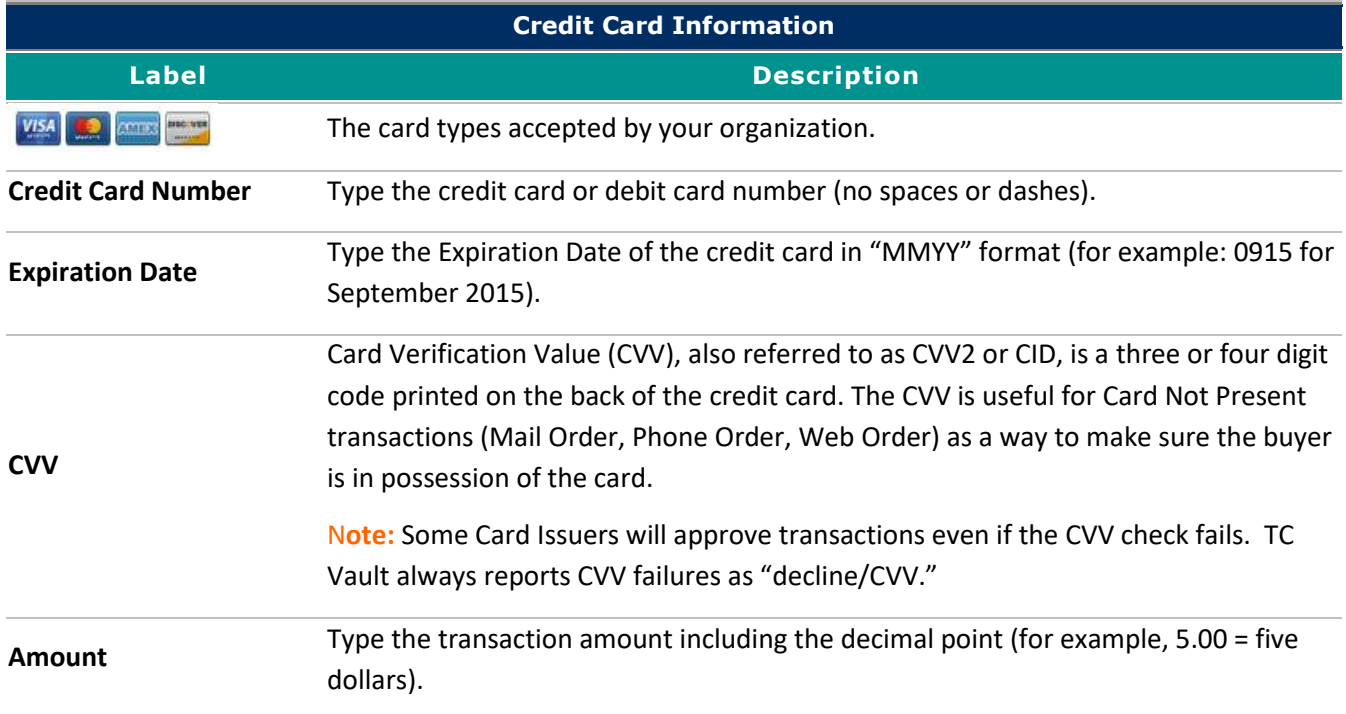

<span id="page-30-1"></span>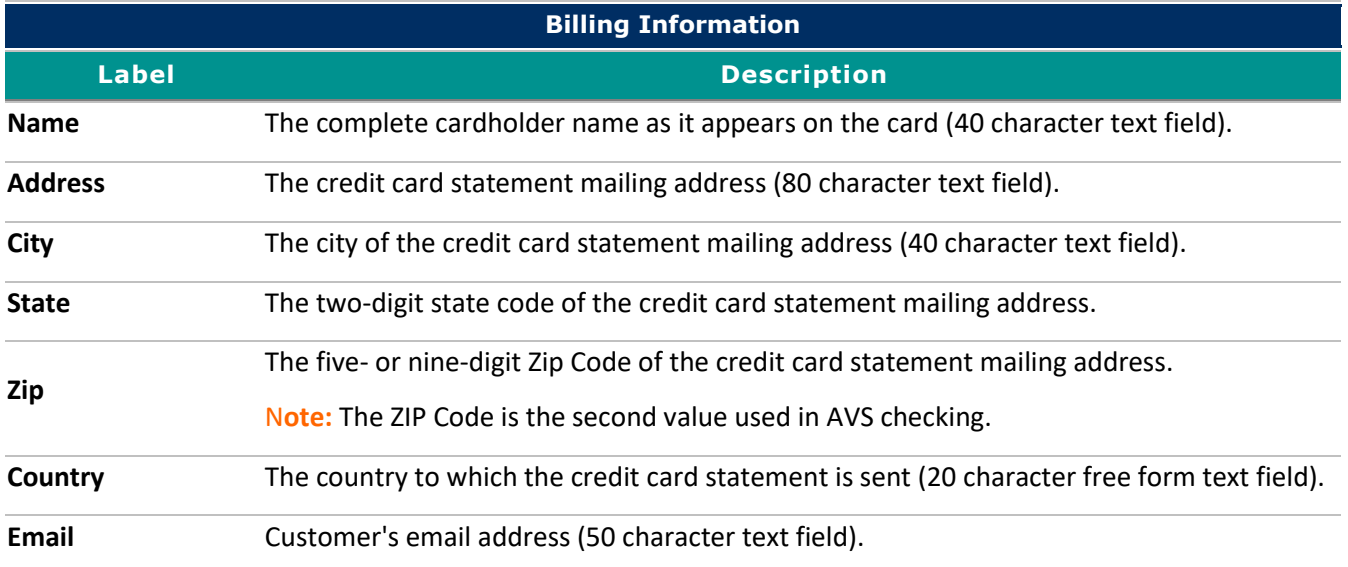

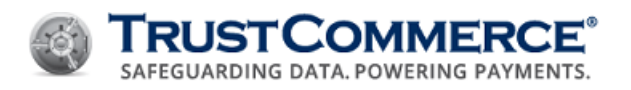

<span id="page-31-0"></span>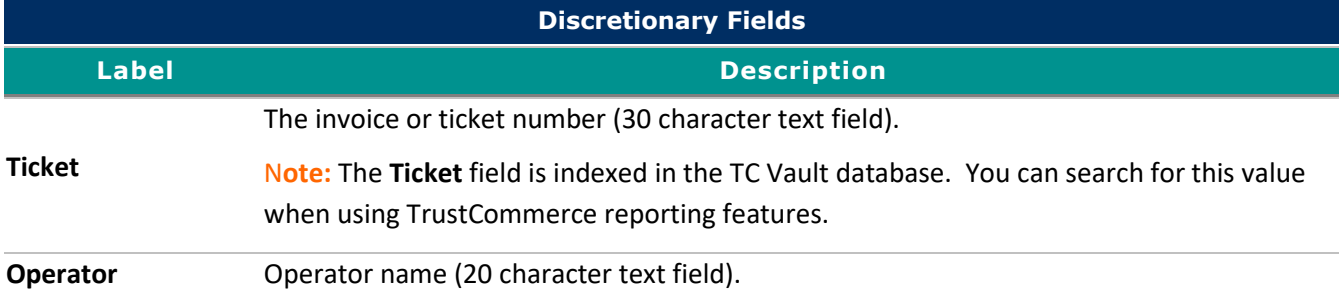

<span id="page-31-1"></span>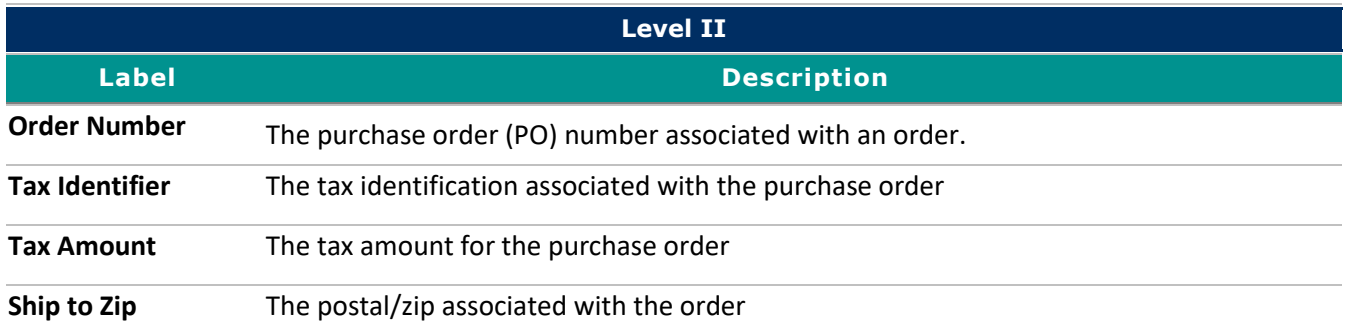

<span id="page-31-2"></span>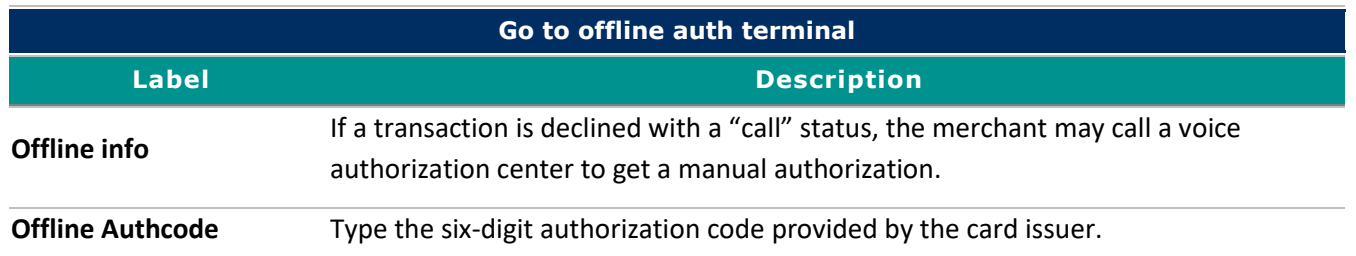

# <span id="page-31-3"></span>**Running a Level III Transaction**

Purchase Level III transactions are essentially Level II transactions with additional data elements. These data elements help the cardholder's business identify items that were purchased and provide information about the order as a whole.

# **To process a Level III Transaction in the TC Virtual Terminal:**

- 1. On the left navigation menu under the **Virtual Terminal and Reporting**, click **Virtual Terminal**. The **Credit Card** tab appears.
- 2. Complete the fields as described in the tables below, and then click **Send Transaction**.

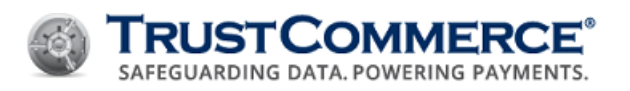

<span id="page-32-0"></span>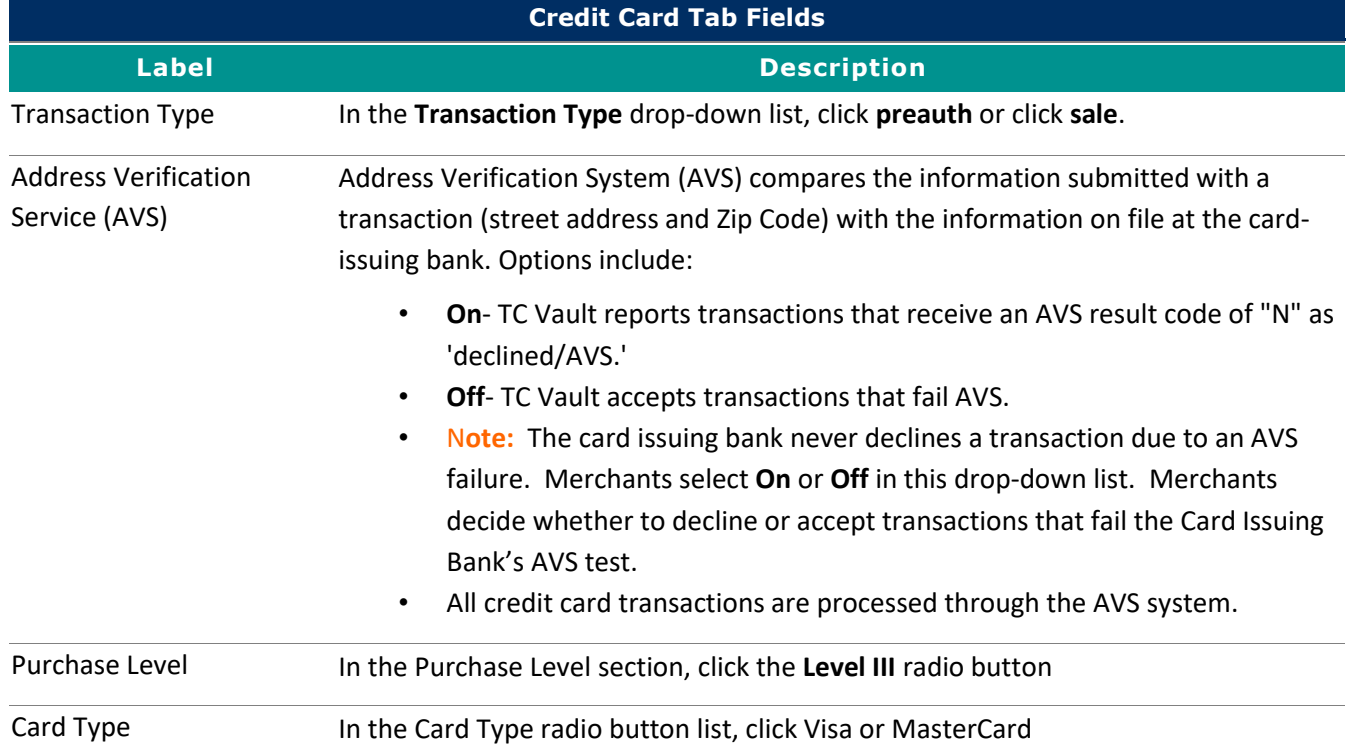

<span id="page-32-1"></span>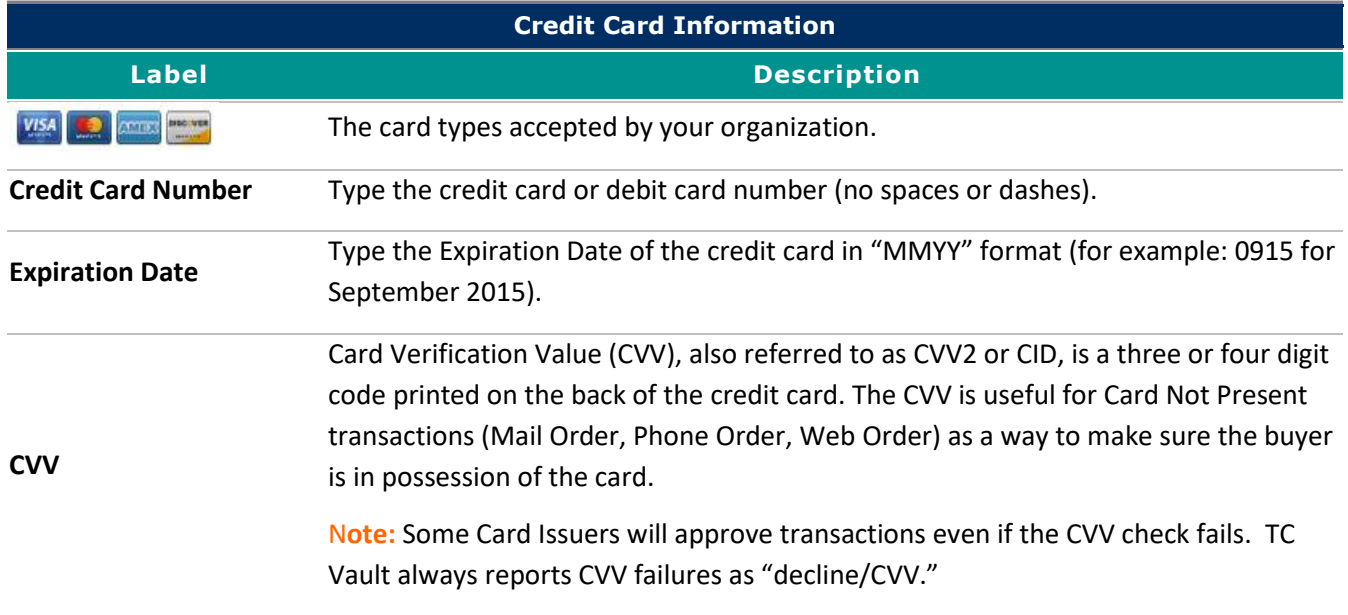

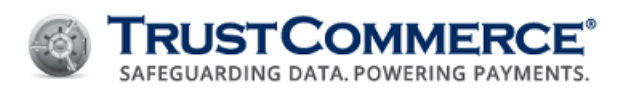

<span id="page-33-0"></span>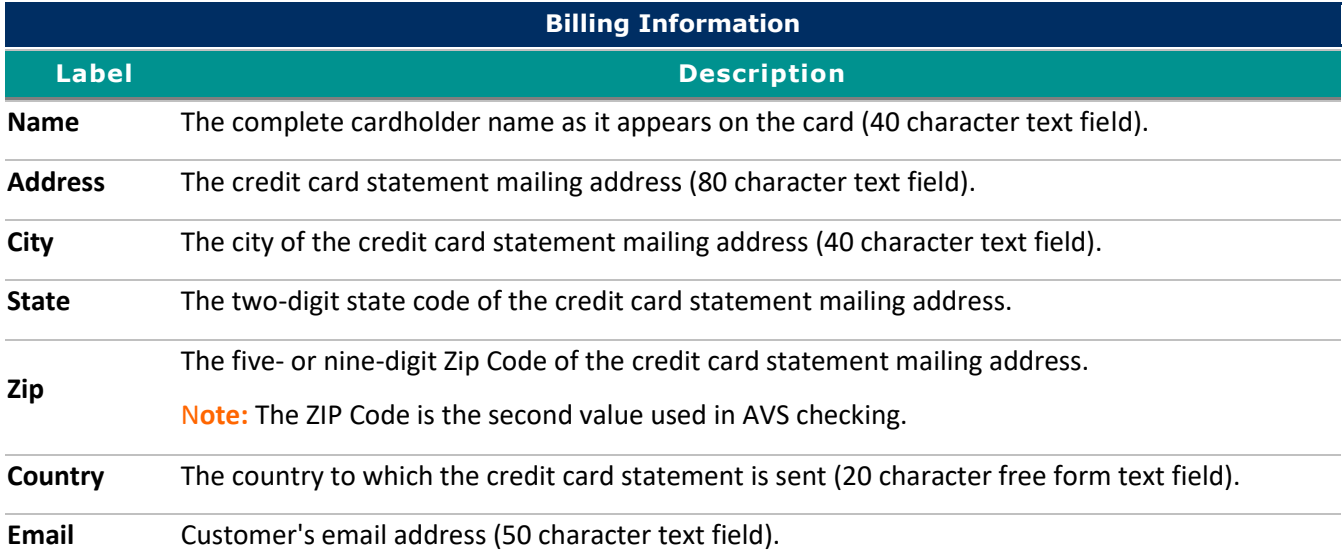

<span id="page-33-1"></span>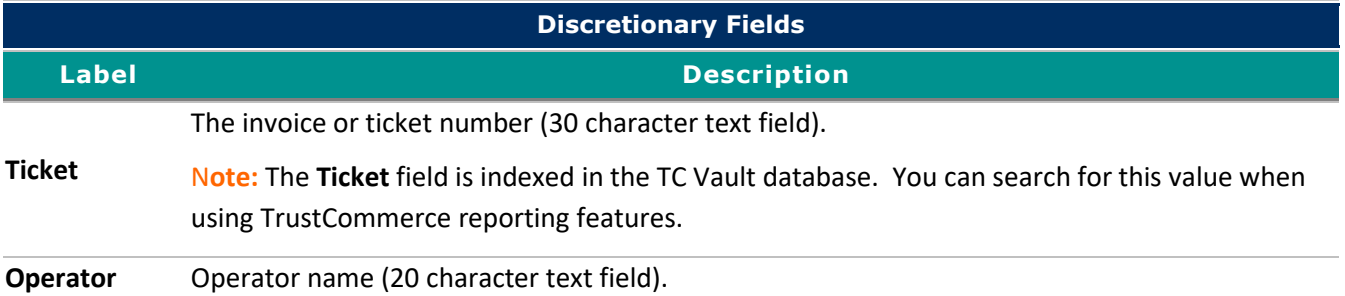

<span id="page-33-2"></span>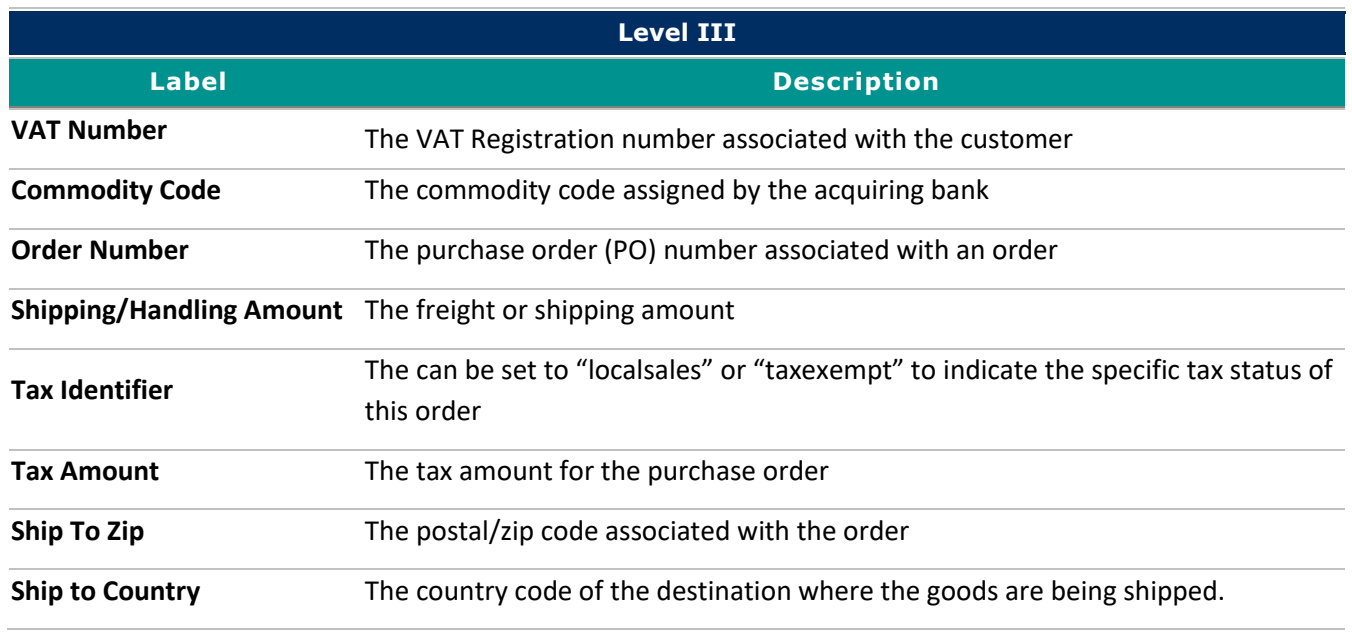

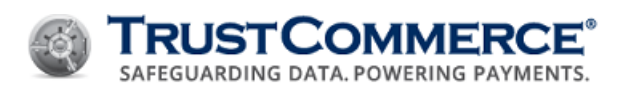

<span id="page-34-0"></span>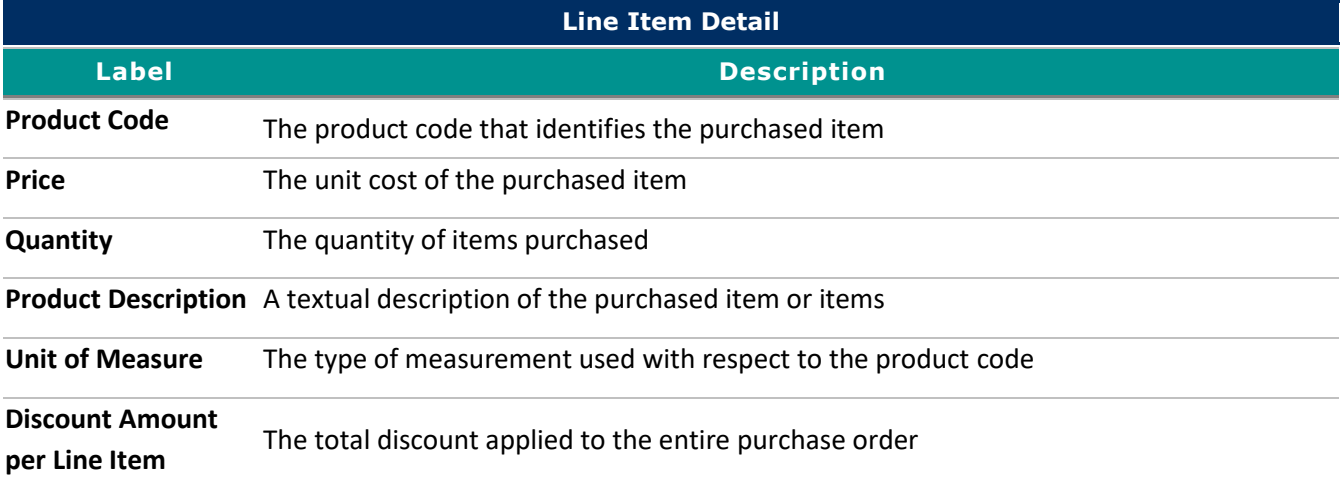

<span id="page-34-1"></span>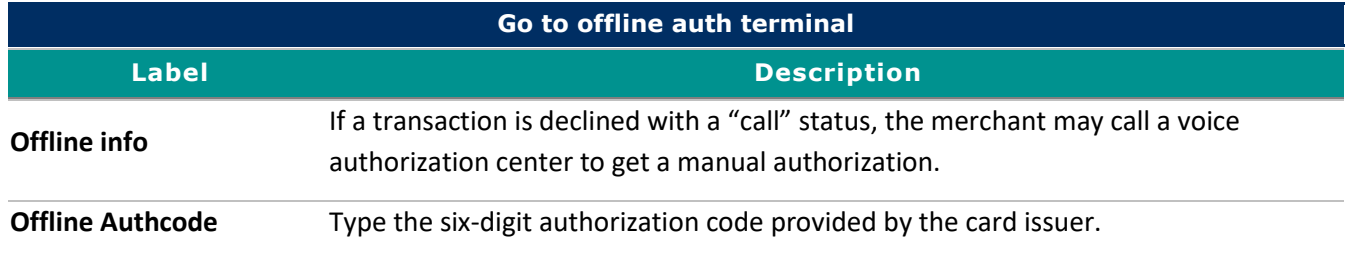

# <span id="page-34-2"></span>**Prepopulating Level III Values in the TC Virtual Terminal**

You can set up Level 3 default values that will prepopulate in the TC Virtual Terminal. These prepopulated values can be edited in the event that the value is different when running a transaction.

**Important:** If there is a value that you want to set to prepopulate that is not available, or if you need additional assistance, contact your Account Manager or Client Services.

# **To prepopulate Level III default values within the TC Virtual Terminal:**

- 1. On the left navigation menu under the **Vault Administration**, click **Settings**. In the next screen, click the **Level 3 Default Values** tab.
- 2. Select the **Prepopulate Level 3 Default Values to TC Virtual Terminal (VT Only)** checkbox and complete the fields as described in the tables below, and then click **Submit Changes.**

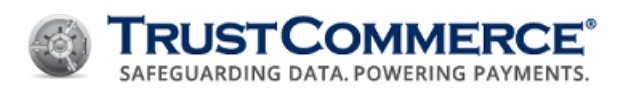

<span id="page-35-0"></span>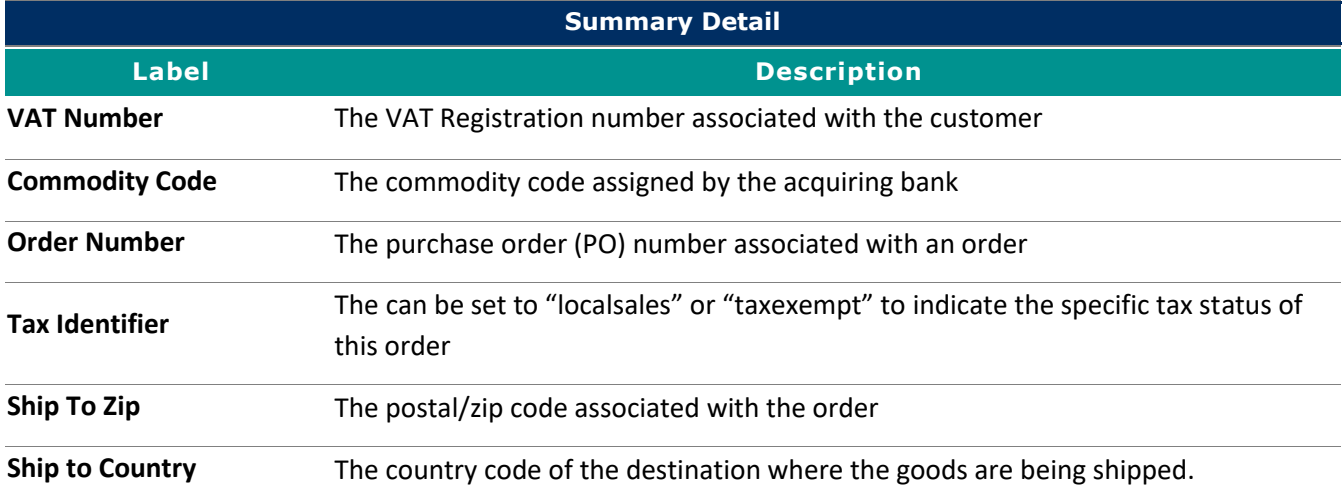

<span id="page-35-1"></span>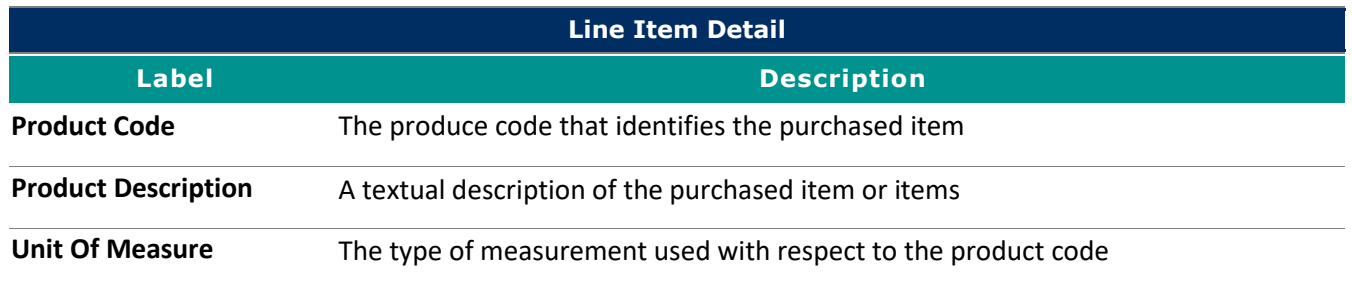

# <span id="page-35-2"></span>**Setting All Transactions to Run as a Level III**

You can set your account so that all transactions coming in will be run as a Level III, using default Level III values you set. All products/services (TC Trustee Premier, TC Trustee Host, etc.) running a standard (non-Level II or Level III) transaction can be defaulted to run as a Level III.

**Important:** If any Level II/Level III information is sent with the initial transaction, then it will ignore the default values loaded in the 'Level 3 Default Values' tab, using only the data that was sent in with the transaction

# **To set all standard transactions to be run as a Level III:**

- 1. On the left navigation menu under the **Vault Administration**, click **Settings**. In the next screen, click the **Level 3 Default Values** tab.
- 2. Select the **Apply Level 3 Default Values to all Transactions** checkbox and complete the fields as described in the tables below, and then click **Submit Changes.**
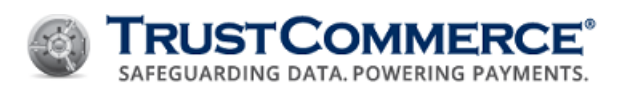

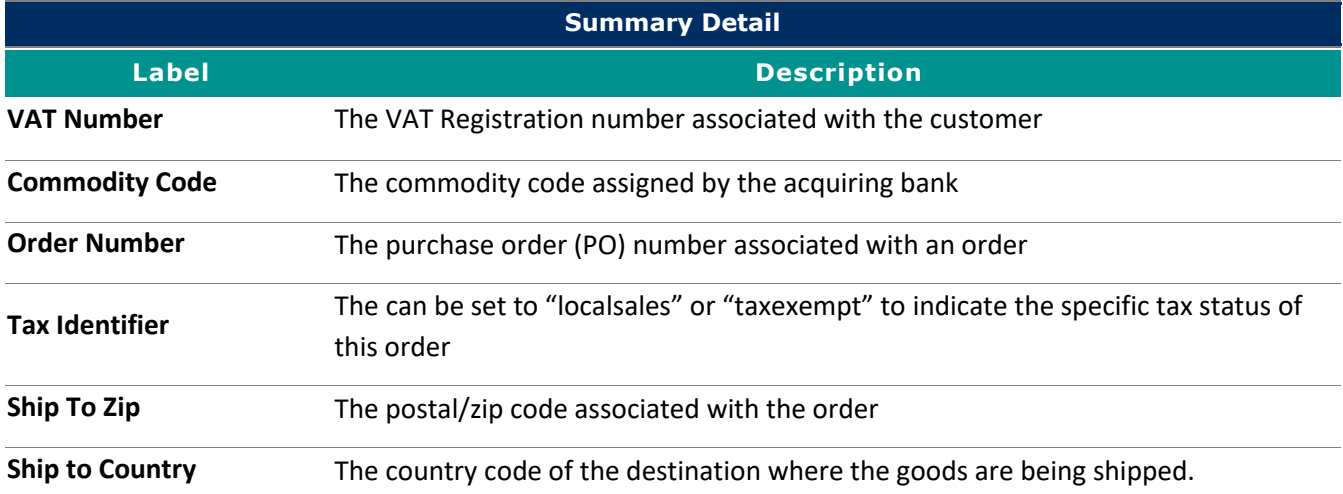

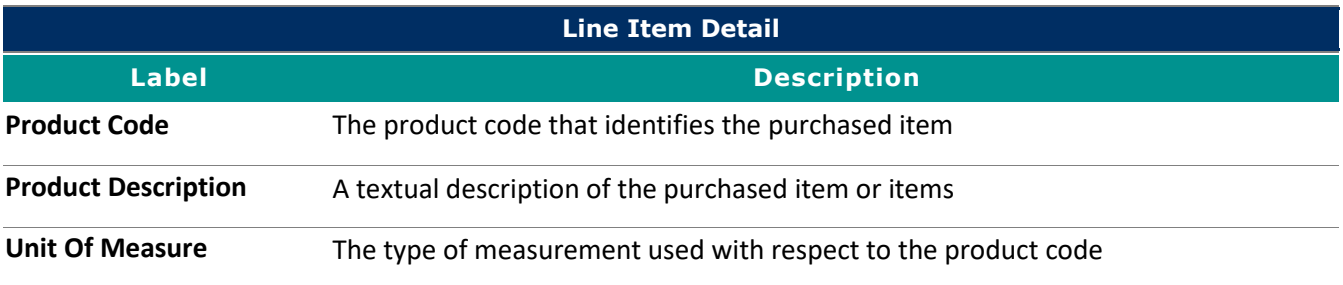

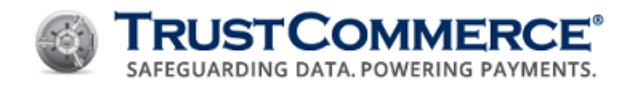

# **Processing ACH Payments**

You can accept and authorize Automated Clearing House (ACH) transactions, also known as electronic checks, through the Virtual Terminal.

**Important:** Most ACH platforms only verify the validity of bank routing numbers and account numbers. There is no guarantee that the funds will be available when settlement takes place two or more days later.

#### **To process an ACH payment:**

- 1. On the left navigation menu under **Virtual Terminal and Reporting**, click **Virtual Terminal**, and then click the **ACH** tab.
- 2. Complete the fields as described in the table below, and then click **Send Transaction**.

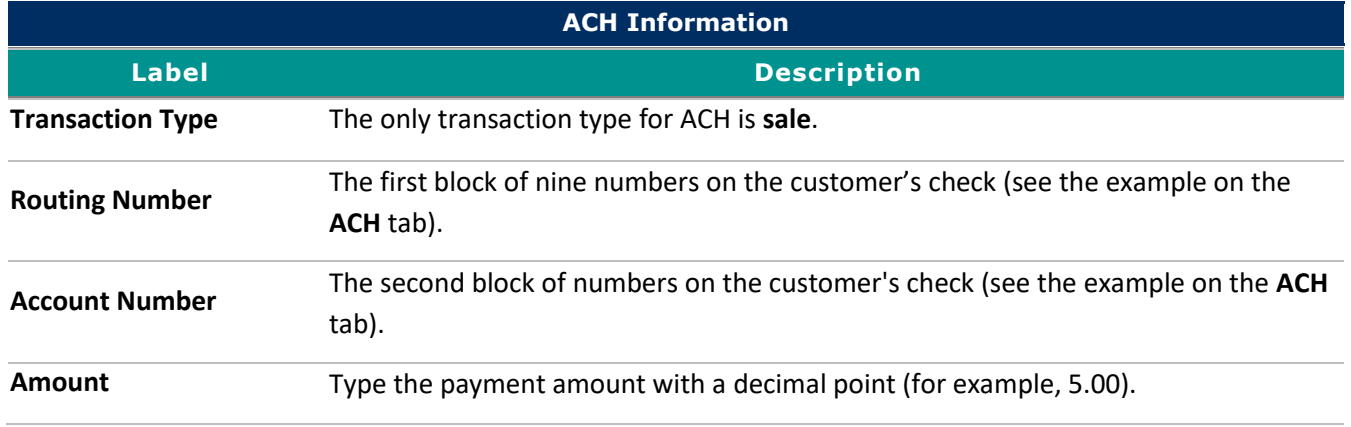

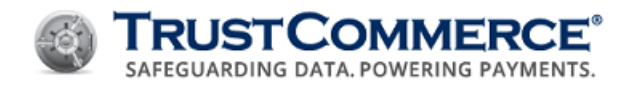

# **Refunding Transactions for Full and Partial Amounts**

Refunding Transactions for Full and Partial Amounts Refunds (known as credit transactions) return either the entire sale amount (full credit) or a portion of the sale amount (partial credit) back to the customer. This topic describes how to issue both full and partial credit transactions.

#### **Please note the following before refunding transactions:**

To apply a credit, the refund amount must be less than or equal to the total transaction amount. As previously stated, whether or not to refund convenience fees is the merchant's decision. The figure displayed in the **Amount** column is the total sum of the transaction, which includes the convenience fee, if any. To refund the transaction amount and the convenience fee, use the full credit method. To refund a transaction amount, but not the convenience fee, use the partial credit method.

#### **To refund a transaction:**

- 1. Access transactions from the **TC Vault Reporting** page.
- 2. Open the **Detail Report** page for the transaction that you want to credit.
- 3. Under **Modify**, do one of the following, and then click **Credit**.
	- To issue a full credit, type the original amount of the transaction as displayed under Amount.
	- To issue a partial credit, type the dollar amount to be refunded. In the following example, a partial credit of \$5.00 is displayed.

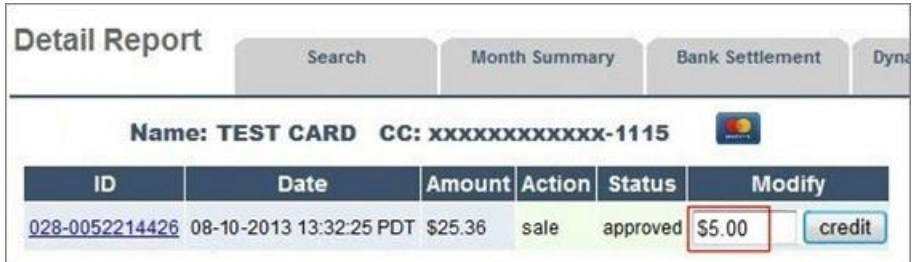

4. The **Account Transaction Results** page is displayed. Review the information (see below).

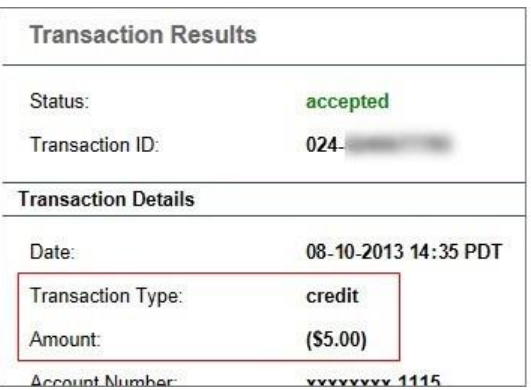

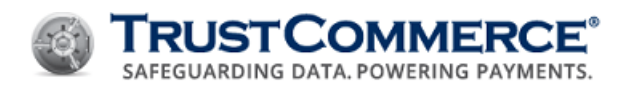

5. Click **Return to Report Detail Page**. The **Detail Report** page displays the successful credit transaction. The credit transaction is complete and you are ready to run another transaction.

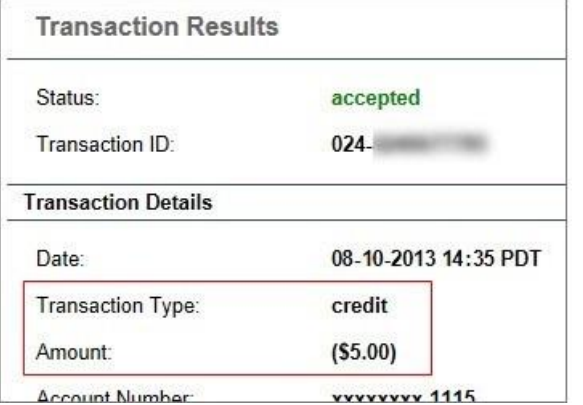

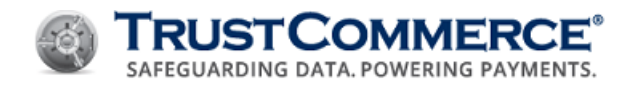

# **Batch Processing**

## **About Batch Upload**

The Batch Upload function enables merchants to submit a large number of transactions (preauths, postauths, and credits) in a single file for settlement.

It is recommended that you create and submit batch files by transaction type (for example, batch files for credit card transactions only, batch files for ACH transactions only, and batch files for TC Citadel (BillingID-based) transactions only).

# **Batch File Naming Convention**

The following table includes recommended standards for batch file names.

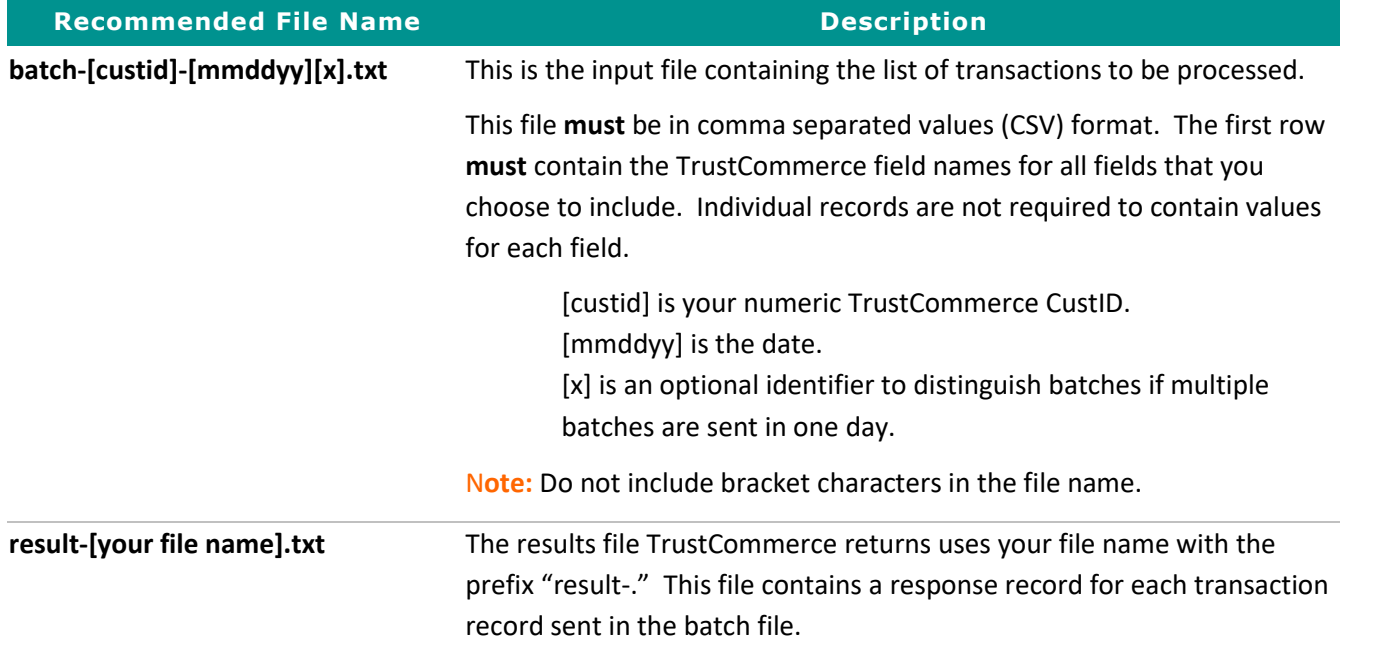

Records in results files may not be in the same order as in the original input file. If you need a specific identifier for each record (for example, invoice number), include the identifier in the ticket field of the input file. This value is displayed in the ticket field of the results file. See the examples below.

#### **Sample Batch Upload File**

```
ticket,action,cc,exp,amount,name,email
01-1224,sale,4111111111111111,0404,999,Test Person,person@example.com
00-1175, preauth, 411111111111111111, 0404, 333, Test Person, person@example.com
```
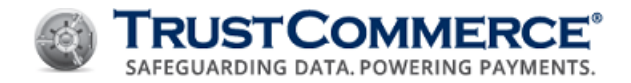

#### **Sample Batch Response File**

The response file contains one response record for each uploaded transaction record.

```
ticket, status, transid, billingid, declinetype, errortype, offenders, avs
01-1224, approved, 010-0001364786, , , , , N
00-1175, approved, 010-0001364785,,,,,N
```
#### **Uploading Batch Files**

Once you have created a batch file, you can upload the file to TC Vault.

#### **To upload a batch file:**

- 1. On the left navigation menu under **Virtual Terminal and Reporting**, click **Virtual Terminal**, and then click the **Batch Upload** tab.
- 2. Click **Choose File**, browse to the file to upload, and then click **Open**.
- 3. Click **Upload Batch**. The batch file upload status message appears.

#### **Downloading Batch Processing Results**

Once batch processing is complete, you can download the results file from TC Vault.

# **To download a results file:**

- 1. On the left navigation menu under **Virtual Terminal and Reporting**, click **Virtual Terminal**, and then click the **Batch Upload** tab.
- 2. Click the View Batch Results link. The Batch Results Report appears.
- 3. In the **Results File** column, click the batch file to download, and then save the file to your computer.

#### **Real-Time Batch Status Reporting**

Once you have uploaded one or more batch files, you can view the processing status of the batch.

#### **To view real-time status reports:**

- 1. Click View Batch File Results. The Batch Results Report appears.
- 2. Refresh the web browser to update the status of any batch file uploads in progress.

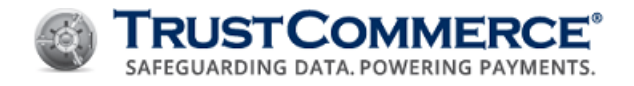

# **Email Status Reporting**

The Batch Processing service provides status updates by email. To set up or change an email address, contact Support.

After uploading the file, the system responds with an "Acknowledged" email with a subject such as:

**Subject:** Batch File [your file name] Picked Up

The email provides processing statistics including the number of records found in the file.

When processing is complete, a second email is sent with a subject such as:

**Subject:** Batch File [your file name] Complete

The email contains information including the number of approvals, declines, accepts, and settlements. If there is a problem with the uploaded file, the "processed" email provides additional information. For example, the following message indicates that the input file has a record with an extra column:

Batch file batch-xxxxxx-051103-1.csv has an invalid file format. Died on line 209 because the line has 9 column(s). No transactions were processed.

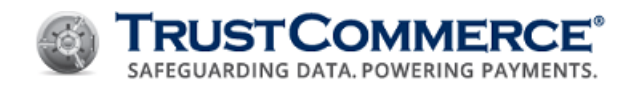

# **Reconciliation**

#### **Completing Postauths**

After completing a preauth for a credit card transaction, you must complete a postauth to transfer funds to your merchant account. You can complete a postauth in either of the following ways:

Complete a postauth with a known Transaction ID (TransID) Search for a transaction and complete a postauth

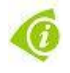

**FYI:** By default, the postauth amount is equal to the preauth amount. To complete a postauth for an amount less than the preauth, type the different postauth amount in "x.xx" format in the **Modify** column (for example, five dollars is "5.00").

#### **To complete a postauth with a known TransID:**

- 1. Type the preauth TransID in the Search text box in the upper-right corner of the TC Vault home page, and then press **Enter**. The **Detail Report** appears.
- 2. In the **Modify** column, click **postauth**. The **Transaction Results** appear.

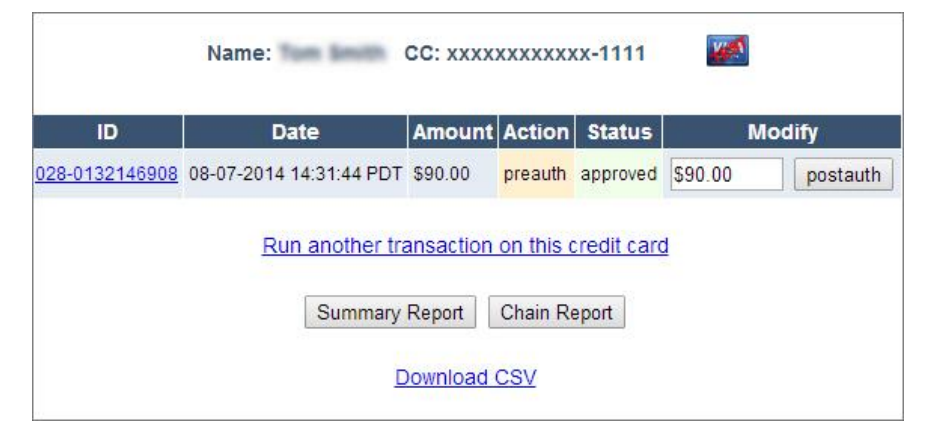

#### **To search for a transaction and complete a postauth:**

- 1. On the left navigation menu under **Virtual Terminal and Reporting**, click **Reporting**.
- 2. In the **Transaction Details** section, define the search criteria.
- 3. Click Chain Report. The Chain Report appears.
- 4. In the **Transactions** column, click the credit card icon for the transaction. The **Detail Report** appears (see image below).

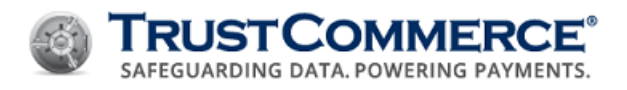

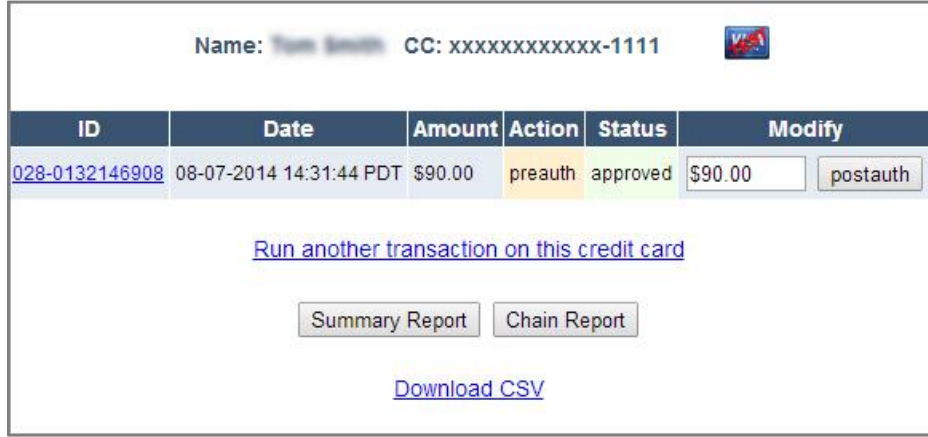

5. In the **Modify** column, click **postauth**. The **Transaction Results** appear.

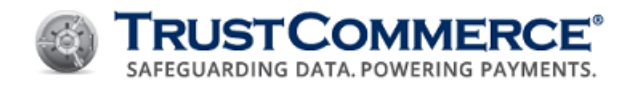

# **Issuing Credits**

You can issue credits to postauths and sales for an amount less than or equal to the authorized amount. Crediting postauth and sale credits is based on a referenced TransID. If you issue a credit for less than the authorized amount, the **credit** button is available next to the transaction on the Detail Report. The amount in the text box next to the **credit** button is the amount that was not credited for the transaction. If you issue a credit for the full transaction amount, the **credit** button is not available.

You can issue a credit in either of the following ways:

Issue a credit with a known Transaction ID (TransID) Search for a transaction and issue a credit

#### **To issue a credit with a known TransID:**

1. Type the postauth or sale TransID in the Search text box in the upper-right corner of the TC Vault home page, and then press **Enter**. The **Detail Report** appears.

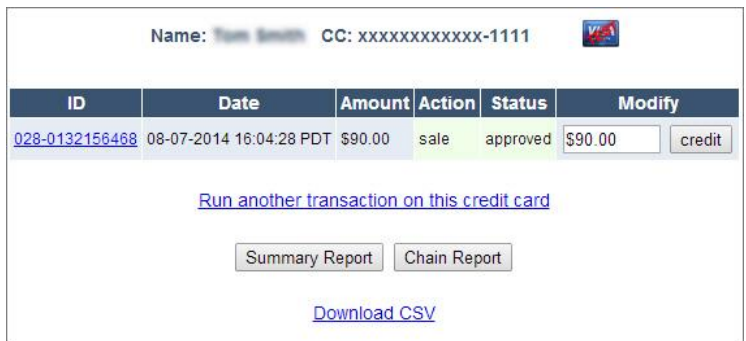

2. In the **Modify** column, type the amount to credit, and then click **credit**. The **Transaction Results** appear.

#### **To search for a transaction and issue a credit:**

- 1. On the left navigation menu under **Virtual Terminal and Reporting**, click **Reporting**.
- 2. In the **Transaction Details** section, define the search criteria, and then click **Chain Report**. The **Chain Report** appears.
- 3. In the **Transactions** column, click the credit card icon for the transaction. The **Detail Report** appears (see below).

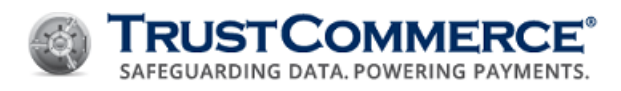

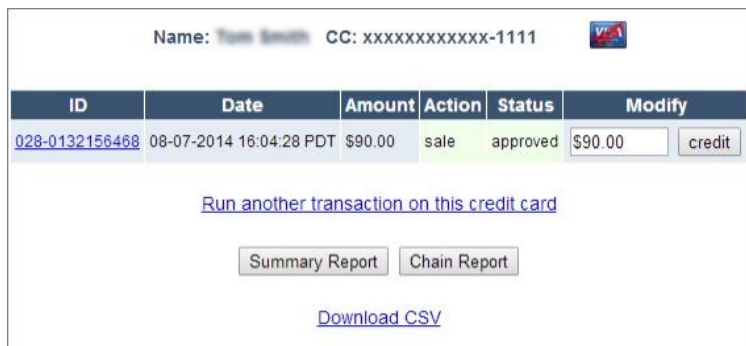

4. In the **Modify** column, type the amount to credit, and then click **credit**. The **Transaction Results** appear.

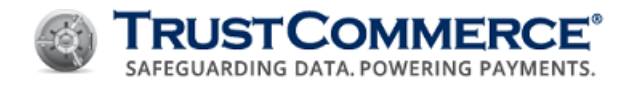

## **Processing Voids**

Use the void function to cancel a sale, postauth, or credit before the transaction has settled. Voids must be processed the same day the transaction originated. If you do not know your transaction settlement time, contact Client Services. If a transaction has already been settled, the **Void** function is replaced with the **Credit** function.

**Important:** The **Void** function must be enabled on your merchant account. When enabled, same-day credits are not available.

You can process a void in either of the following ways:

Process a void with a known Transaction ID (TransID) Search for a transaction and process a void

#### **To process a void with a known TransID:**

1. Type the sale, postauth, or credit TransID in the **Search** text box in the upper-right corner of the **TC Vault** home page, and then press **Enter**. The **Detail Report** appears.

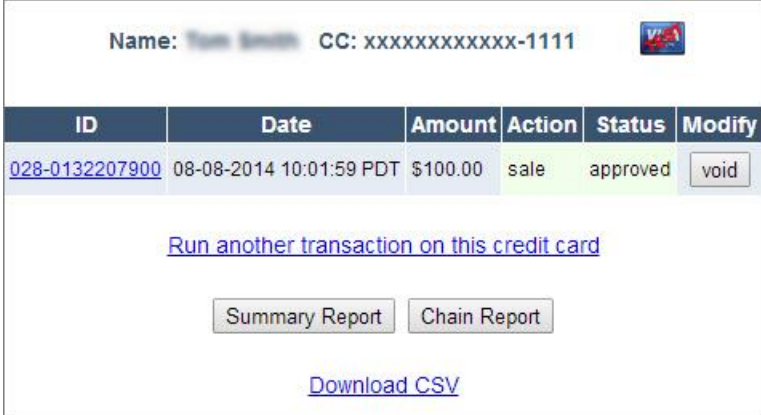

2. In the **Modify** column, click **void**. The **Transaction Results** appear.

#### **To search for a transaction and process a void:**

- 1. On the left navigation menu under **Virtual Terminal and Reporting**, click **Reporting**.
- 2. In the **Transaction Details** section, define the search criteria, and then click **Chain Report**. The **Chain Report** appears.
- 3. In the **Transactions** column, click the credit card icon for the transaction. The **Detail Report** appears (see below).

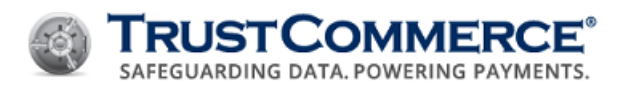

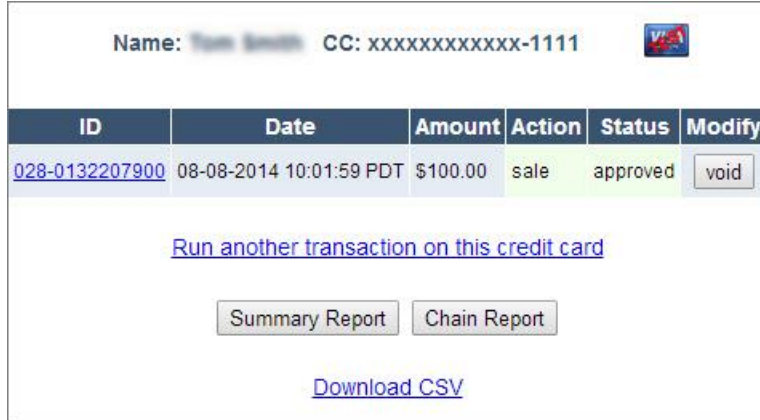

4. In the **Modify** column, click **void**. The **Transaction Results** appear.

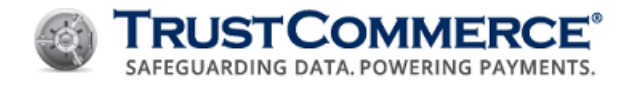

# **Processing Reversals**

Reversals are used to cancel preauths. Reversals allow the merchant to release cardholder funds that have been held for the merchant and restore the available credit on the cardholder account.

**Important:** The **Reversal** function must be enabled on your merchant account. Reversals are currently supported for Visa and MasterCard only.

You can process a reversal in either of the following ways:

Process a reversal with a known Transaction ID (TransID) Search for a transaction and process a reversal

#### **To process a reversal with a known TransID:**

1. Type the postauth TransID in the **Search** text box in the upper-right corner of the TC Vault home page, and then press **Enter**. The **Detail Report** appears.

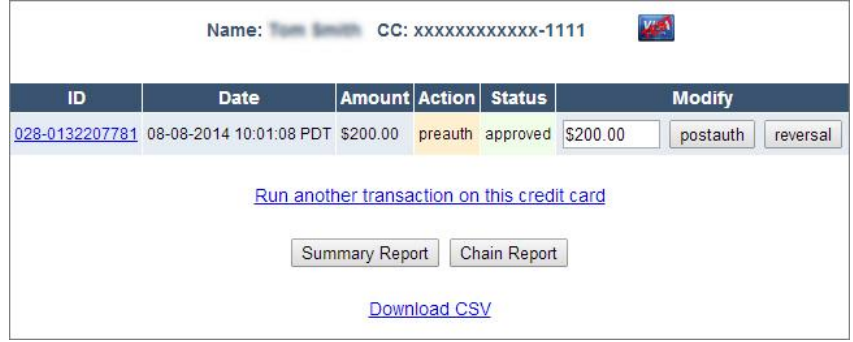

2. In the **Modify** column, click **reversal**. The **Transaction Results** appear.

#### **To search for a transaction and process a reversal:**

- 1. On the left navigation menu under **Virtual Terminal and Reporting**, click **Reporting**.
- 2. In the **Transaction Details** section, define the search criteria, and then click **Chain Report**. The **Chain Report** appears.
- 3. In the **Transactions** column, click the credit card icon for the transaction. The **Detail Report** appears (see below).

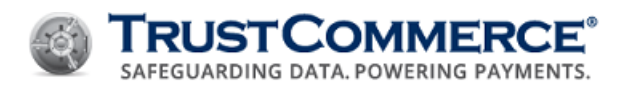

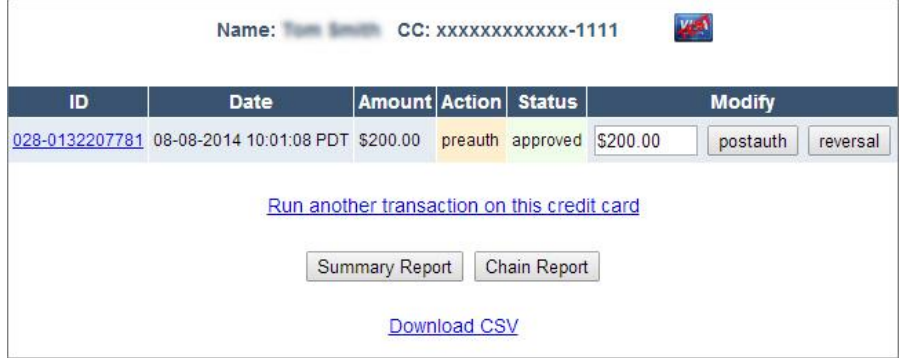

4. In the **Modify** column, click **reversal**. The **Transaction Results** appear.

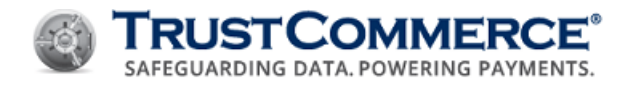

# **Initiating Chargebacks**

The merchant initiates a chargeback when a cardholder disputes a charge with their credit card issuer and requests that the charge be reversed.

You can process a chargeback in either of the following ways:

Initiate a chargeback with a known Transaction ID (TransID) Search for a transaction and initiate a chargeback

#### **To initiate a chargeback with a known TransID:**

1. Type the TransID in the **Search** text box in the upper-right corner of the TC Vault home page, and then press **Enter**. The **Detail Report** appears.

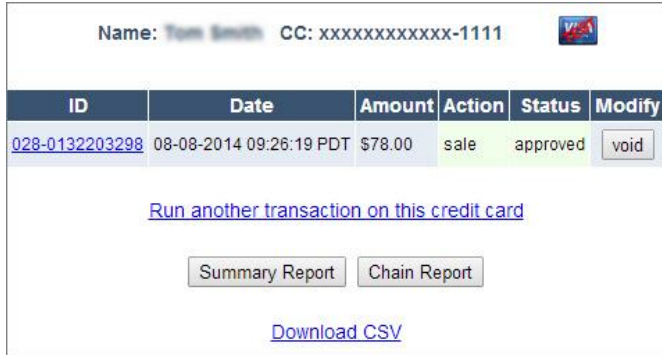

2. In the **ID** column, click the **TransID** link. The **Transaction Report** appears (see below).

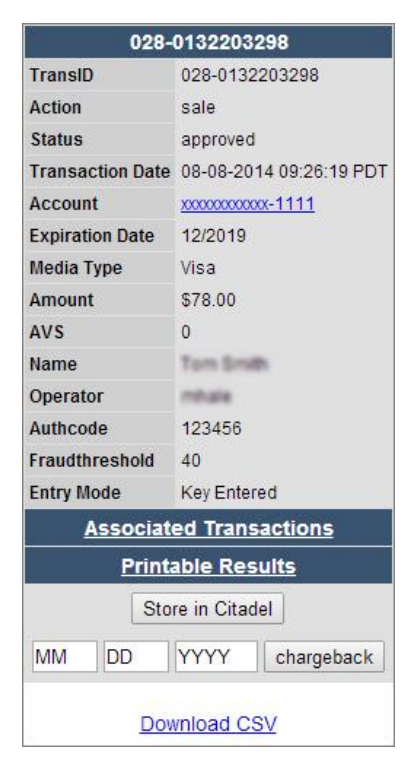

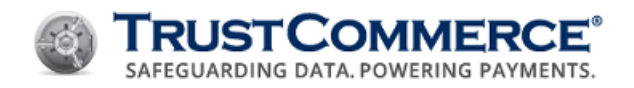

- 3. Type the date of the chargeback in the MM DD YYYY text boxes, and then click chargeback. The chargeback confirmation dialog box appears.
- 4. To complete the chargeback, click OK. The Transaction Results appear.

# **To search for a transaction and initiate a chargeback:**

- 1. On the left navigation menu under **Virtual Terminal and Reporting**, click **Reporting**.
- 2. In the **Transaction Details** section, define the search criteria, and then click **Chain Report**. The **Chain Report** appears.
- 3. In the **Transactions** column, click the credit card icon for the transaction. The **Detail Report** appears.

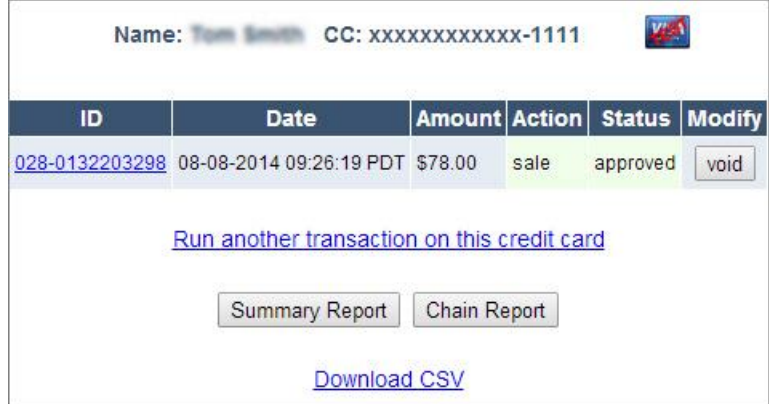

4. In the **ID** column, click the **TransID**. The **Transaction Report** appears (see below).

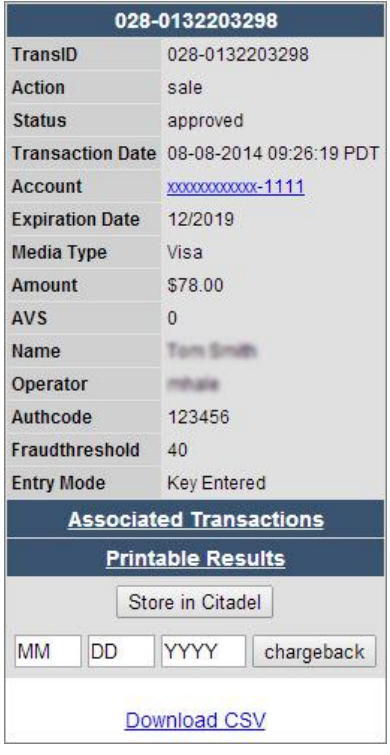

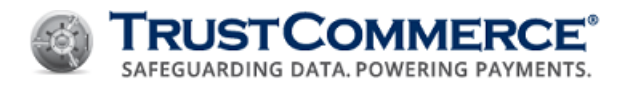

- 5. Type the date of the chargeback in the **MM DD YYYY** text boxes, and then click **chargeback**. The chargeback confirmation dialog box appears.
- 6. To complete the chargeback, click **OK**. The **Transaction Results** appear.

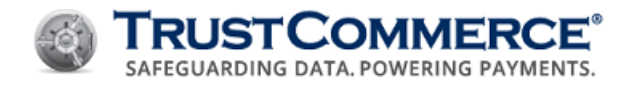

# **Initiating Reauths**

Preauths in TC Vault expire after 14 days. If you need to collect payment after the preauth has expired, initiate a reauth. Because the card issuer may have released the preauthorized amount after the preauth expired, there is no guarantee that the funds are still available.

**FYI:** Contact Client Services to enable the reauth function for your merchant account.

You can initiate a reauth in either of the following ways:

- Initiate a reauth with a known Transaction ID (TransID)
- Search for a transaction and initiate a reauth

## **To initiate a reauth with a known TransID:**

1. Type the preauth TransID in the **Search** text box in the upper-right corner of the TC Vault home page, and then press **Enter**. The **Detail Report** appears.

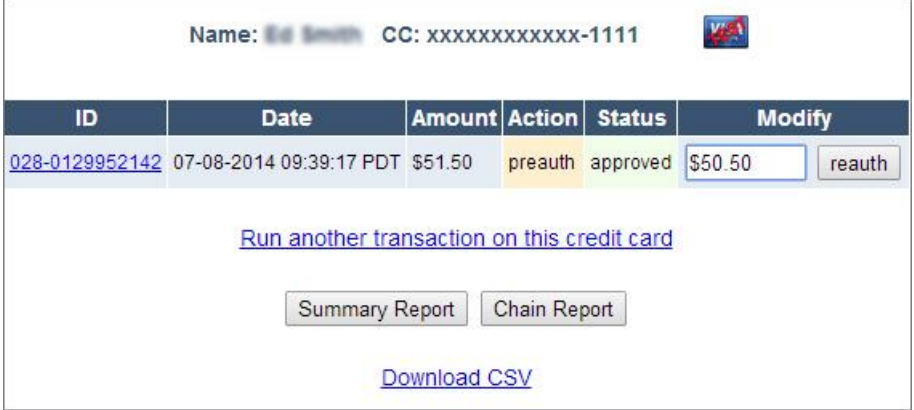

2. In the Modify column, click reauth. The Transaction Results appear.

#### **To search for a transaction and initiate a reauth:**

- 1. On the left navigation menu under **Virtual Terminal and Reporting**, click **Reporting**.
- 2. In the **Transaction Details** section, define the search criteria, and then click **Chain Report**. The **Chain Report** appears.
- 3. In the **Transactions** column, click the credit card icon for the transaction. The **Detail Report** appears (see below).

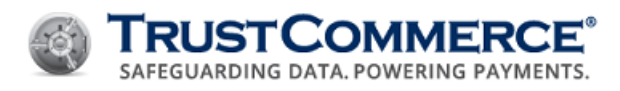

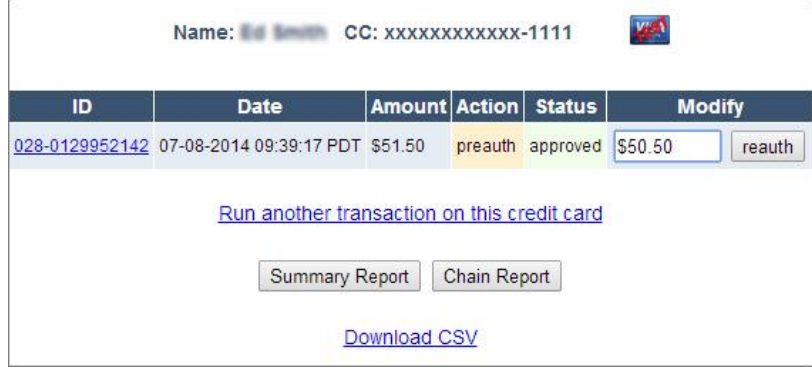

4. In the **Modify** column, click **reauth**. The **Transaction Results** appear.

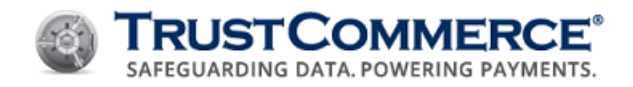

# **Shipping Dates for Transactions**

#### **About Setting Shipping Dates**

Credit card industry regulations require orders to be fulfilled before a customer's credit card is charged.

Merchants who preauth credit cards when an order is placed may not postauth the order until the product has shipped.

The interchange system requires postauths to be completed within 24 hours of the preauth for Card Present transactions and within 72 hours of the preauth for Card Not Present transactions in order to receive the lowest possible interchange rate.

The **Ship Date** module is designed to handle the delay between the order date and the shipping date, while also securing the lowest possible Interchange rates for merchants.

The Ship Date function is only available for Ecommerce and Mail Order/Telephone Order (MOTO) industry merchants. You must have this function enabled if you take orders and then ship at a later date. You can contact Client Services to enable the Ship Date function.

**FYI:** When the **Ship Date** function is enabled, the **Ship** button is available on the **Detail Report**.

#### **Setting Shipping Dates**

You can use the Ship Date function with a known Transaction ID (TransID) or you can search for a transaction and set a shipping date.

#### **To set a shipping date with a known TransID:**

1. Type the preauth TransID in the **Search** text box in the upper-right corner of the TC Vault home page, and then press **Enter**. The **Detail Report** appears.

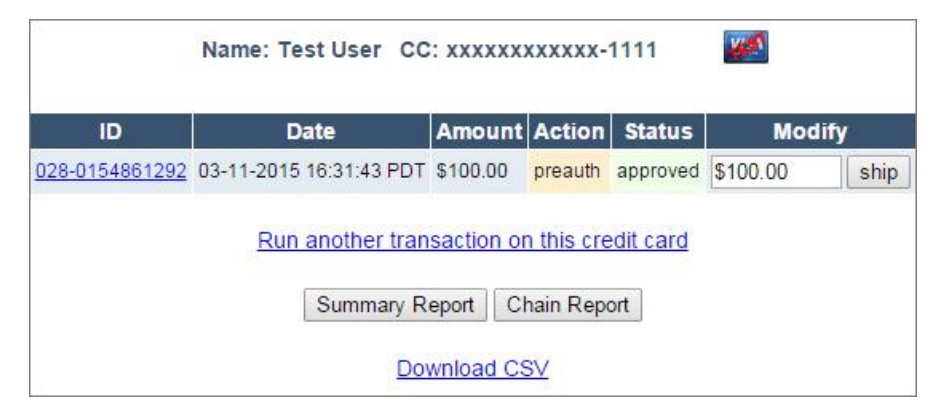

2. In the **Modify** column, click **ship**. The **Ship Date** page appears (see below).

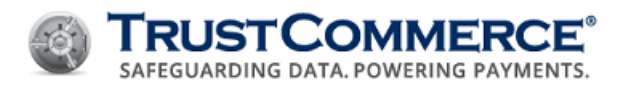

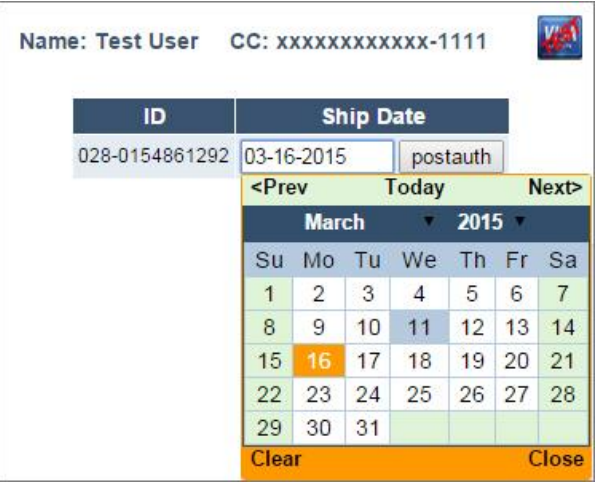

3. Click in the **Ship Date** text box, click a shipping date, and then click **postauth**. The **Transaction Results** appear.

# **To search for a transaction and set a shipping date:**

- 1. On the left navigation menu under **Virtual Terminal and Reporting**, click **Reporting**.
- 2. In the **Transaction Details** section, define the search criteria.
- 3. Click Chain Report. The Chain Report appears.
- 4. In the **Transactions** column, click the credit card icon for the transaction. The **Detail Report** appears.

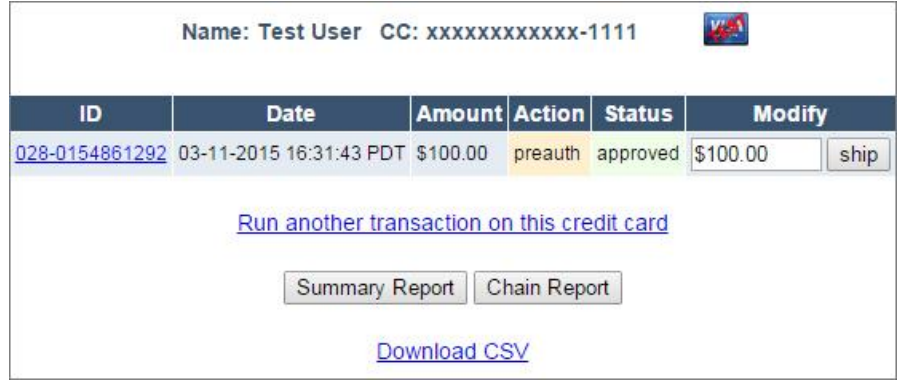

5. In the **Modify** column, click **ship**. The **Ship Date** page appears (see below).

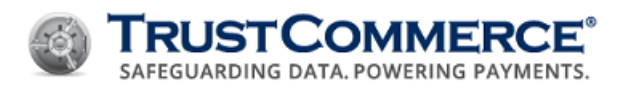

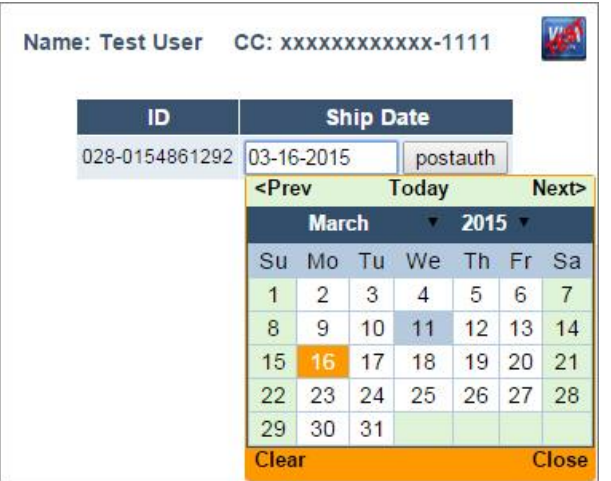

6. Click in the **Ship Date** text box, click a shipping date, and then click **postauth**. The **Transaction Results** appear.

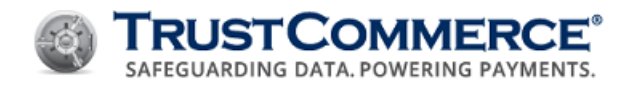

# **Processing Postauths with Tips**

Businesses such as restaurants frequently need to complete a preauth followed by a postauth, which includes a tip. Use the Restaurant feature to process the original preauth for the full amount of a customer's bill, and then process a postauth for the bill amount plus the tip. The **Add Tip & postauth** function is only available for merchants whose accounts are configured for the Restaurant industry. You can contact Client Services to enable the Restaurant function.

You can add a tip and postauth with a known Transaction ID (TransID) or you can search for a transaction, add a tip, and postauth.

# **To add a tip and postauth with a known TransID:**

1. Type the preauth TransID in the **Search** text box in the upper-right corner of the TC Vault home page, and then press **Enter**. The **Detail Report** appears.

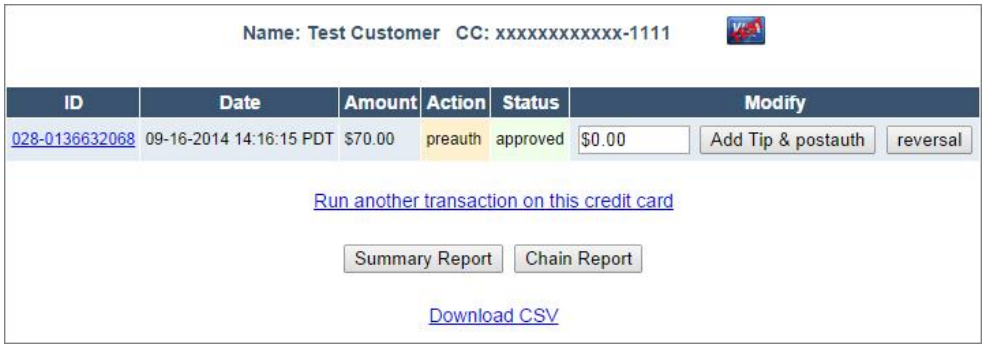

2. In the **Modify** column, type the tip amount, and then click **Add Tip & postauth**. The Transaction Results appear.

# **To search for a transaction, add a tip, and postauth:**

- 1. On the left navigation menu under **Virtual Terminal and Reporting**, click **Reporting**.
- 2. In the **Transaction Details** section, define the search criteria.
- 3. Click Chain Report. The Chain Report appears.
- 4. In the **Transactions** column, click the credit card icon for the transaction. The **Detail Report** appears.

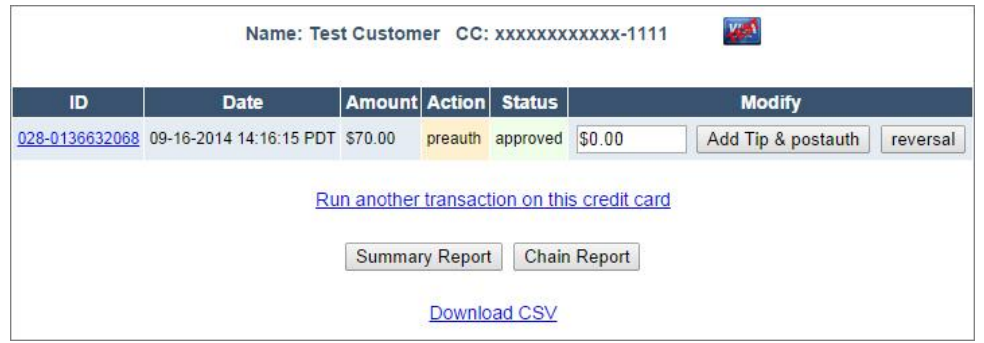

5. In the **Modify** column, type the tip amount, and then click **Add Tip & postauth**. The **Transaction Results** appear.

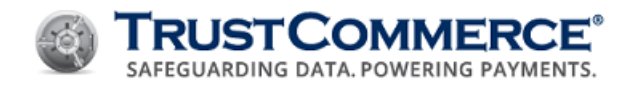

# **TC Vault Reports**

TC Vault includes five basic report types. In most report types (excepting Detail and Transaction Detail Reports), you can click **Refine Search** to change search criteria and search again.

#### **Bas ic Reports**

#### **Summary Reports**

Summary Reports display top-level "roll-up" information, including transaction counts and dollar totals.

#### **Chain Reports**

A chain is a series of transactions that are linked to one another. Chain Reports allow you to view the top of each chain and drill down into chain detail.

#### **Detail Reports**

These reports provide details about each individual transaction that makes up a single chain, and also support drilling down into Transaction Detail.

#### **Transaction Detail Reports**

This is the most detailed report, which provides all specifics about a single transaction.

#### **Bank Settlement Reports**

This report lists all of the payment batches that have been processed for the merchant and includes drill down capability to the transaction detail level (see image of following page). Bank Settlement Reports can be automated. Please contact Client Services to request automating this report.

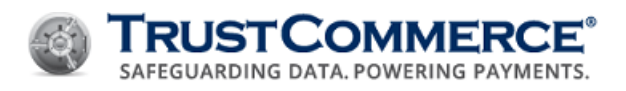

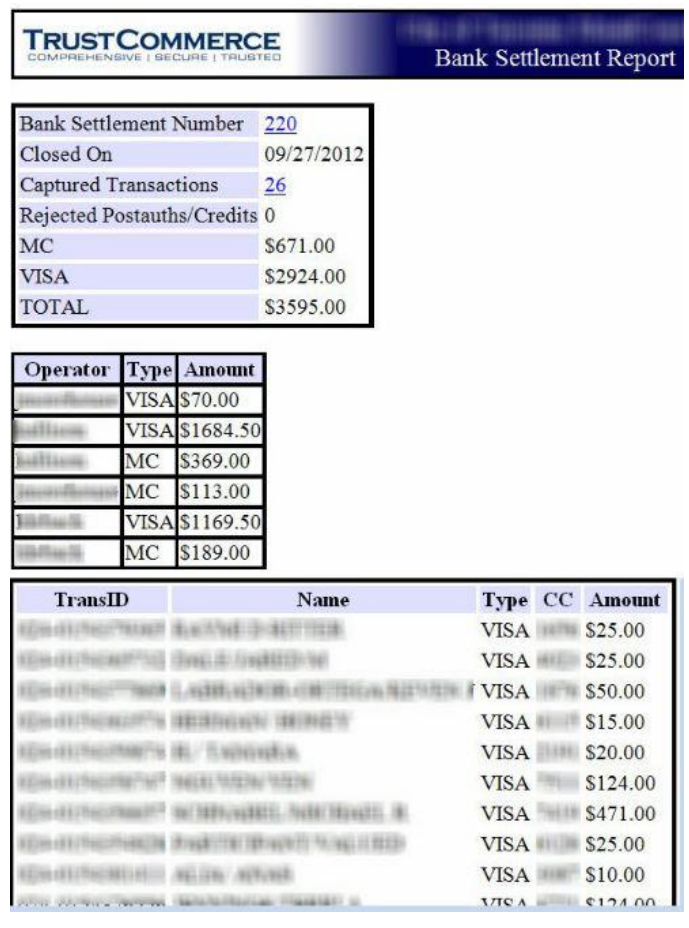

#### **Au tomated Reports**

#### **Daily Reports**

This report lists transaction activity for the last 24-hour period. When the delivery option is enabled, the report is emailed to designated recipients every morning. You also have the option to encrypt the Daily Report email by using a PGP/GnuPG key or Digital ID. Daily Report email is available as an automated feature. See [Configuring TC Vault Settings](#page-17-0) for more information about how to enable this report.

#### **Billing ID Exception Reports**

This report lists all Billing IDs in TC Citadel with payments scheduled for processing on the day the report is generated. When the delivery option is enabled, the report is emailed to designated recipients each day there are scheduled payments. If there are no scheduled payments for that day, the report is not sent.

In the basic Daily Report example below, **Billing ID Exception Reports** are included and are outlined in red only for this example image. Billing ID Exception Reports are available to customers who use TC Citadel. Se[e Configuring TC Vault](#page-17-0)  [Settings](#page-17-0) for more information about how to enable this report.

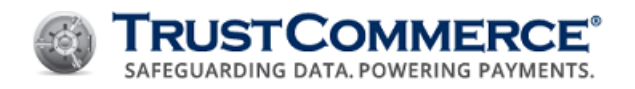

#### **Example Company Name TRUST COMMERCE** Daily Report **Report For 2016-04-20 Transactions Authorized Amount Banked Amount Credited Amount** Type Г.  $\mathbf{1}$ \$10.00 \$10.00 \$0.00  $\mathbf{v} \cdot \mathbf{v}$  $\overline{2}$ \$32.00 \$32.00 \$0.00  $\overline{3}$ \$42.00 \$0.00 Total \$42.00

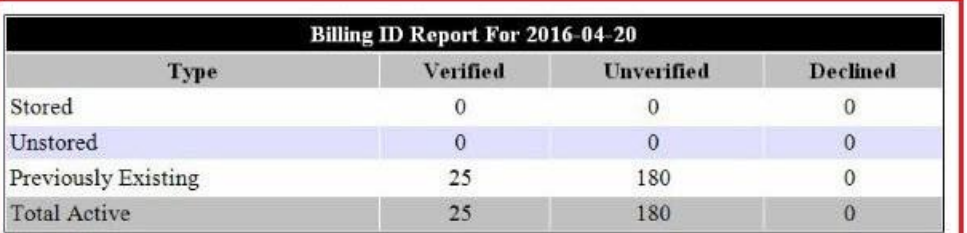

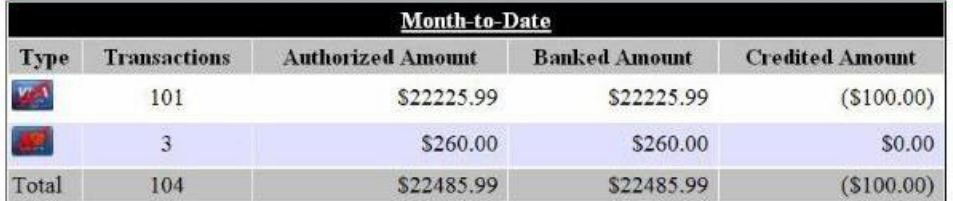

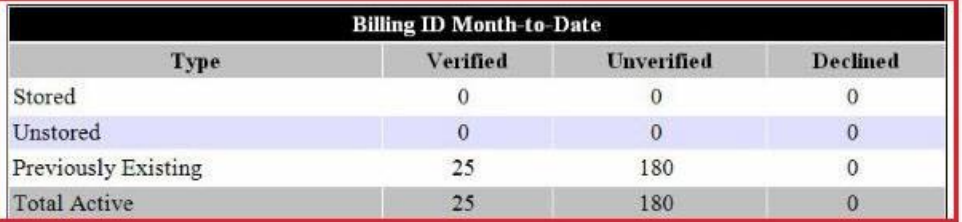

#### **Finding Transactions**

If you know the Transaction ID (TransID), type it in the Search text box in the upper right corner. Otherwise, see [Searching for Transactions.](#page-64-0)

#### Today, Yesterday, and Month to Date Quick Reports

Click the option button for the report time frame. To specify a date range, click **Other**, and then specify the **Begin** and **End** dates and times.

# **Mu l t i-Page Reports**

Multi-page reports have a page count and arrows at the bottom of the report. Click the page numbers or arrows to view other pages of a multi-page report (see below).

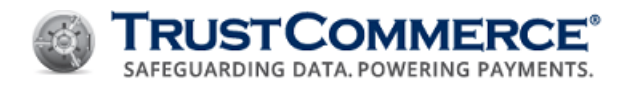

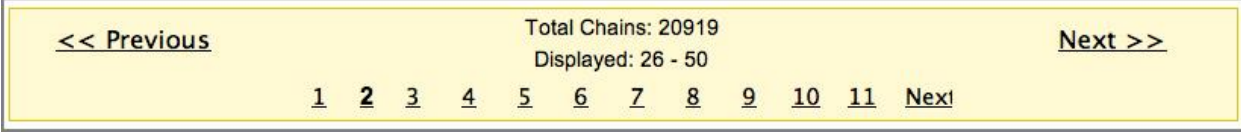

# **Viewing Linked Transactions**

Transactions are typically linked to other transactions. For example, a preauth and a postauth are linked. To find linked transactions, view a **Chain Report** or click the **Associated Transactions** link on the **Transaction Detail Report**.

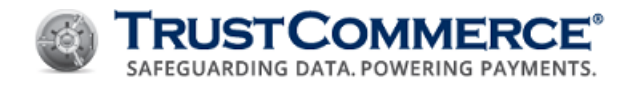

# <span id="page-64-0"></span>**Searching for Transactions**

**FYI:** In any report type, click Refine Search to change search criteria and search again.  $\boldsymbol{G}$ 

## **To search for transactions:**

- 1. On the left navigation menu under **Virtual Terminal and Reporting**, click **Reporting**.
- 2. In the **Transaction Details** section, define the search criteria, and then click **Chain Report** or **Summary Report**.

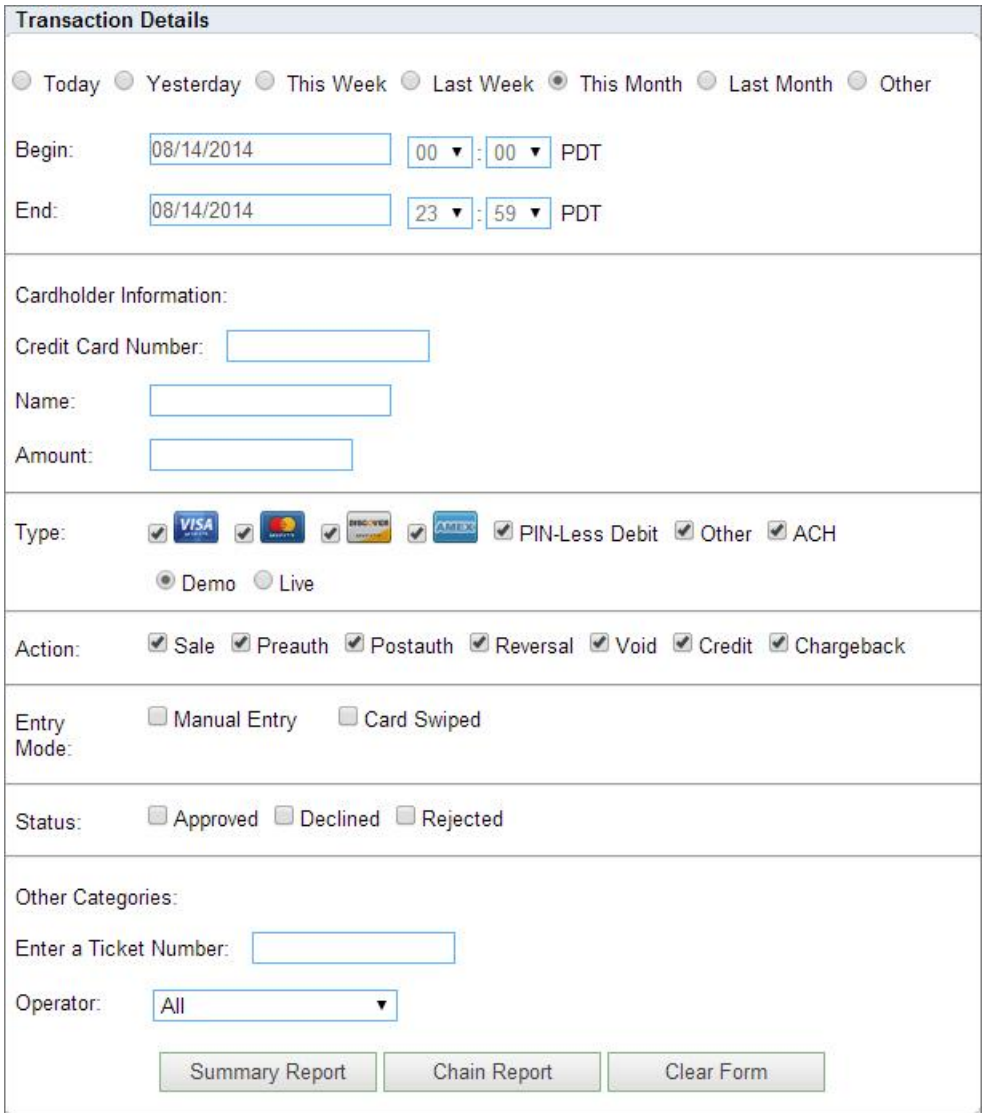

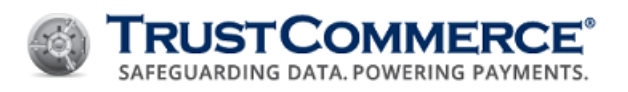

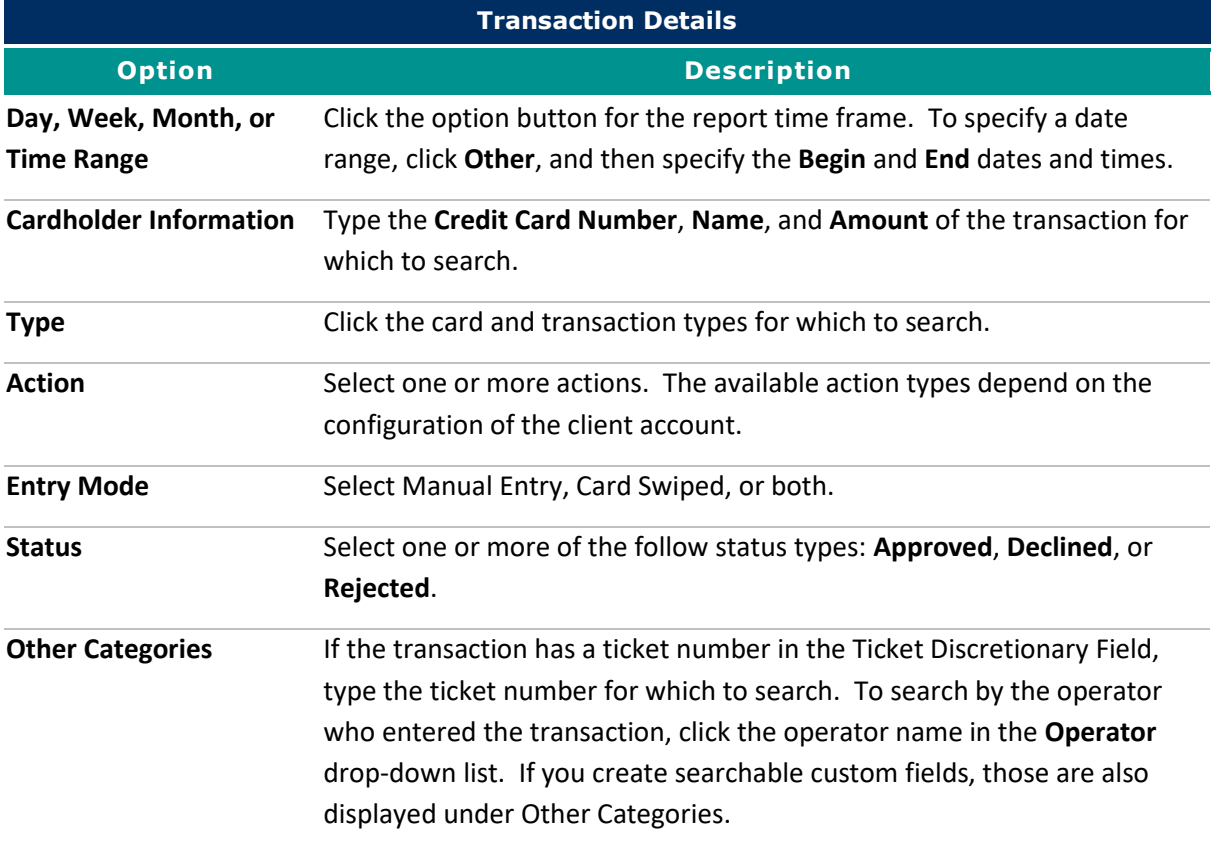

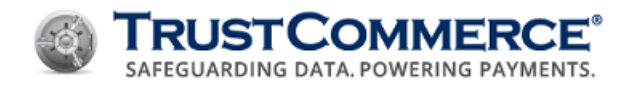

# **Viewing Summary Reports**

**FYI:** To view a summary of the current month, click the Month to Date link in the upper-left **C** corner of the Reporting page.

# **To view a Summary Report:**

- 1. On the left navigation menu under **Virtual Terminal and Reporting**, click **Reporting**.
- 2. In the **Transaction Details** section, define the search criteria, and then click **Summary Report**. The **Summary Report** appears.

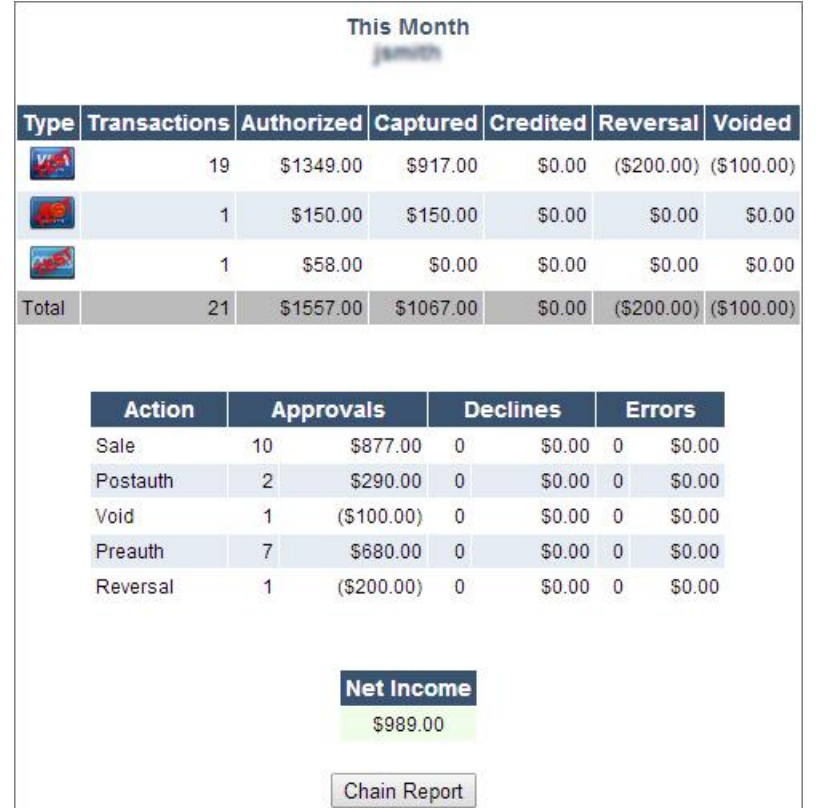

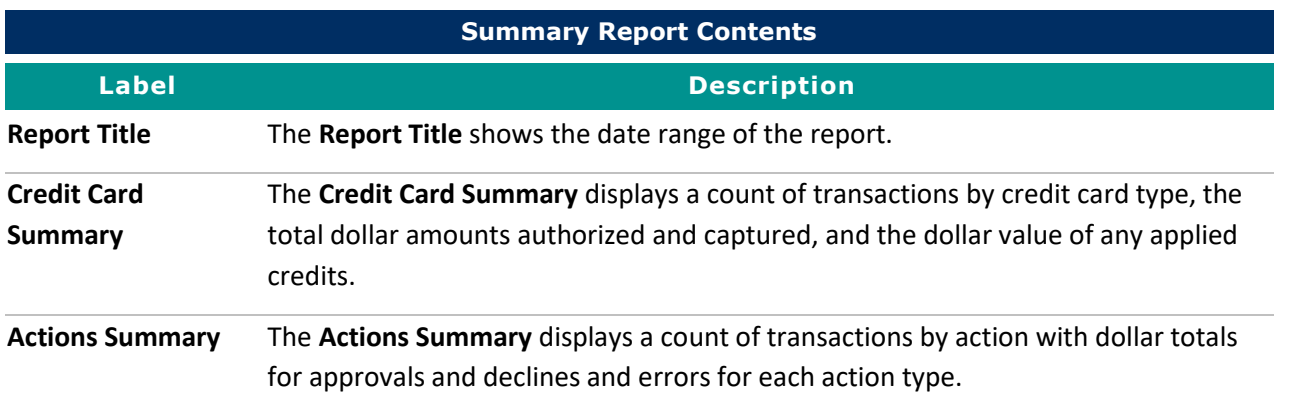

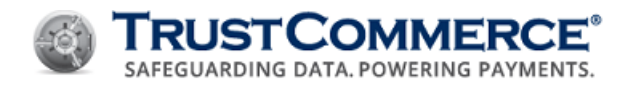

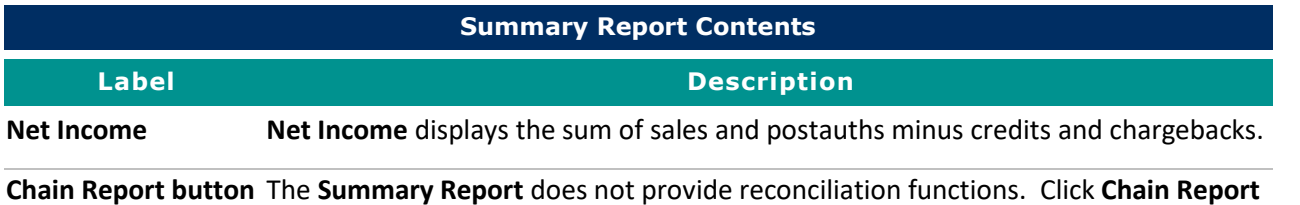

to view transaction details and use reconciliation functions.

©2019 TrustCommerce Client Use Only Page 60

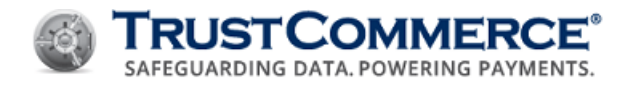

# **Viewing Chain Reports**

### **To view a chain report:**

- 1. On the left navigation menu under **Virtual Terminal and Reporting**, click **Reporting**.
- 2. In the **Transaction Details** section, define the search criteria, and then click **Chain Report**. The **Chain Report** appears.

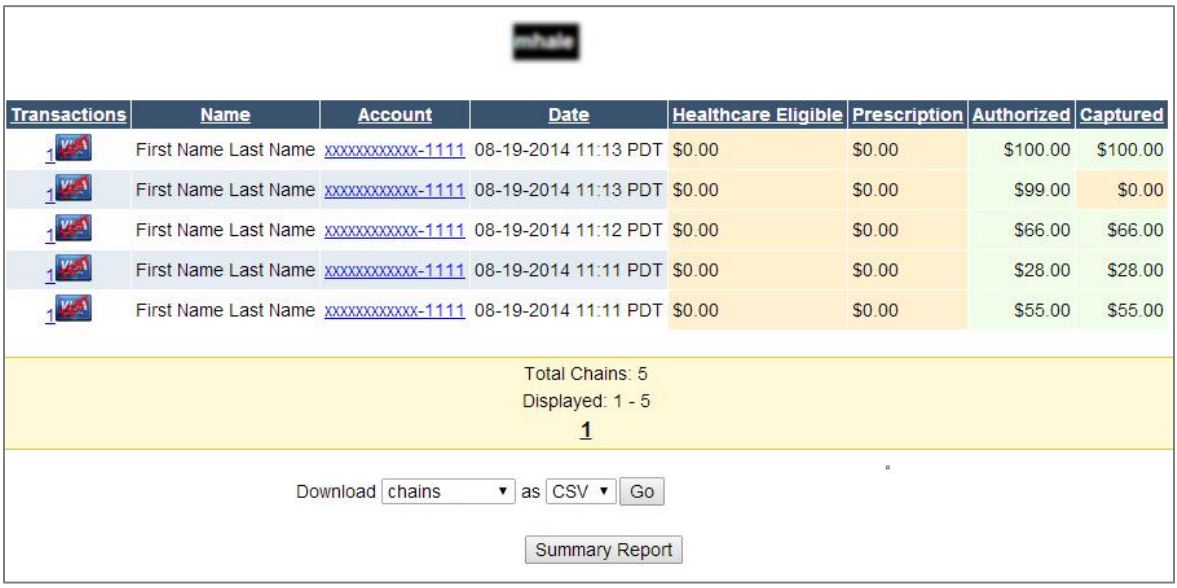

3. For multi-page **Chain Reports**, the bottom of the page has page numbers that you can click to view other report pages.

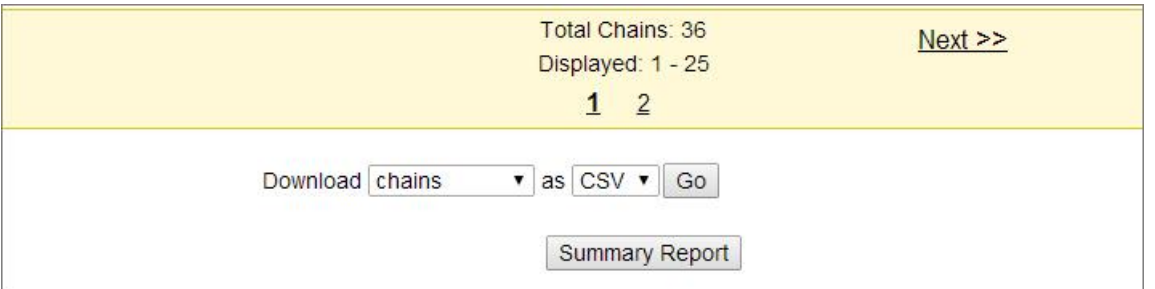

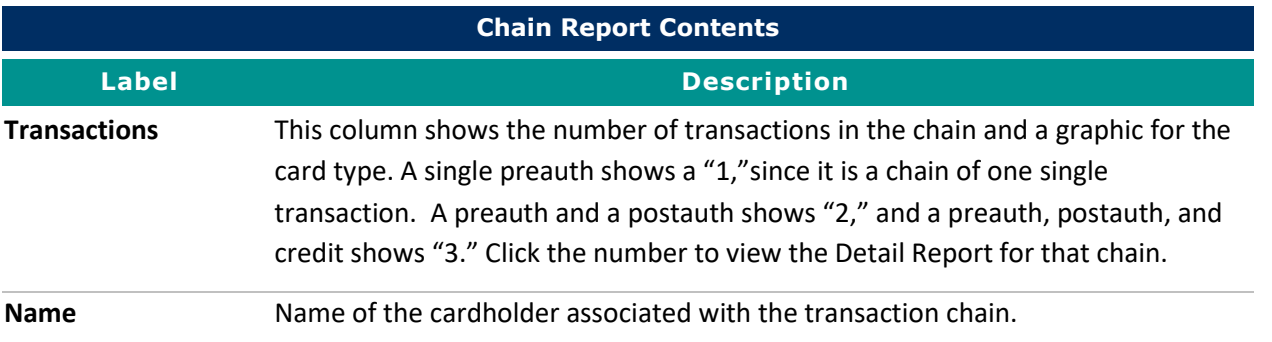

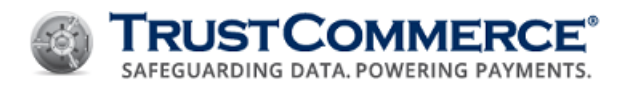

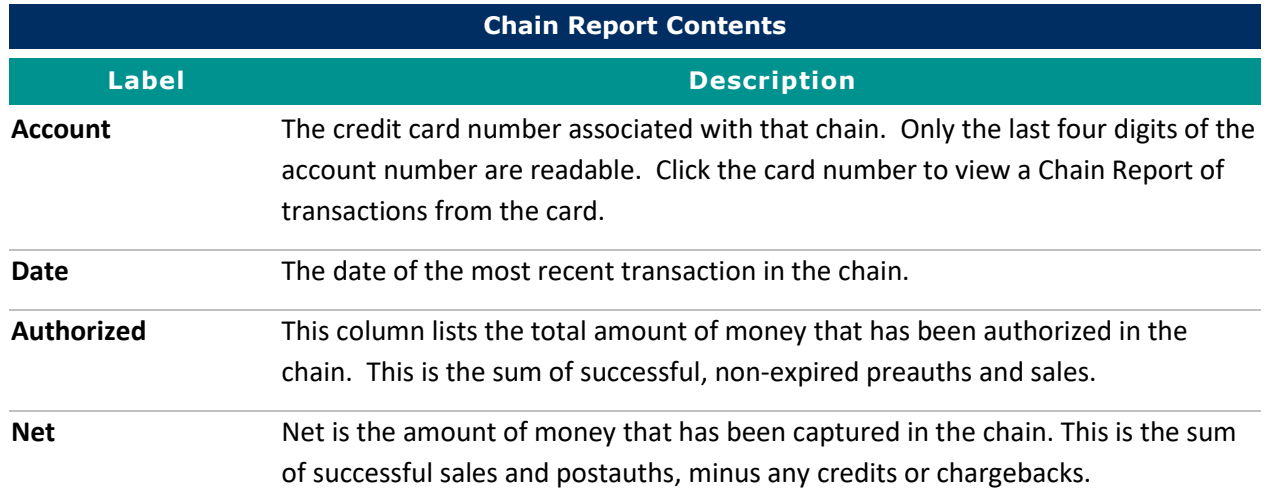

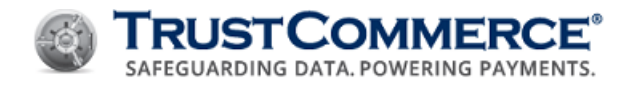

# **Viewing Detail Reports**

#### **To view a Detail Report:**

G

- 1. On the left navigation menu under **Virtual Terminal and Reporting**, click **Reporting**.
- 2. In the **Transaction Details** section, define the search criteria, and then click **Chain Report**. The **Chain Report** appears.
- 3. In the **Transactions** column, click the Credit Card icon for the transaction. The **Detail Report** appears.

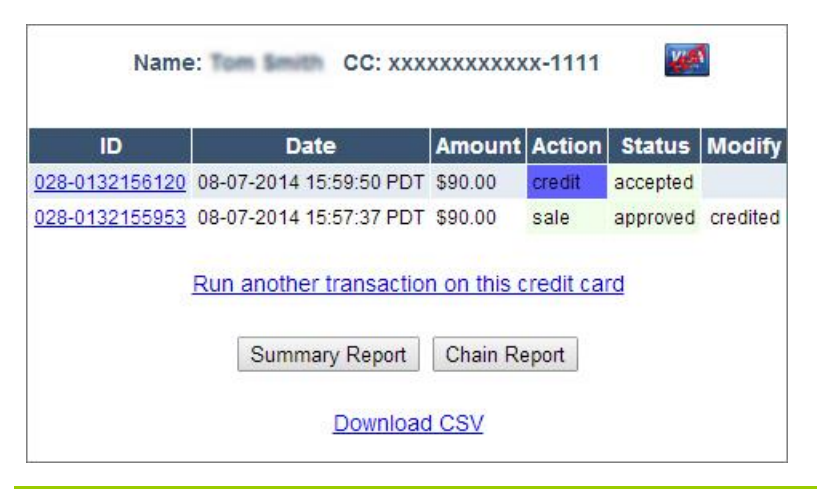

**FYI:** To download a Detail Report, click the Download CSV link.

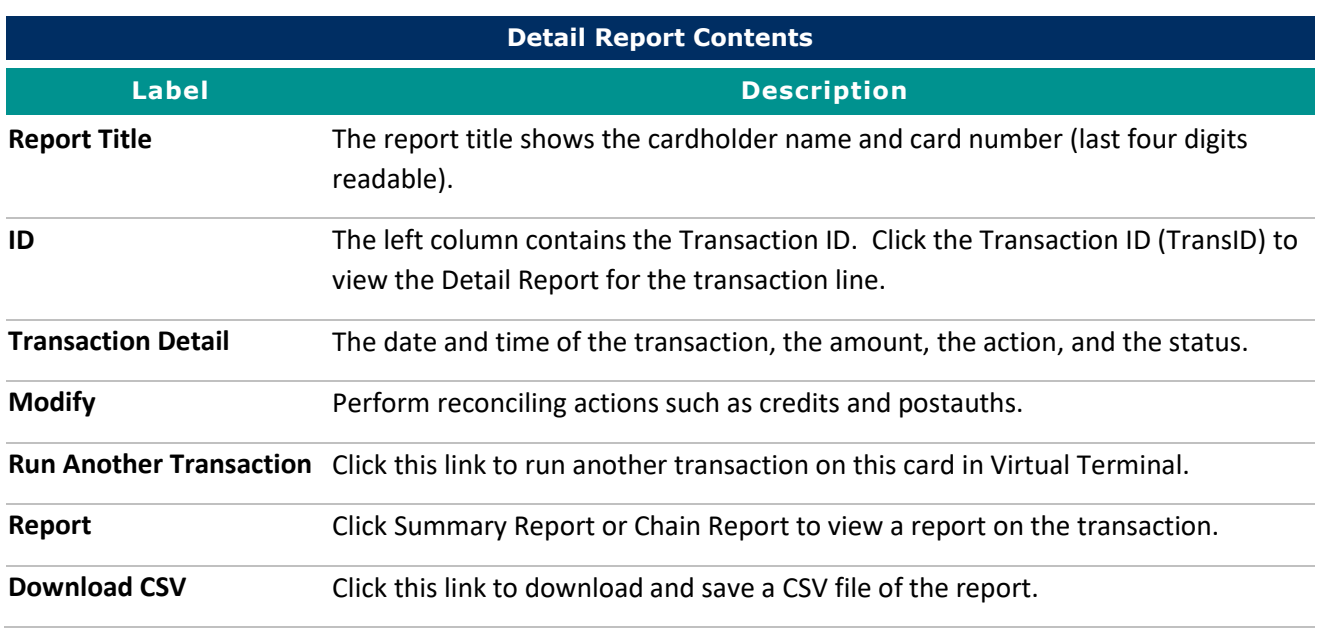

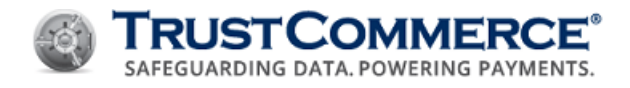

## **Viewing Transaction Detail Reports**

#### **To view a Transaction Detail Report:**

- 1. On the left navigation menu under **Virtual Terminal and Reporting**, click **Reporting**.
- 2. In the **Transaction Details** section, define the search criteria, and then click **Chain Report**. The **Chain Report** appears.
- 3. In the **Transactions** column, click the credit card icon for the transaction. The **Detail Report** appears.

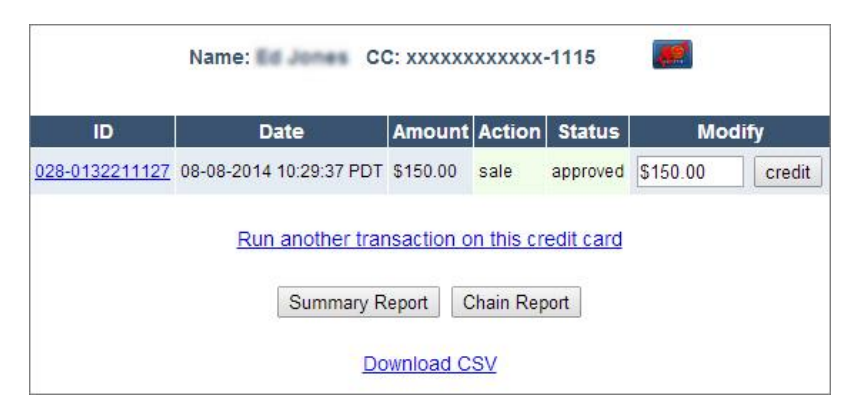

4. In the **ID** column, click the Transaction ID (TransID). The **Transaction Detail Report** appears.

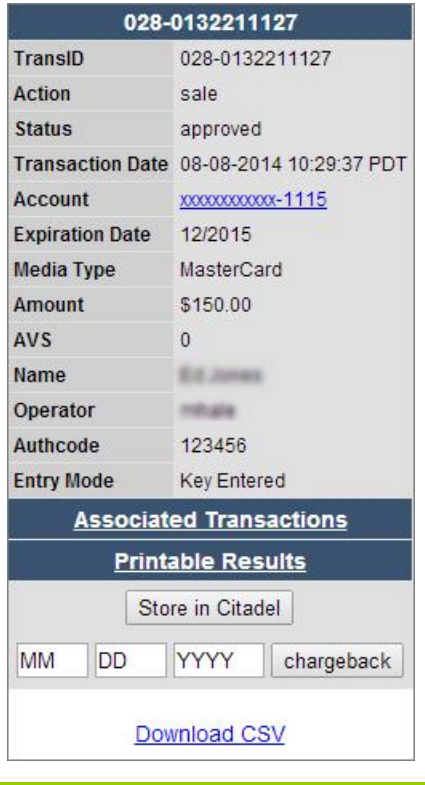

**FYI:** To download a **Transaction Detail Report**, click the **Download CSV** link.
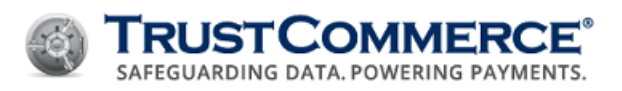

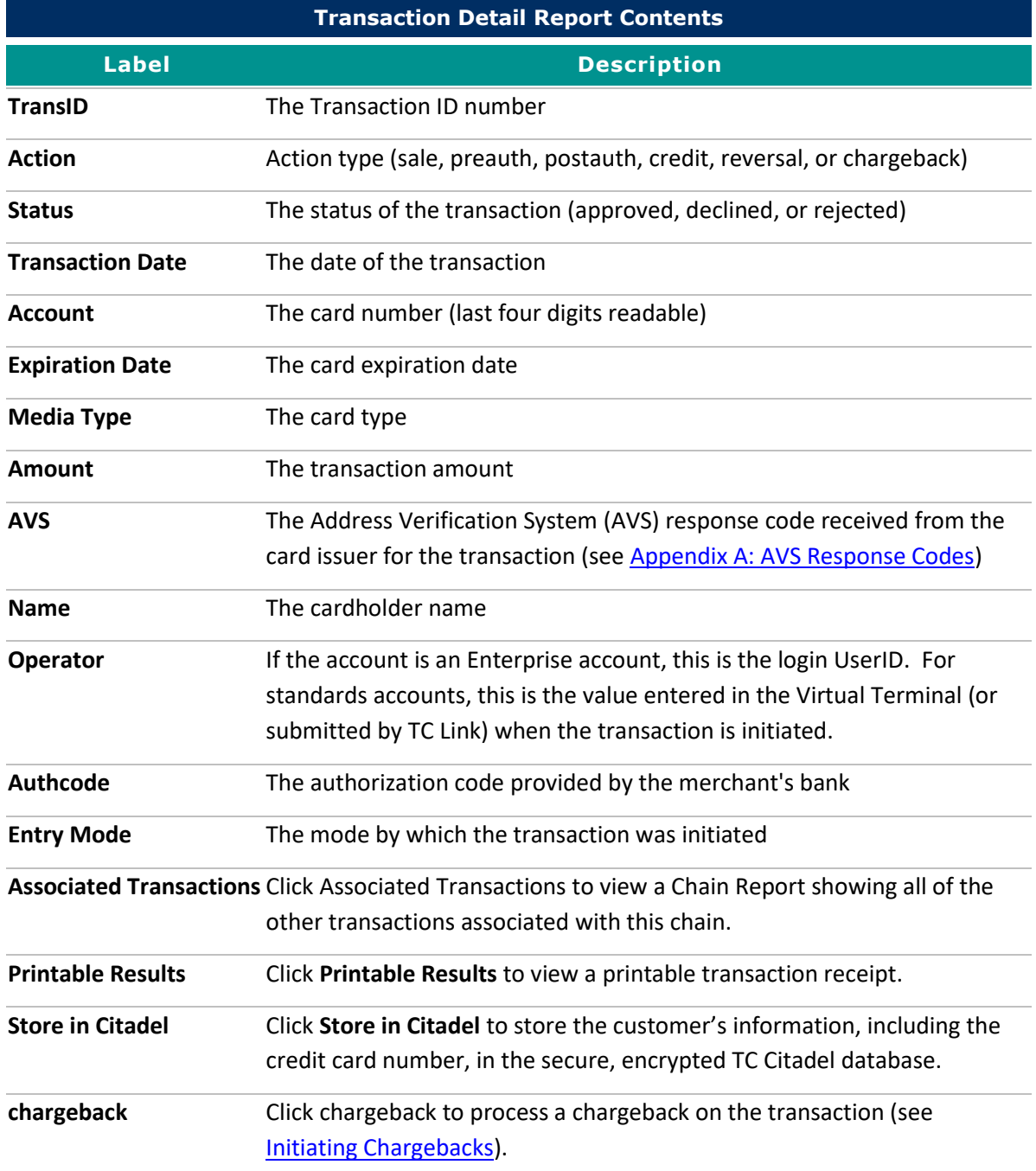

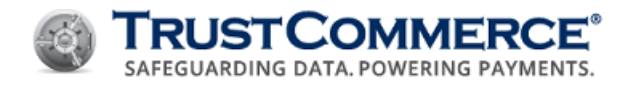

#### **Viewing Bank Settlement Reports**

Bank Settlement reports display all batches of transactions submitted for processing.

## **To view a Bank Settlement Report:**

1. On the left navigation menu under **Virtual Terminal and Reporting**, click **Reporting**, and then click the **Bank Settlement** tab.

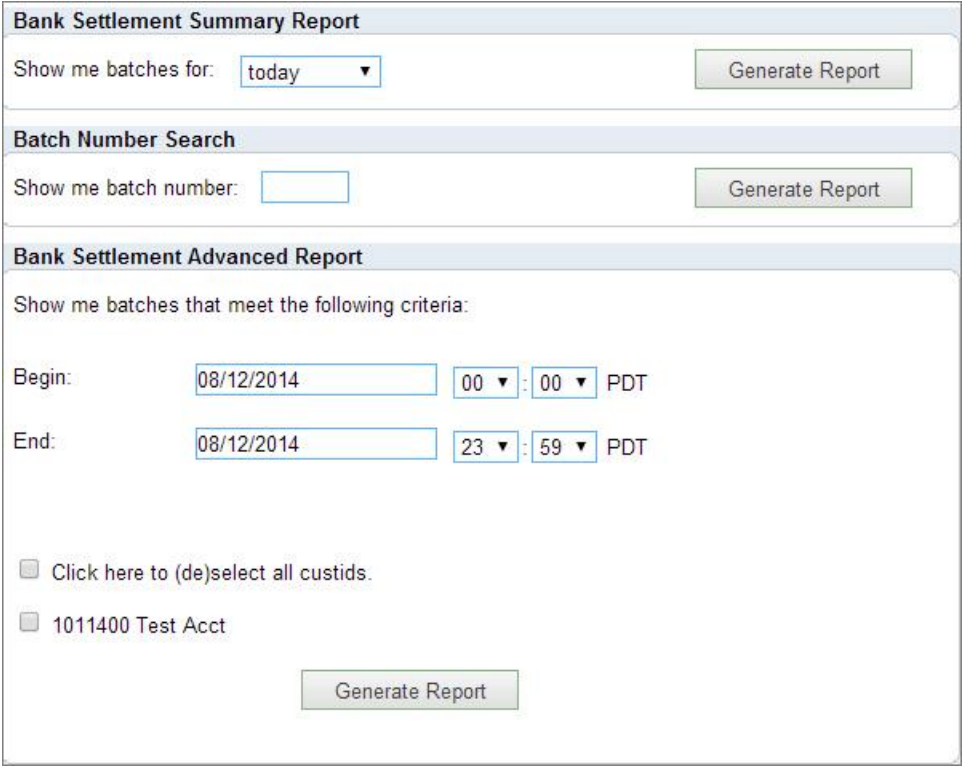

2. Define the search criteria, and then click **Generate Report**. The **Bank Settlement Report** appears (see below).

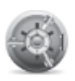

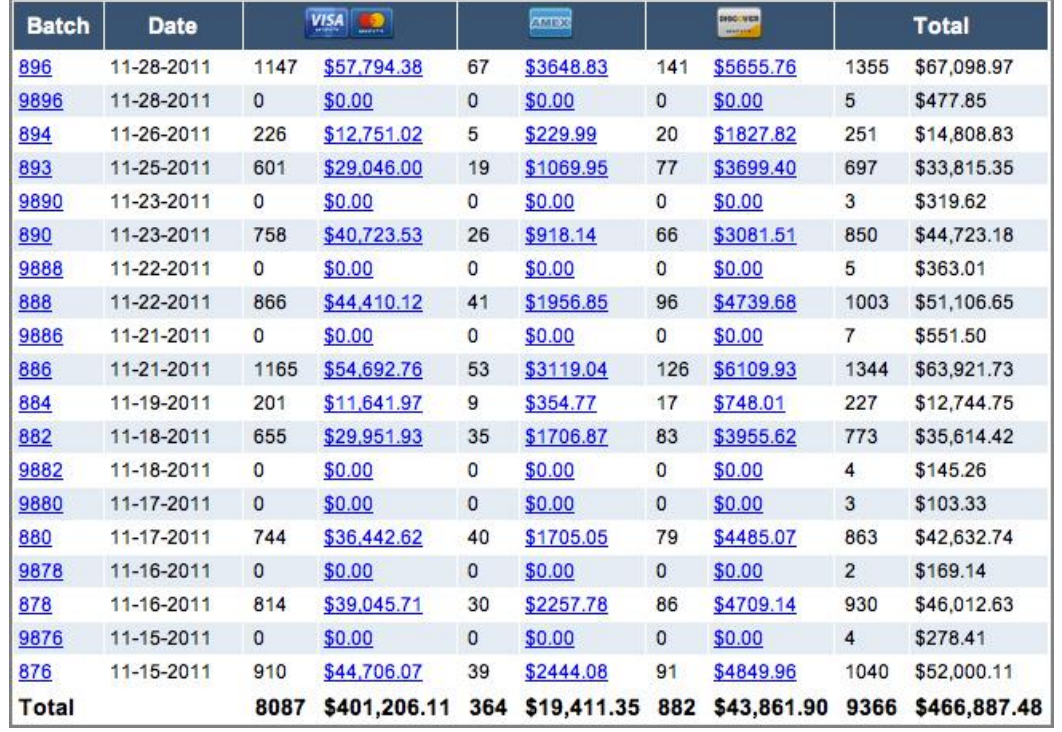

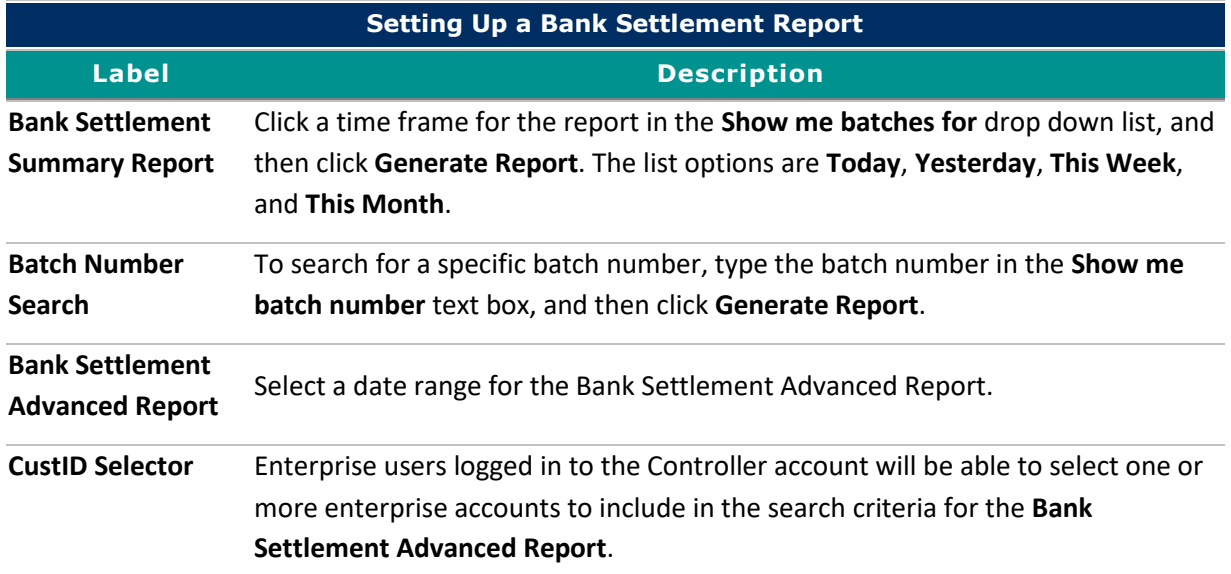

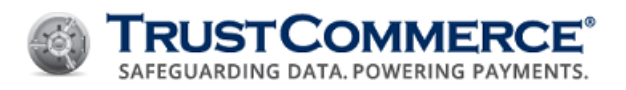

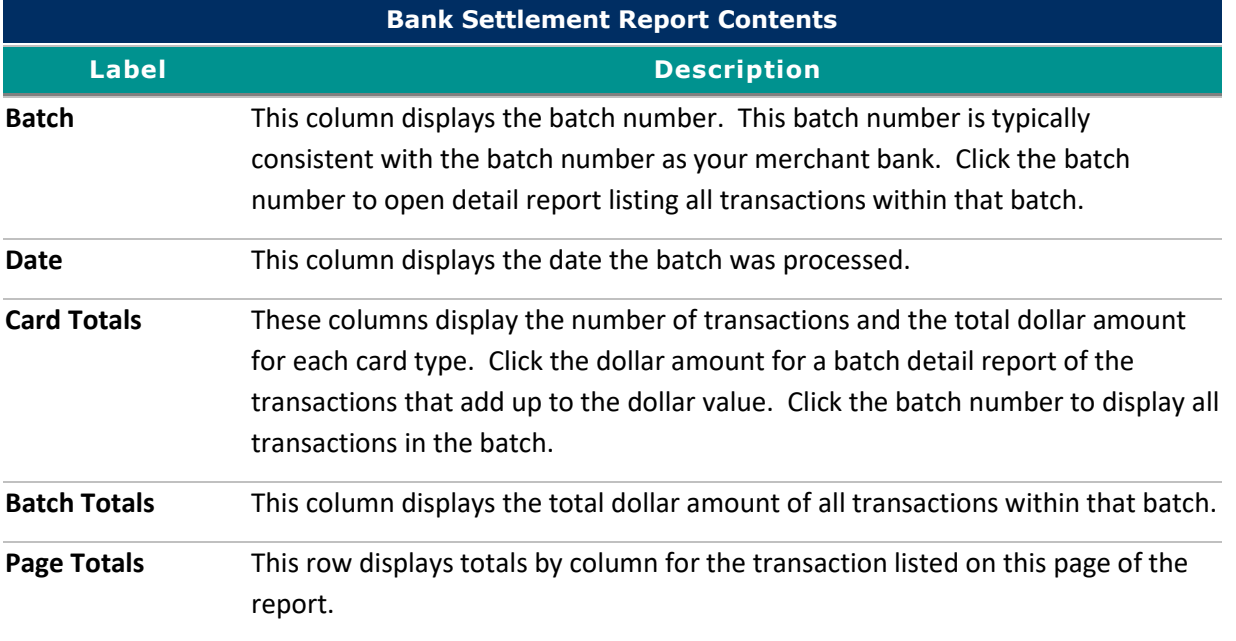

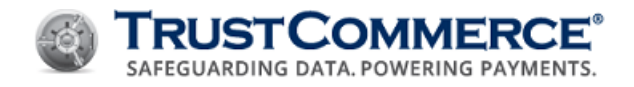

## **Viewing Monthly Summary Reports**

The month **Summary Report** displays the types of transactions have been executed during a given month.

**FYI:** To view a summary of the current month, click the Month to Date link in the upper-left corner of the Reporting page.

#### **To view a month Summary Report:**

- 1. On the left navigation menu under **Virtual Terminal and Reporting**, click **Reporting**, and then click the **Month Summary** tab.
- 2. In the date drop-down lists, click a month and year for the report, and then click **Summary Report**. The **Summary Report** appears.

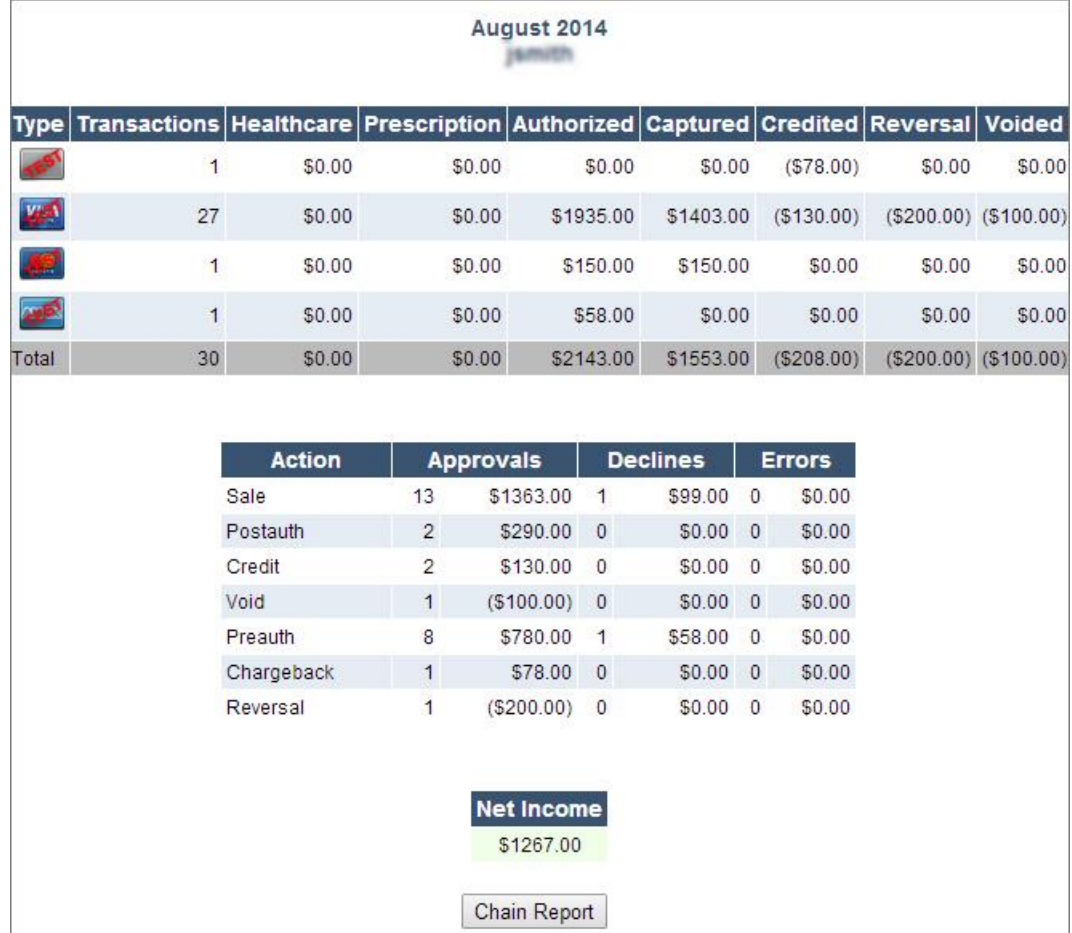

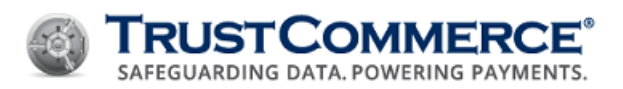

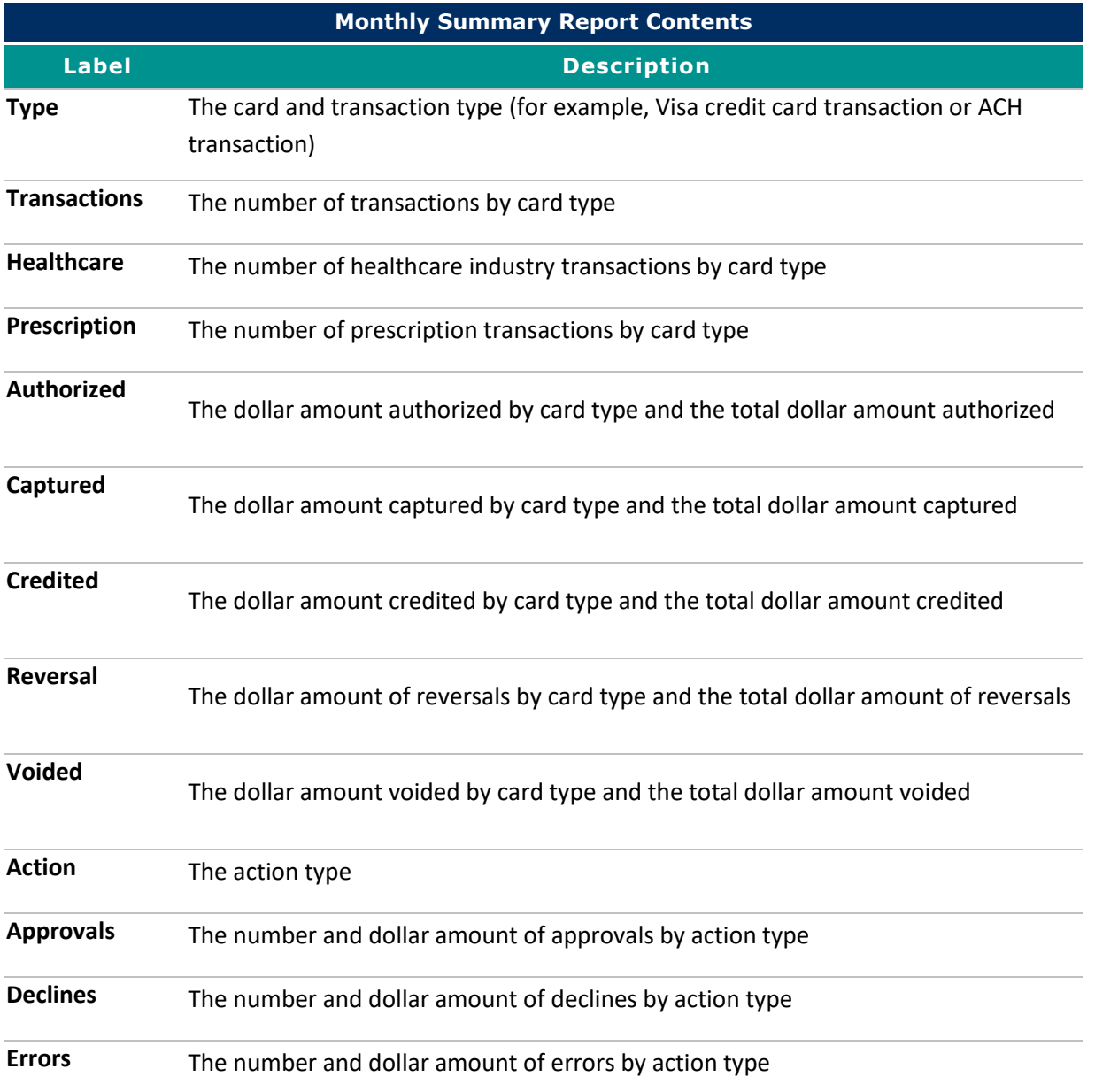

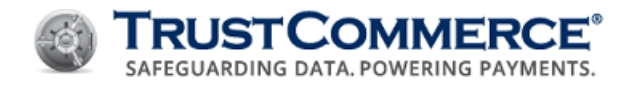

# **Downloading Chain Reports**

The **Chain Report** download contains all of the information included on the **Chain Report** in TC Vault. This download does not include detailed information related to the individual transactions that make up the chain.

#### **To download a Chain Report:**

- 1. On the left navigation menu under **Virtual Terminal and Reporting**, click **Reporting**.
- 2. In the **Transaction Details** section, define the search criteria, and then click **Chain Report**. The **Chain Report** appears.
- 3. In the **Download** drop-down list, click **chains**.
- 4. In the **as** drop-down list, click the file type (CSV or XML), and then click **Go**.
- 5. Browse to the location to save the Chain Report, and then click **Save**.

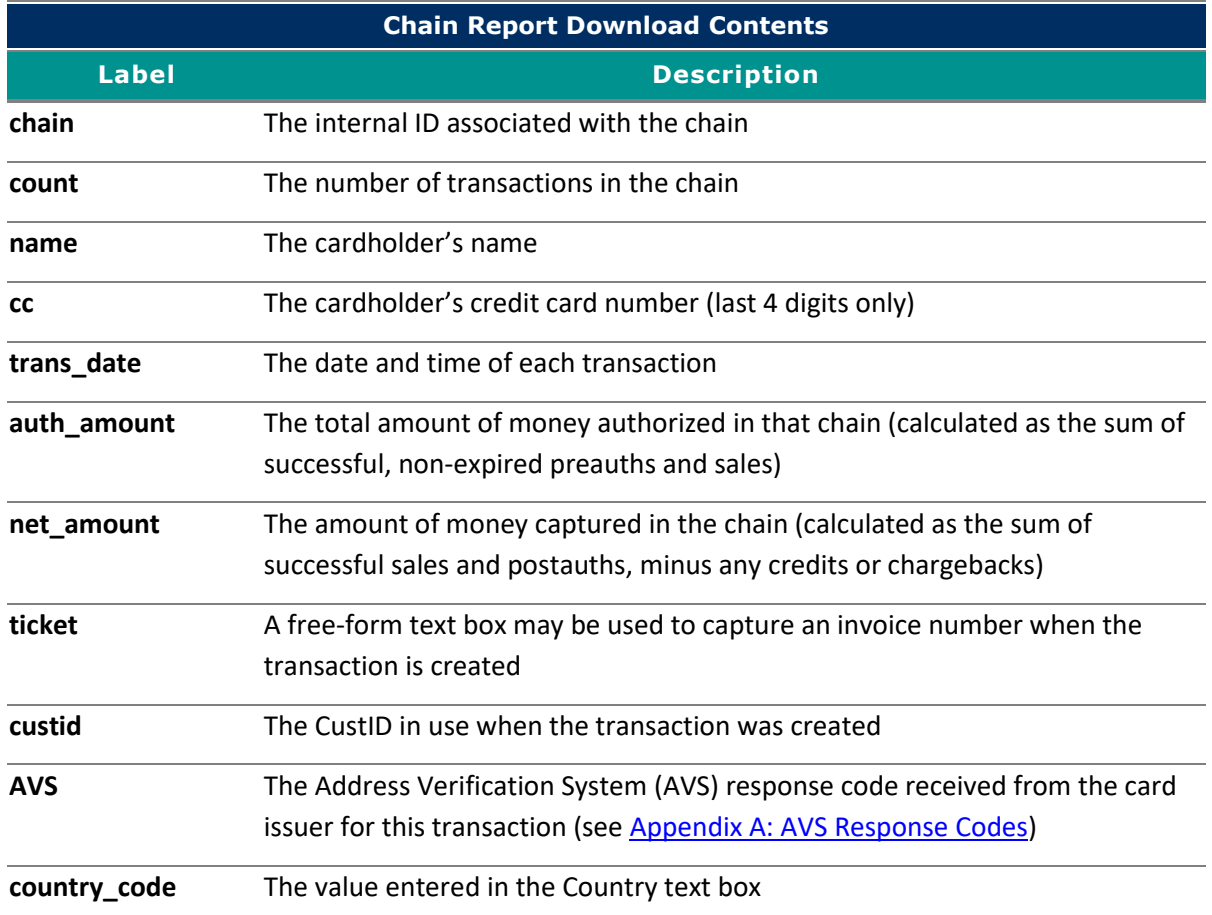

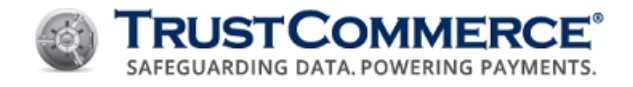

# **Downloading Transaction Reports**

The **Transactions Report** download contains information about each individual transaction that makes up a chain.

#### **To download a Transaction Report:**

- 1. On the left navigation menu under **Virtual Terminal and Reporting**, click **Reporting**.
- 2. In the **Transaction Details** section, define the search criteria, and then click **Chain Report**.
- 3. In the **Download** drop-down list, click **transactions**.
- 4. In the **as** drop-down list, click the file type (CSV or XML), and then click **Go**.
- 5. Browse to the location to save the Transaction Report, and then click **Save**.

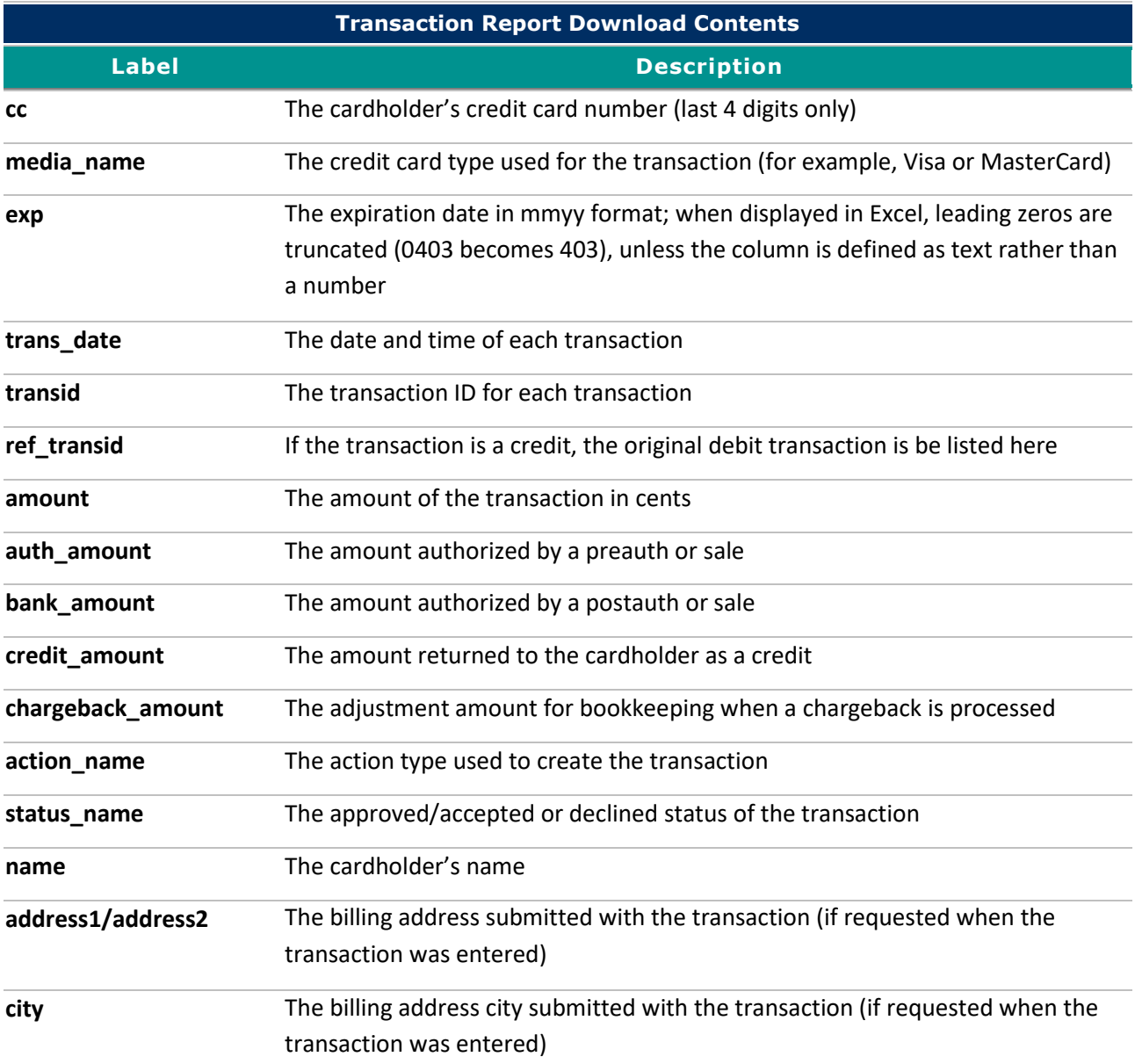

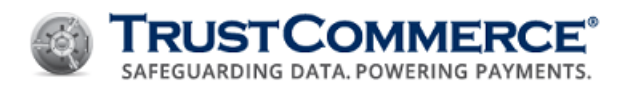

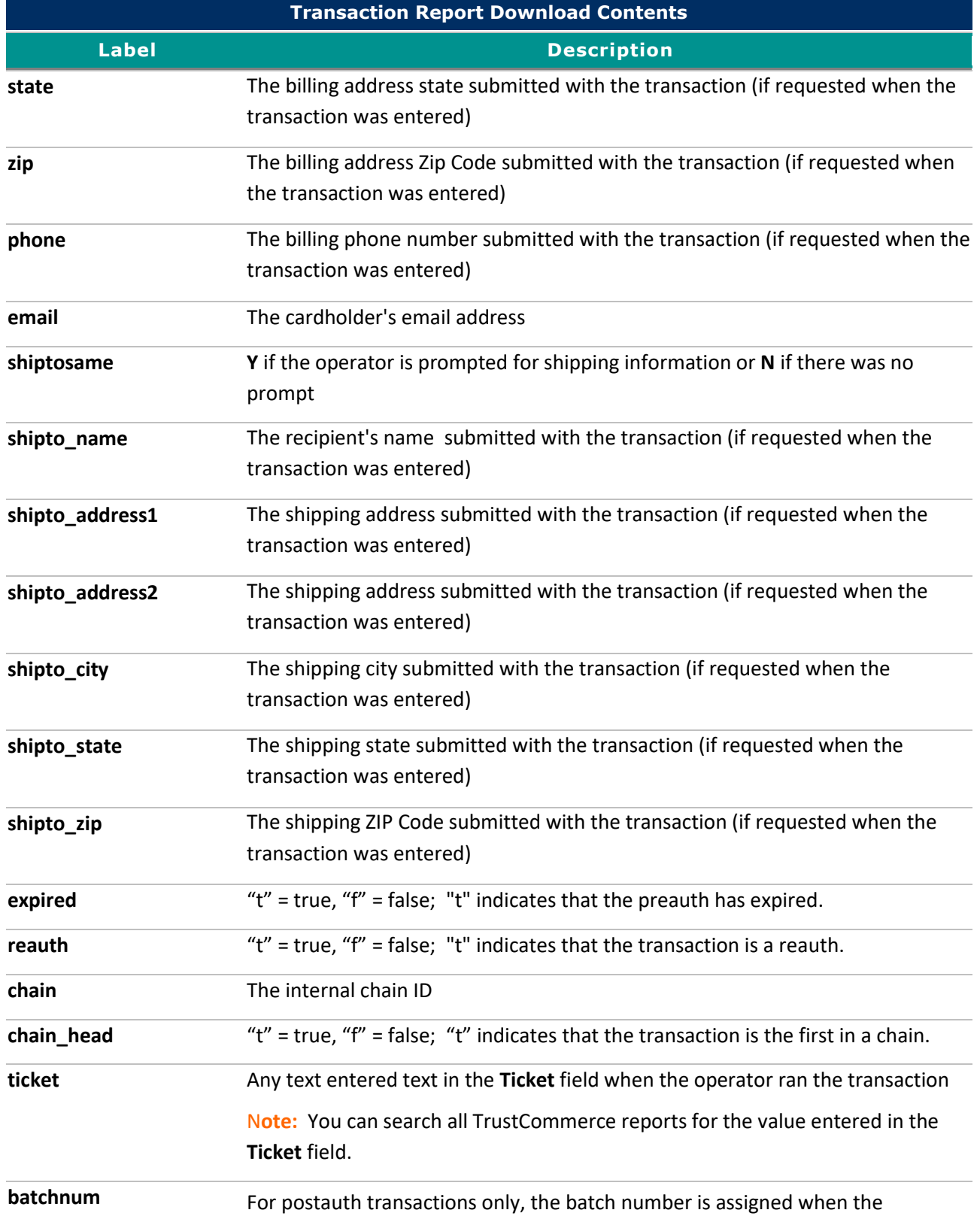

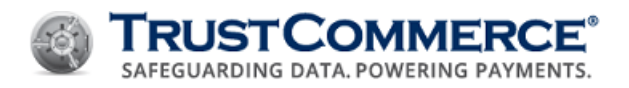

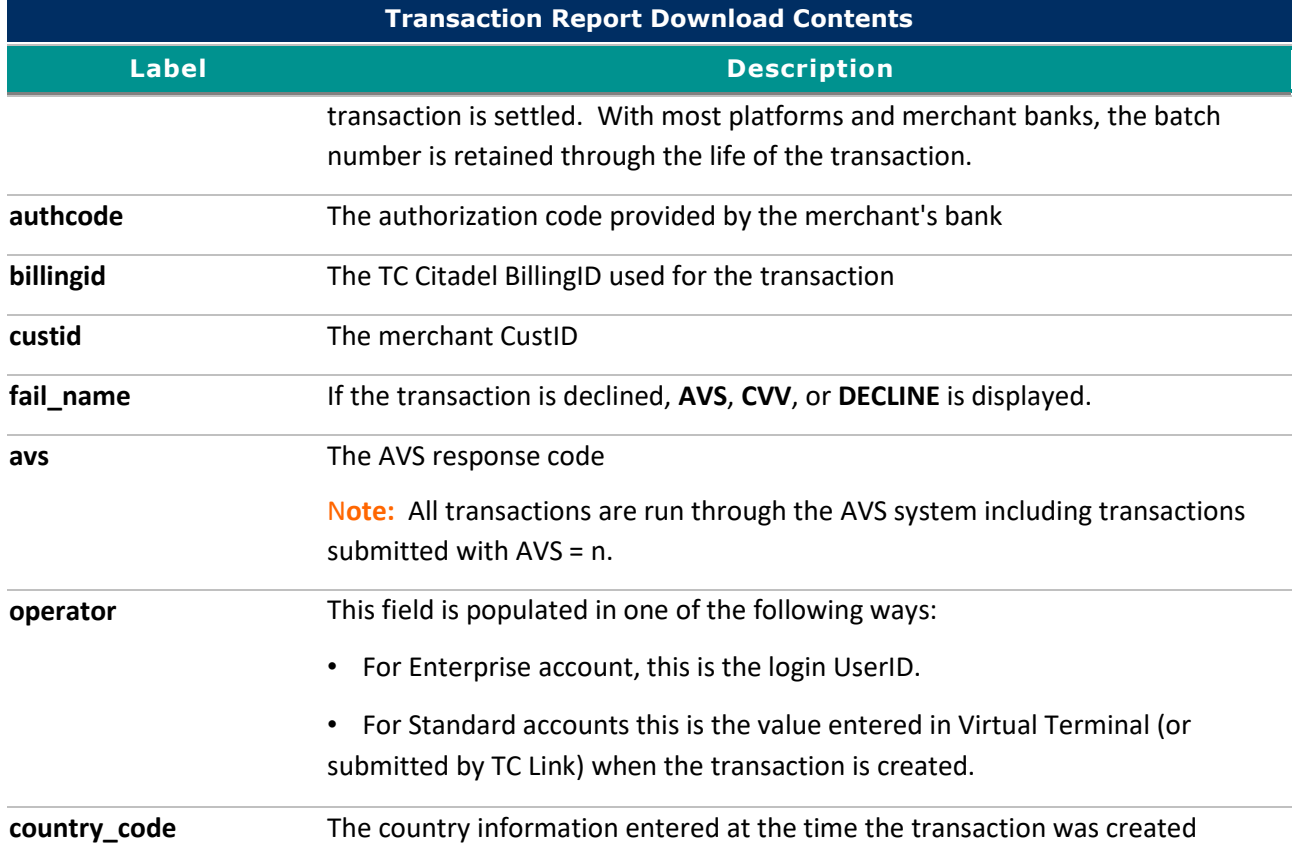

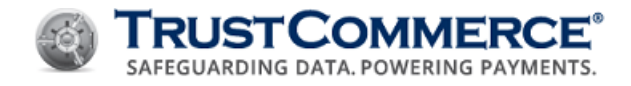

# **Downloading Level II and Level III Details**

In addition to most of the elements from the Transaction Download, these additional fields include any information about specific order line items that were included with your level II or level III transaction. Level II and Level III details must be enabled on the **Settings** page to be options in the drop-down list.

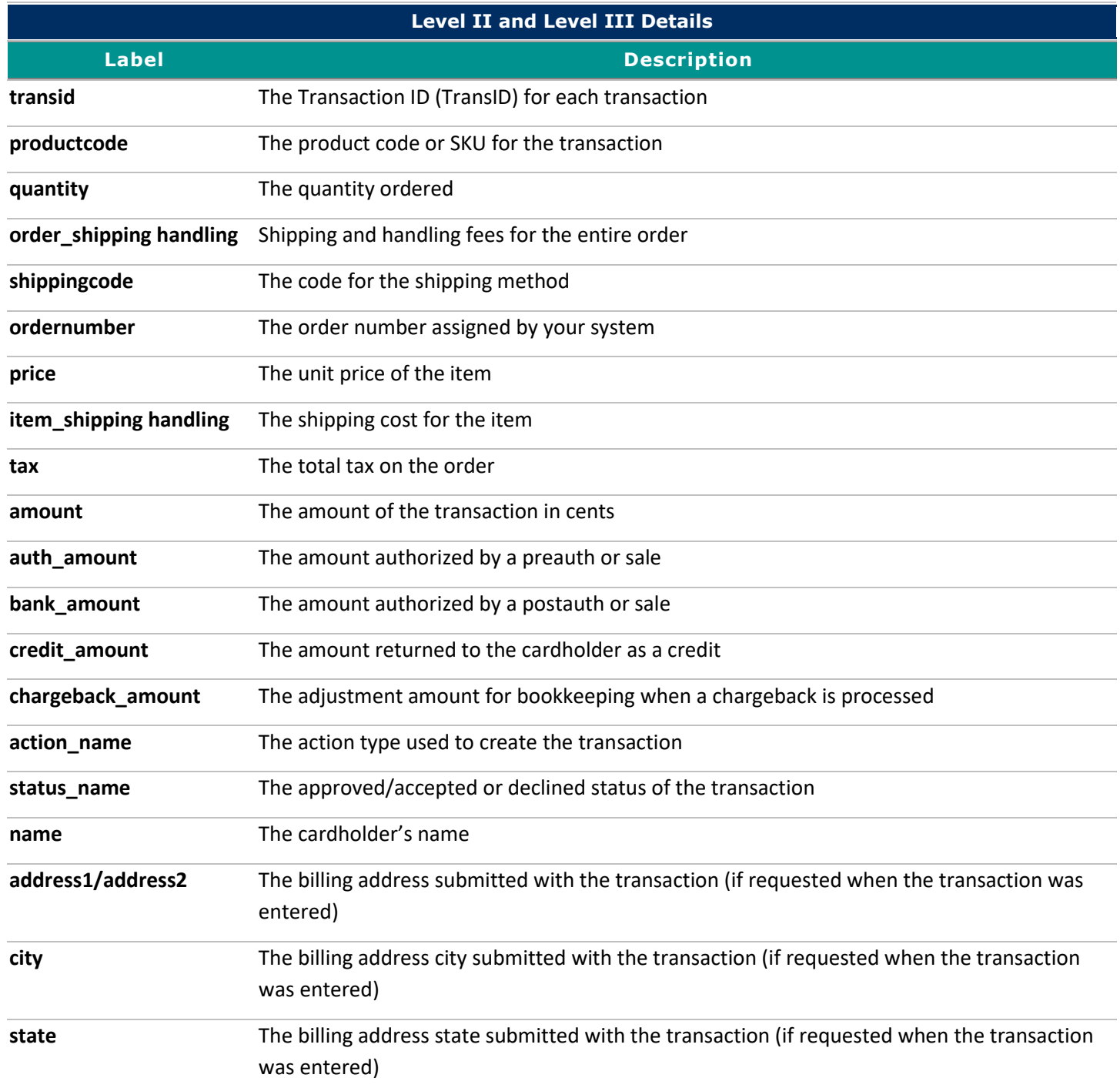

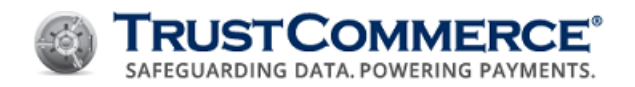

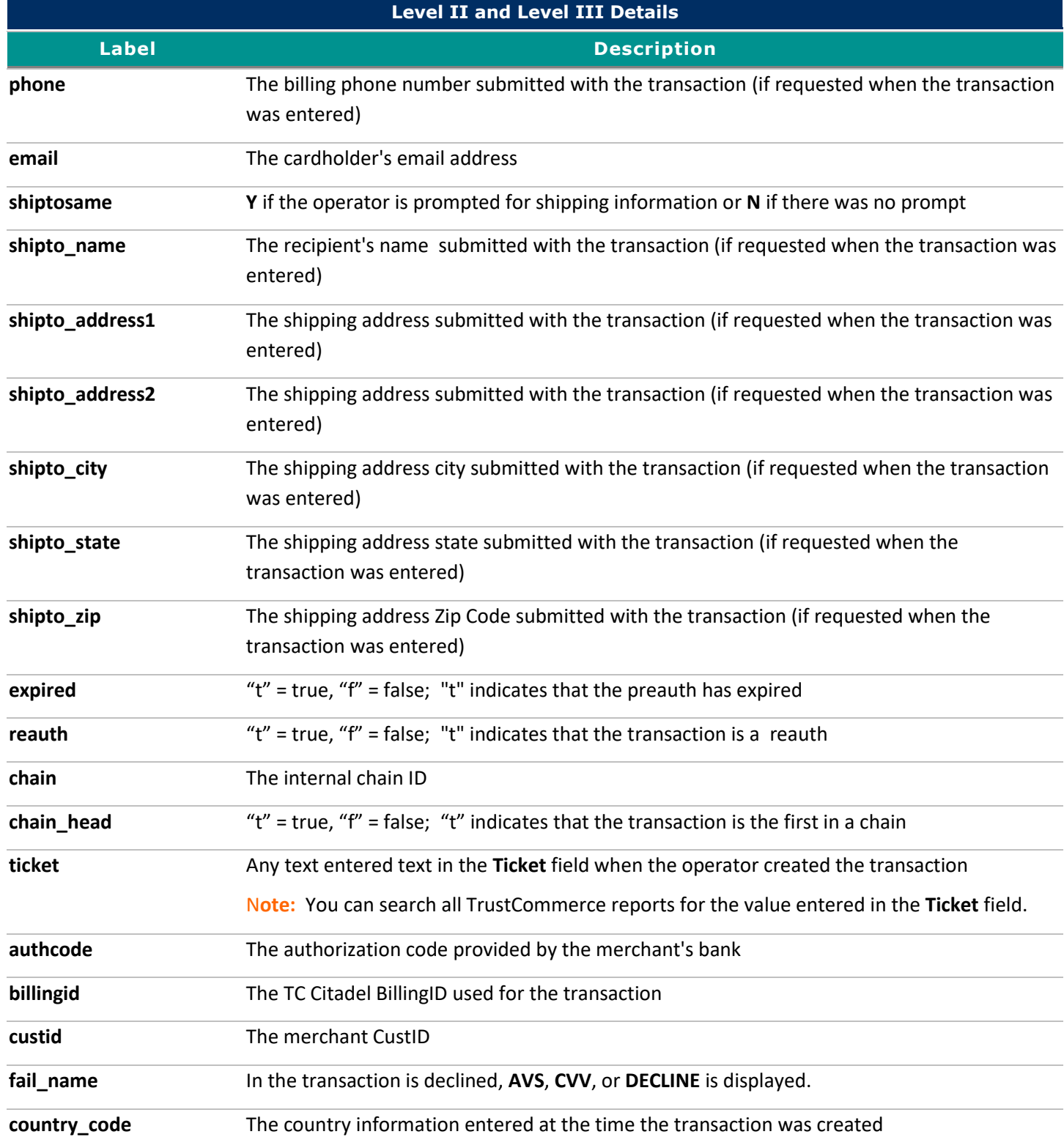

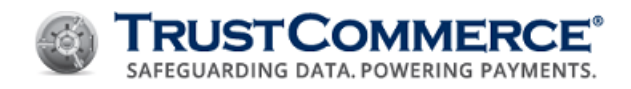

# **Dynamic Reporting**

The **Dynamic Reporting** feature allows TC Vault users to create and save custom reports. You can view history, run, edit, and delete these saved reports as needed. The products included in report data collection are: TC Vault®, TC Link®, TC Trustee® Host, TC Trustee® API, TC Citadel®, TC Batch, and PayWithIt®.

When creating new reports, you can:

- Name reports and include descriptions
- Select report types (Transactions or Billing IDs), delivery formats (CSV, XLS, XML), and delivery methods (Vault download or email)
- Set up encryption (PGP/GnuPG Public Keys) for emailed reports
- Choose report data fields and data order
- Filter data fields
- Schedule reports (On-Demand, Daily, Weekly, Monthly)
- Define report access controls

## **Creating and Saving Dynamic Reports**

TC Vault users can create their own Dynamic Reports and see the transactions that they have processed.

**Important:** When setting up Dynamic Reports, click **Save** before leaving the **Reporting** page to avoid losing your work. The **Save** button is located at the bottom of the **Reporting** page.

You can configure the following sections for Dynamic Reports:

- [Report Details](#page-84-0)
- **[Data Formatting](#page-85-0)**
- [Data Ordering](#page-90-0)
- **•** [Filter Criteria](#page-91-0)
- [Schedule Information](#page-106-0)
- [Encryption](#page-107-0)
- **•** [Delivery Information](#page-108-0)
- [Access Controls](#page-108-1)

#### <span id="page-84-0"></span>**Report Details**

In the **Report Details** section, you must name your report and you can add a description to help you identify the purpose of the report. You also must choose whether the report is a Transaction or BillingID report and choose a report format.

#### **To set up Report Details:**

1. On the left navigation menu under **Virtual Terminal and Reporting**, click **Reporting**, and then click the **Dynamic Reporting** tab.

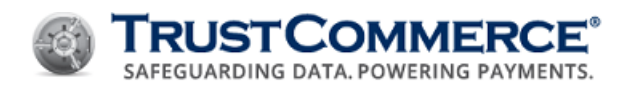

- 2. Click **Create New Report**. The **Reporting** page appears.
- 3. In the **Report Name** text box, type a unique report name.
- 4. In the **Description** text box, type a description (for example, the purpose and schedule for the report).
- 5. In the **Report Type** drop-down list, click one of the following:
	- Transactions
	- BillingIDs
- 6. In the **Report Format** drop-down list, click one of the following:
	- **CSV** (default) generate a comma separated values file
	- **XLS** generate an Excel spreadsheet
	- **XML** generate an extensible markup language file.

## <span id="page-85-0"></span>**Data Formatting**

In the **Data Formatting** section, you can define which data fields are displayed on your custom reports. The default and optional data fields differ depending on whether you are creating a Transaction report or a BillingID report (see [Report](#page-84-0)  [Details\)](#page-84-0). If you have created custom fields for reports, those fields appear by default in the **Data Formatting** section. You can configure or remove default fields, add fields, and organize data fields by column. You can also change the display name for any field.

**FYI:** To change the display name for any field, click the field in the Display Name column, and then type the new name.

## **To set up data formatting:**

- 1. In **Data Formatting**, click  $\blacksquare$  to expand the section.
	- To add data fields, click **Add**, select the check boxes for the fields to add, and then click **Add**.
	- To remove data fields, select the check boxes for the fields to remove, and then click **Remove**.
- 2. Configure additional sections or click **Save**.

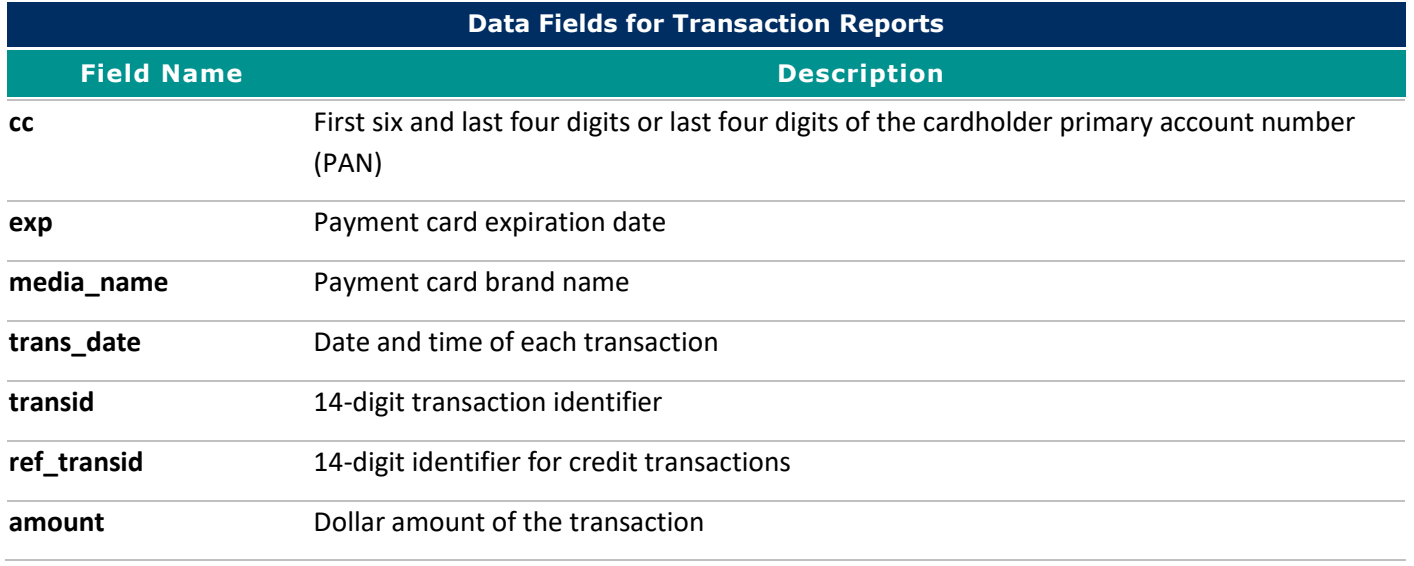

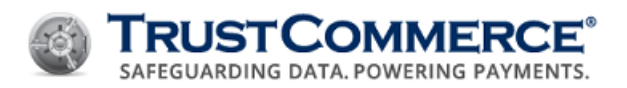

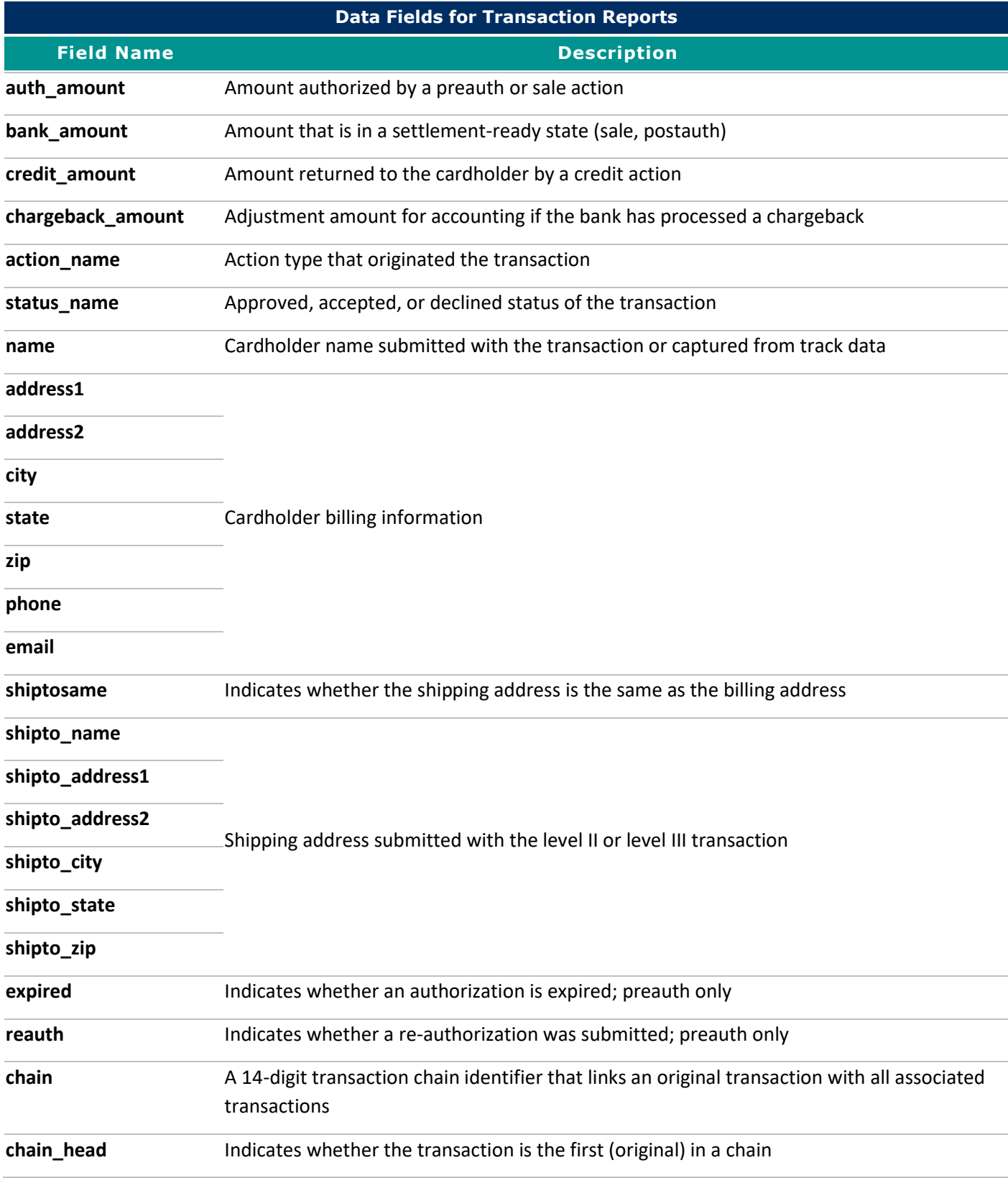

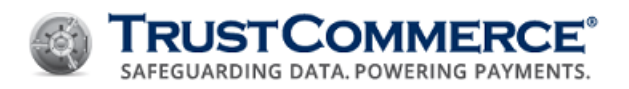

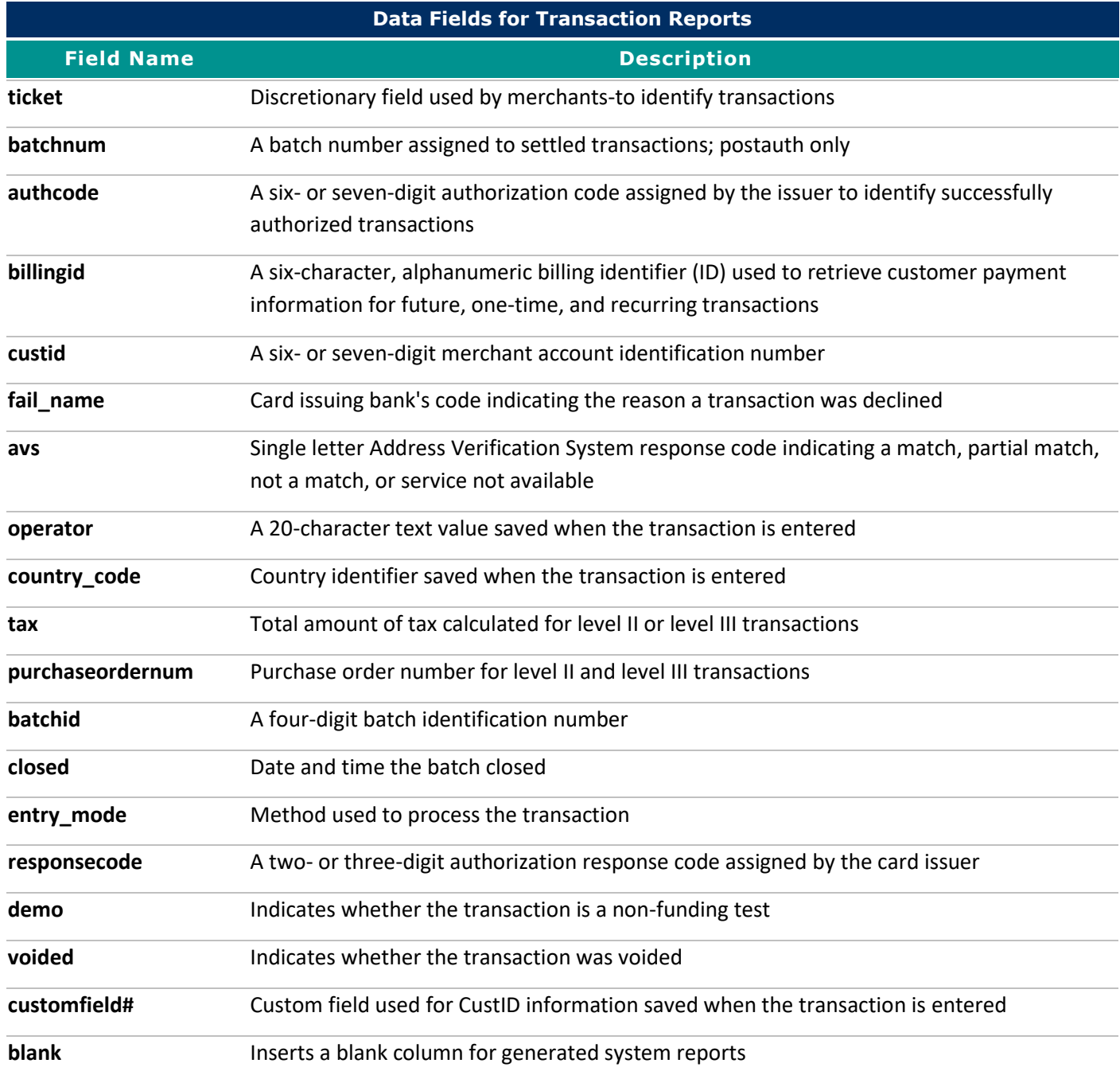

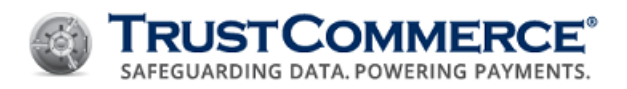

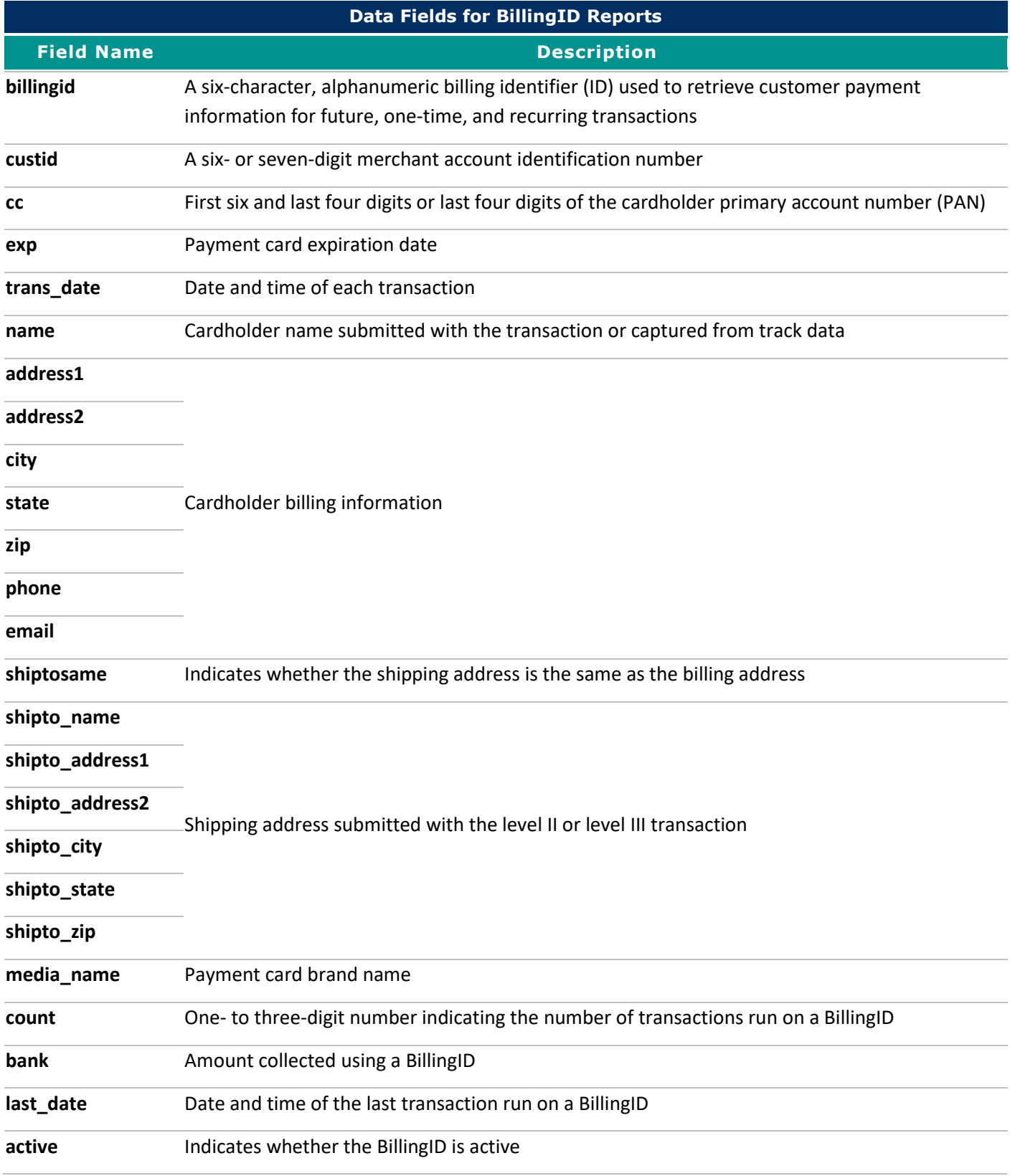

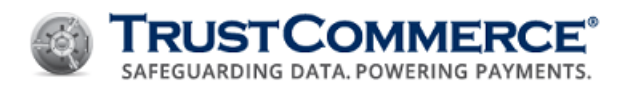

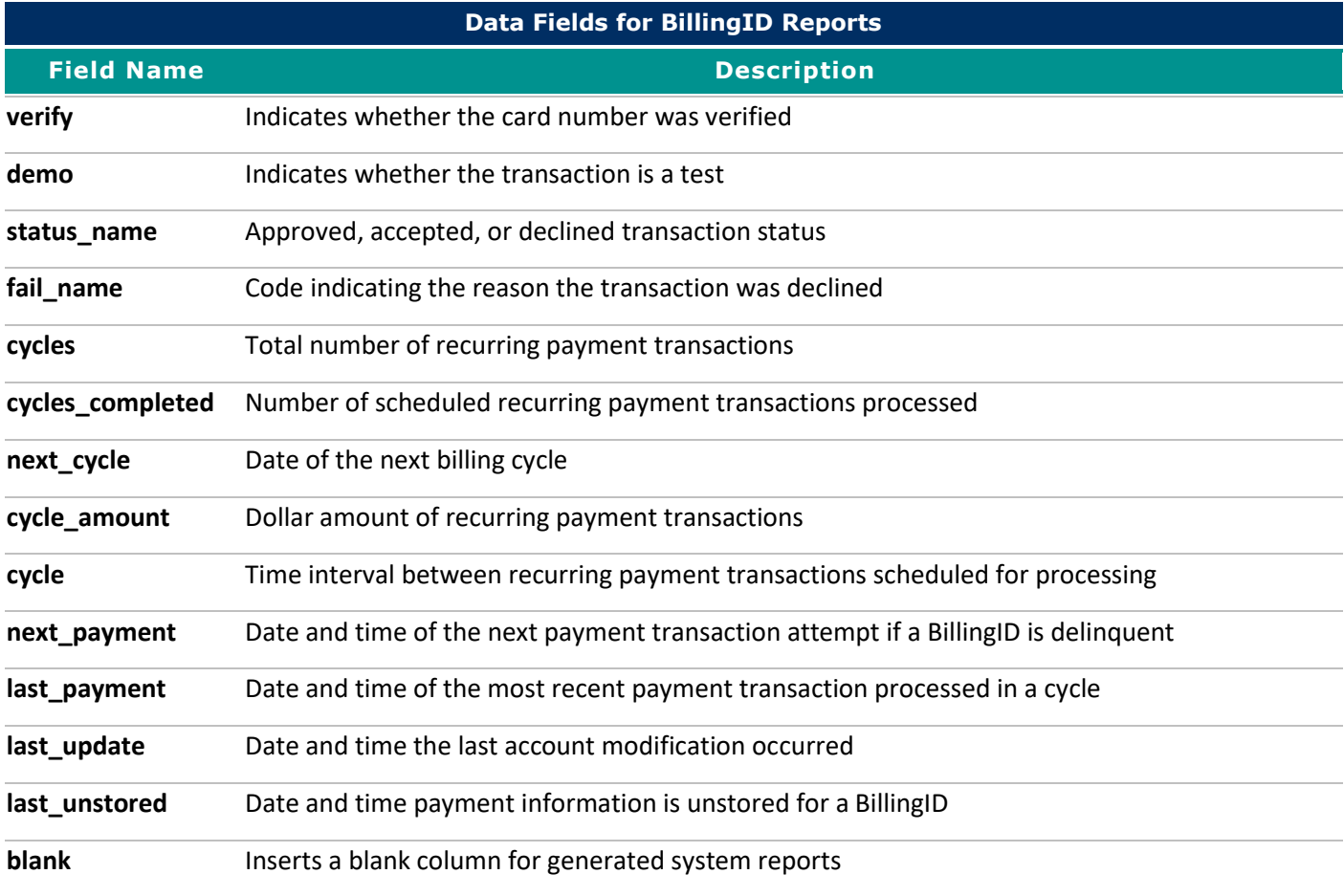

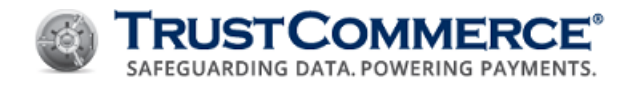

## <span id="page-90-0"></span>**Data Ordering**

In the **Data Ordering** section, you can add or remove data fields and choose the order in which report data are sorted.

## **To set up data ordering:**

- 1. In **Data Ordering**, click  $\blacksquare$  to expand the section.
- 2. Do one of the following:
	- To add data fields, click **Add**, select the check boxes for the fields to add, and then click **Add**.
	- To remove data fields, select the check boxes for the fields to remove, and then click **Remove**.
- 3. In the **Direction** column for each field, do one of the following:
	- Click **Ascending** to sort data from smallest/lowest/oldest to largest/highest/newest.
	- Click **Descending** to sort data from largest/highest/newest to smallest/lowest/oldest.
- 4. Configure additional sections or click **Save**.

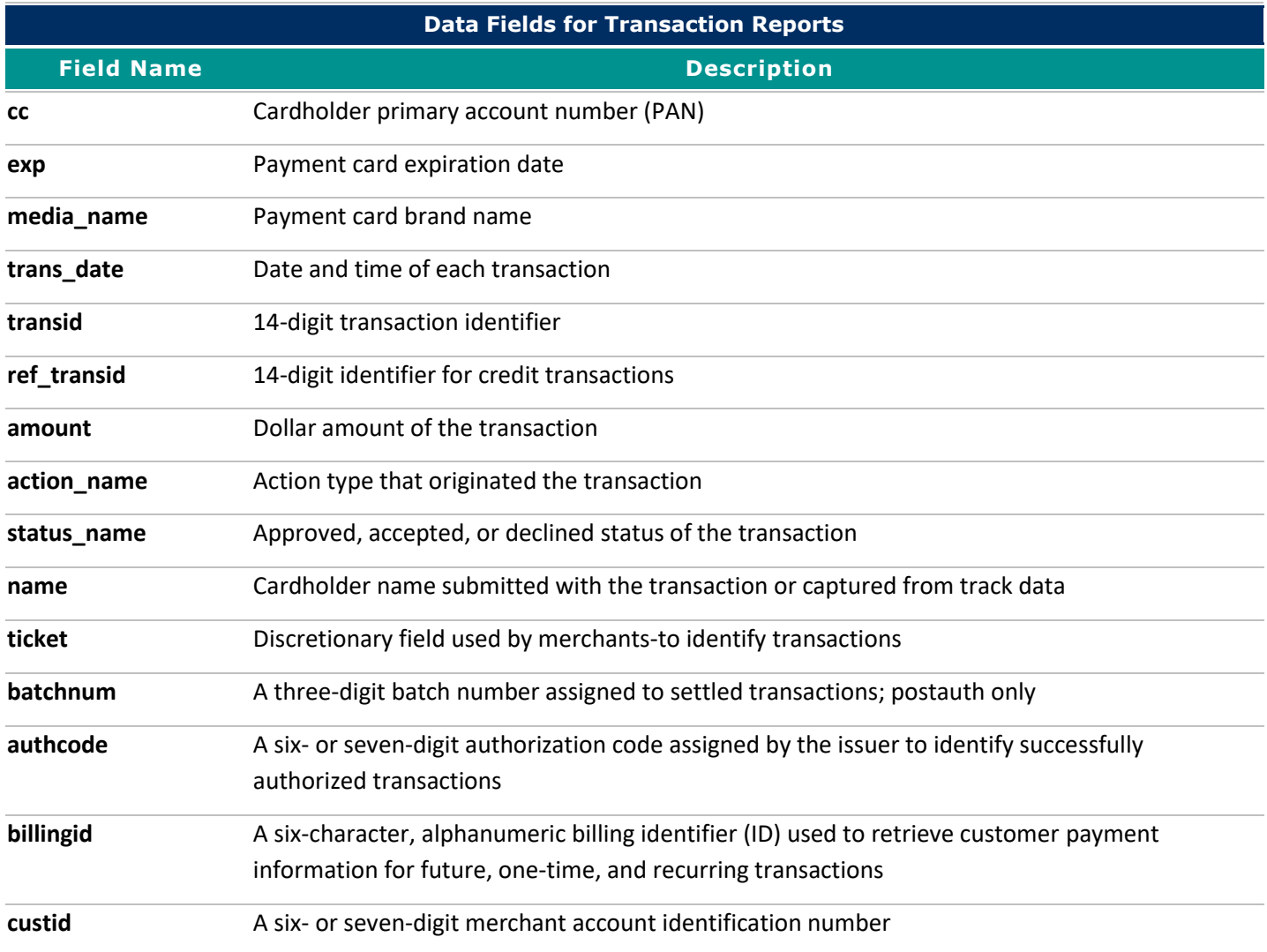

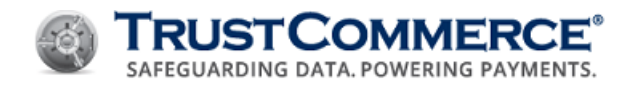

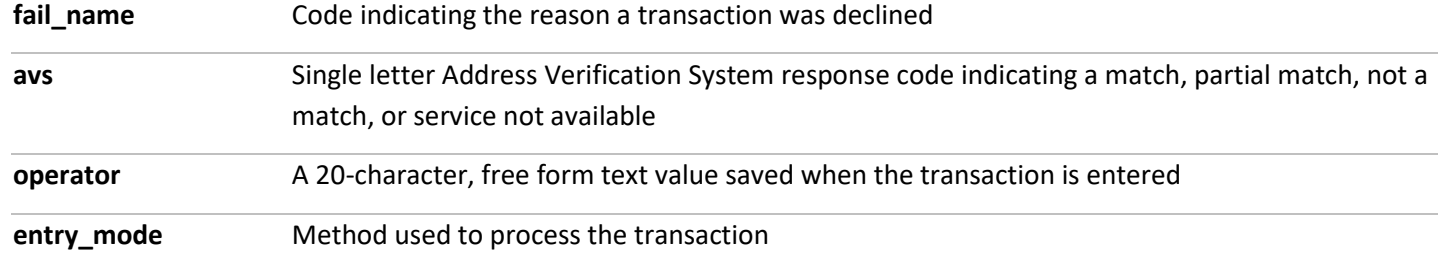

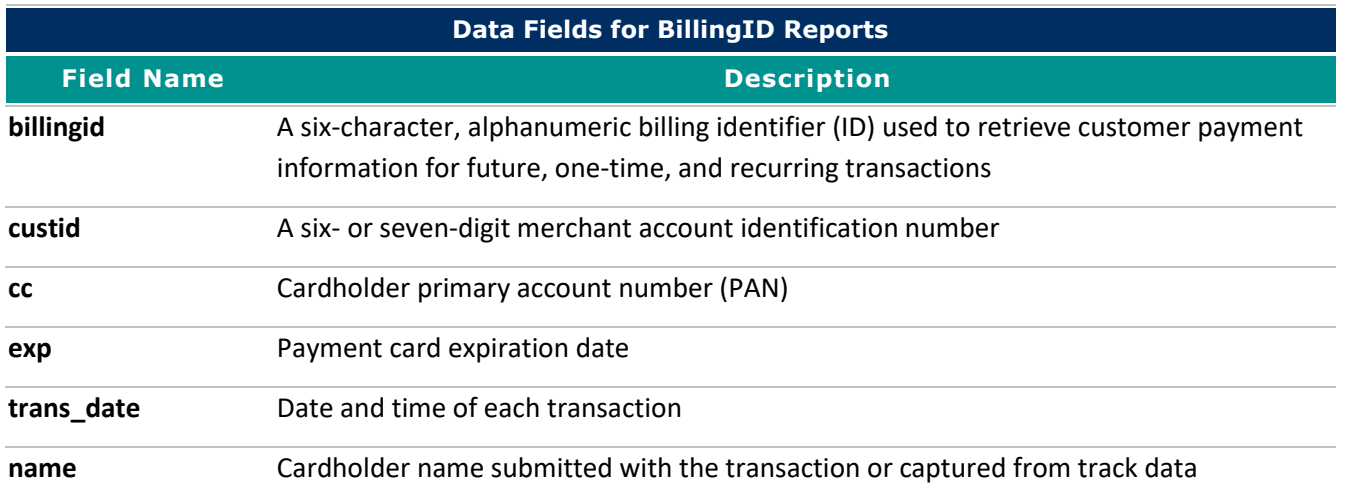

# <span id="page-91-0"></span>**F i lter Cr iter ia**

In the **Filter Criteria** section, you can choose how data in your report is filtered.

## **To define filter criteria:**

- 1. In **Filter Criteria**, click  $\blacksquare$  to expand the section.
- 2. Do one of the following:
	- To add data fields, click **Add**, select the check boxes for the fields to add, and then click **Add**.
	- To remove data fields, select the check boxes for the fields to remove, and then click **Remove**.
- 3. In the **Filter Criteria** column, click the comparison criteria, and then type a value in the text box.
- 4. Configure additional sections or click **Save**.

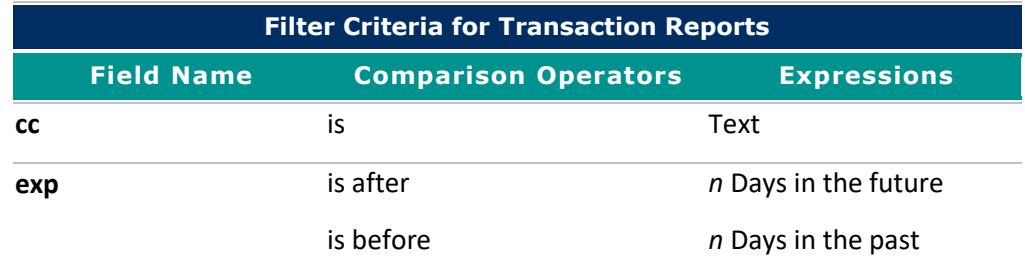

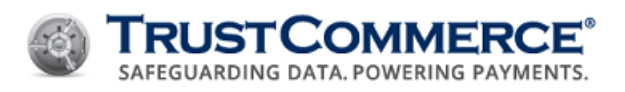

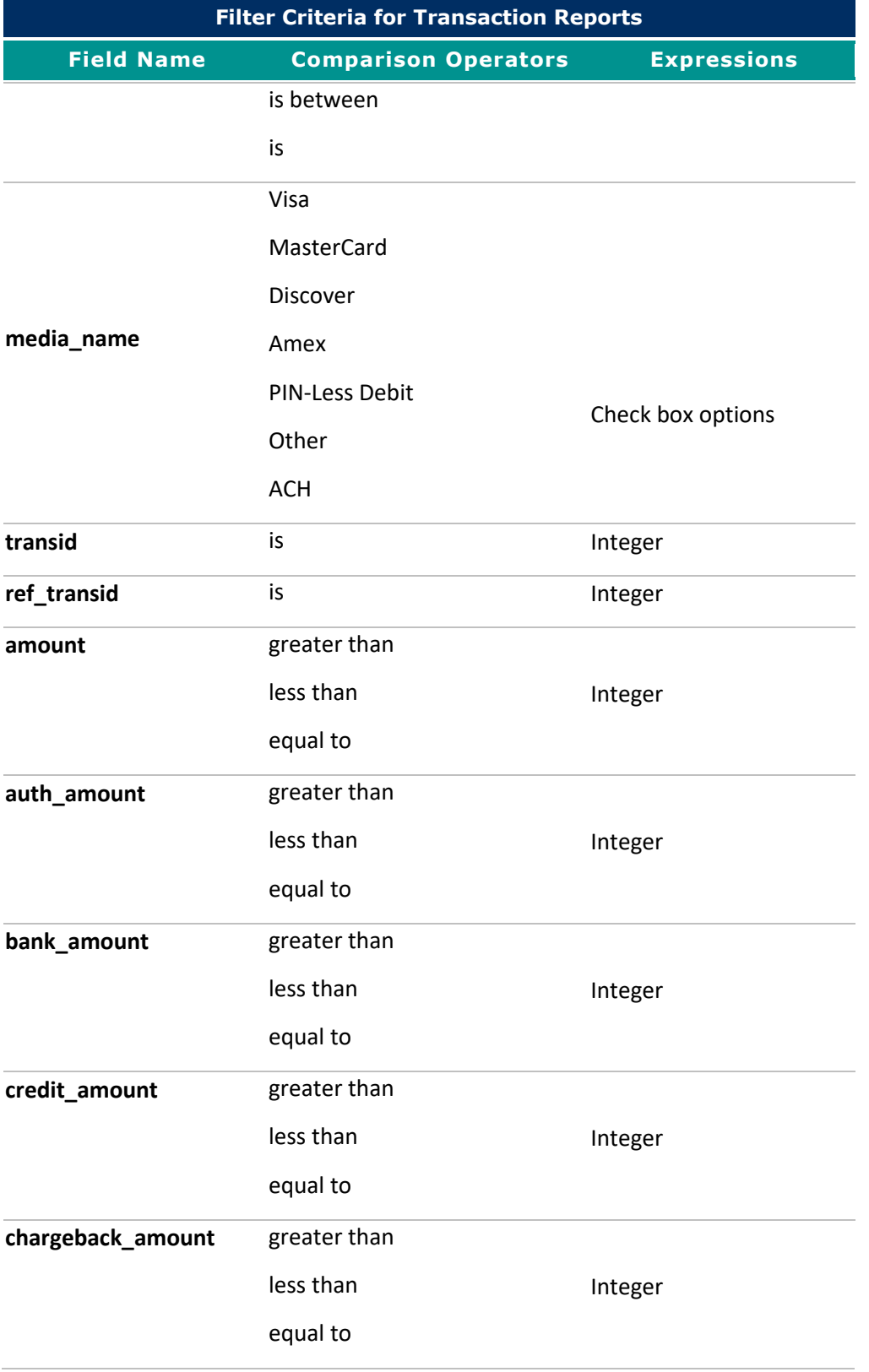

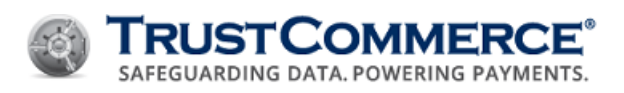

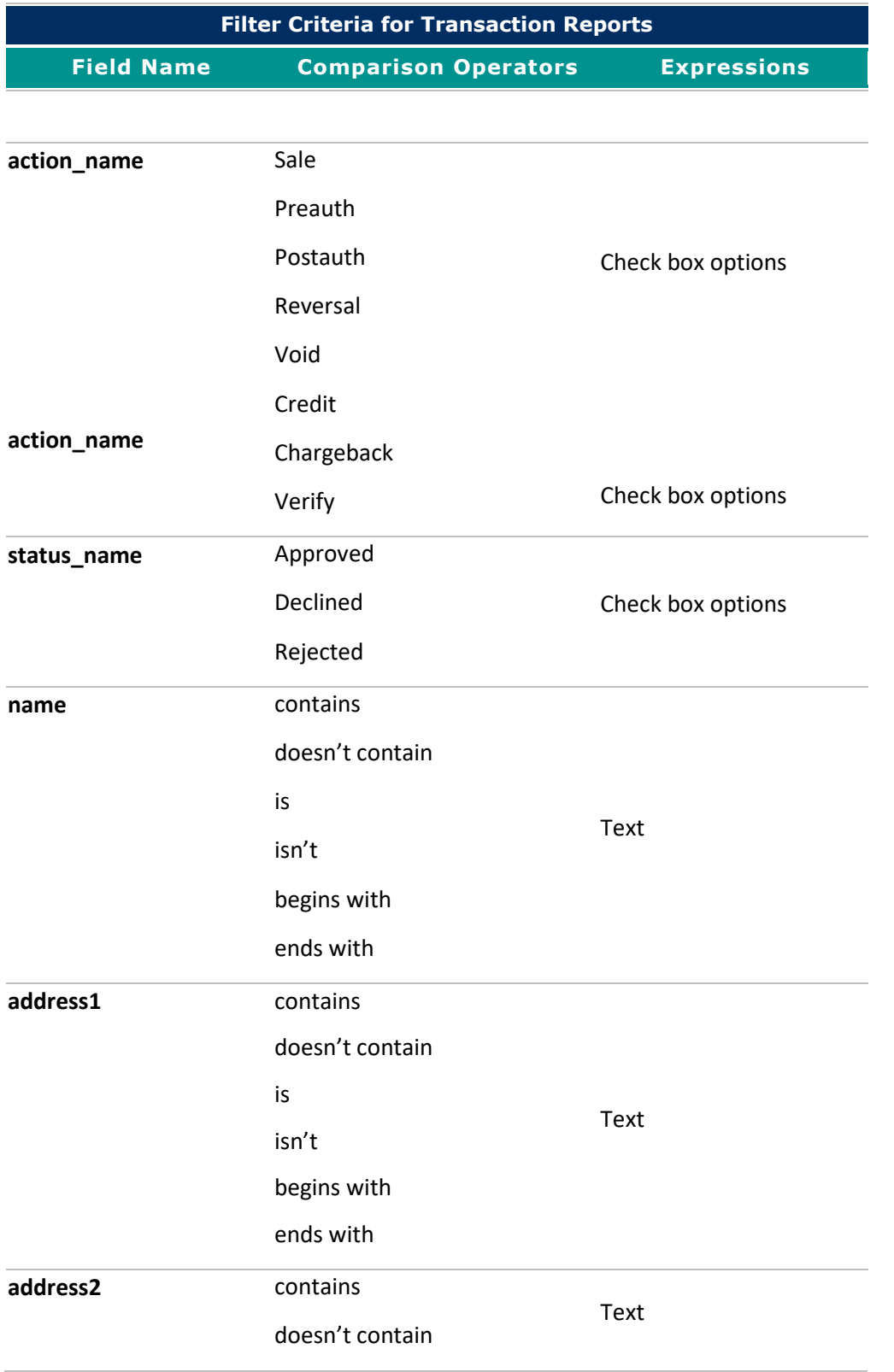

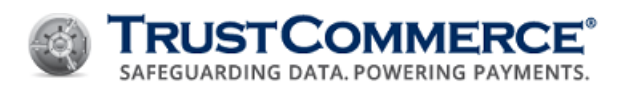

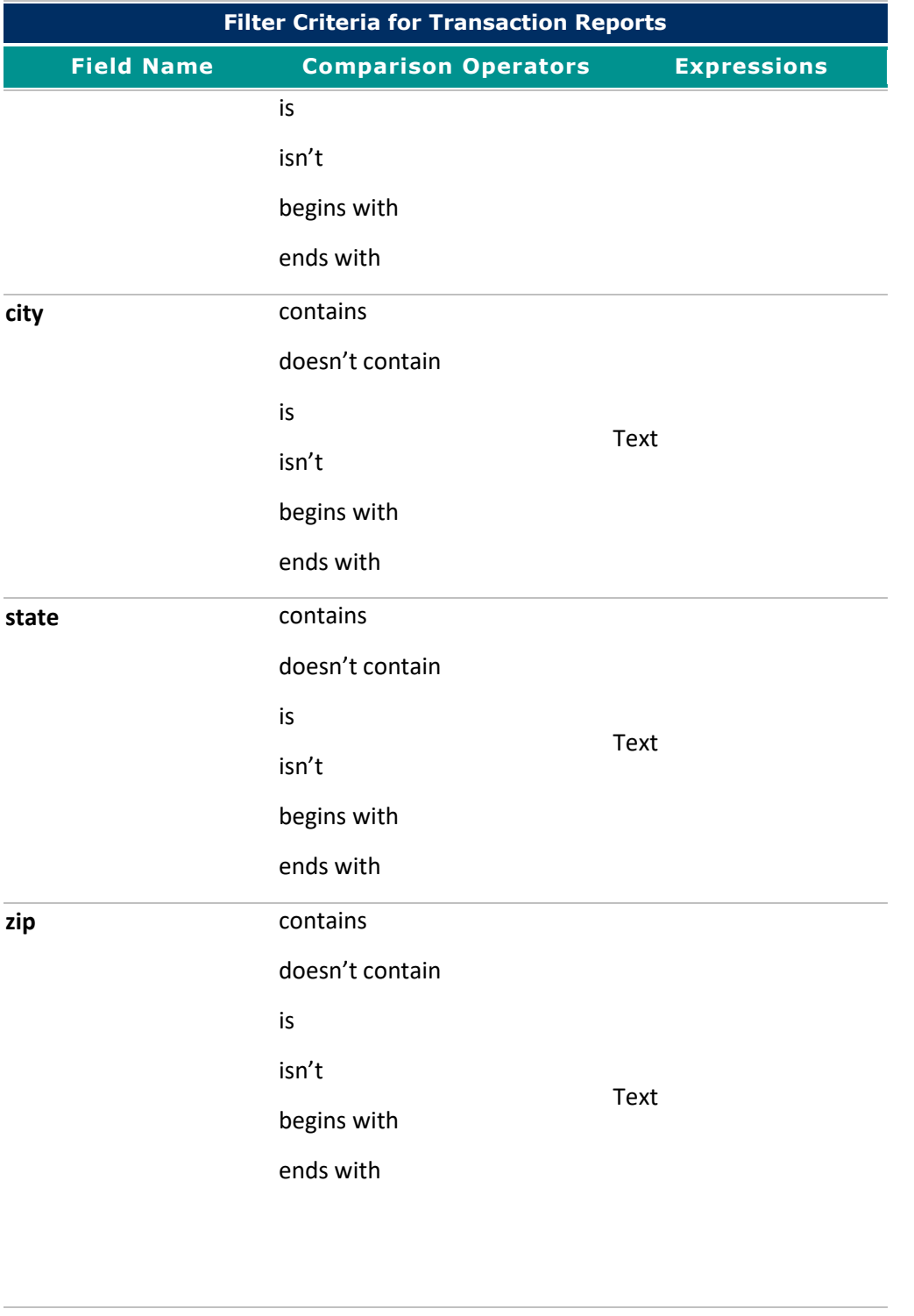

Text

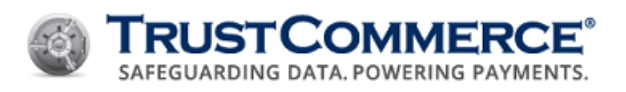

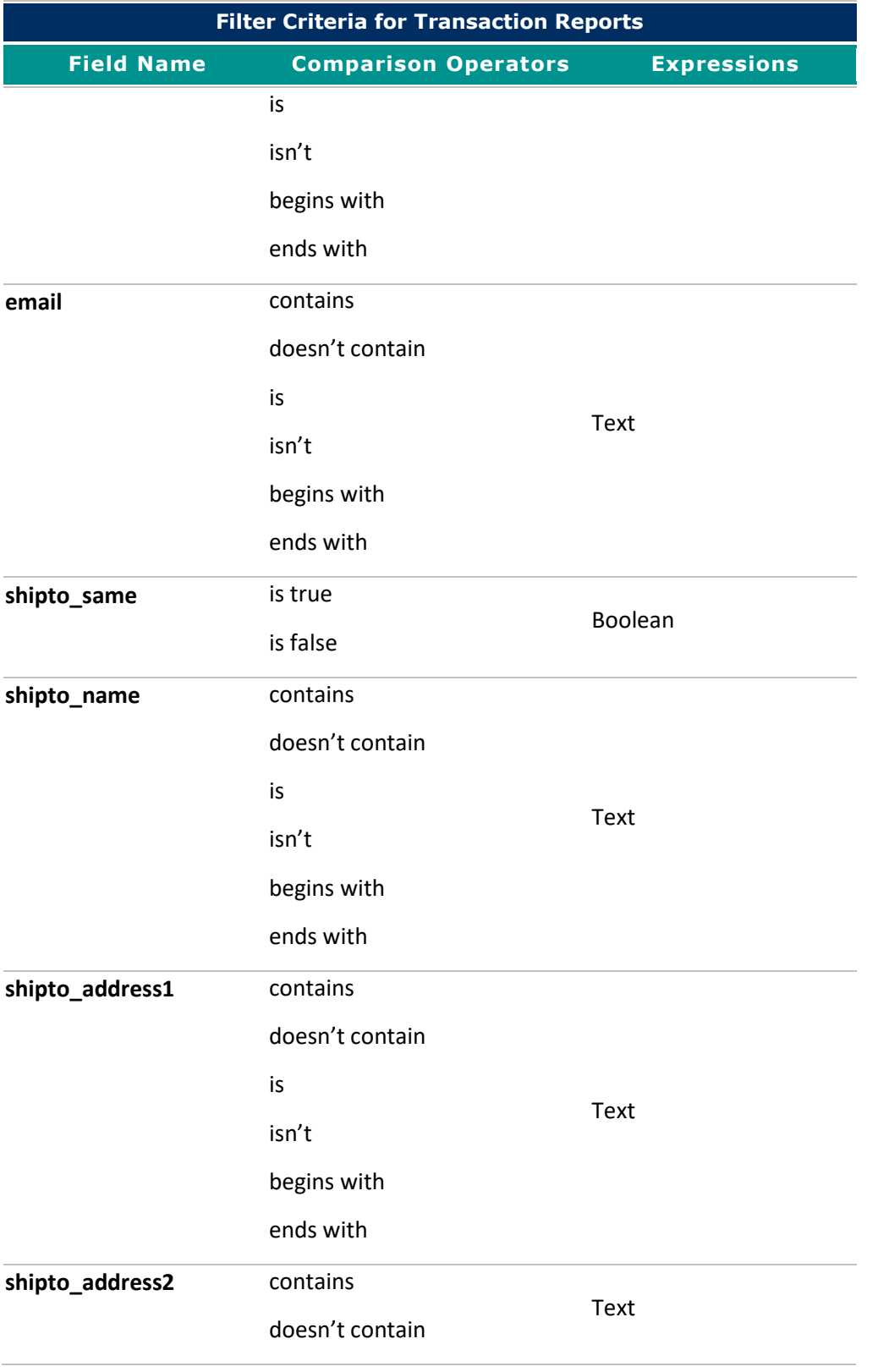

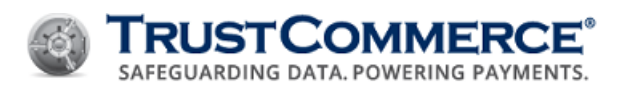

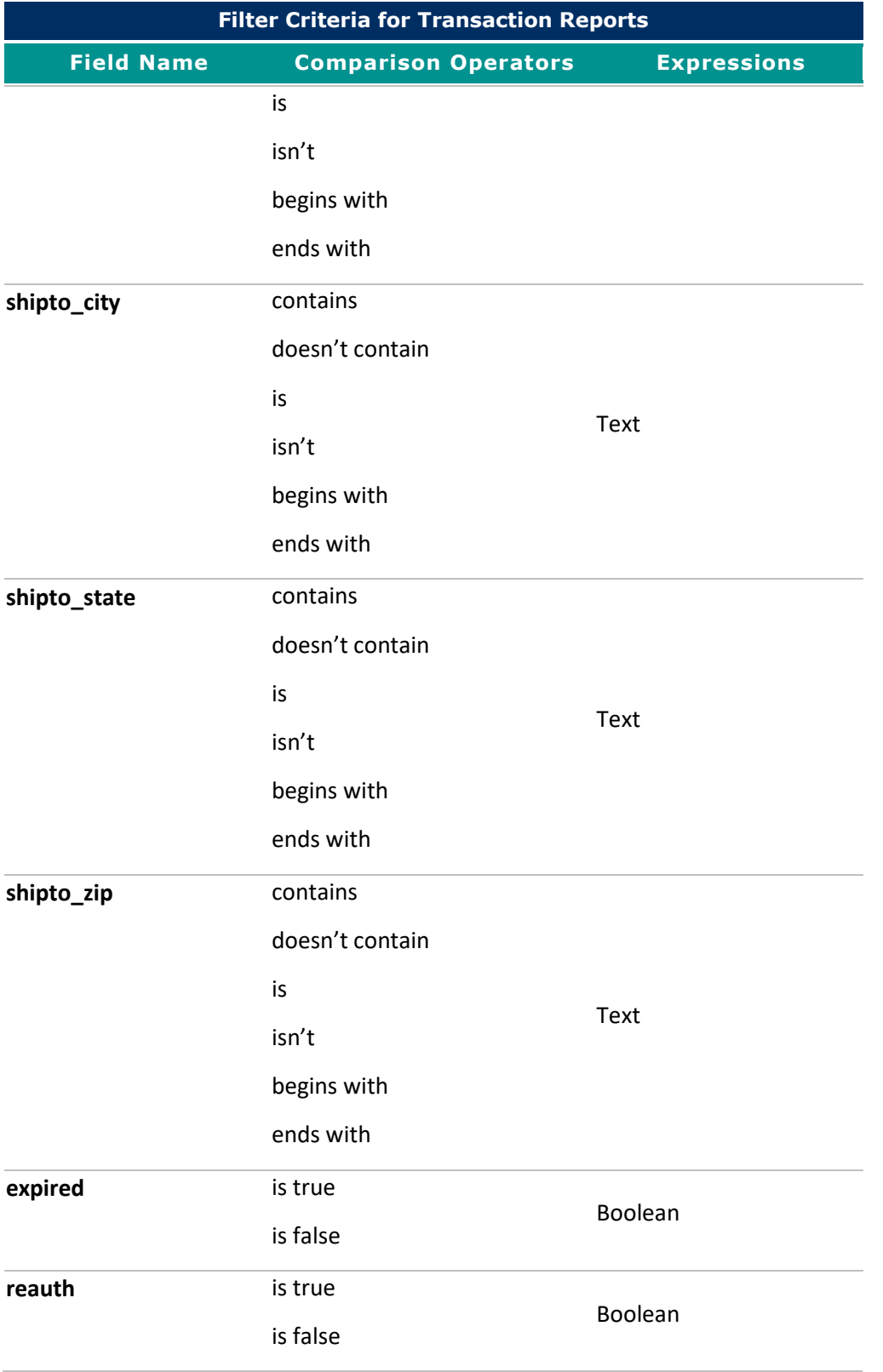

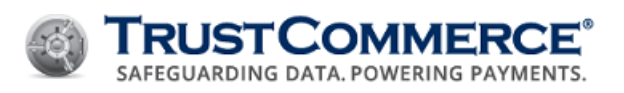

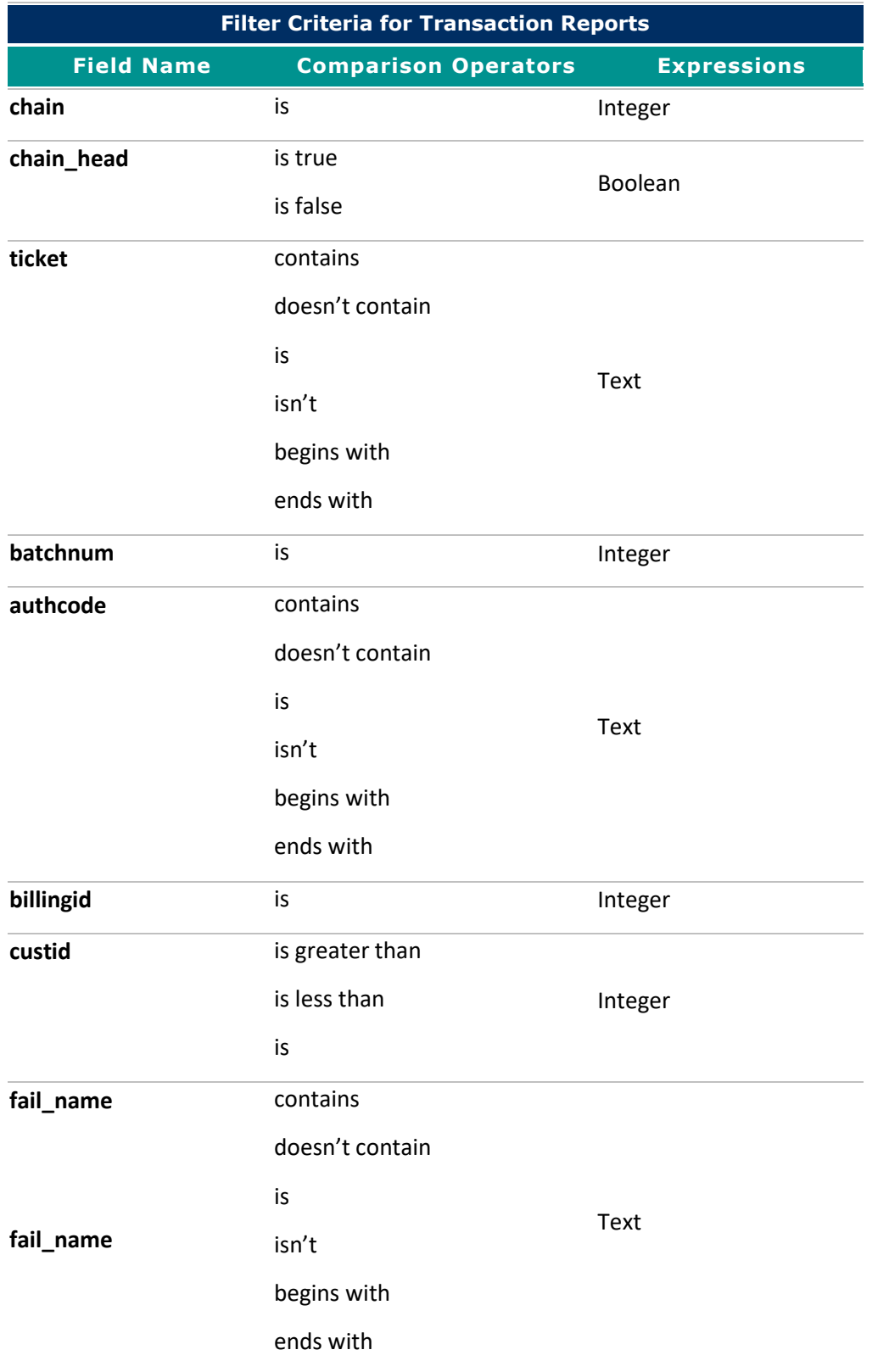

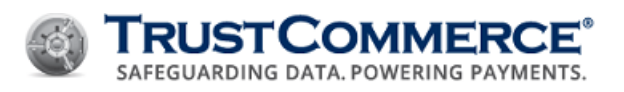

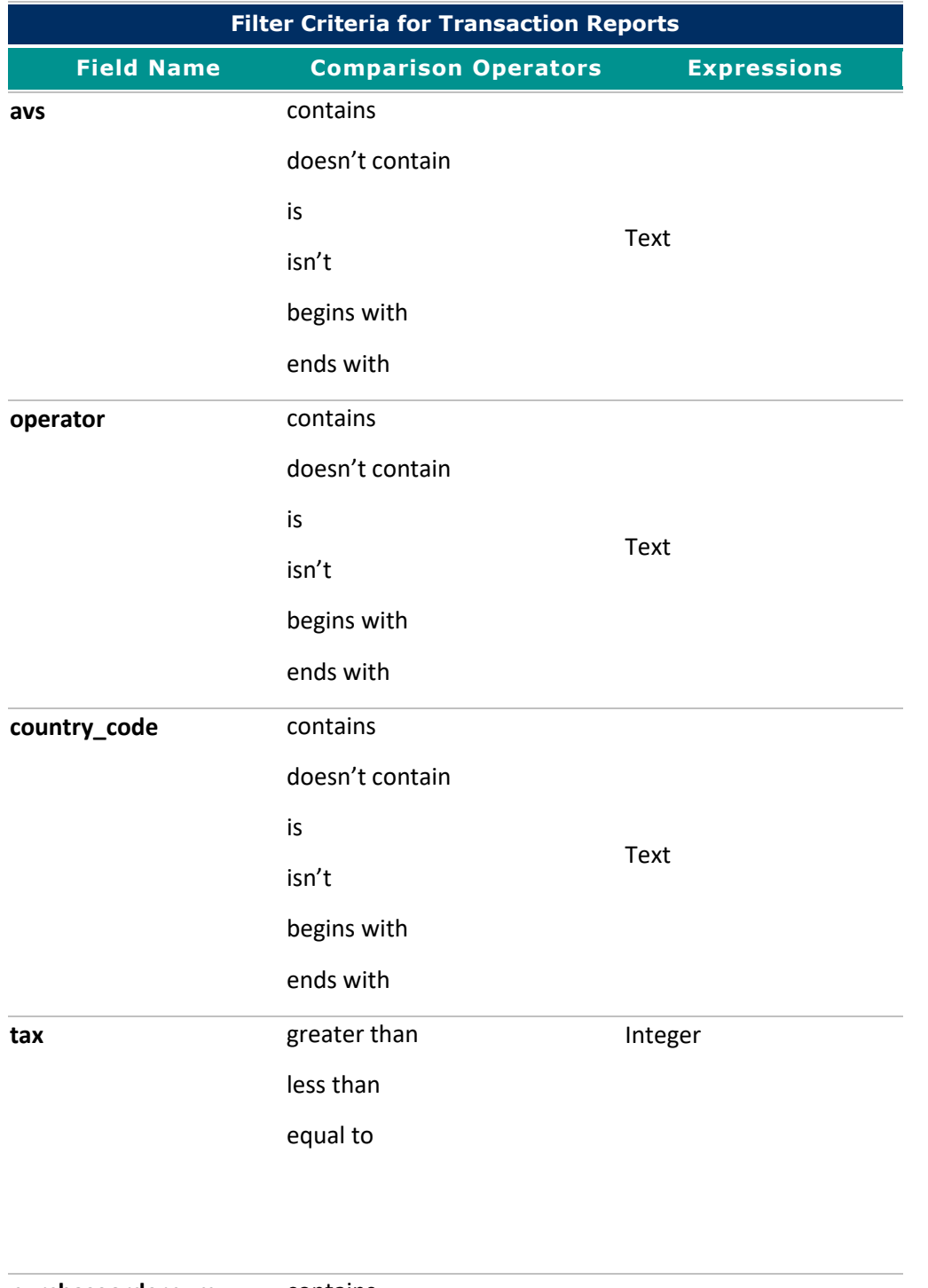

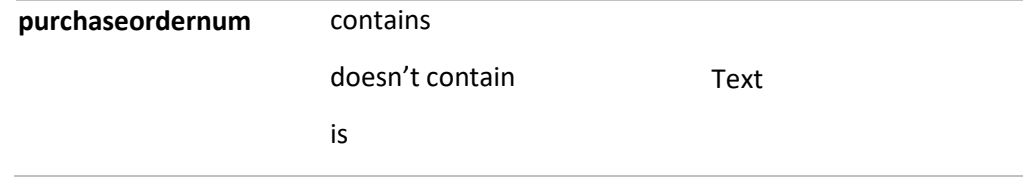

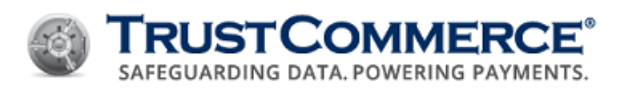

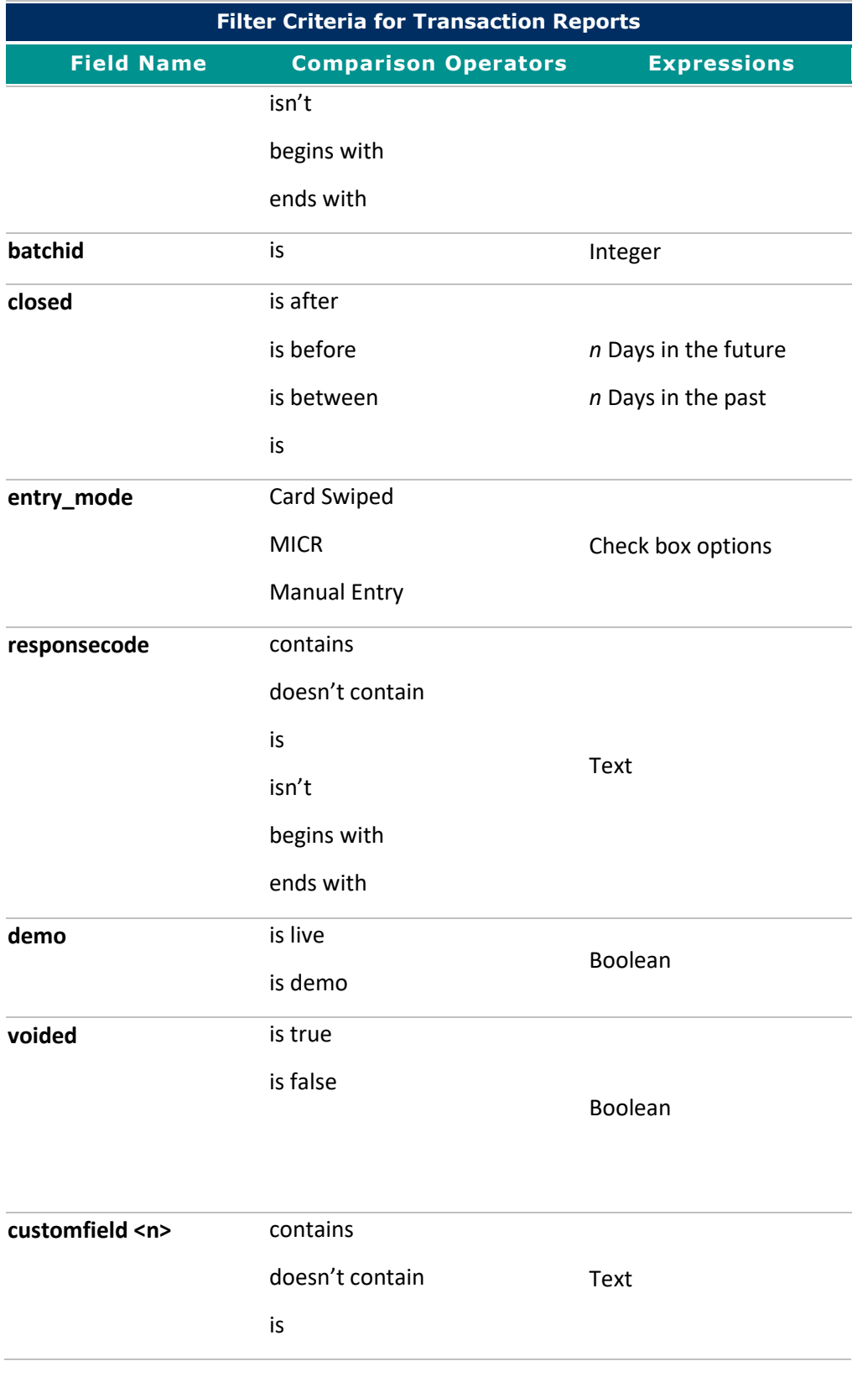

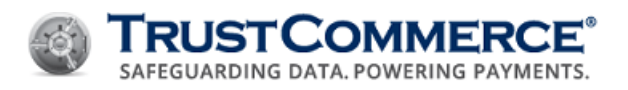

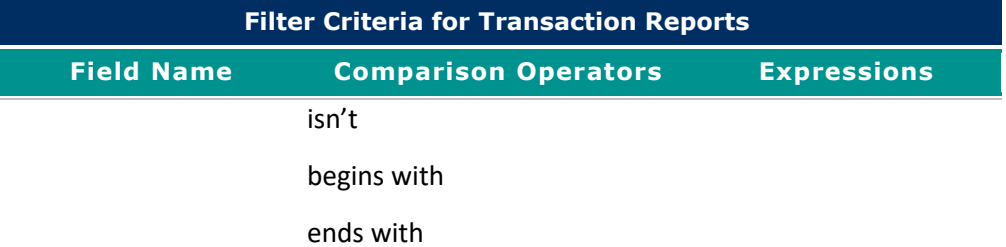

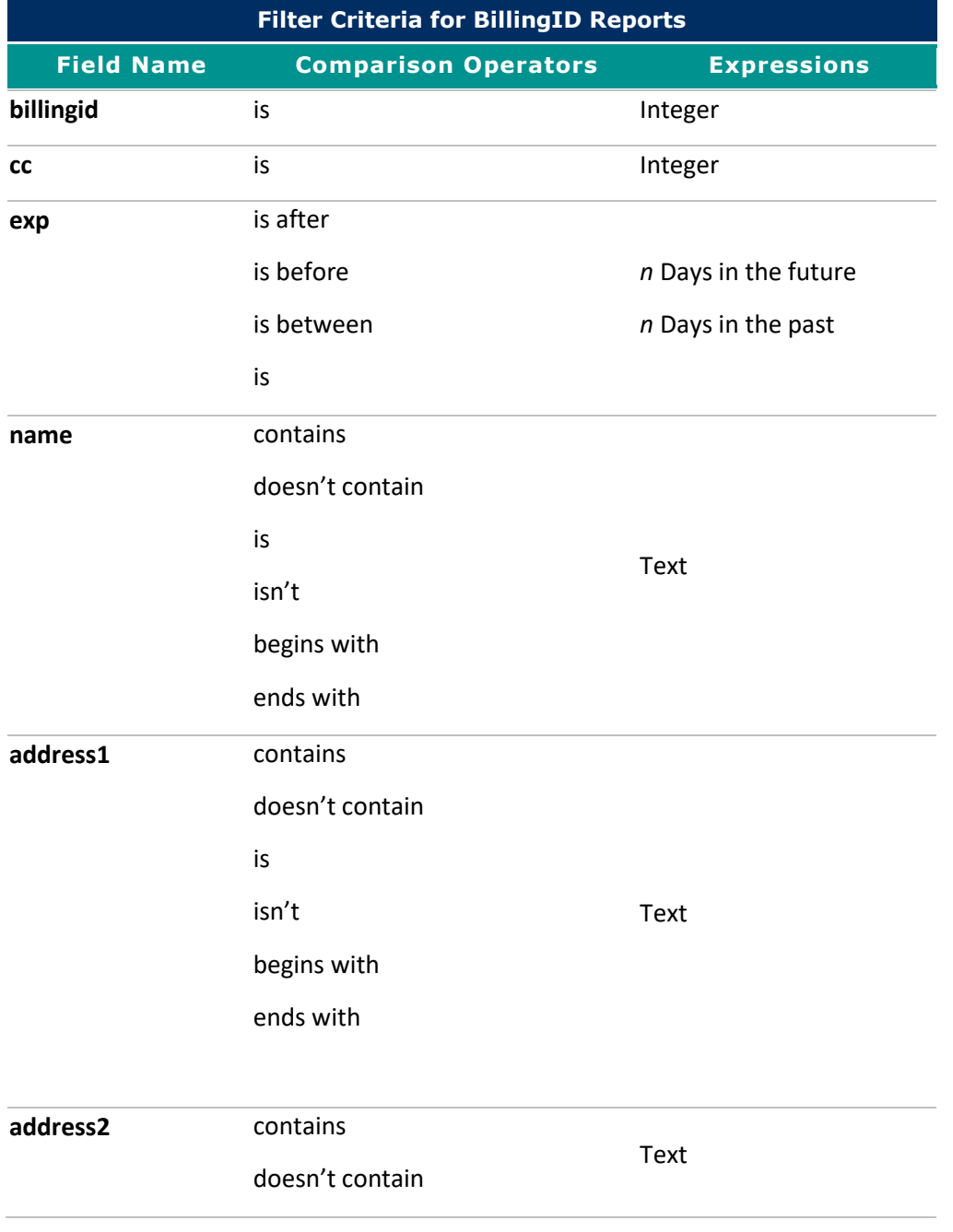

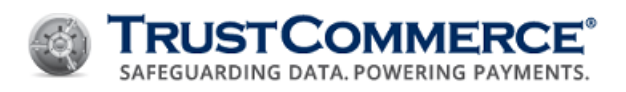

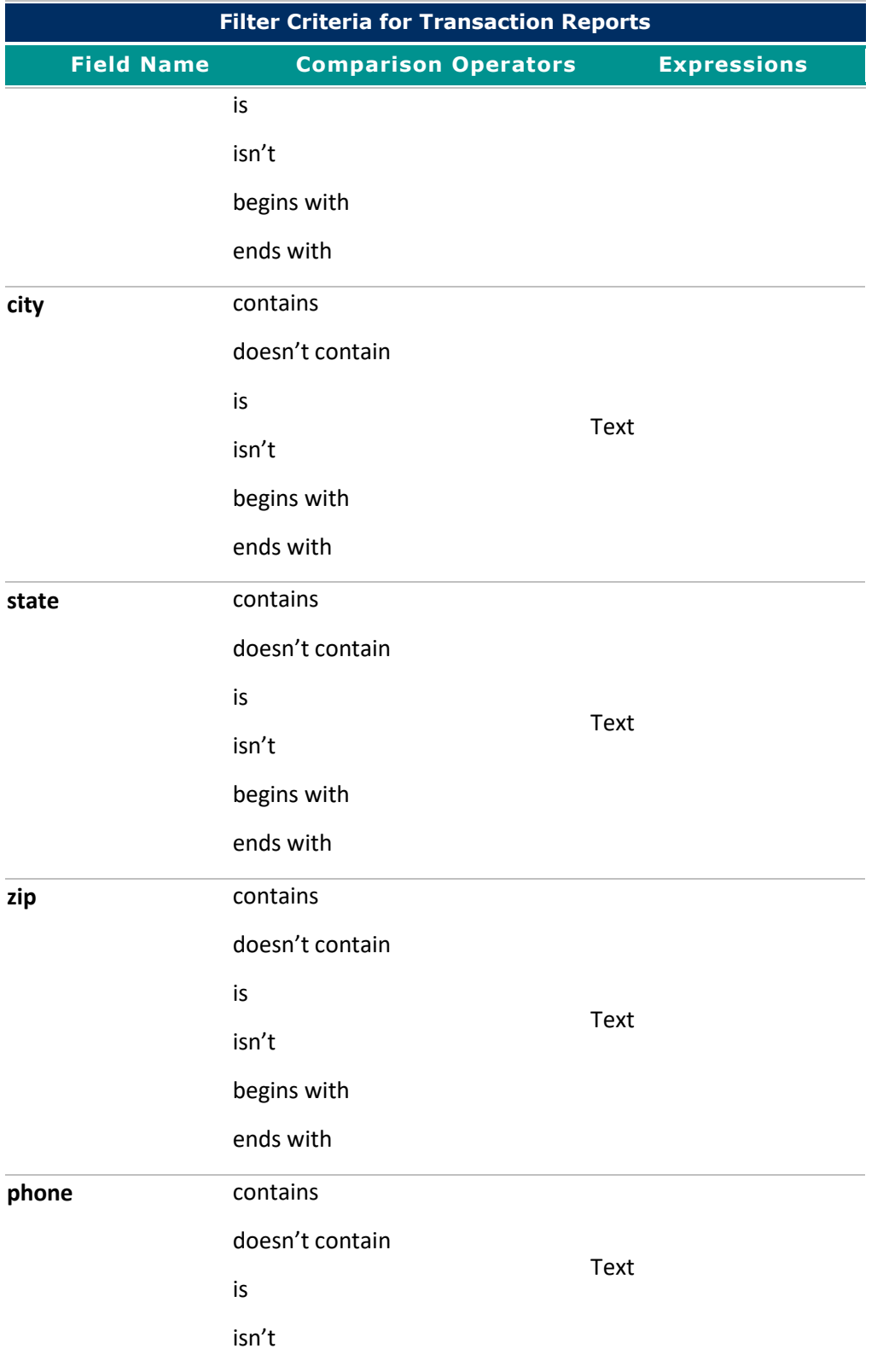

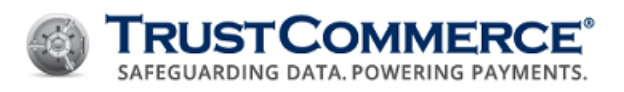

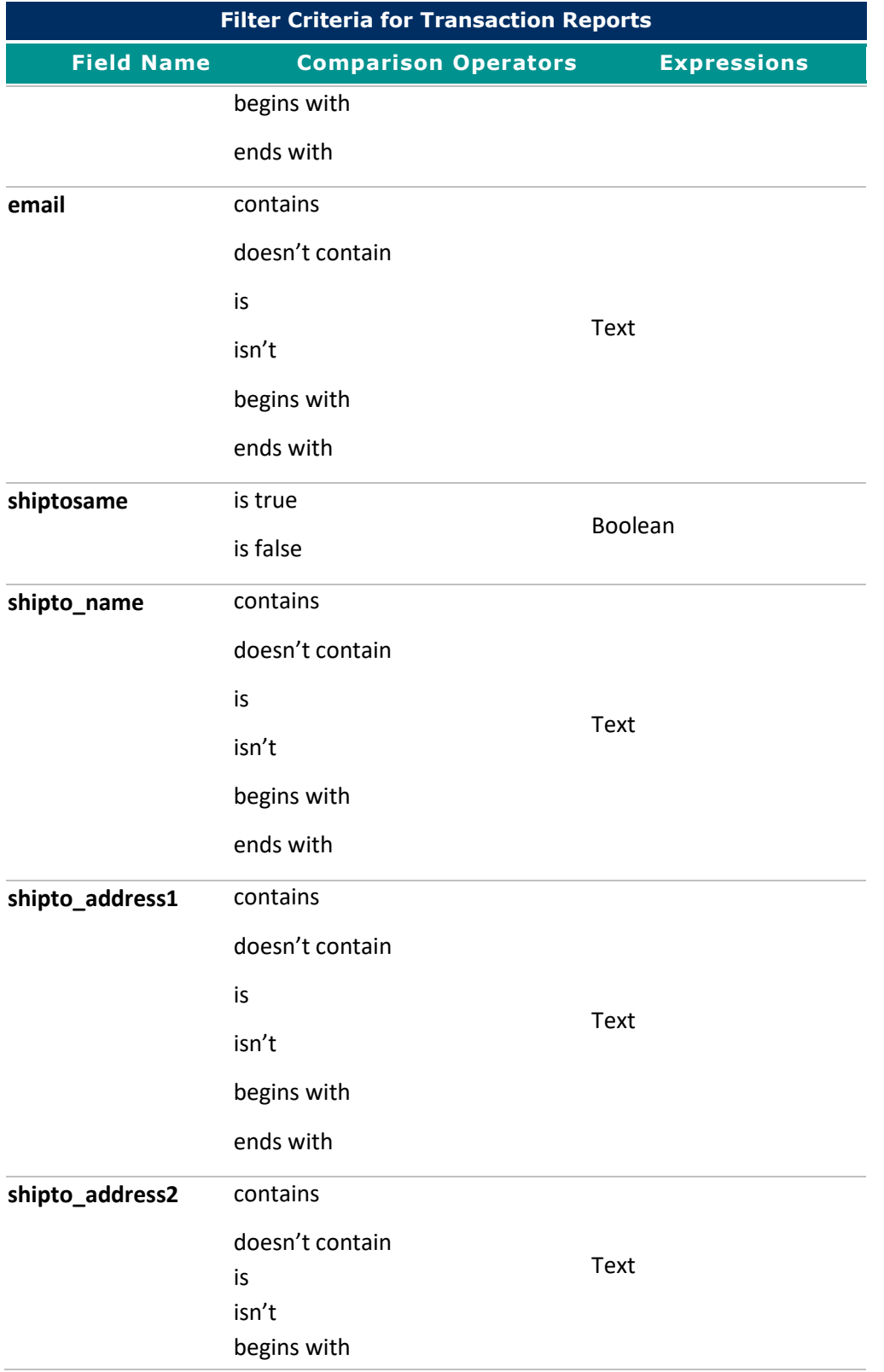

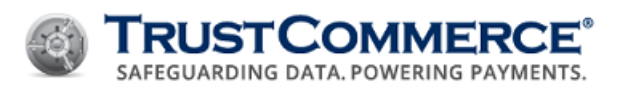

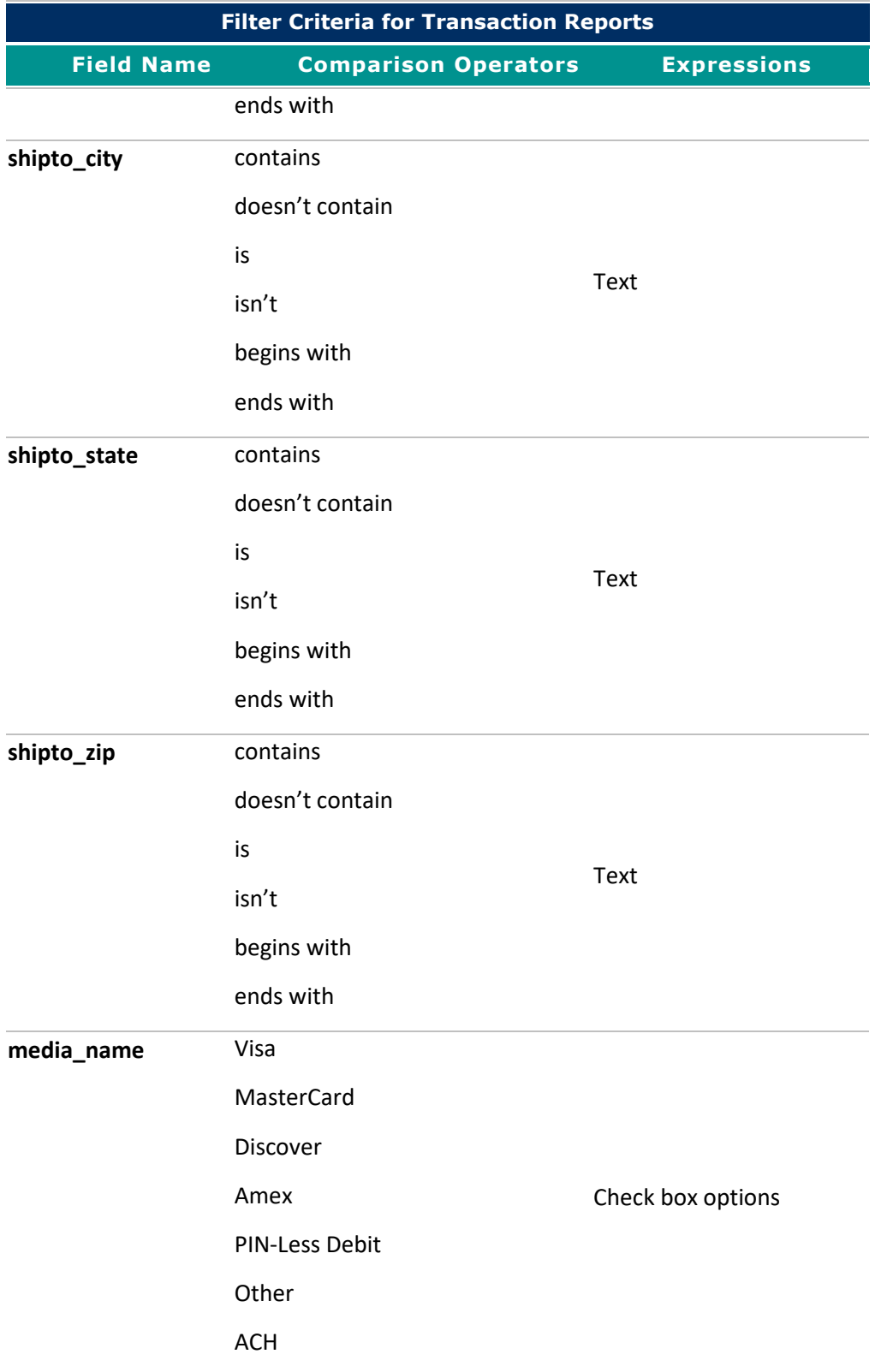

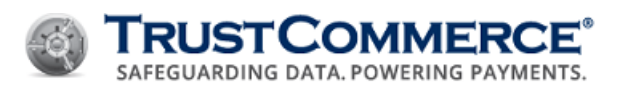

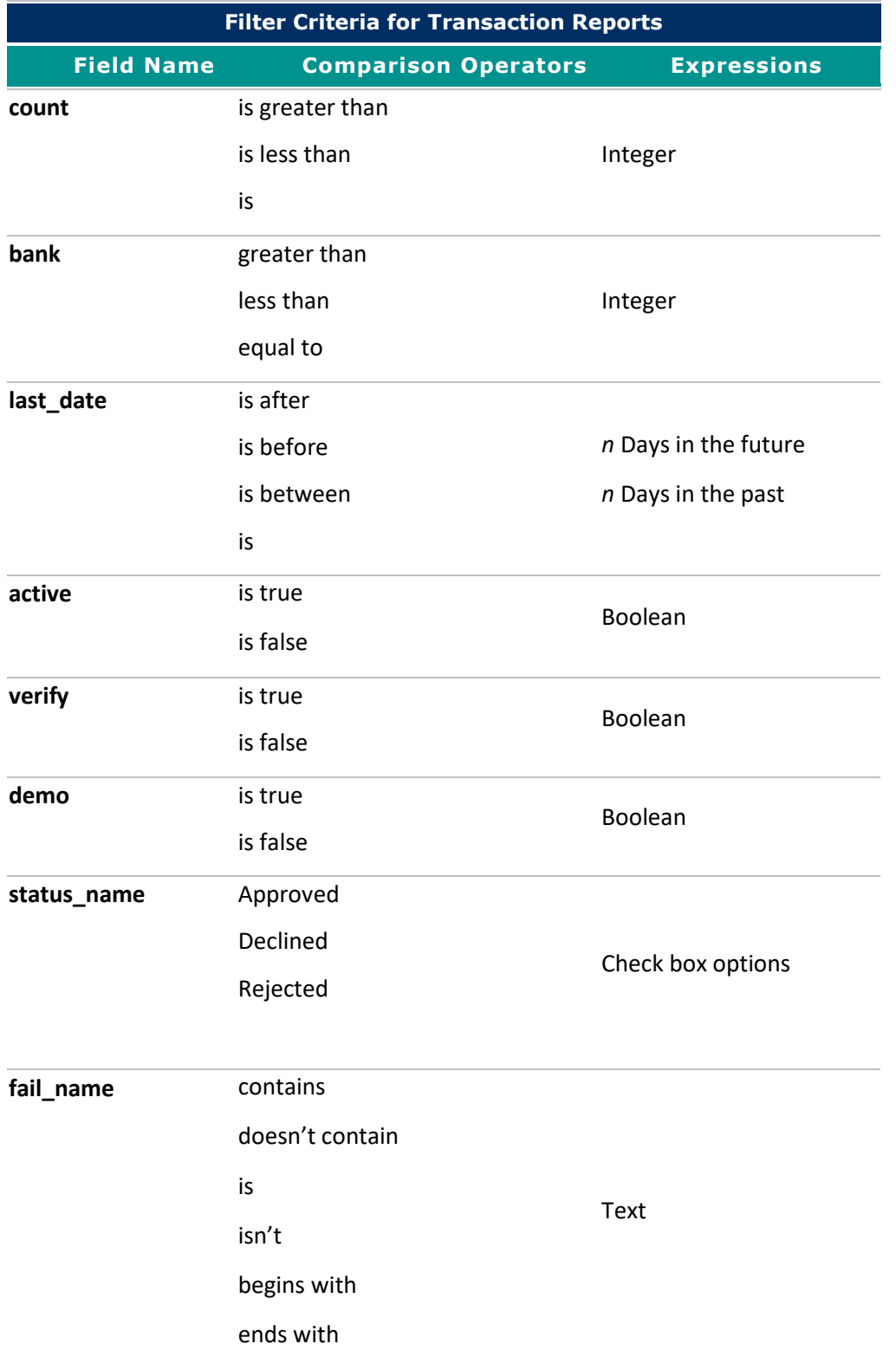

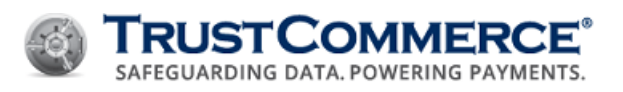

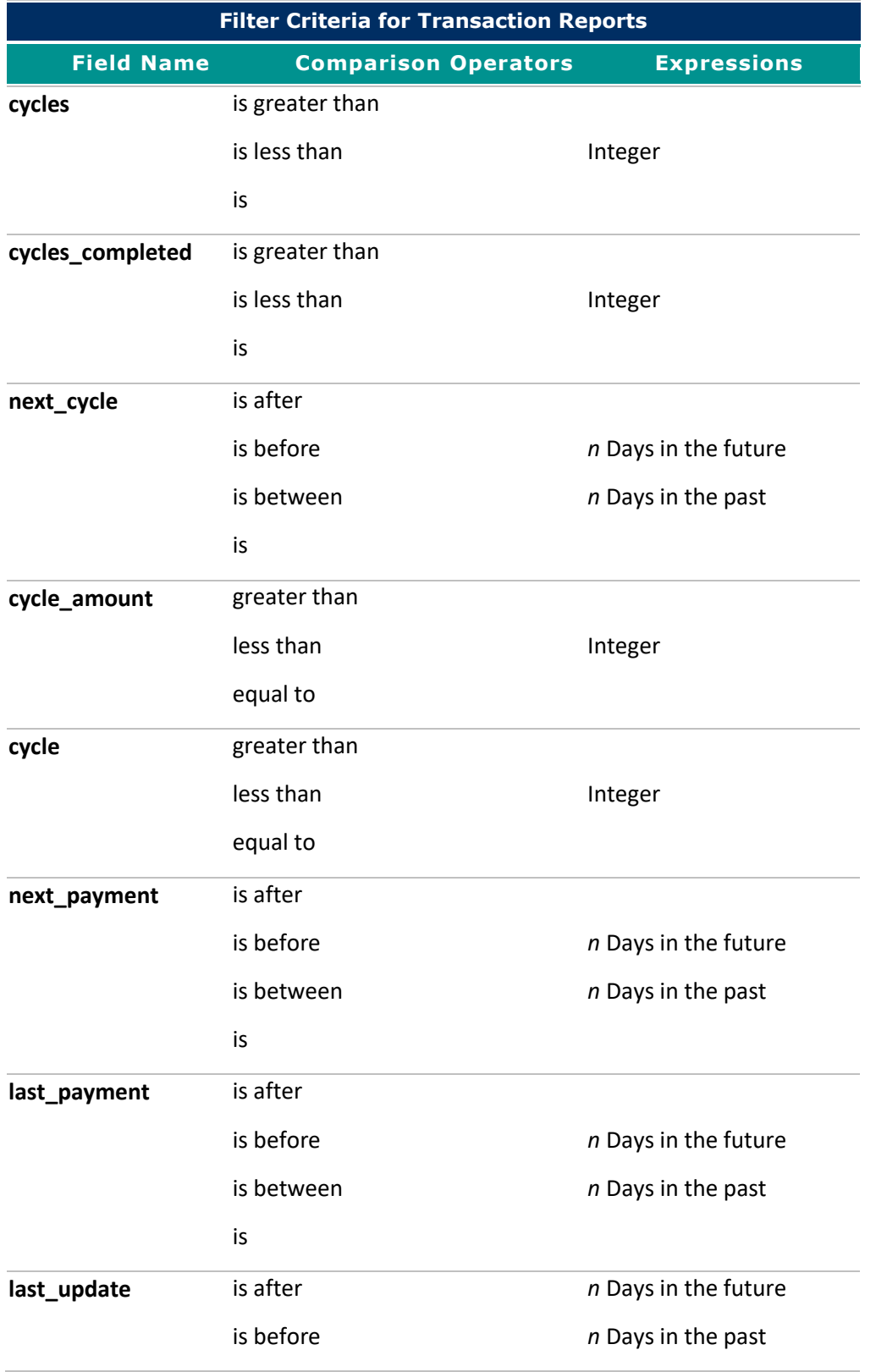

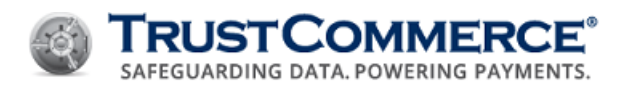

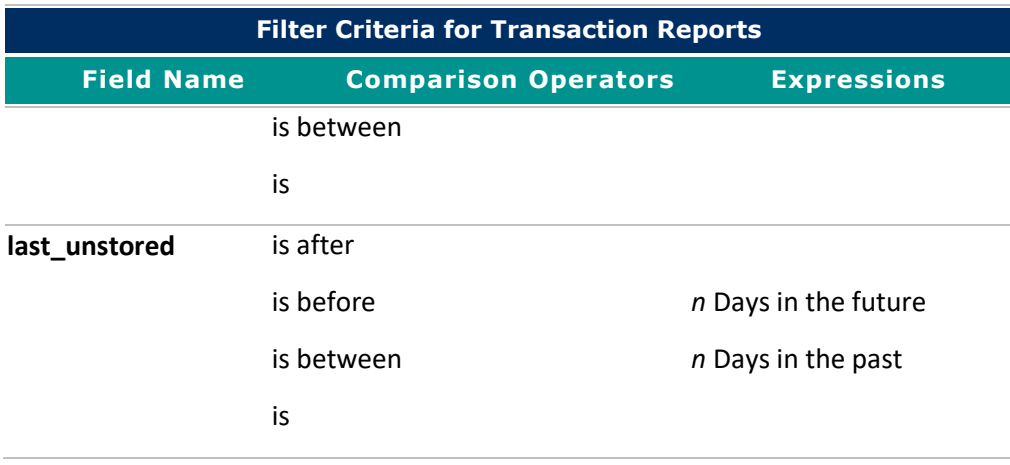

#### <span id="page-106-0"></span>**Schedule Information**

In the **Schedule Information** section, you select whether the report is scheduled or on-demand. Report data is for completed transactions only. Reports contain information from the previous cutoff period. For example, if a daily report is set up to run from Monday through Friday, Monday's report contains the completed transaction information from the previous Friday.

## **To schedule reports:**

- 1. In **Schedule Information**, click  $\blacksquare$  to expand the section.
- 2. In the **Frequency** list, click the report type and select options as described in the table below.
- 3. Configure additional sections or click **Save**.

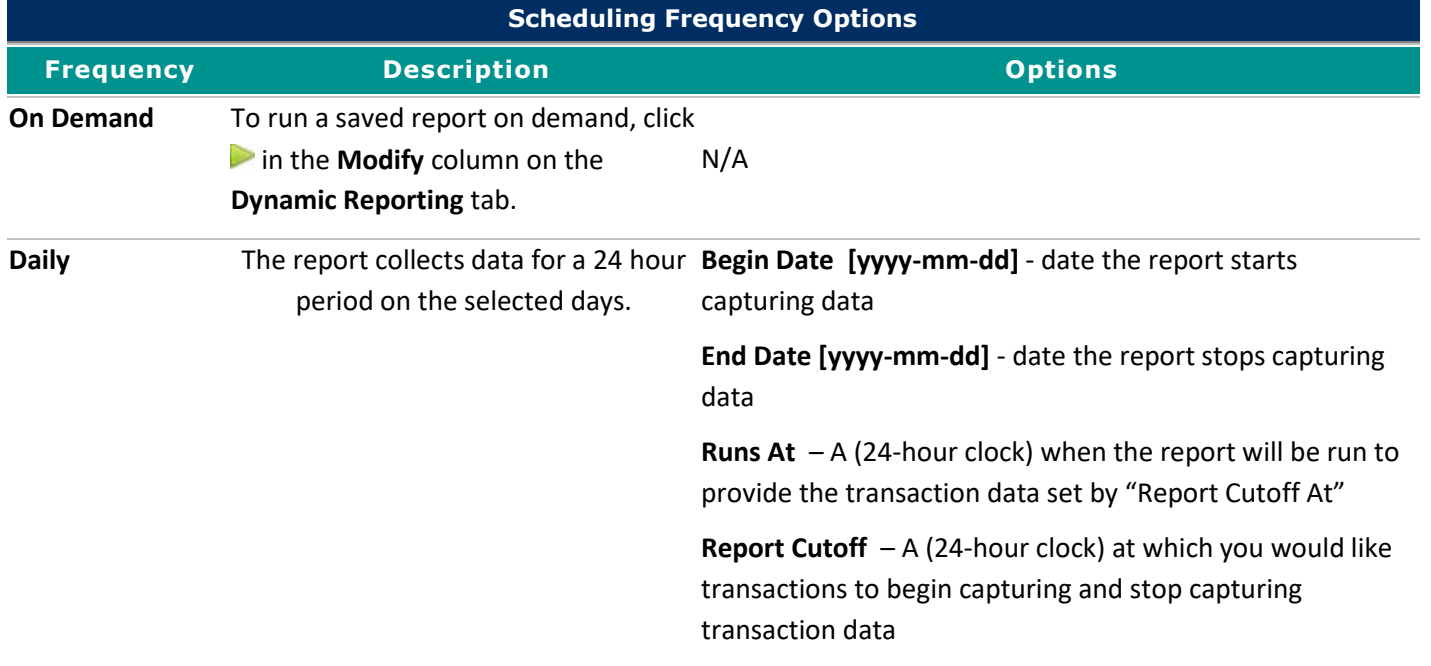

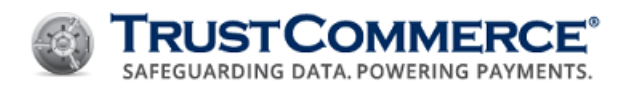

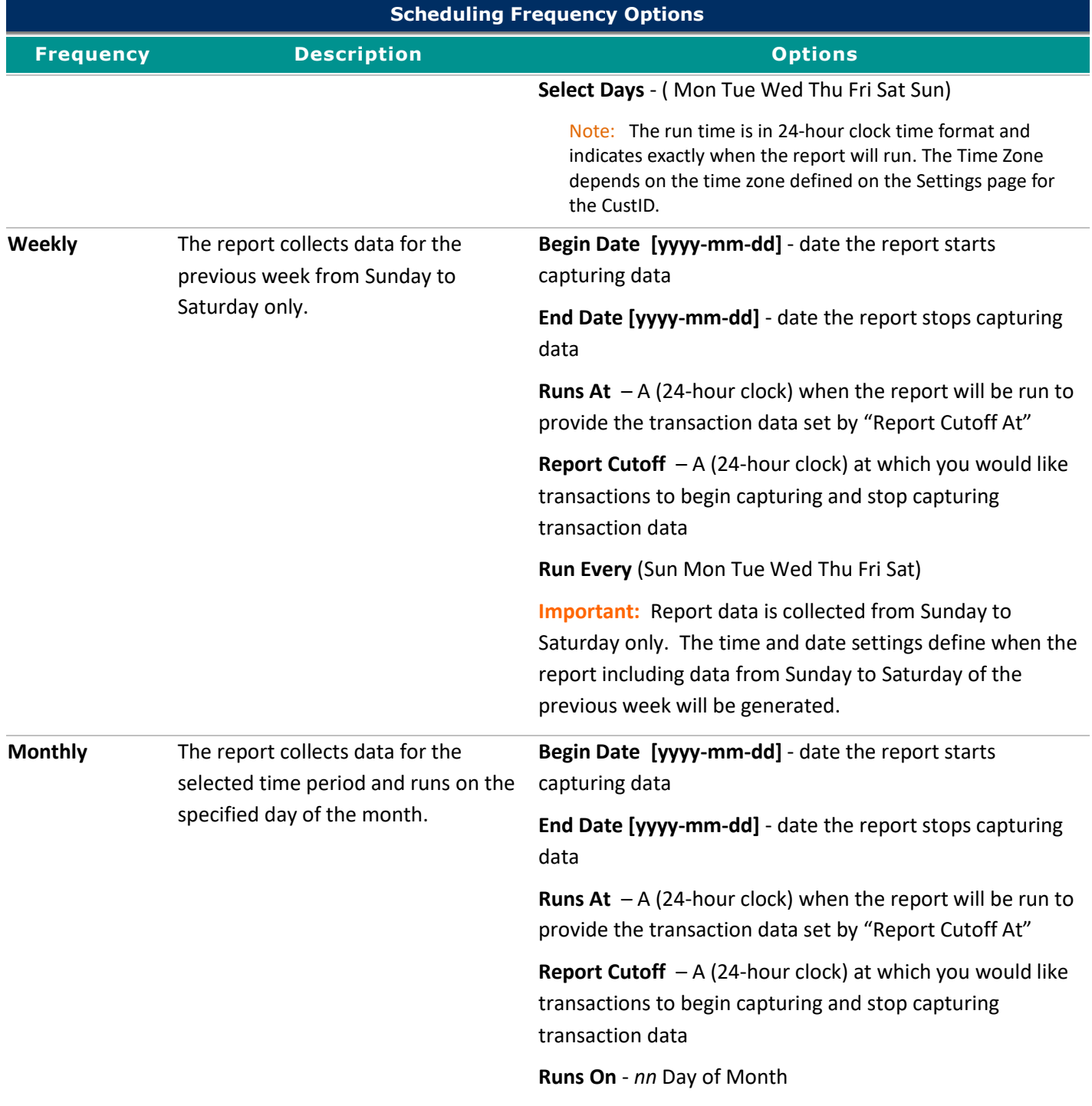

# <span id="page-107-0"></span>**Encryption**

In the **Encryption** section, you can choose whether to encrypt the report.
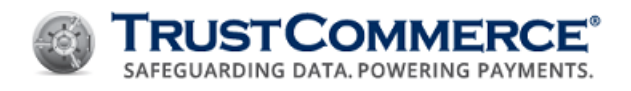

**FYI:** Merchants should contact their organization's Information Technology team to get their PGP/GnuPG key.

## **To define encryption:**

- 1. In **Encryption**, click  $\blacksquare$  to expand the section.
- 2. In the **Encrypt?** drop-down list, click **Yes**.
- 3. In the **PGP/GnuPG Public Key** text box, type or paste the PGP or GnuPG key required to decrypt the report, and then click **Upload**.
- 4. Configure additional sections or click **Save**.

## **Delivery Information**

In the **Delivery Information** section, you can choose to have the report emailed, delivered via Secure File Transfer Protocol (SFTP), or stored in TC Vault for downloading.

**FYI:** Saved reports set up to be delivered by Vault download require server storage space. Every CustID account has 150 MB of data storage space by default. On the **Saved Reports** page, a percentage bar shows the total storage usage for each CustID. Delete unneeded reports or contact Client Services to increase storage capacity.

### **To select the report delivery method:**

- 1. In **Delivery Information**, click  $\blacksquare$  to expand the section.
- 2. In the **Delivery Method** drop-down list, do one of the following:
	- Click Vault Download.
	- Click **E-Mail**, type an email address in the **To** text box and the **Cc** text box (optional), and then type a subject in the **Subject** text box.
	- Click SFTP, then fill the corresponding SFTP fields below
		- a. Host
		- b. Port
		- c. User Name
		- d. Password
		- e. Remote Path
- 3. Configure additional sections or click **Save**.

**FYI:** You can type one or more email addresses in the **To** and **CC** text boxes. Multiple email addresses must be separated by commas. If you type email addresses with extra spaces or typos, reports will not be delivered to those addresses.

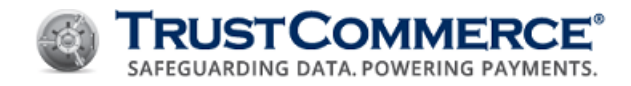

## **Access Controls**

Access controls assigned to an individual take priority over access controls assigned to a group. For example, if John Doe is a Manager and managers have **Run Only** access, but **John Doe** has Edit and Run access, the Edit and Run access is applied to John Doe.

**FYI:** This section is viewable if the CustID is accessed through a user account (for example, 999999:user). If a user logs in using the root CustID, they will not be able to view the Access Controls section.

#### **To define report access controls for groups:**

- 1. In **Access Controls**, click  $\blacksquare$  to expand the section.
- 2. In the **Report Rights** column, click the rights for each access level:
	- **None** the group cannot run or edit the report
	- **Run Only** the users in the group can run a report and view the report results
	- **Edit and Run** the users in the group can run, view, and edit the report configuration
- 3. Configure additional sections or click **Save**.

#### **To define report access controls for users:**

- 1. In **Access Controls**, click **that** to expand the section.
- 2. Click **Add User**, select the check boxes for the users to add, and then click **Add**.

FYI: You can only add users who have already been created in TC Vault (see [Creating Users\)](#page-22-0).

- 3. In the **Report Rights** column, click the rights for each access level:
	- **None** the group cannot run or edit the report
	- **Run Only** the users in the group can run a report and view the report results
	- **Edit and Run** the users in the group can run, view, and edit the report configuration
- 4. Configure additional sections or click **Save**.

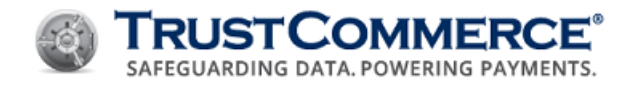

# **Working With Dynamic Reports**

### <span id="page-110-0"></span>**Modifying Saved Reports**

#### **To modify a saved report:**

- 1. On the left navigation menu under **Virtual Terminal and Reporting**, click **Reporting**, and then click the **Dynamic Reporting** tab.
- 2. In the **Saved Reports** list, find the report to modify, and then click **1.** The **Reporting** page appears.
- 3. Modify the report sections as described i[n Creating and Saving Dynamic Reports,](#page-84-0) and then click **Save**.

#### **Running Dynamic Reports on Demand**

#### **To run a dynamic report on demand:**

- 1. On the left navigation menu under **Virtual Terminal and Reporting**, click **Reporting**, and then click the **Dynamic Reporting** tab.
- 2. In the Modify column for the saved report, click . The Report Date Limits page appears.
- 3. Define the Report Date Limits, and then click **Run**.

#### **Viewing Report History**

#### **To view report history:**

- 1. On the left navigation menu under **Virtual Terminal and Reporting**, click **Reporting**, and then click the **Dynamic Reporting** tab.
- 2. In the **Modify** column for the saved report, click **.** The **Report History** appears.

#### **Deleting Saved Reports**

#### **To delete a saved report:**

- 1. On the left navigation menu under **Virtual Terminal and Reporting**, click **Reporting**, and then click the **Dynamic Reporting** tab.
- 2. In the **Saved Reports** list, find the report to delete, and then click **.** The Delete Report dialog box appears.
- 3. Click **OK**.

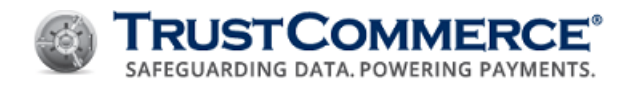

# **Importing Reports to QuickBooks**

To import TC Vault reports into QuickBooks™, you must convert reports from a file comma-separated values (CSV) file to an IIF file (Intuit Interchange Format), which is proprietary to the QuickBooks application. You can convert the CSV file manually or use a third-party CSV/IIF file convertor. If you choose to purchase products or services from a third party, your relationship is directly with the third party.

**Important:** TrustCommerce does not control, and is not responsible for, the compatibility, performance, reliability, or any other aspect of third-party products used in conjunction with any TrustCommerce application or associated device. You are solely responsible for determining whether or not to use third-party products and should verify that such products do not (1) violate your company's policy regarding the installation and/or use of third-party products, and (2) interfere with your company's authorized software and/or devices.

#### **Converting Files for Import**

The **Converting Files for Import** process requires a CSV file with columns that correspond with your lists in QuickBooks. Although the order of the columns in the CSV file is not relevant, the column names and the type of data entered in each column (for example, text, numbers, dates, and so on) must be identical to the list information in QuickBooks. Additionally, all CSV files must have columns labeled Type, Account, and Detail Account, which are required for import into QuickBooks. These columns must also contain specific row data (Payment, Undeposited Funds, and Accounts Receivable).

Dynamic Reporting cannot auto-populate the necessary row data for the Type, Account, and Detail Account columns. You must type this data into the CSV file for each row in the report and capitalize the first letter of each word in the row data.

**FYI:** If you are using the copy and paste function to enter multiple rows of data, make sure there are no extra spaces before, after, or in-between the text. Extra spaces may cause import errors or result in importing empty fields. Depending on the number and frequency of reports that you want to import to QuickBooks, you can either create and save reports that generate CSV files in TC Vault, or you can manipulate CSV reports in Excel after they are generated.

### **Before You Begin**

The procedure for converting CSV files into the IIF format assumes that you have:

- Chosen to use a third-party IIF Transaction Creator
- Installed the product on the same device on which you use QuickBooks
- Read the product instructions provided by the third-party product

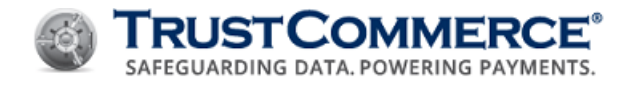

## **To create a CSV/IIF conversion-ready report:**

- 1. On the left navigation menu under Virtual Terminal and Reporting, click Reporting, and then click the Dynamic Reporting tab.
- 2. Create a new report or modify an existing report (se[e Creating and Saving Dynamic Reports](#page-84-0) or Modifying Saved [Reports.](#page-110-0))
	- a. In the Report **Format** drop-down list, click CSV.
	- b. In **Data Formatting**, click **Add**, click blank in the **Add** Columns list, and then click **Add** (repeat as needed to include all necessary columns).
	- c. In the **Display Name** column, click blank and name the column appropriately (repeat as needed for all necessary columns).

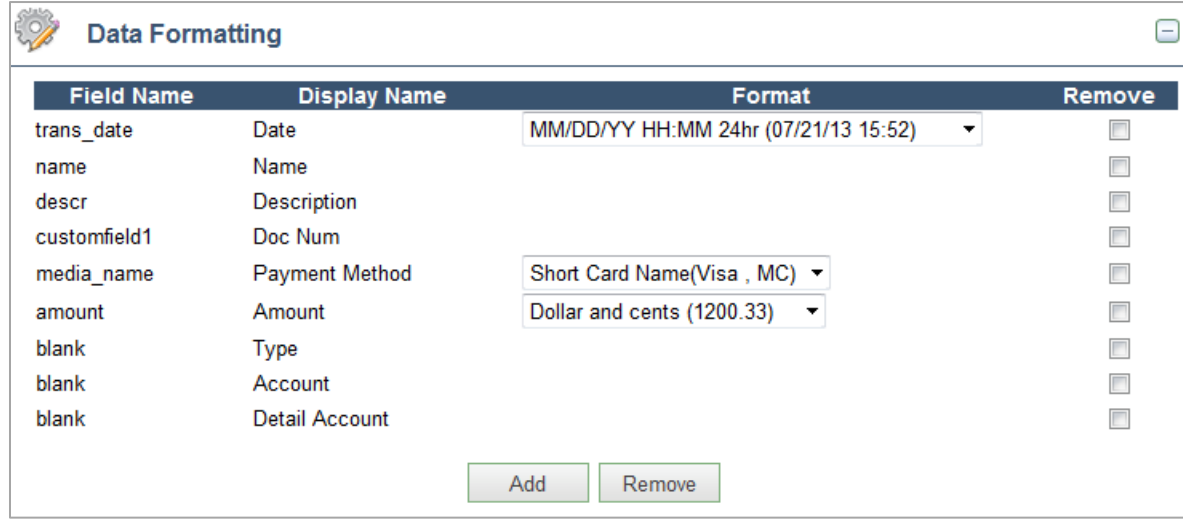

**Important:** You must add three blank columns and name them Type, Account, and Detail Account as described in the *About Converting Files for Import* section above.

- d. Configure additional sections as needed.
- 3. Click **Save**.
- 4. Generate the report, open it in Excel, and do the following:

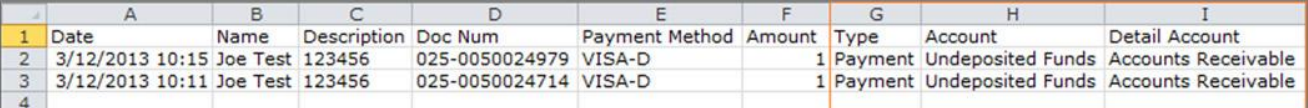

- a. In the **Type** column, type **Payment**.
- b. In the Account column, type **Undeposited Funds**.
- c. In the Detail Account column, type **Accounts Receivable**.

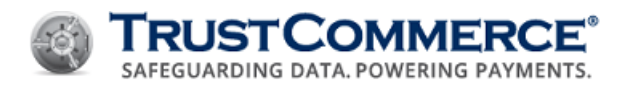

**Important:** If you are using a different file conversion product, skip the **To convert a CSV file using the IIF Transaction Creator** procedure and refer to the documentation for your product.

## **To convert a CSV file using the IIF Transaction Creator:**

- 1. Open the report in Excel.
- 2. Verify that the **Type**, **Account**, and **Detail Account** columns are present with the corresponding row values (**Payment**, **Undeposited Funds**, and **Accounts Receivable**).
- 3. On the Add-Ins tab, click IIF Transaction Creator > Create IIF from worksheet.

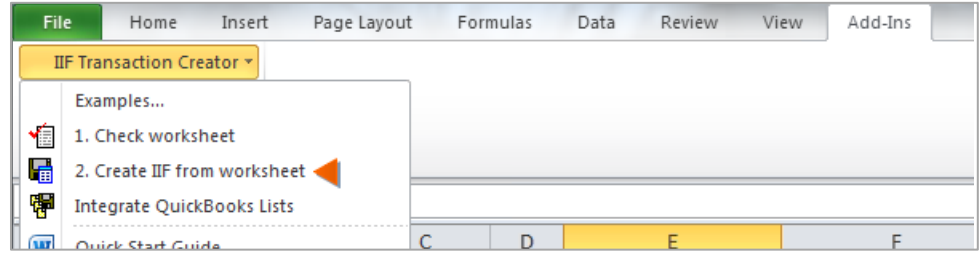

- 4. Click **Accept**.
- 5. If this is the first time you are importing an IIF file, follow the instructions for the add-in to import your lists from QuickBooks; otherwise, click **Skip**.
- 6. Complete the following:
	- a. Under **Export to IIF options**, select the appropriate QuickBooks settings (see image below).
	- b. Under **IIF Filename**, browse to the location where you want to save the IIF file and then type the file name.
	- c. Click **Export to IIF** (see below).

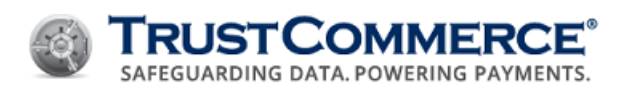

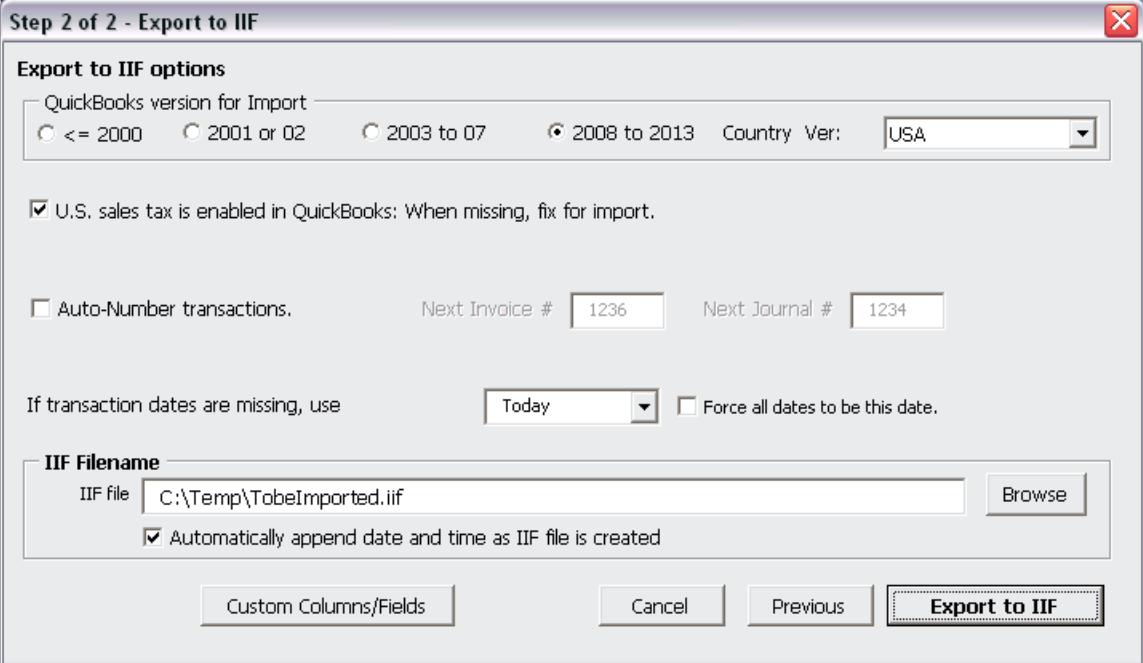

## **To import an IIF file into QuickBooks:**

- 1. Open QuickBooks.
- 2. Click **File > Utilities > Import > IIF Files**.

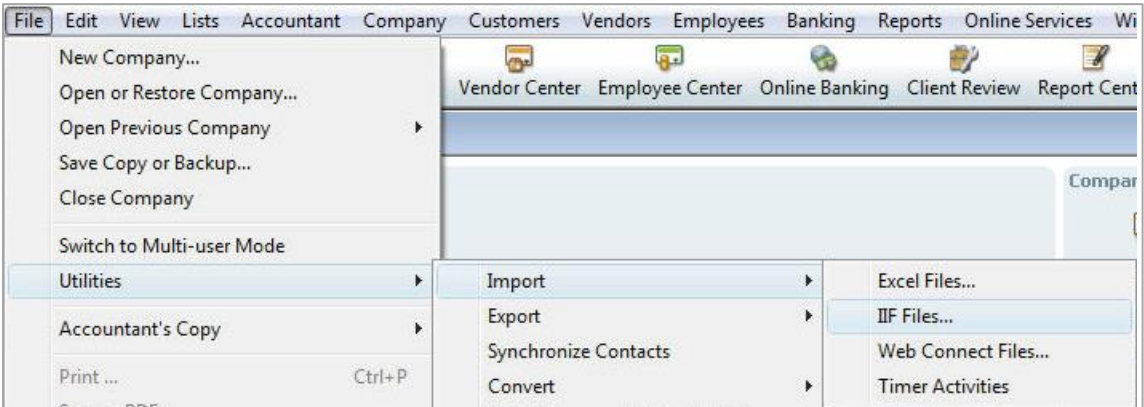

- 3. Browse to your saved IIF file, click the file, and then click **Open**.
- 4. Click **OK**.

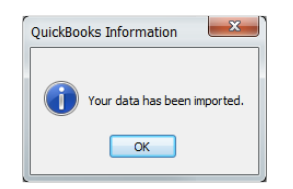

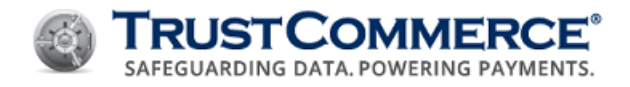

5. Open the Customer Center in QuickBooks and verify that the imported list of names and transactions are present.

**FYI:** To view a specific transaction, click the **Customers & Jobs** tab, and then click the customer name.

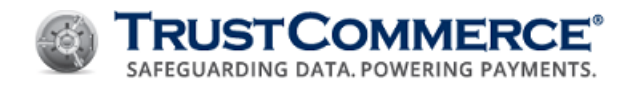

# **Email Receipts**

The Email Receipts feature allows merchants to send email receipts to customers for sale, preauth, and standalone credit transactions processed through Virtual Terminal and TC Link. A user logged in as an administrator or higher can configure email receipts on the **Settings > Email Receipts** tab in TC Vault.

## **Configuring Your Outgoing Email Server Settings**

This topic explains how the merchant's email server administrator configures outgoing email settings in order to use the email receipts feature.

## **To configure your outgoing email server settings:**

1. On the left navigation menu under **Vault Administration**, click **Settings**.

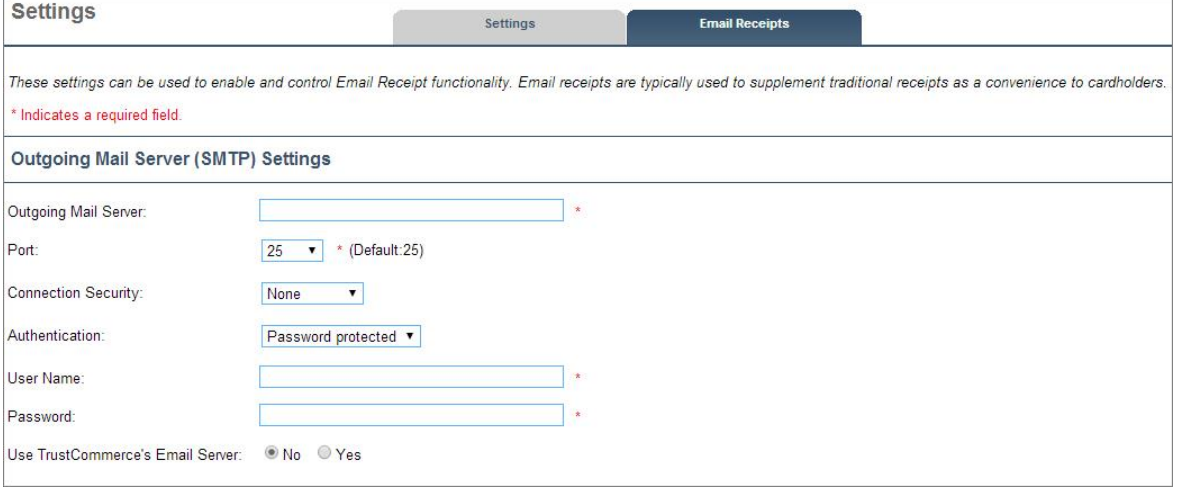

- 2. Click the **Email Receipts** tab.
- 3. In the **Outgoing Mail Server** text box, type the SMTP server name.
- 4. In the **Port** drop-down list, click the TCP port number (default value is shown).
- 5. In the **Connection Security** drop-down menu, select the security type:
	- None (default)
	- SSL/TLS
	- **STARTTLS**

**FYI:** The Connection Security selection depends on your SMTP server settings.

- 6. In the **Authentication** drop-down list, do one of the following:
	- Click **Password protected** if your SMTP server requires a user name and password, and then type your user name and password in the corresponding text boxes.

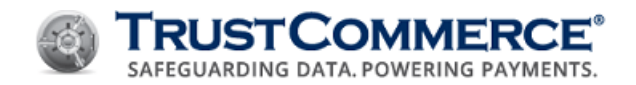

- Click **No authentication** if your SMTP server does not require a user name and password.
- 7. In **Use TrustCommerce's Email Server**, click **No** (selected by default).
- 8. Click **Submit Changes**, and then click **OK**.

## **Using the TrustCommerce Outgoing Email Server**

This topic explains how the merchant's email server administrator configures outgoing email settings in order to use the TrustCommerce email server with the email receipts feature. If you use the TrustCommerce email server, the From address on the email receipt is **noreply@trustcommerce.com**.

**To use the TrustCommerce outgoing email server:**

- 1. On the left navigation menu under **Vault Administration**, click Settings.
- 2. Click the **Email Receipts** tab.
- 3. Under Outgoing Mail Server (SMTP) Settings, in Use TrustCommerce's Email Server, click Yes.

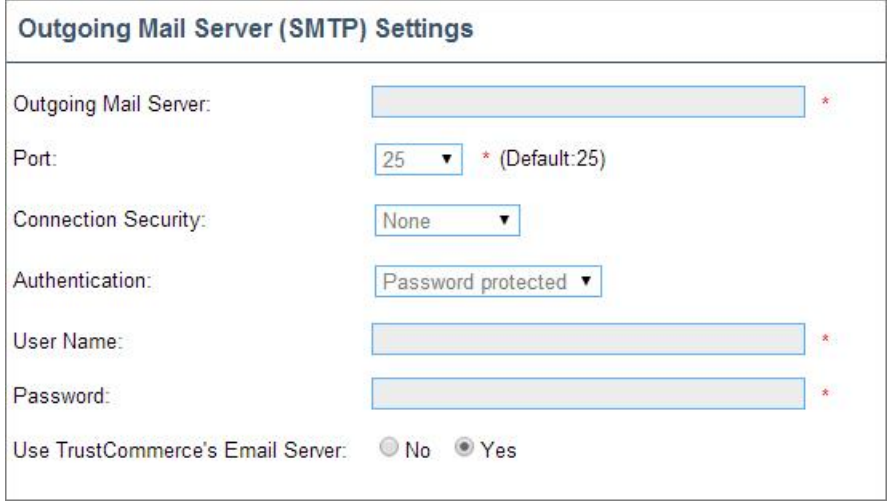

4. Click **Submit Changes**, and then click **OK**.

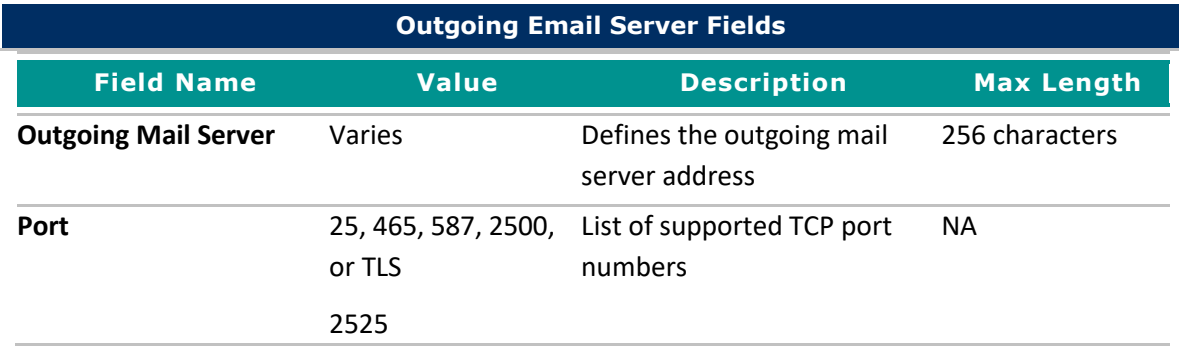

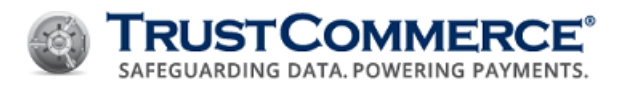

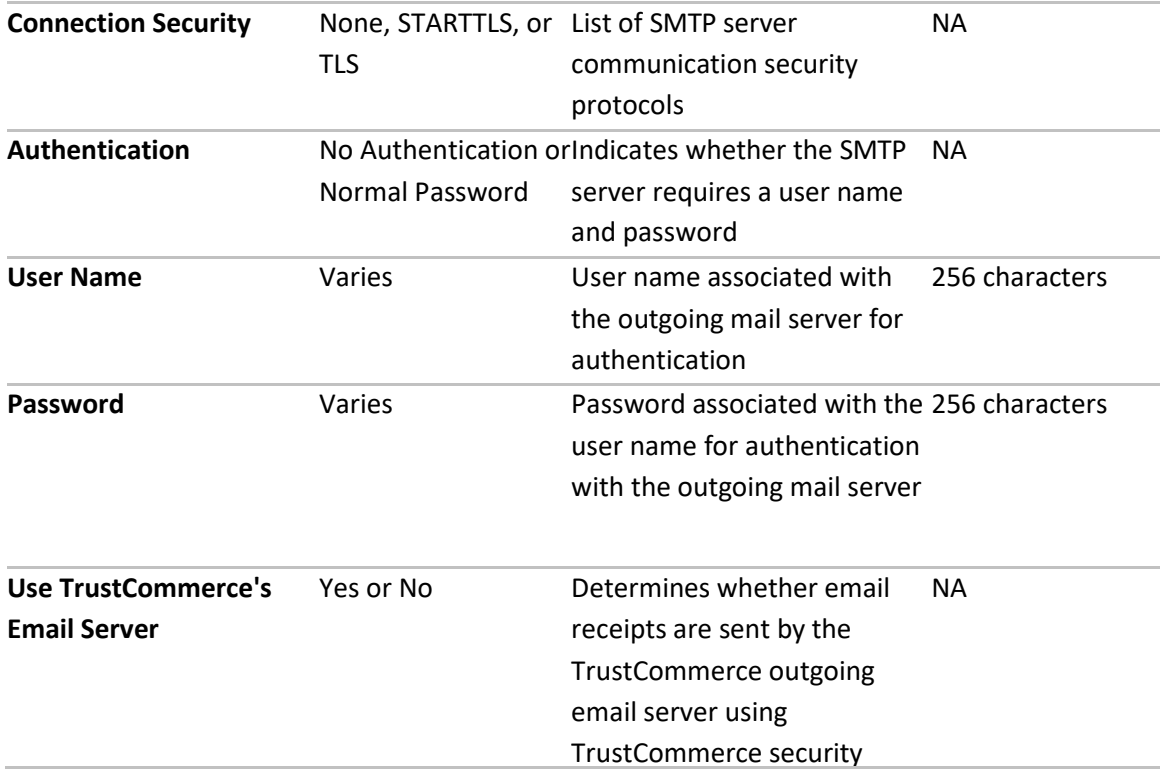

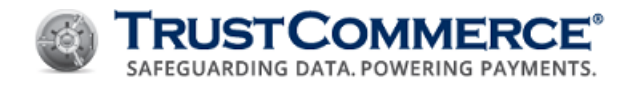

## <span id="page-119-0"></span>**Setting Up Email Receipts**

TC Vault allows you to configure email receipt settings separately for sale transactions, preauth transactions, and standalone credit transactions. This is useful if you want to have a different subject line or return email address for each transaction type or specify a different default function.

#### **To set up email receipts:**

- 1. On the left navigation menu under Vault Administration, click Settings.
- 2. Click the Email Receipts tab.
- 3. Configure the settings described in the table below for each transaction type as needed, and then click Submit Changes.

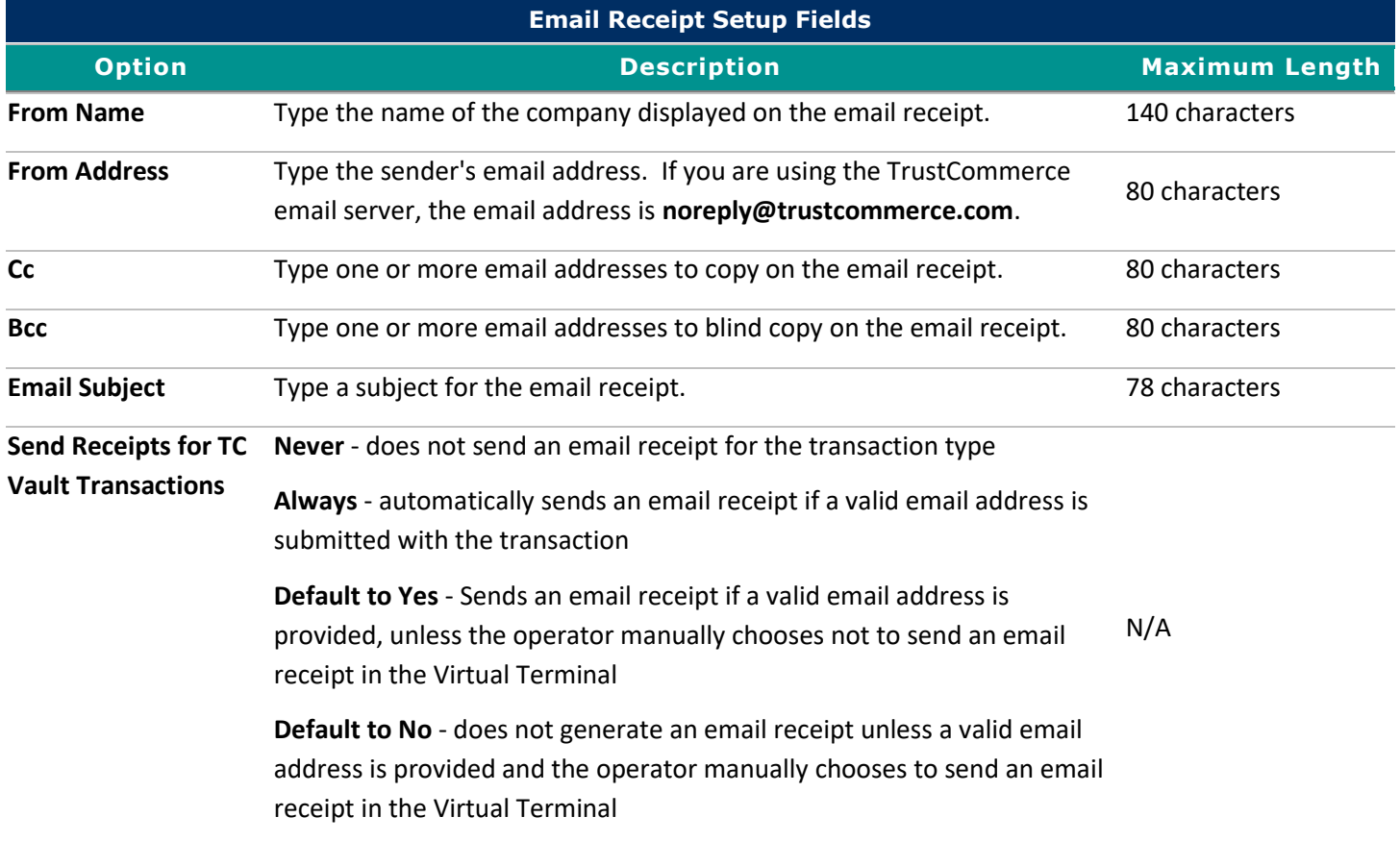

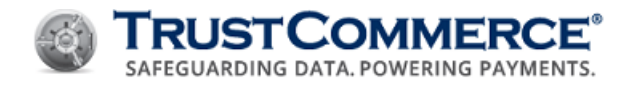

## **Sending Email Receipts**

This topic explains how merchants can send receipts to customers via email. This function only sends an email receipt to a single, correctly formatted email address for each transaction.

#### **To send an email receipt:**

- 1. On the left navigation menu under Virtual Terminal and Reporting, click Virtual Terminal.
- 2. Run a sale, preauth, or credit transaction.
- 3. Under **Billing Information** type the email address provided by the cardholder in the **Email** text box.
- 4. In the **Send Email Receipt to the Above Email Address** drop-down list, select **Yes** or **No** (if available); otherwise, go to the next step.

**FYI:** The **Send Email Receipt to the Above Email Address** drop-down list is only available if **Send Receipts for TC Vault Transactions** is set to **Default to Yes** or **Default to No** (see [Setting Up Email Receipts\)](#page-119-0).

- 5. Complete all other Virtual Terminal fields as needed, and then click Send Transaction. The Transaction Results appear.
- 6. Verify that the Email Receipt Status is accepted. This status confirms that:
	- TC Vault validated the email address format
	- Either TrustCommerce or your company email server sends the email receipt to the address in the Receipt Email Address text box.
	- An email is not sent if:
	- The transaction is declined
	- The Send Receipts for TC Vault Transactions setting for the transaction type is Never (see Setting Up Email [Receipts\)](#page-119-0)
	- The Send Email Receipt to the Above Email Address was set to No when the transaction was submitted

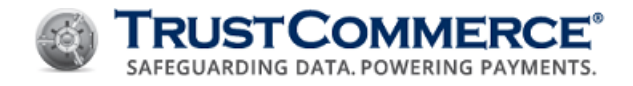

## **Email Receipt Status**

One of the following status messages will appear on the receipt immediately after attempting a transaction:

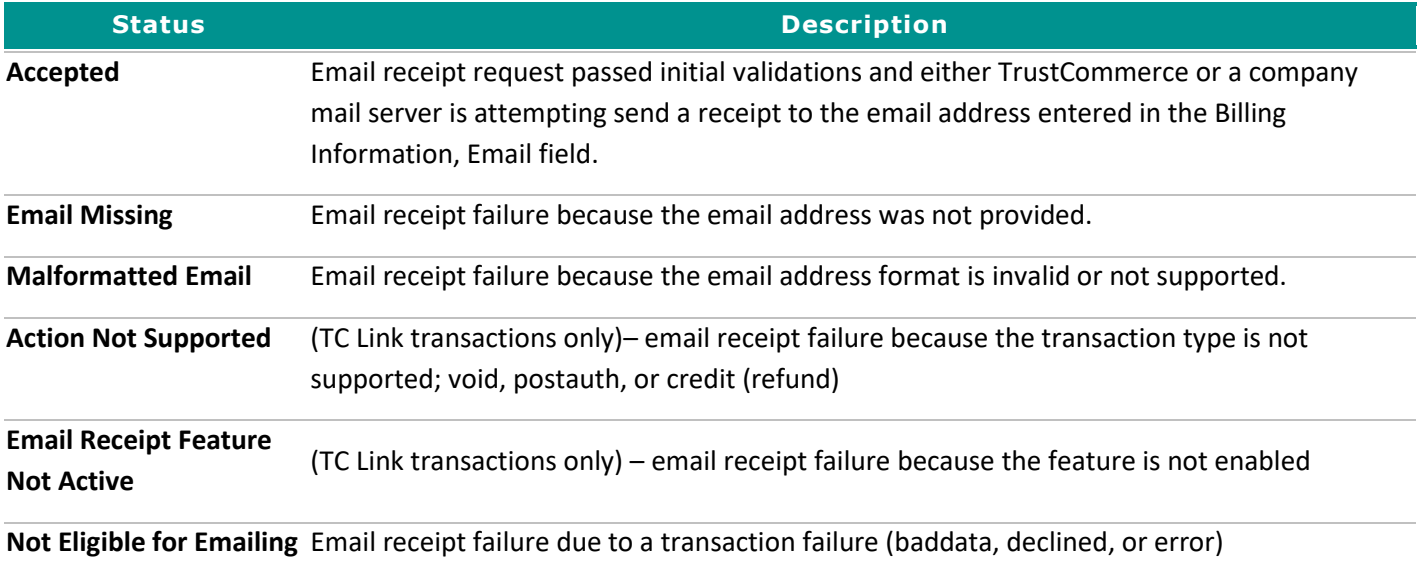

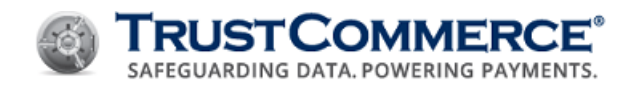

## **Email Receipt Transaction Report**

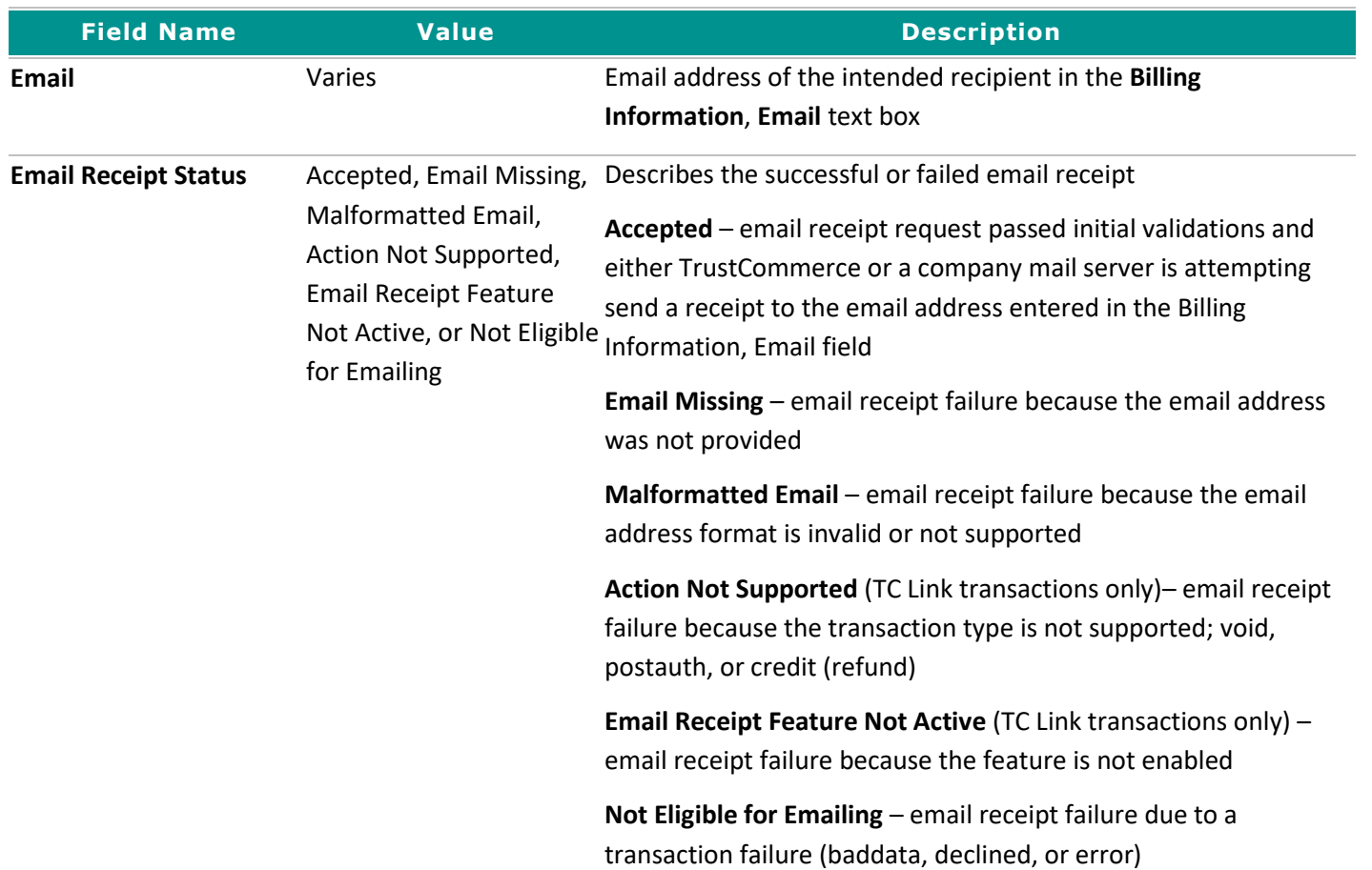

# **Settings for Email Receipts**

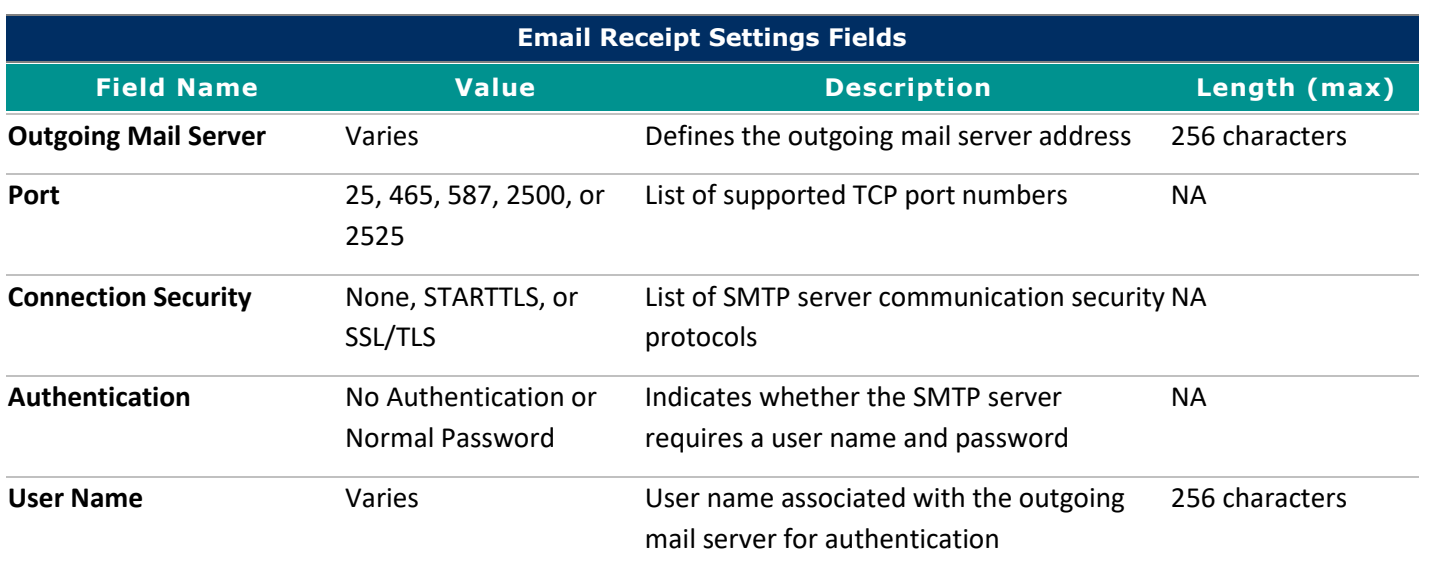

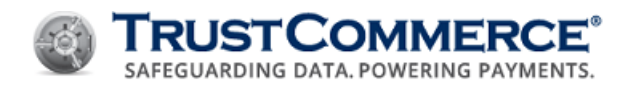

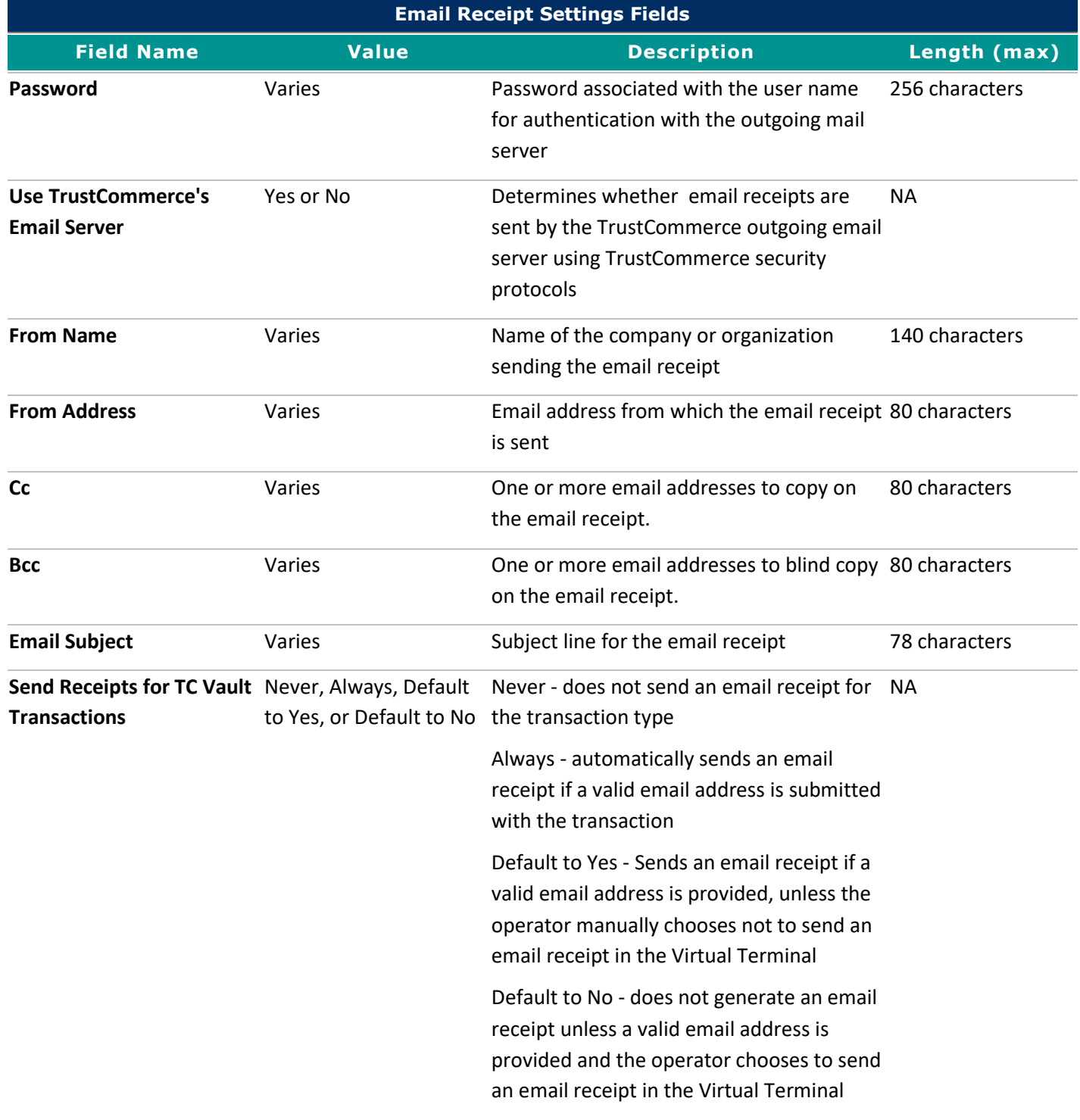

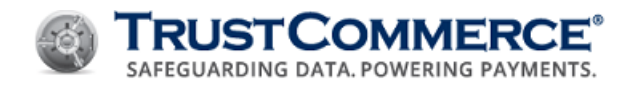

# **TC Citadel**

# **Creating BillingIDs / Setting Up Recurring Billing**

TC Citadel® is a multi-use tokenization solution used to store customer credit card and ACH information in TrustCommerce's secure Card Data Environment. Once a credit card or ACH number is stored in TC Citadel, a six-digit, alphanumeric BillingID replaces all references to the card or ACH number. BillingIDs are tokens that are not based on the PAN data and can be stored in plain text. The BillingID can be used to process future one-time, recurring or subscription payments on the credit card or ACH account, which protects the customer's sensitive financial data.

## **To create a BillingID and set up recurring billing:**

- 1. On the left navigation menu under **Add-on Products**, click **TC Citadel**, and then click the **Billing ID** tab.
- 2. Complete the fields as described in the table below, and then click **Create Billing ID**.

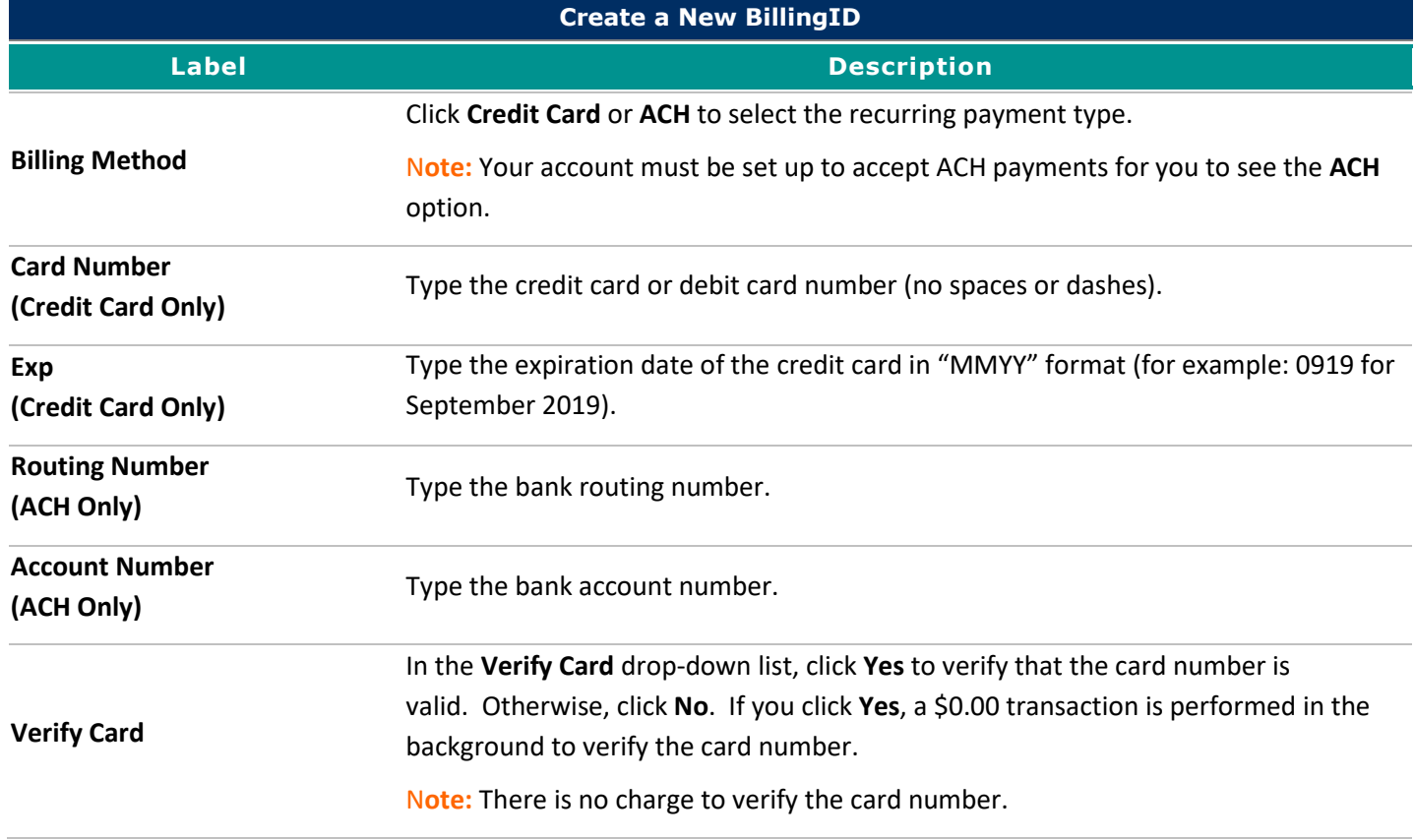

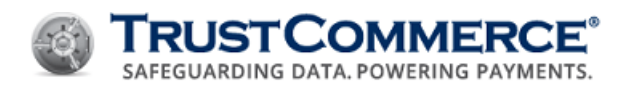

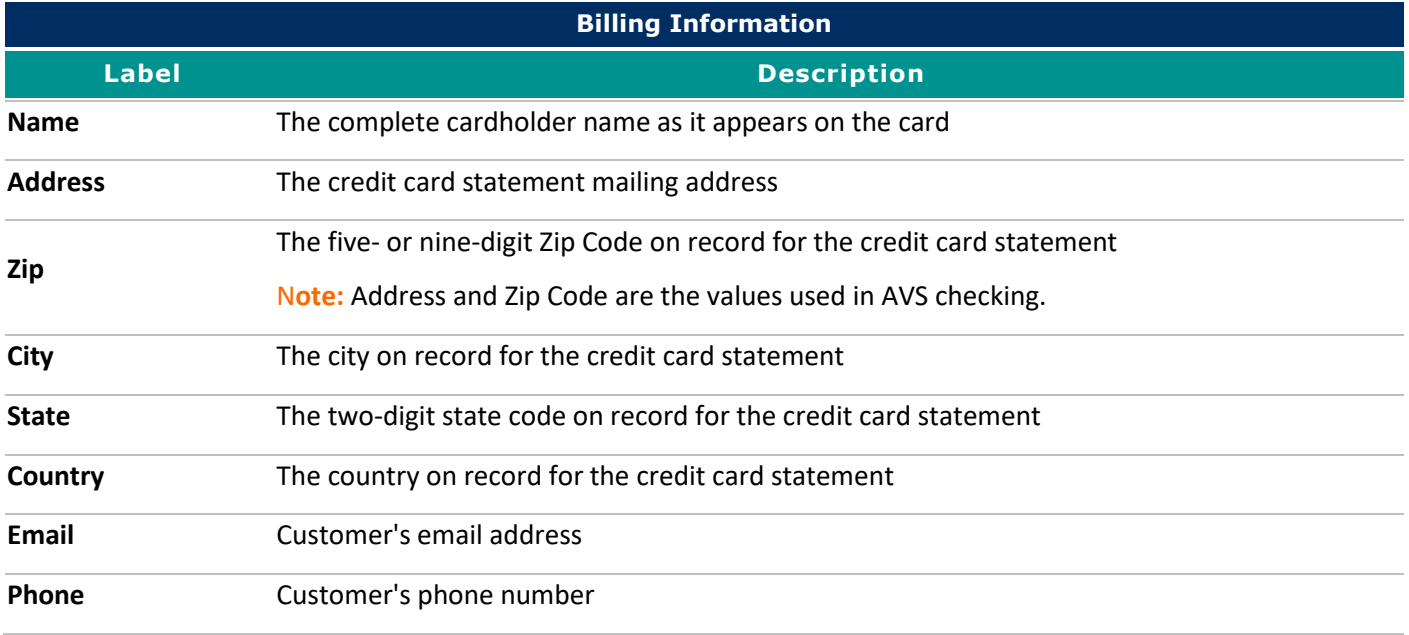

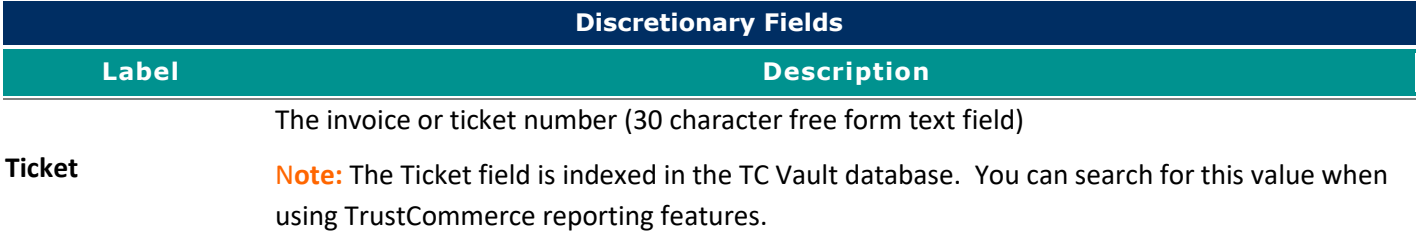

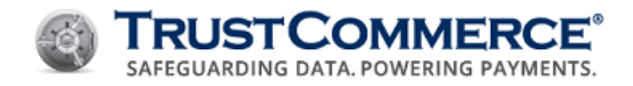

## **Editing BillingIDs**

You can edit a BillingID in either of the following ways:

## **To edit a known BillingID:**

- 1. On the left navigation menu under **Add-on Products**, click **TC Citadel**, and then click the **Search** tab.
- 2. In the **Enter a Billing ID** text box, type the **BillingID**, and then click **Find It!**. The **Billing ID Report** appears.
- 3. Click **Edit** at the top of the **Billing ID Report**.
- 4. Complete the fields as described in the table below, and then click **Update Billing ID**.

## **To search for and edit a BillingID:**

- 1. On the left navigation menu under **Add-on Products**, click **TC Citadel**, and then click the **Reporting** tab.
- 2. In the **Show me a list** of drop-down menu, click **Billing IDs**.

3. Select the additional reporting criteria described in the [Viewing TC Citadel Reports](#page-128-0) topic, and then click **Generate Report**.

- 4. Click the link for the **Billing ID** to edit. The **Billing ID Report** appears.
- 5. Click **Edit** at the top of the **Billing ID Report**.
- 6. Complete the fields as described in the table below, and then click **Update Billing ID**.

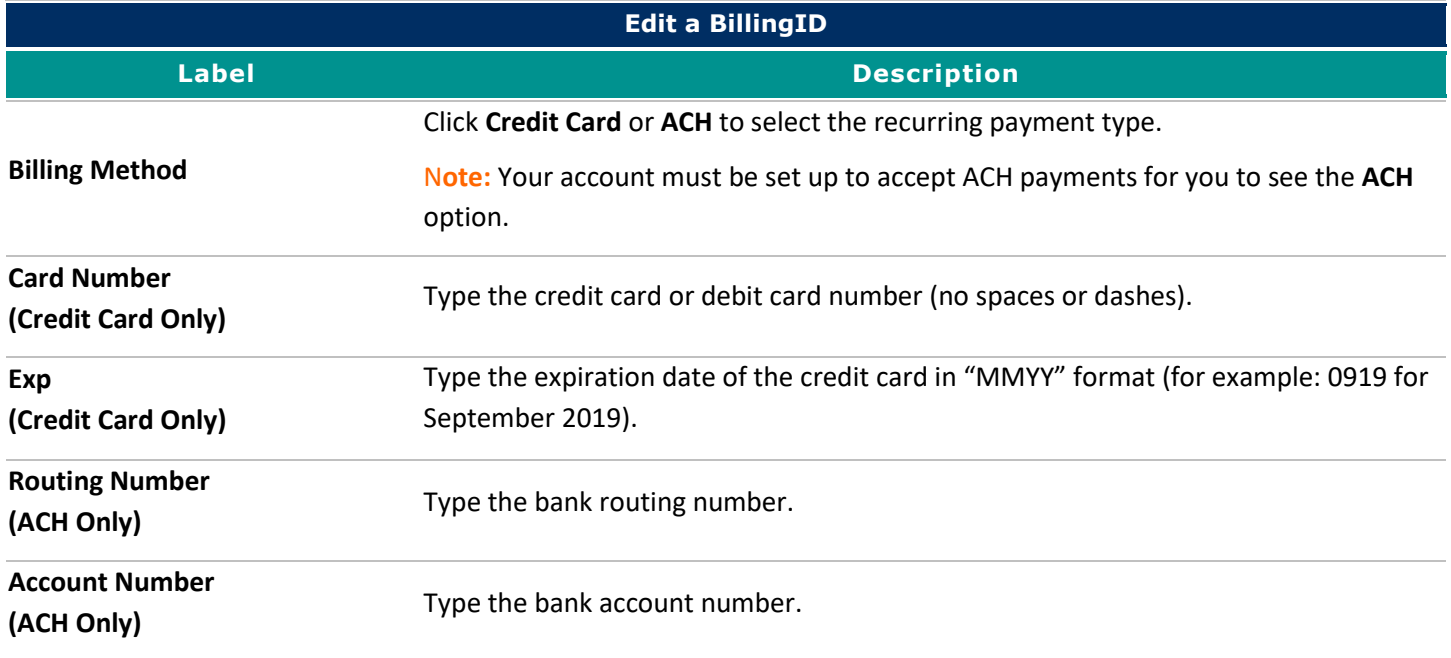

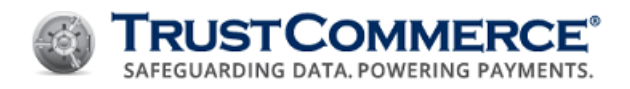

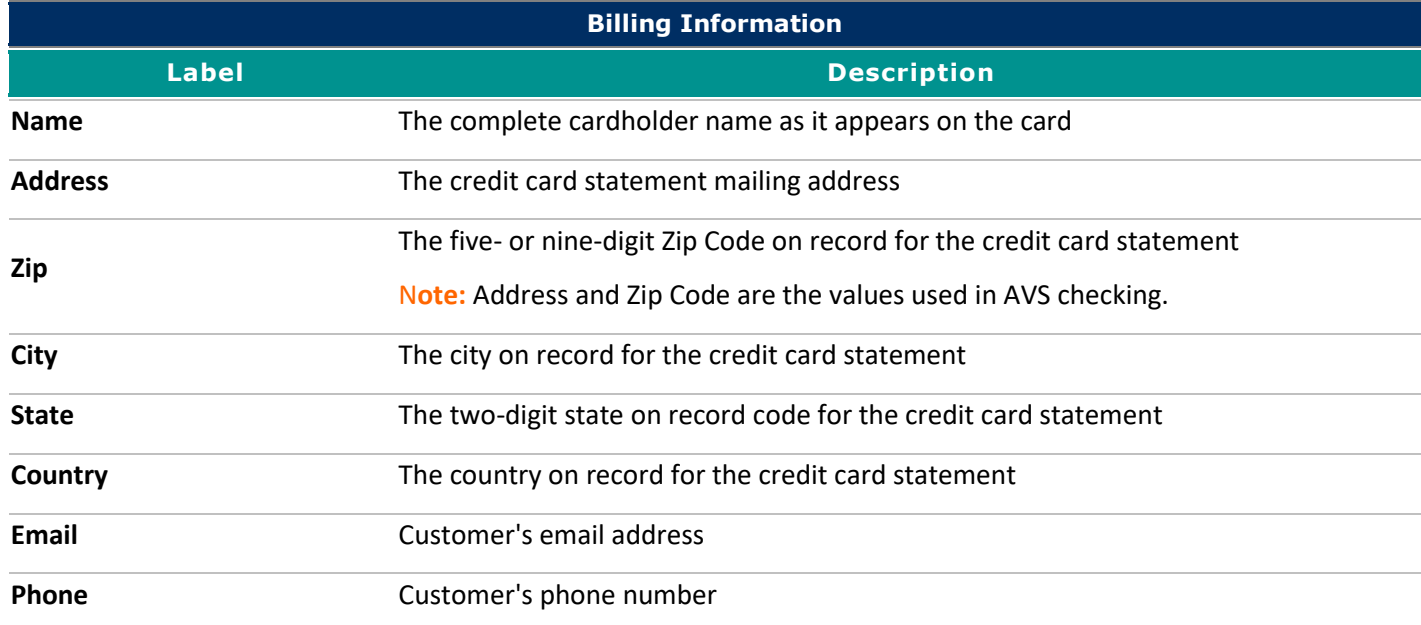

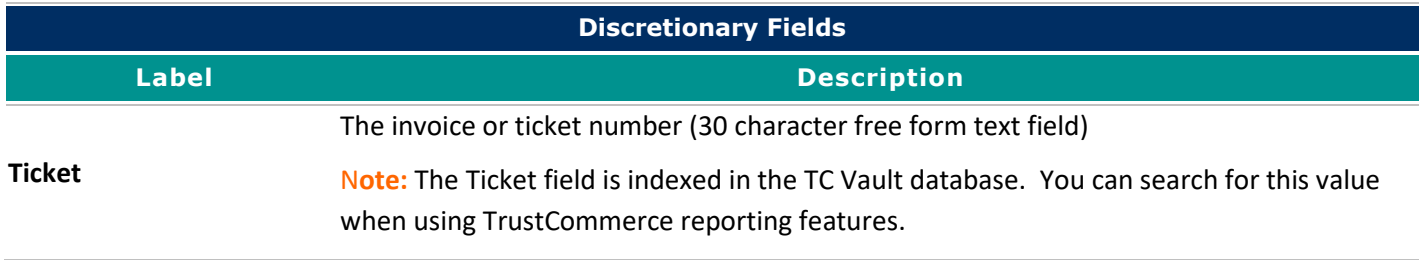

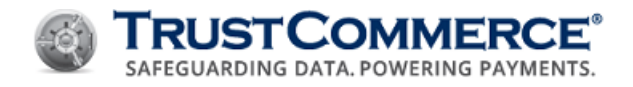

## <span id="page-128-0"></span>**Viewing TC Citadel Reports**

TC Citadel provides reports to help you monitor transactions and find specific BillingIDs.

## **To view a TC Citadel report:**

- 1. On the left navigation menu under **Add-on Products**, click **TC Citadel**, and then click the **Reporting** tab.
- 2. In the **Show me a list of** drop-down menu, click the report type.
- 3. Select the additional reporting criteria described in the table below, and then click **Generate Report**.

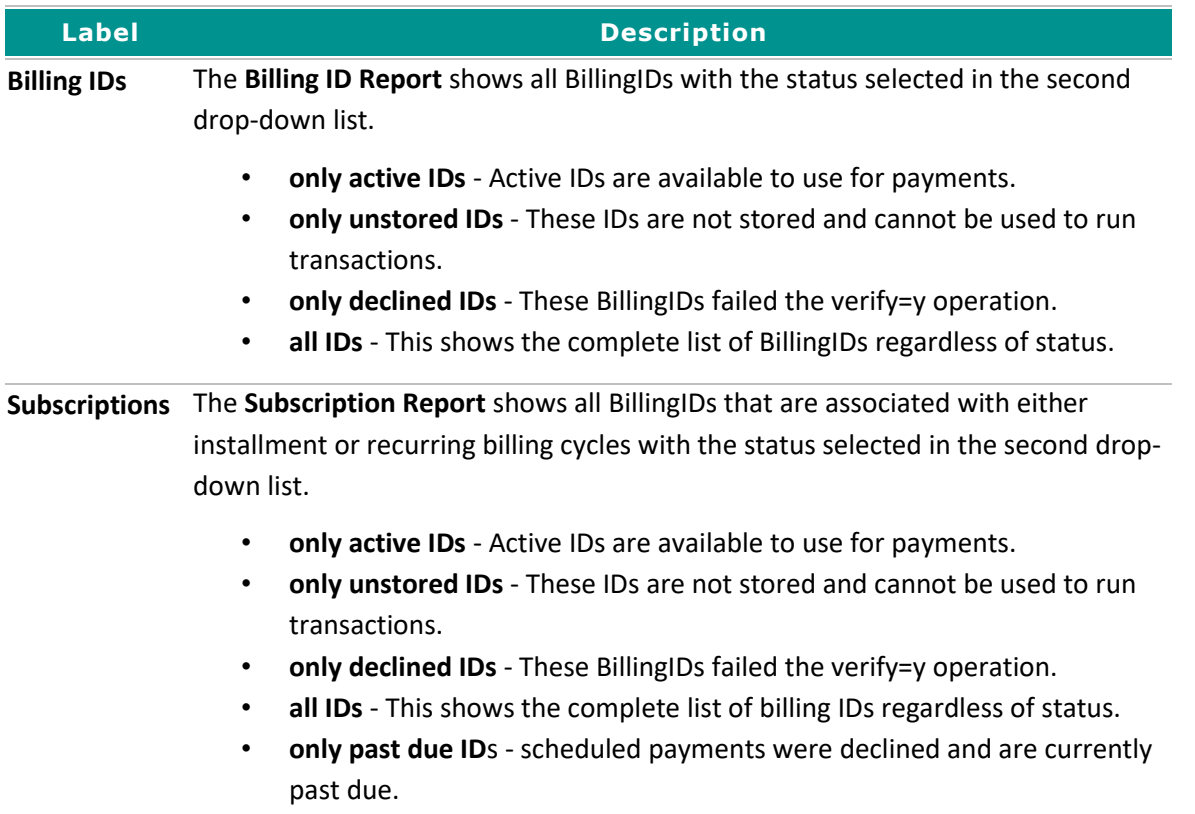

**Expired Cards** The **Expired Cards Report** shows all expired cards.

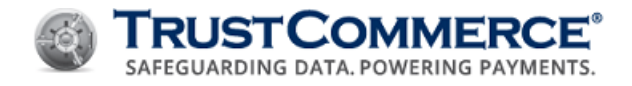

## **Searching for Cardholders and BillingIDs**

Use the TC Citadel search function to find BillingID and transaction information by cardholder name or BillingID.

## **To search for a cardholder or a Billing ID:**

1. On the left navigation menu under **Add-on Products**, click **TC Citadel**, and then click the **Search** tab.

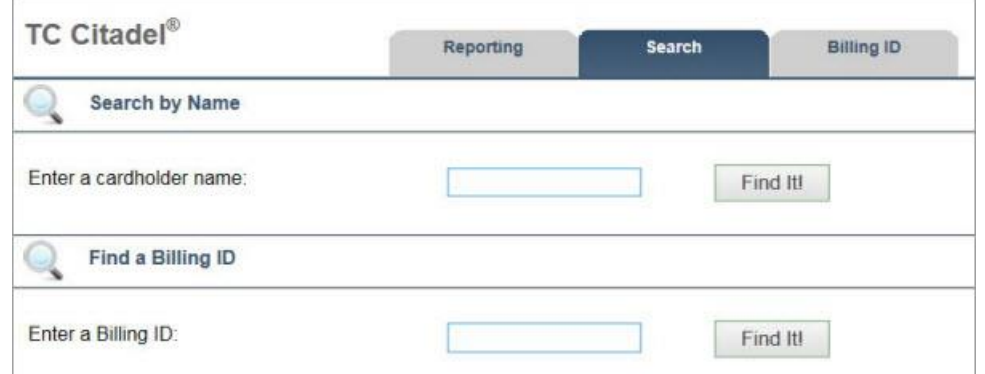

- 2. Do one of the following:
	- In the **Enter a cardholder name** text box, type the cardholder name, or
	- In the Enter a Billing ID text box, type a BillingID.
- 3. Click **Find It!**. The **Billing Report** appears.

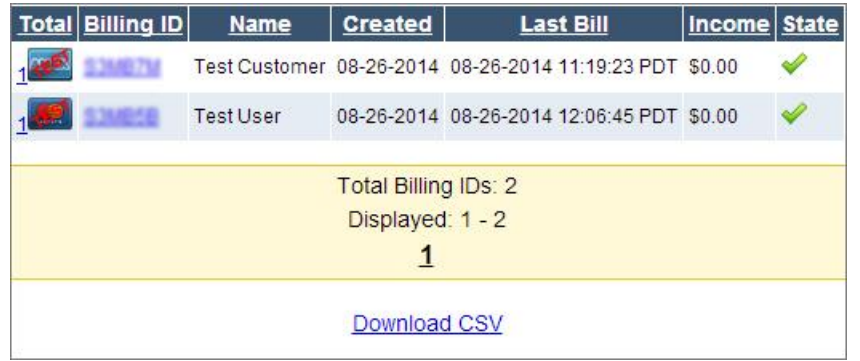

4. Click the **BillingID** link to view BillingID and transaction details. The **Billing ID Report** appears (see below).

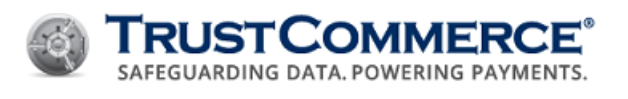

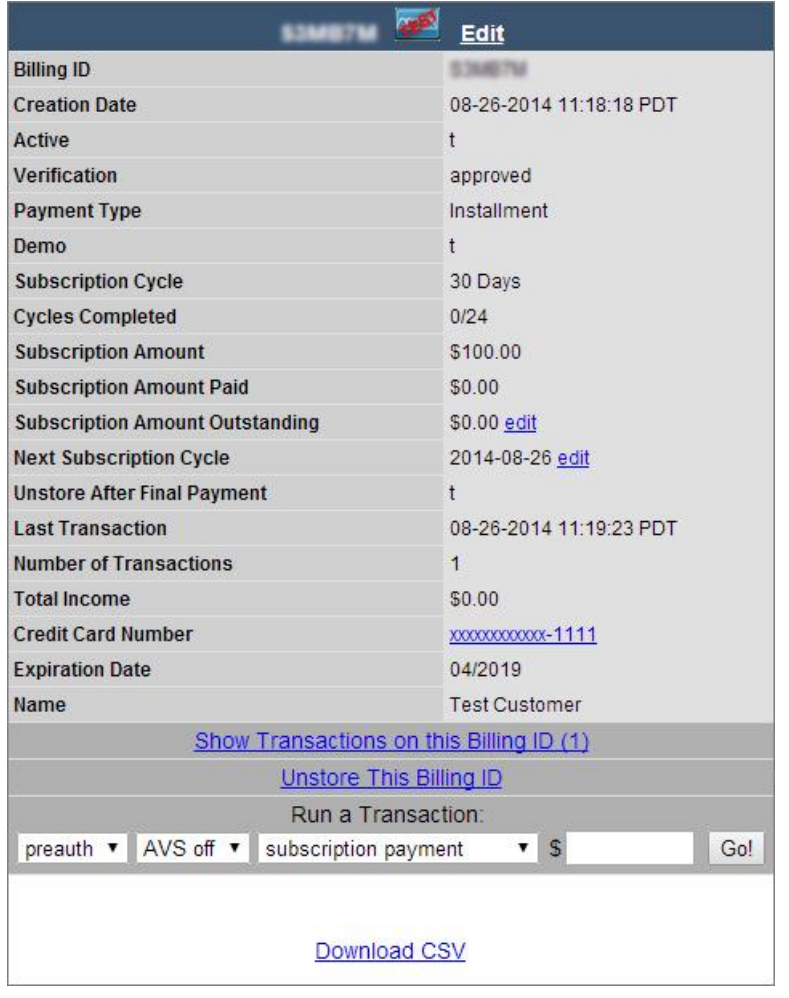

**FYI:** In the **State** column:

- A green check mark indicates that the BillingID is active.
- A blue check mark indicates that the BillingID failed verify=y.
- A red check mark indicates that the BillingID was automatically or manually unstored.

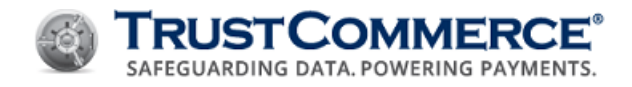

## **Editing Subscription Amounts Outstanding**

Accounts with recurring and installment payments may become delinquent or the account owner may overpay the outstanding balance. TC Citadel allows you to record a delinquent or overpaid amount for a BillingID.

**FYI:** A delinquent amount appears highlighted in red and an overpaid amount appears highlighted in green.

## **To edit a subscription amount outstanding:**

1. On the left navigation menu under Add-on Products, click TC Citadel. The Reporting tab is displayed on the default screen.

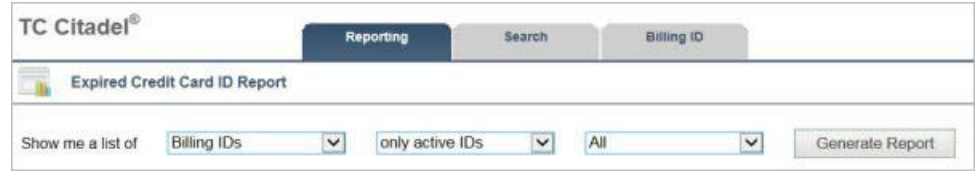

- 2. From the **Show me a list of** drop-down menu:
	- a. Select the report type (see the **Citadel Report Types** table below).
	- b. Select the additional reporting criteria.
- 3. Click Generate Report. The Billing ID Report appears.
- 4. Click the link for the **BillingID** to edit. The **Billing ID Report** appears.

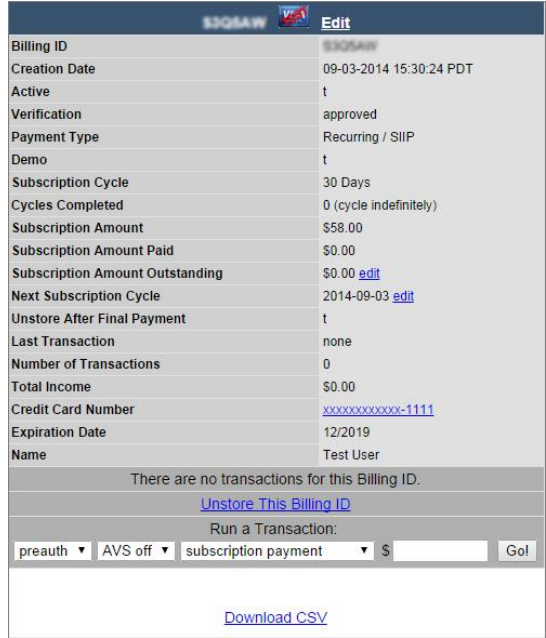

- 5. Next to Subscription Amount Outstanding, click edit.
- 6. In the S**ubscription Amount Outstanding** text box, type the dollar amount.
- 7. Do one of the following:

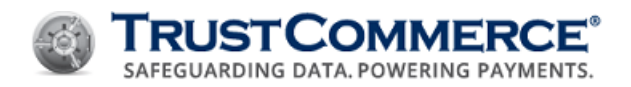

- Click **Delinquent** for an unpaid amount.
- Click **Overpaid**.
- 8. Click **Update**.

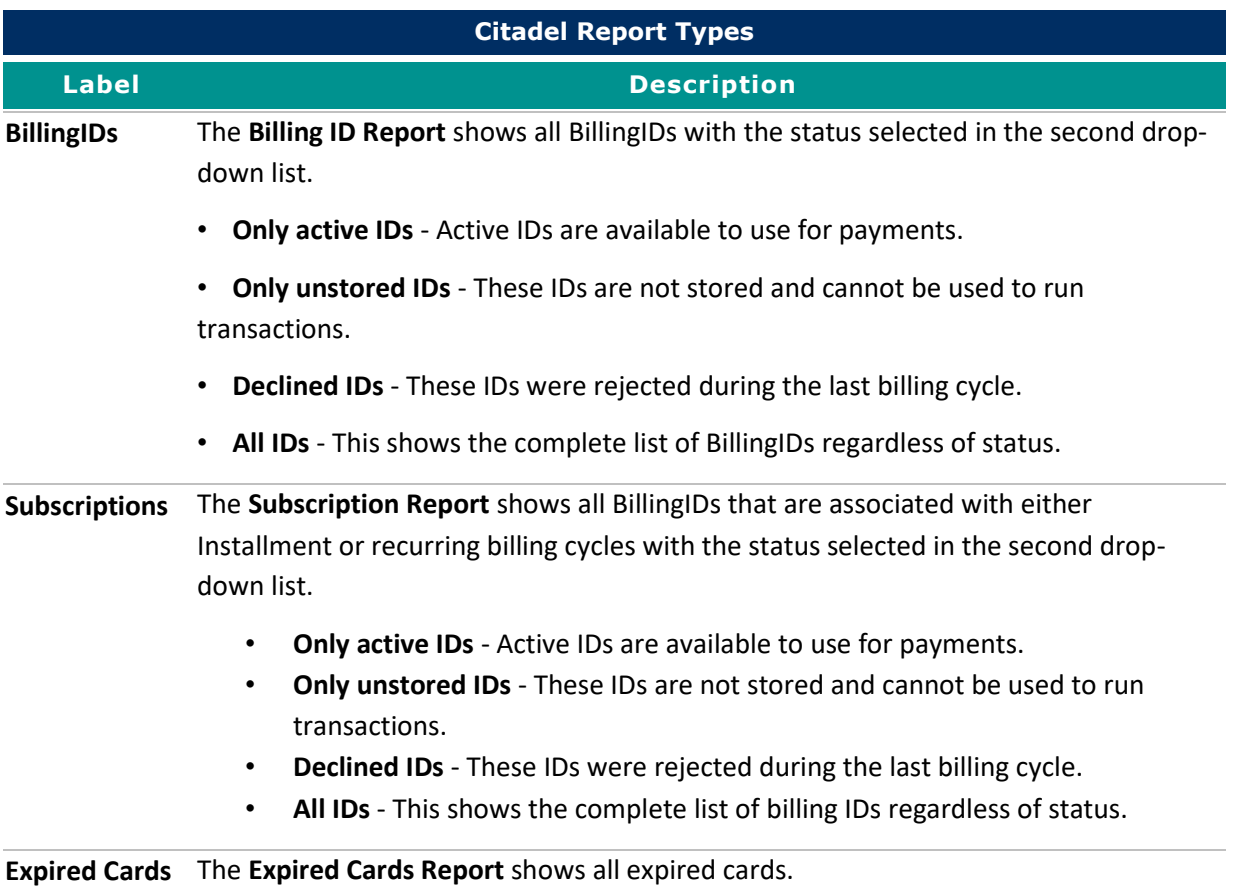

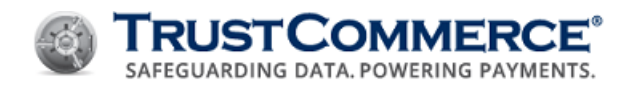

# **Creating Billing Custom Fields**

A Billing Custom Field enables users to create TC Citadel discretionary fields for recurring/installment and store only transactions. These fields can be configured for specified field types, lengths, and default values. Additionally, users can set these fields to be required, so that all customers must enter a value at the point of sale for credit card and ACH transactions.

**Important:** Your account must have TC Citadel custom fields enabled to create billing custom O) fields. Contact Client Services for details regarding the setup and support of this functionality.

#### **To create a billing custom field:**

- 1. On the left navigation menu under **Add-on Products**, click **TC Citadel**, and then click the **Manage Fields** tab.
- 2. In the **Action** drop-down list, click **Create a new custom field** (selected by default).
- 3. Define the billing custom field options in the table below, and then click S**tore Field Name using Field Number**.

<span id="page-133-0"></span>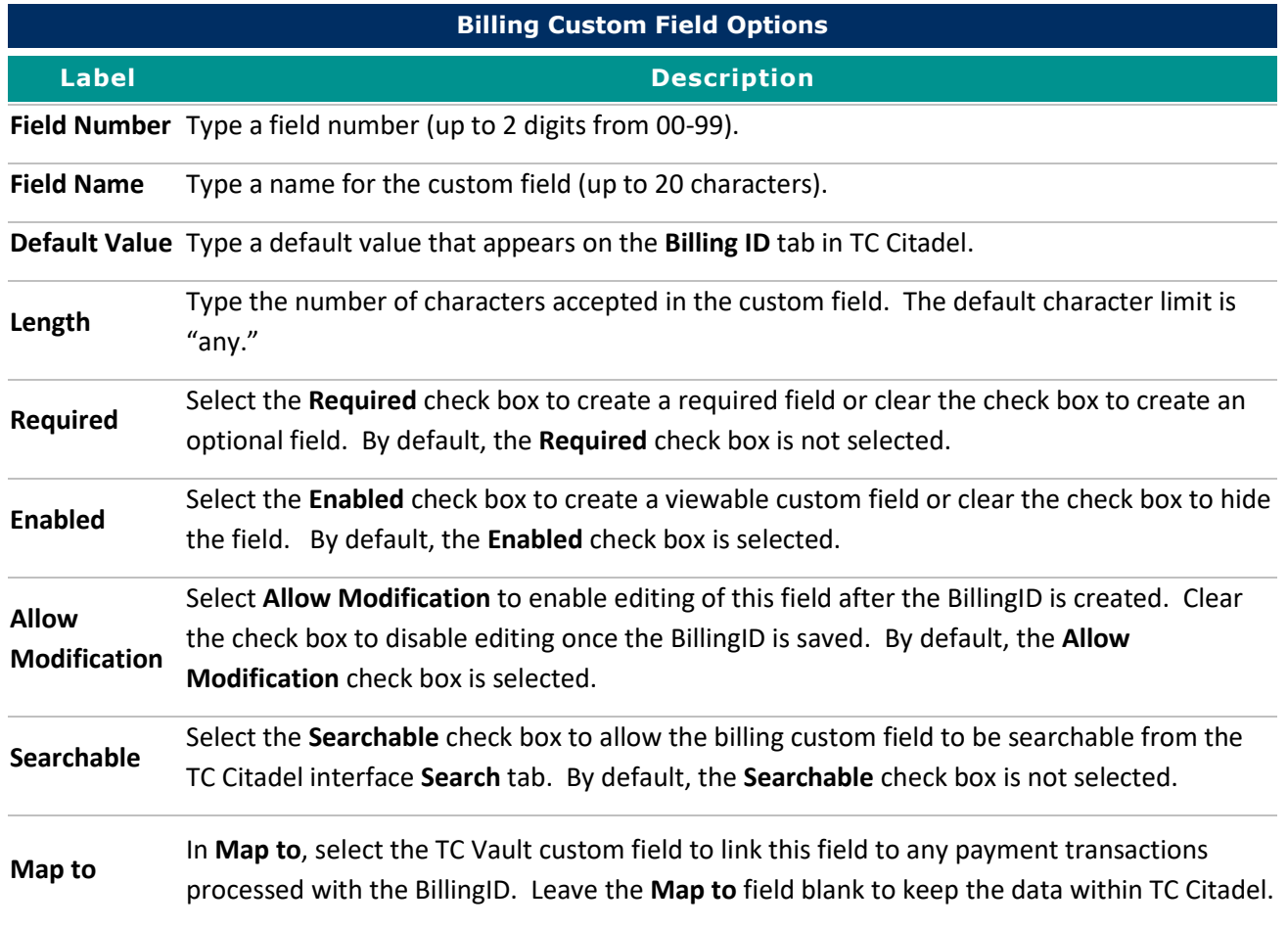

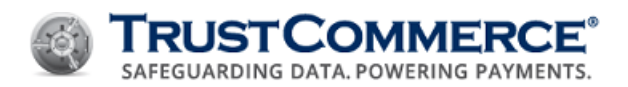

### **Billing Custom Field Options**

**Label Description**

**Recurring** Select the **Recurring** check box to have custom field data appear in TC Vault for recurring payments. By default, the **Recurring** check box is not selected.

## **Editing Billing Custom Fields and Subscription Cycles**

#### **To edit a billing custom field:**

- 1. On the left navigation menu under **Add-on Products**, click **TC Citadel**, and then click the **Manage Fields** tab.
- 2. In the **Action** drop-down list, click the billing custom field to edit.
- 3. Edit the billing custom field options (see [Billing Custom Field Options\)](#page-133-0).
- 4. Click Store Field Name using Field Number.

You can edit the subscription cycle date for any active BillingID.

#### **To edit a subscription cycle:**

- 1. On the left navigation menu under **Add-on Products**, click **TC Citadel**, and then click the **Reporting** tab.
- 2. In the **Show me a list of** drop-down menu, select the report type.
- 3. Select the additional reporting criteria described in the table below, and then click **Generate Report**. The **Billing Report** appears.
- 4. Click the link for the **BillingID** to edit. The **Billing ID Report** appears (see below).

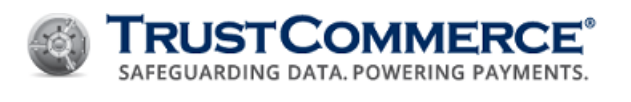

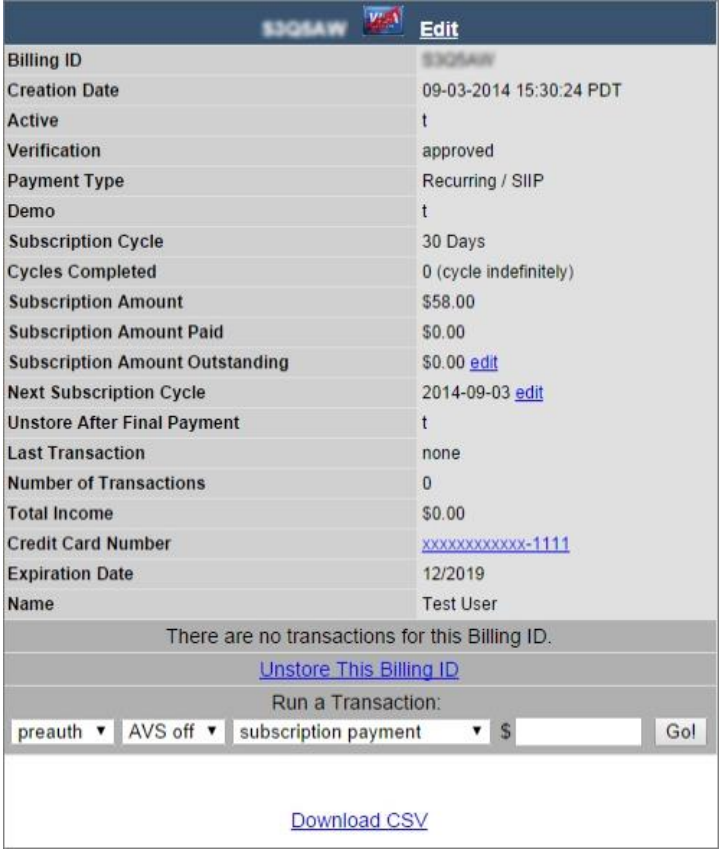

- 5. Next to **Next Subscription Cycle**, click edit.
- 6. In the **Next Subscription Cycle** drop-down list, click to set the year, month, and date for the next subscription cycle to start, and then click **Update**.

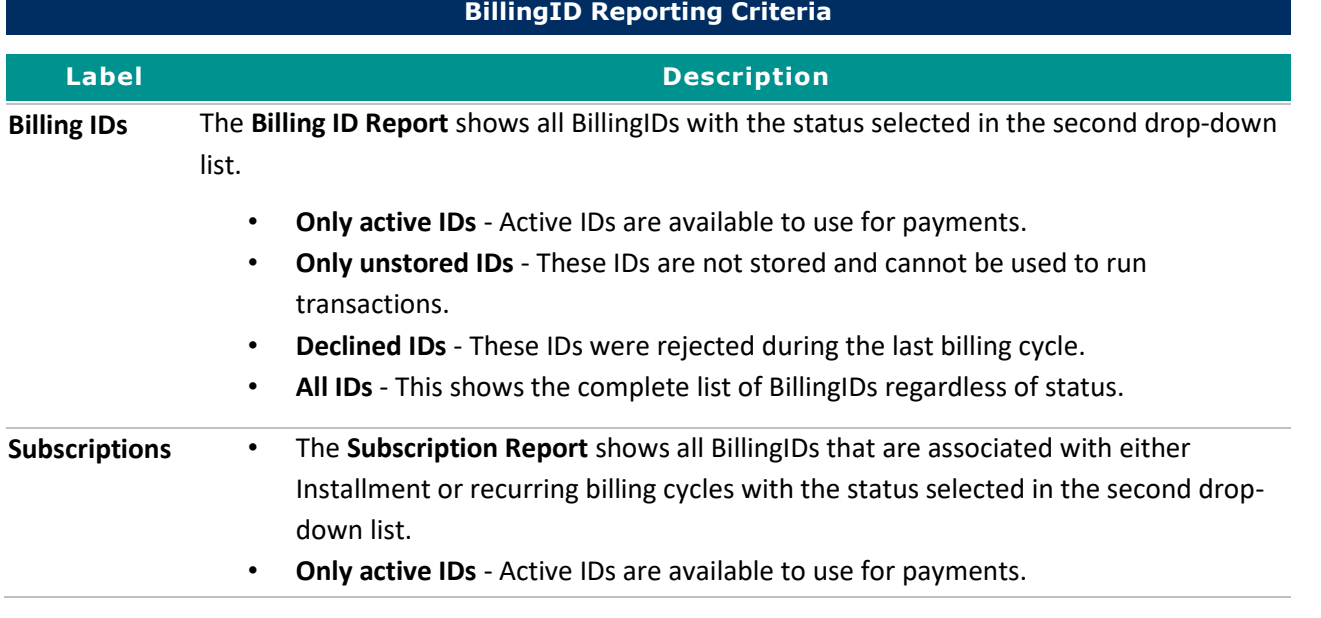

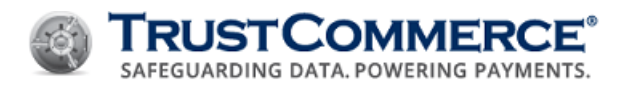

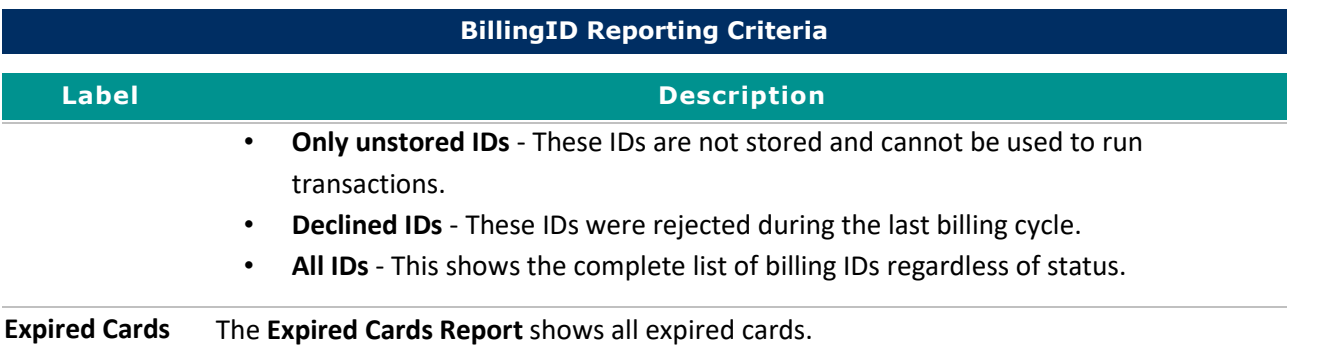

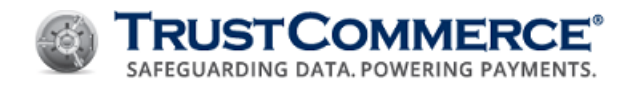

# **Custom Fields**

TC Custom Fields enable users to create TC Vault discretionary fields for one-time sale transactions. These custom fields can be configured for specified field types, lengths, and default values. Additionally, users can set these fields to be required, so all customers must type a value at the point of sale.

After you create a custom field, the new field appears in TC Vault for credit card and ACH transactions. The custom field appears on the TC Trustee Host field list as **customfield#** where **#** represents the number assigned to the Custom Field.

**Important:** Discretionary, custom and/or ticket fields are not intended to be used for PCI, PI, PHI, or any other sensitive data. Use these fields for their stated purpose only.

Only enter and/or transmit sensitive data to the appropriate fields as described within the TrustCommerce guides and specifications.

## **Before You Begin**

- To use this functionality, your account must have Custom Fields enabled. Contact Client Services for information about the setup and support of this functionality.
- To ensure transactions can post correctly in TC Vault, CustomFields must be set up in TC Vault before submitting payments with Custom Field values.

### **Creating Custom Fields**

## **To create a custom field:**

- 1. On the left navigation menu under **Add-on Products**, click **Custom Fields**, and then click the **Create Field** tab.
- 2. Define the custom field options described in the table below, and then click **Create Field**.

### **Editing Custom Fields**

### **To edit a custom field:**

- 1. On the left navigation menu under **Add-on Products**, click **Custom Fields**, and then click the **Reporting** tab.
- 2. In the **Field Name** list, click the custom field to edit. The **Edit Field** tab appears.
- 3. Edit the custom field options as described in the table below, and then click **Update Field**.

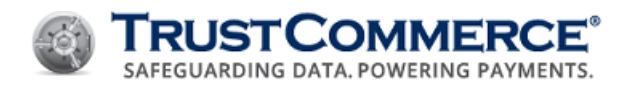

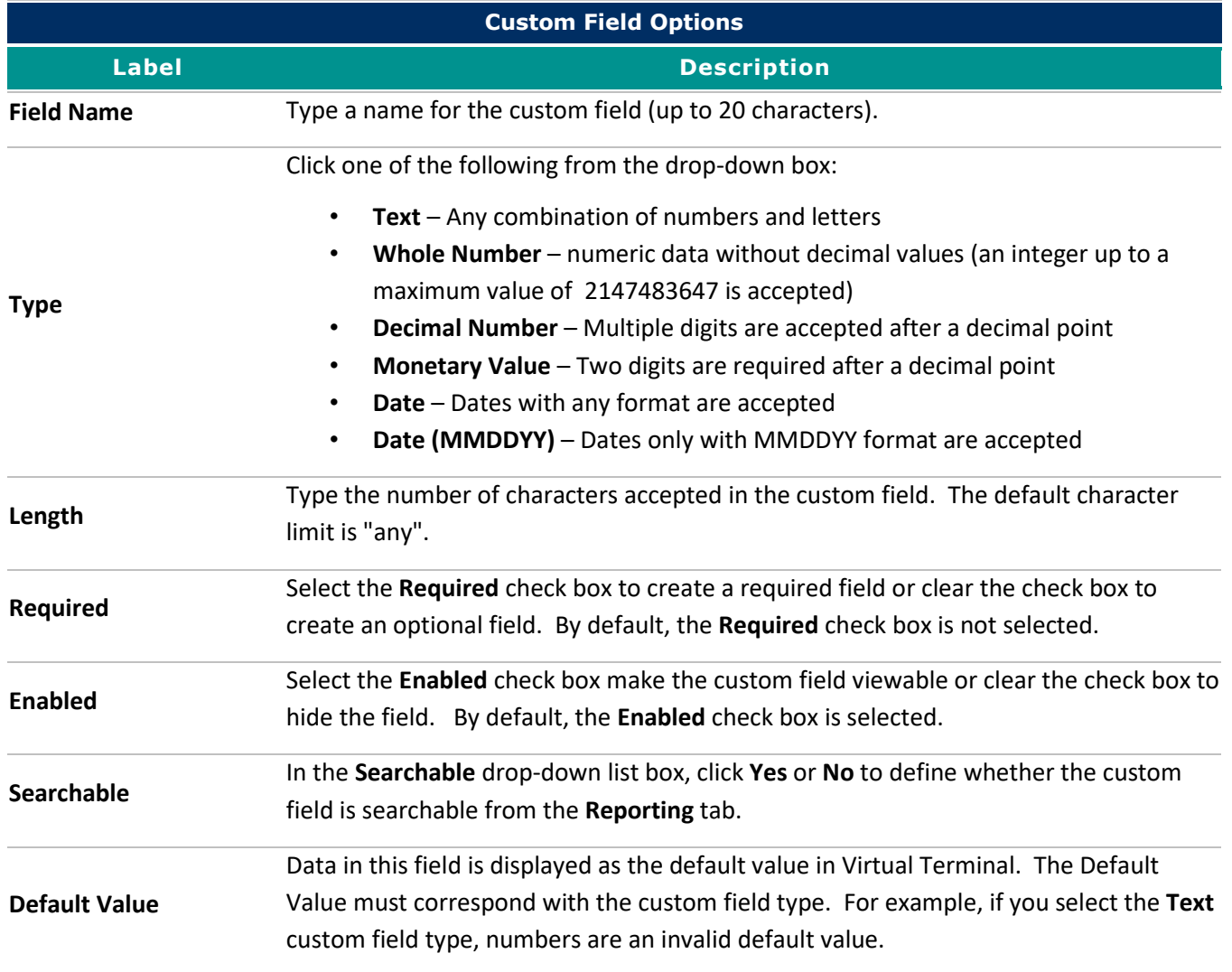

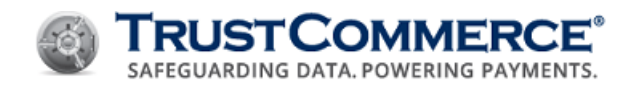

# **Convenience Fees**

Convenience Fees is a TC Vault™ feature that gives merchants the ability to include a charge for processing a transaction when providing a legitimate convenience to the cardholder. Although convenience fee rules vary by card association, in general, convenience fees are allowed when accepting a credit card payment is considered an alternative form of payment that is not ordinarily accepted. To determine whether or not your business is able to charge a convenience fee, contact your acquirer (merchant bank).

Within the TC Vault Settings page, an administrator-level user is able to enable and personalize convenience fee options as needed to best match their business needs. For enterprise accounts, or standard accounts with multiple users, an administration-level user is known as a Controller. For standard accounts, the primary CustID has the appropriate access level.

When using the Convenience Fees feature:

- The option to accept or decline the convenience fee charges is provided to the cardholder.
- Fee amounts are visible in TC Vault Transaction Reports and in reports downloaded as a CSV (comma- separated values) or XML (extensible markup language) file.

**FYI:** If any of the described functionality is not activated for your account, or if you need additional assistance, contact your Account Manager or Customer Support.

#### **Refunding Convenience Fees**

Whether or not to refund convenience fees is the merchant's decision. If your company or organization opts to charge non-refundable convenience fees, you may want to include this information in the Operator Disclosure Script field (see [Setting Up Convenience Fees\)](#page-140-0). This text is displayed on the **Convenience Fee Acceptance** page for disclosure and allows cardholders to consider this information when either accepting or declining the transaction.

The procedures for issuing credits (refunds) from the Virtual Terminal in TC Vault, with or without convenience fees, remains the same (see [Refunding Transactions for Full and Partial Amounts\)](#page-38-0).

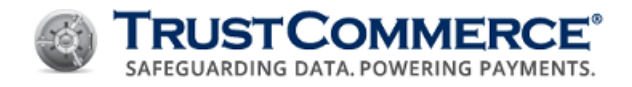

## <span id="page-140-0"></span>**Setting Up Convenience Fees**

This topic describes how administrator-level users (Controller or Primary CustID) can personalize and activate convenience fees.

#### **To setup the Convenience Fees feature:**

- 1. Log in to TC Vault.
- 2. From the navigation bar, under **Vault Administration**, click **Settings**.

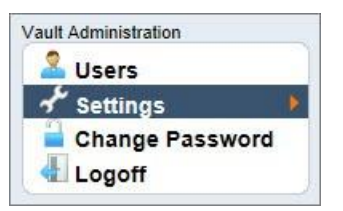

- 3. Click the **Convenience Fee** tab.
- 4. Select **Enable Convenience Fee for TC Vault Transactions**. Convenience fee settings are unavailable until this option is selected.

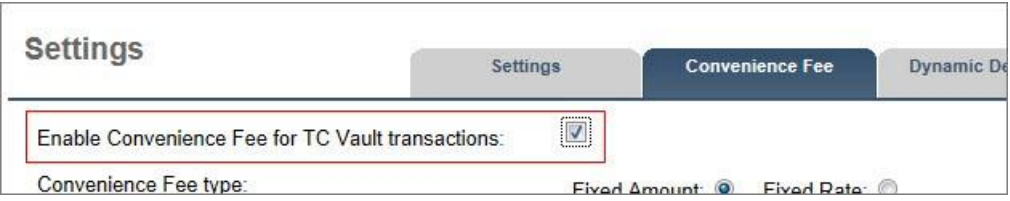

- 5. In **Convenience Fee Type**, select one of the options listed below:
	- Click **Fixed Amount** to charge a flat dollar amount, such as \$2.50.
	- Click **Fixed Rate** to charge a percentage of the transaction, such as 2.9%.
- 6. In Convenience Fee, type the appropriate fee, based on the type of fee selected (flat dollar amount or percentage), as applicable.

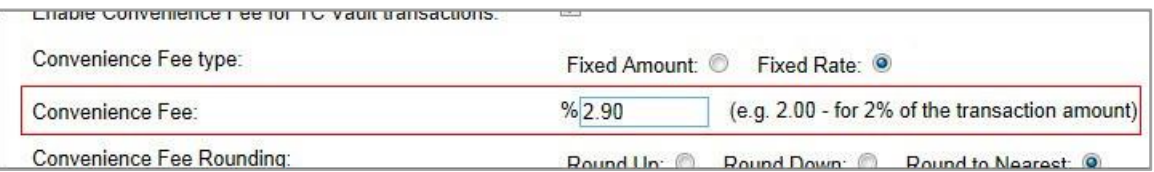

7. For **Fixed Rate** fees only, in **Convenience Fee Rounding**, click either **Round Up** or **Round Down** to round figures either up or down to the nearest hundredth place value. Click **Round to Nearest** to use figures up to the hundredth place value without rounding.

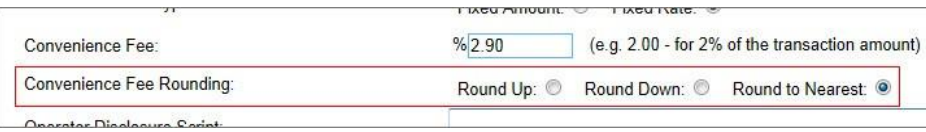

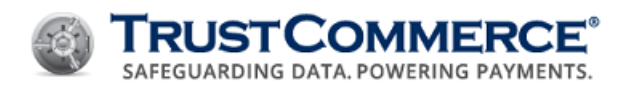

**Rounding Example:** If the convenience fee comes to \$2.549, then rounding up uses \$2.55 as the amount and rounding down uses \$2.54 as the amount. When rounding to the nearest place value, a convenience fee that comes to \$2.5259 uses \$2.52 as the amount by stopping at the hundredth place value and ignoring all other values.

8. In **Operator Disclosure Script**, type a disclosure statement as you want it to appear on the **Convenience Fee Acceptance** page.

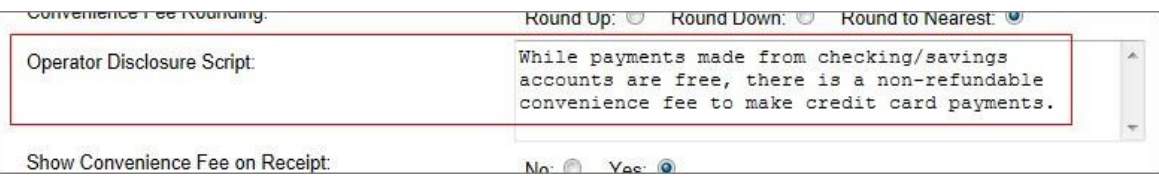

- 9. In **Show Convenience Fee on Receipt**, click **No** to omit the Convenience Fee field from transaction and printable results. Click **Yes** to permit the Convenience Fee field.
- 10. In **Convenience Fee Override**, click **No** to disable any editing of the convenience fee in the Virtual Terminal before submitting the transaction. Click **Yes** to enable editing of the convenience fee before submitting the transaction total.
- 11. For enterprise accounts only, if configuring a Controller CustID, in **Apply the Convenience Fee to Controlled CustIDs**, click **No** to apply the convenience fee settings only to the Controller CustID. Click **Yes** to apply the settings to all dependent CustIDs listed under the Controller CustID.

**FYI:** When using the **Apply the Convenience Fee to Controlled CustIDs** option, Controllers can still enable or disable the Convenience Fee feature for individual, dependent CustIDs, but all other settings are locked to the Controller CustID.

- 12. Click **Submit Changes**. A **Confirm Changes** message is displayed.
- 13. Click **OK** to save the changes. Convenience fees are now enabled and available for use when processing transactions.

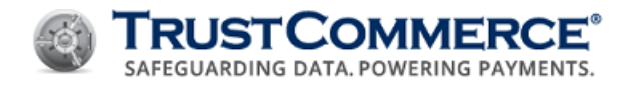

## **Processing Transactions with Convenience Fees**

This topic describes how to process a transaction from the Virtual Terminal with a convenience fee, assuming that the Convenience Fees feature is set up and active.

#### **To process a transaction with a convenience fee:**

- Begin a transaction from the **Virtual Terminal** in **TC Vault** (card swipe or manual key-entry).
- In **Amount**, type the amount of the transaction without the convenience fee.
- In **Convenience Fee**, modify the existing charge, if applicable; otherwise, go to the next step.

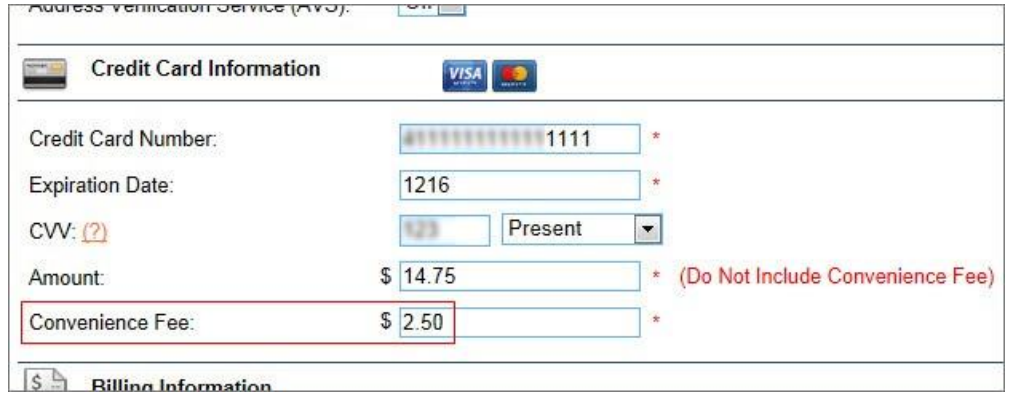

• Complete all other **Virtual Terminal** fields as applicable, and then click **Send Transaction**. The **Convenience Fee Acceptance** page is displayed.

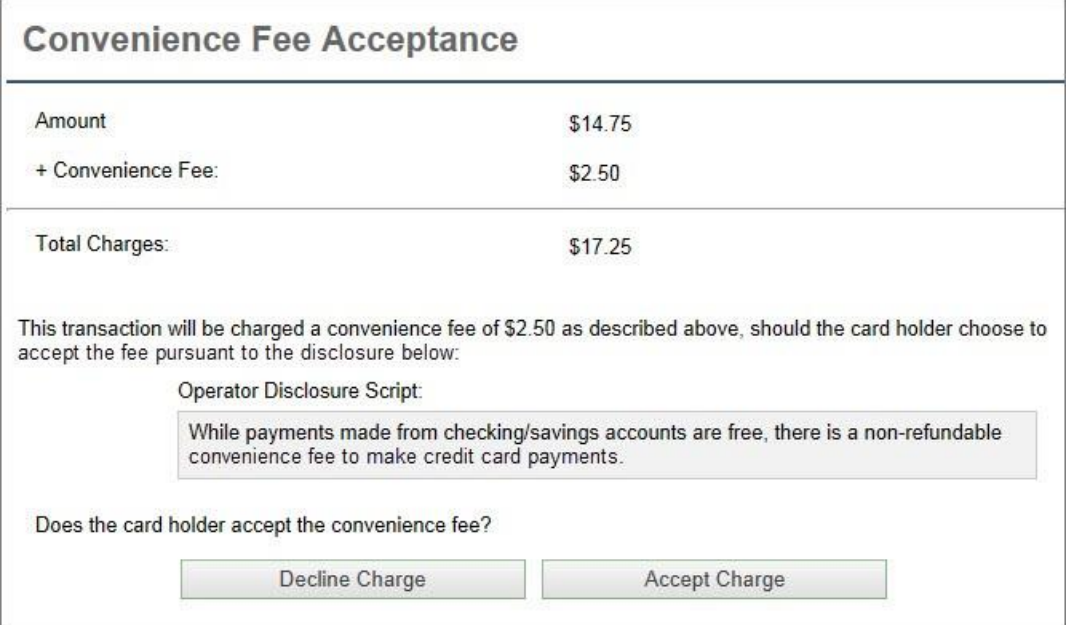

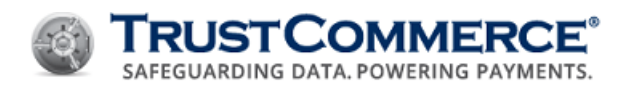

• Ask the cardholder whether or not they accept the convenience fee. If they refuse, click **Decline Charge** to cancel the transaction. If they consent, click **Accept Charge** to continue the transaction. The **Transaction Results** page is displayed, unless the transaction was cancelled.

If the **Show Convenience Fee on Receipt** option is enabled, the charge appears on this page and on the printerfriendly page when you click the **Printable Results** link.

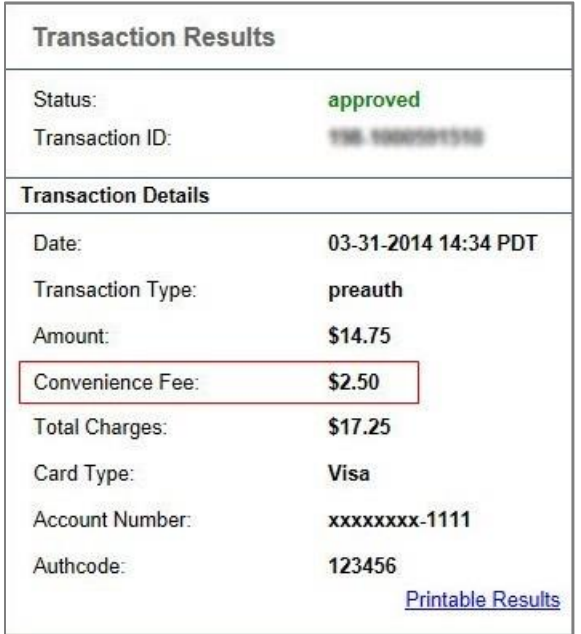

The transaction is complete and you are ready to run another transaction.
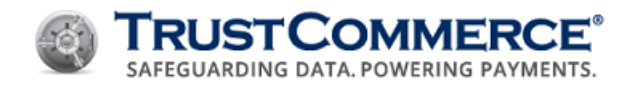

# **Convenience Fee Field Information**

The table below describes the common convenience fee fields and their values. For a more detailed description of field values, see the **TC Link API Developer Guide**.

## **Convenience Fee Transaction Results**

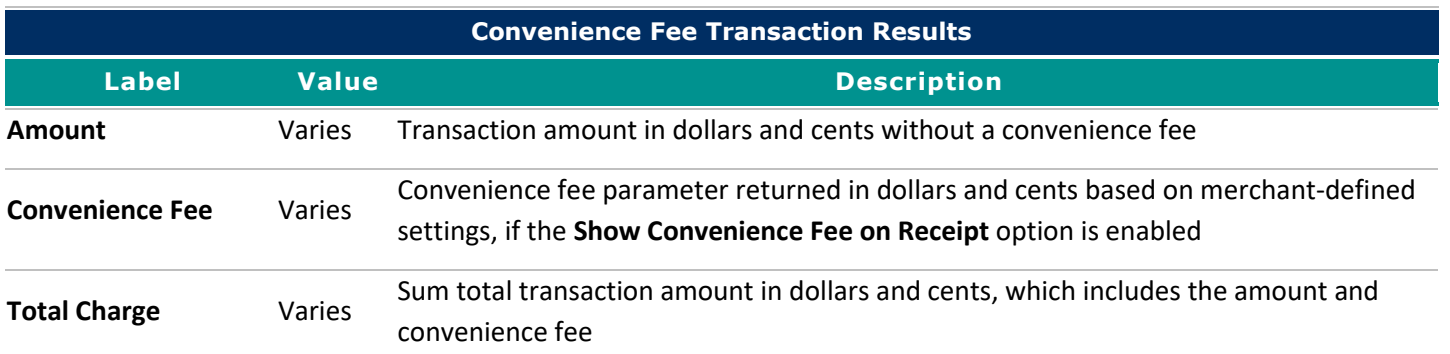

# **Settings for Convenience Fee**

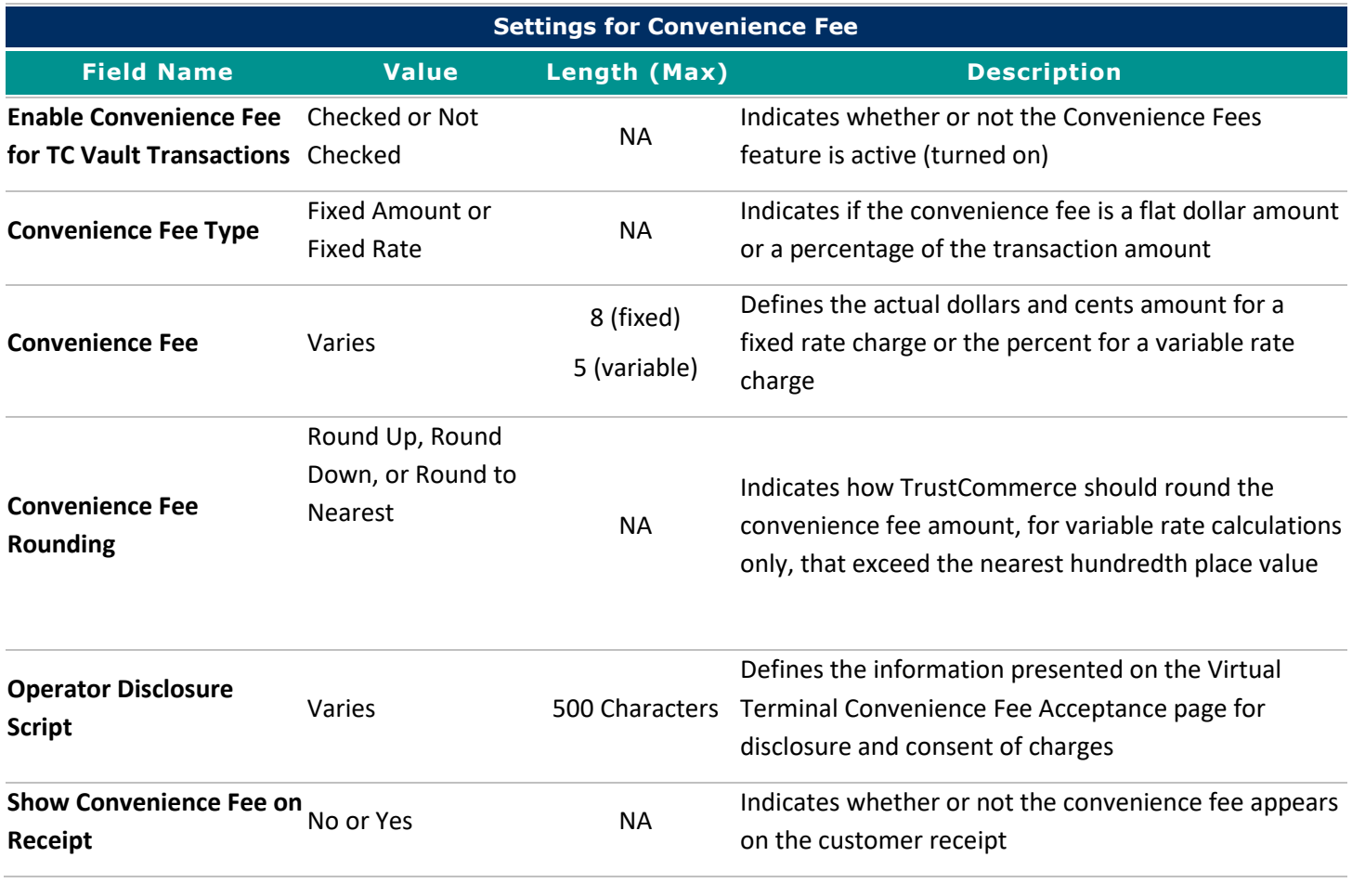

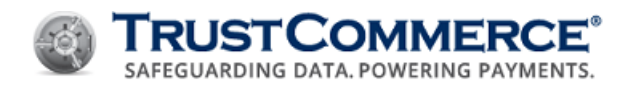

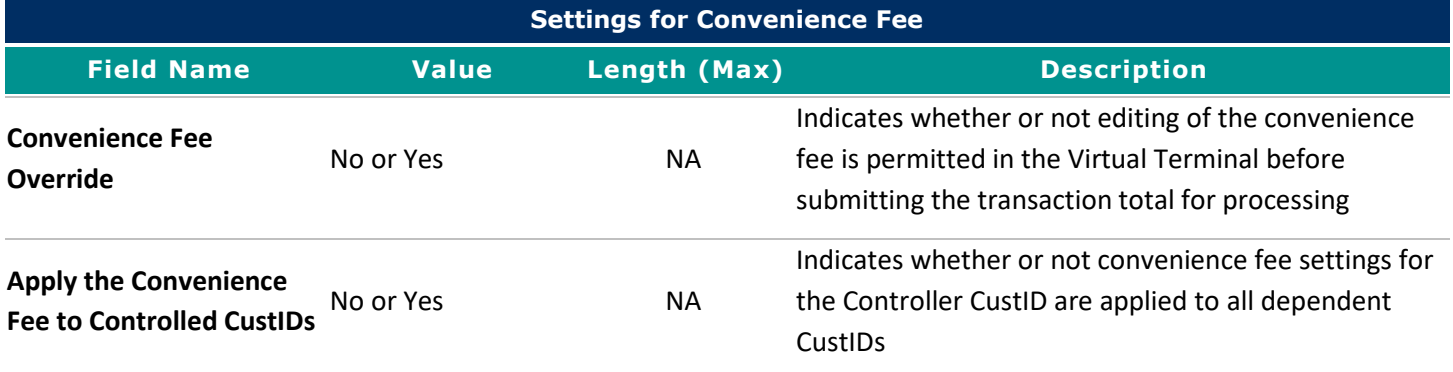

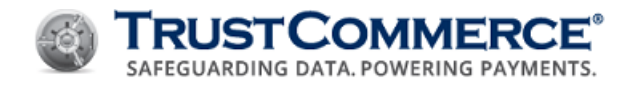

# **Dynamic Descriptors**

#### **Overv iew**

Dynamic Descriptors is a TC Vault feature that gives merchants the ability to modify the information that appears on cardholder billing statements on a per-transaction basis. Descriptor parameters are submitted by TrustCommerce with the transaction and are accepted by the processor when the transaction is submitted for settlement.

Within the TC Vault Settings page, an administrator-level user is able to add and personalize several descriptor entries to best match their business needs. For enterprise accounts, or standard accounts with multiple users, an administrationlevel user is known as a Controller. For standard accounts, the primary CustID has the appropriate access level.

**FYI:** If any of the described functionality is not activated for your account, or if you need additional assistance, contact your Account Manager or Customer Support.

#### **When using the Dynamic Descriptors feature:**

- A descriptor is included with each transaction when submitted for settlement, which links the dynamic information to the Trans ID. This information is saved in TC Vault. The dynamic description is accessible from the TC Vault Reporting page exactly as it was submitted, maintaining an unchanged record should the associated descriptor be modified or deleted at a later date.
- A more descriptive transaction record is provided on billing statements, which may help reduce chargebacks by reminding the cardholder of what the transaction was and why the money was charged.
- Descriptors are visible in TC Vault Transaction Reports and in reports downloaded as a CSV (comma-separated values) or XML (extensible markup language) file.

**FYI:** The screenshots used throughout these topics are for example purposes only and may differ for various reasons, such as a device's operating system, an application's version, or a device's product type.

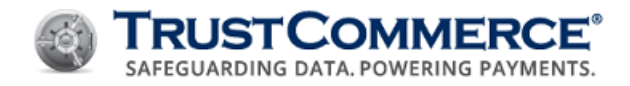

# **Setting Up Dynamic Descriptors**

This topic describes how administrator-level users can personalize and activate dynamic descriptors.

## **To set up a dynamic descriptor with a Controller or Primary CustID:**

- 1. Log in to TC Vault.
- 2. From the navigation bar, under Vault Administration, click Settings.
- 3. Click the Dynamic Descriptors tab.

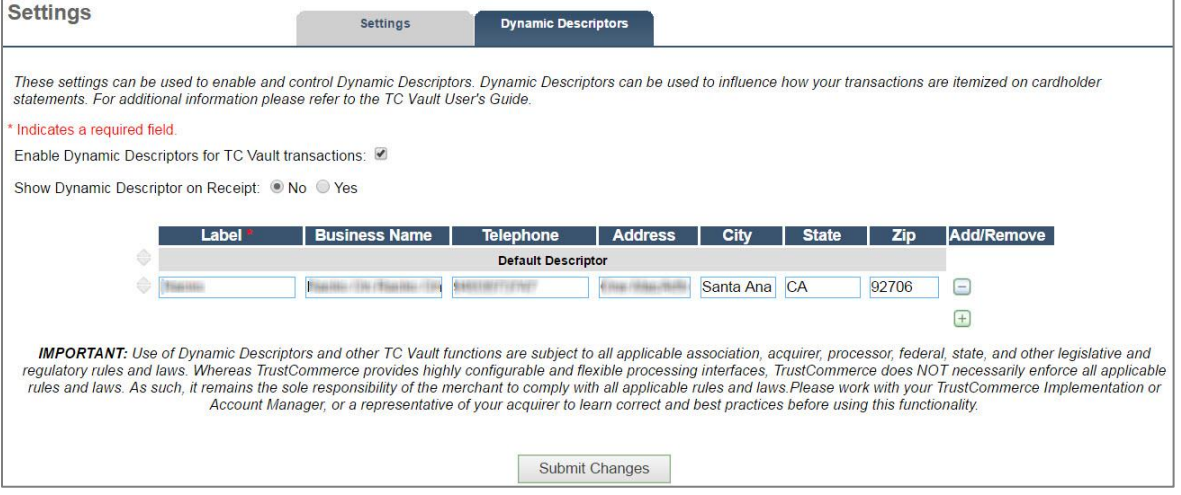

- 4. Select Enable Dynamic Descriptors for TC Vault Transactions.
- 5. In **Show Dynamic Descriptor on Receipt**, click **No** to remove the descriptor from printable transaction receipts. Click **Yes** to include the descriptor.
- 6. Personalize the descriptor table as applicable (see [Creating Dynamic Descriptors](#page-148-0) and Editing and Deleting [Dynamic Descriptors\)](#page-150-0).
- 7. Click Submit Changes.
- 8. Click **OK** to save the changes.

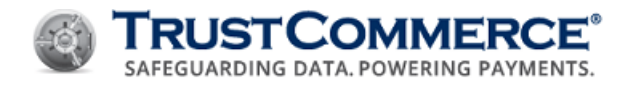

# <span id="page-148-0"></span>**Creating Dynamic Descriptors**

This topic describes how administrator-level users (Controller or Primary CustID) can create new dynamic descriptors in addition to the provided default descriptor.

#### **To create a dynamic descriptor:**

- 1. Log in to **TC Vault**.
- 2. From the navigation bar, under **Vault Administration**, click **Settings**.
- 3. Click the Dynamic Descriptors tab.

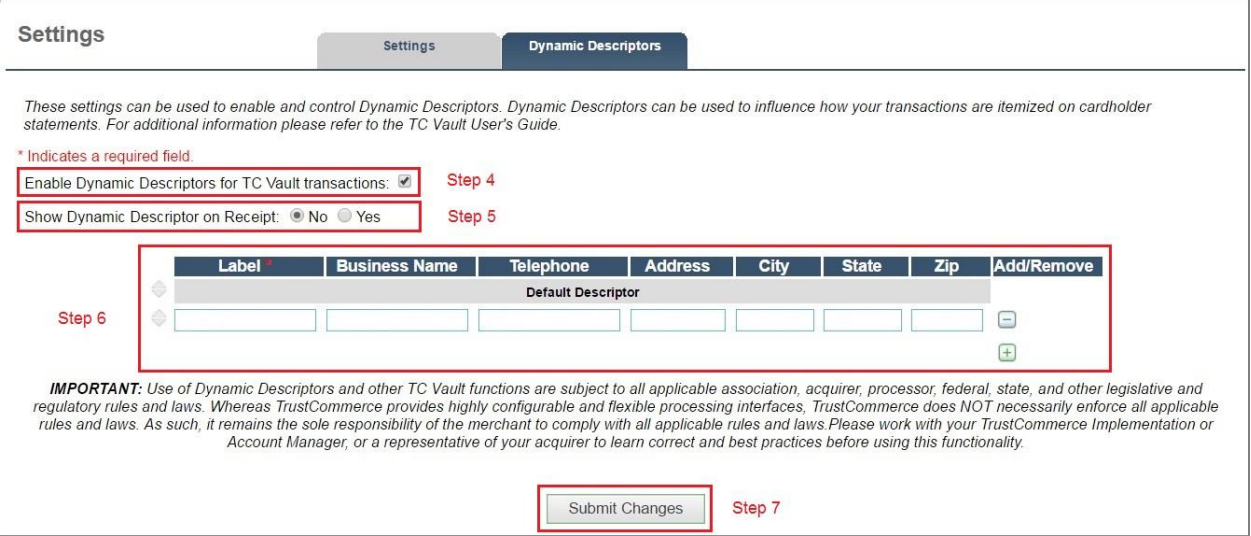

4. In the **Add/Remove** column, click the add icon  $\overline{+}$  to insert a new descriptor row. The **Default Descriptor** is displayed.

**FYI:** The **Default Descriptor** is a standard description that lists the company information that was provided to TrustCommerce when the account was initially set up. You cannot edit or delete the default descriptor.

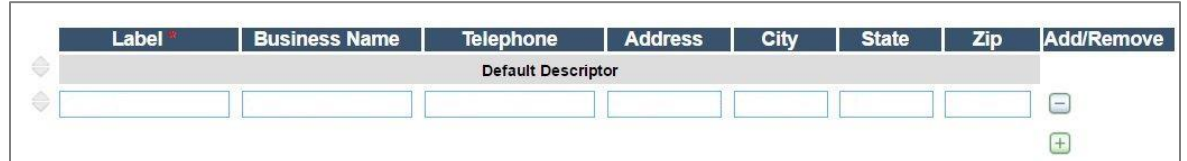

5. Under **Label**, type the display name that you want to associate with this descriptor entry (see below). This is the name that appears in the **Dynamic Descriptor** list when processing transactions from the **Virtual Terminal** in **TC Vault** (see below).

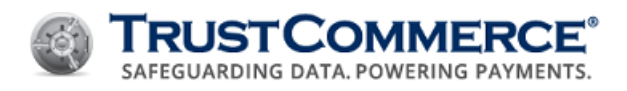

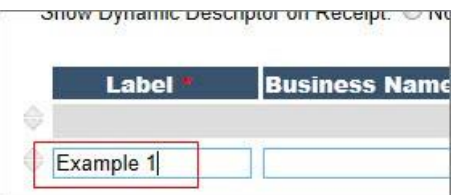

- 6. Complete the additional parameters listed below, by clicking the blank data field for each column, and then typing the appropriate information.
	- Business Name
	- Telephone (MasterCard only)
	- Address (MasterCard only)
	- City
	- State
	- Zip (MasterCard only)

**FYI:** MasterCard allows for extra business-related descriptor entries (telephone, address, and ZIP code).

7. To add another descriptor, click the add icon  $\Box$ , and then type the information as appropriate for the fields. Repeat as needed.

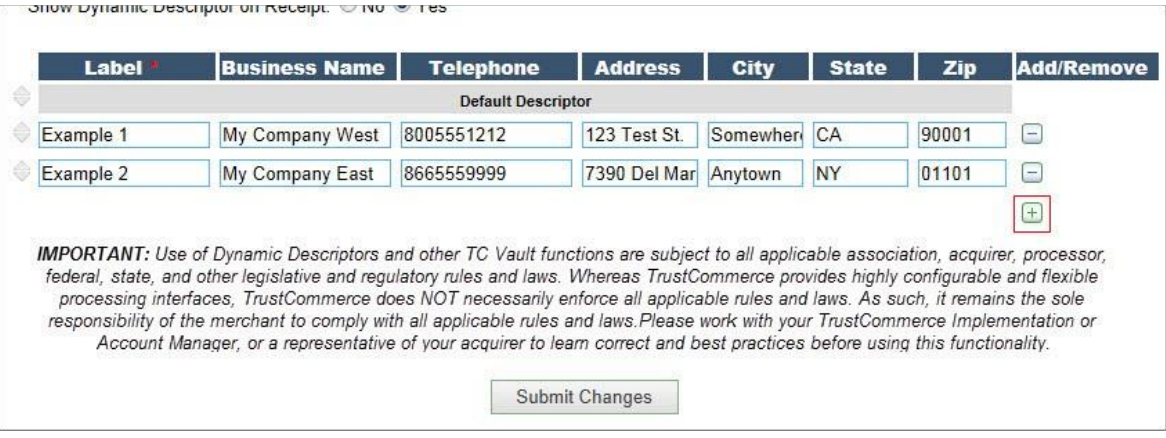

- 8. Click Submit Changes.
- 9. Click **OK** to save the changes. The saved descriptors are now ready for use when processing transactions (see [Including Dynamic Descriptors\)](#page-152-0).

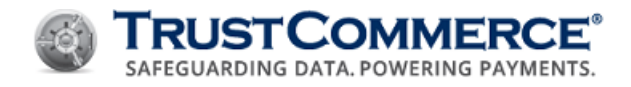

# <span id="page-150-0"></span>**Editing Dynamic Descriptors**

This topic describes how administrator-level users (Controller or Primary CustID) can modify existing dynamic descriptors.

#### **To edit a dynamic descriptor:**

- 1. Log in to **TC Vault**.
- 2. From the navigation bar, under **Vault Administration**, click **Settings**.

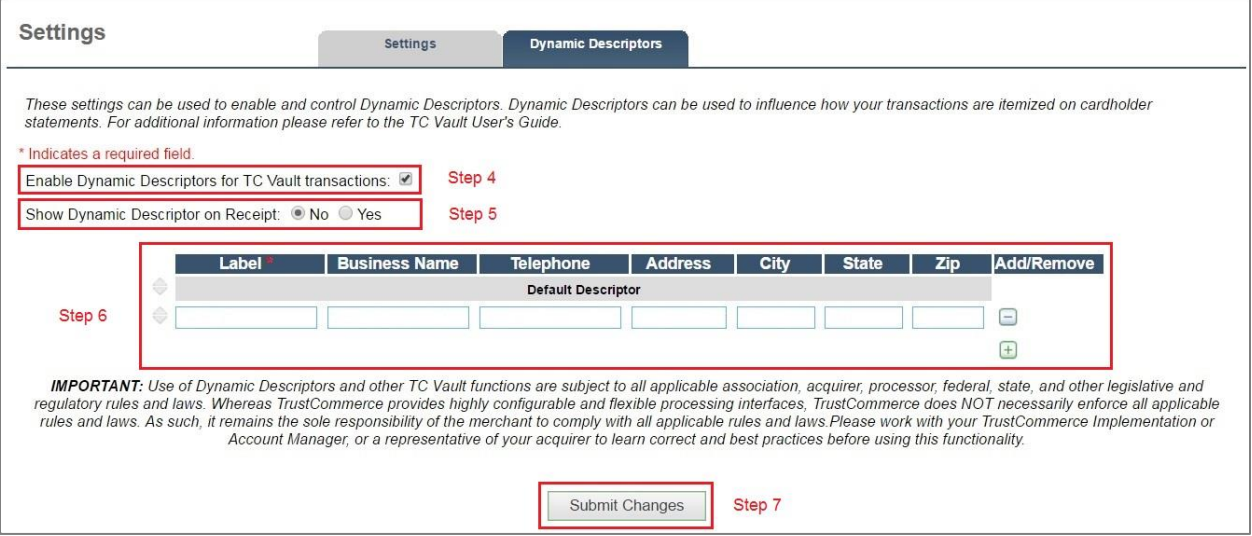

- 3. Click the Dynamic Descriptors tab.
- 4. Locate the descriptor that you want to modify.
- 5. Click the data field of the entry that you want to change to activate edit mode.
- 6. Type over existing text as applicable, and then repeat for each field as needed.
- 7. Click Submit Changes.
- 8. Click **OK** to save the changes.

#### **Deleting Dynamic Descriptors**

This topic describes how administrator-level users (Controller or Primary CustID) can modify existing dynamic descriptors.

## **To delete a dynamic descriptor:**

- 1. Log in to **TC Vault**.
- 2. From the navigation bar, under **Vault Administration**, click **Settings**.
- 3. Click the **Dynamic Descriptors** tab (see below).

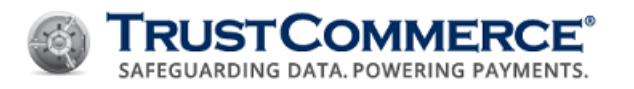

 $\sim$  Strew the distribution of the section of the contract of the section of the section of the section of the section of the section of the section of the section of the section of the section of the section of the secti

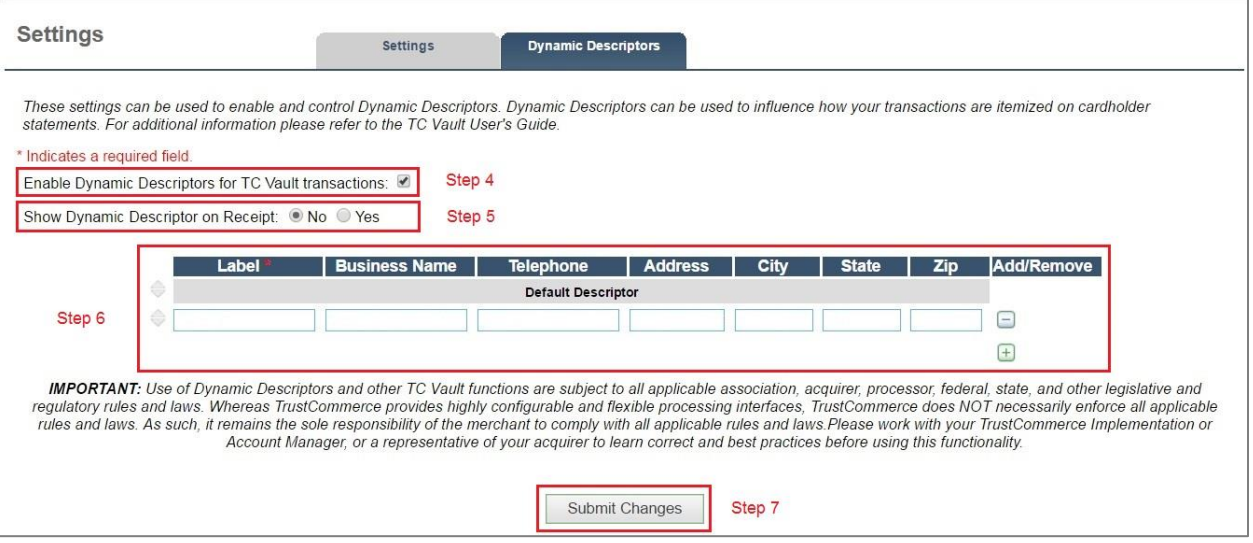

4. In the **Add/Remove** column, click the minus icon **for the descriptor that you want to delete.** 

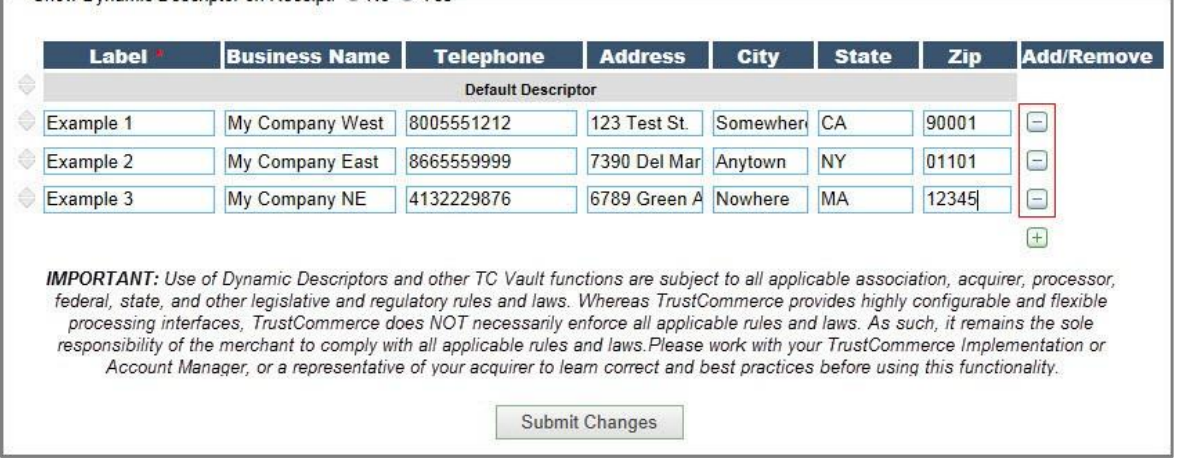

- 5. Repeat as needed, and then click **Submit Changes**.
- 6. Click **OK** to save the changes. The changes are now saved and available for use when processing transactions (see [Including Dynamic Descriptors\)](#page-152-0).

#### **Organizing Dynamic Descriptors**

This topic describes how administrator-level users (Controller or Primary CustID) can organize the sort order of existing dynamic descriptors.

# **To organize the sort order of a dynamic descriptor:**

- 1. Log in to **TC Vault**.
- 2. From the navigation bar, under **Vault Administration**, click **Settings**.
- 3. Click the Dynamic Descriptors tab.

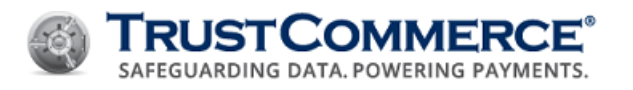

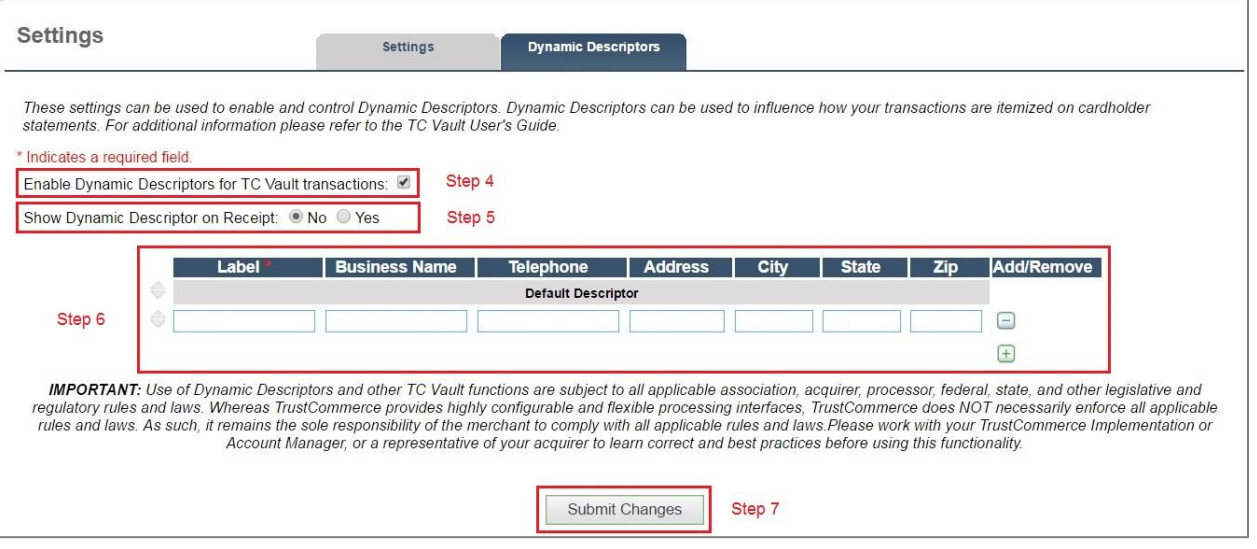

4. Hover over the descriptor that you want to move until the sort icon  $\bullet$  appears to the left of the row.

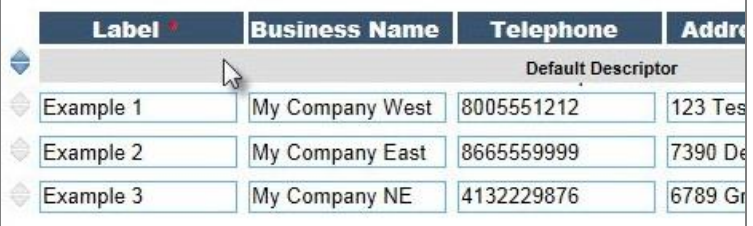

- 5. Hover over the sort icon  $\bigoplus$  until the move icon  $\bigoplus$  appears, and then drag and drop the descriptor row into the desired position. This change also affects the order in which the descriptors are displayed in the Dynamic Descriptor list when processing transactions from the Virtual Terminal.
- 6. Repeat steps 4 and 5 as needed, and then click **Submit Changes**.
- 7. Click **OK** to save the changes.

# <span id="page-152-0"></span>**Including Dynamic Descriptors**

This topic describes how to include a dynamic descriptor with a transaction, assuming that the Dynamic Descriptor feature is set up and active.

#### **To include a descriptor with a transaction:**

- 1. Begin a transaction from the **Virtual Terminal** in **TC Vault** (card swipe or manual key-entry).
- 2. In **Dynamic Descriptor**, select an option from the list. The Default option passes no information, such as the business name, city or state, with the transaction (see below).

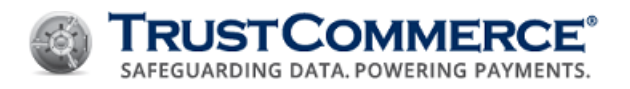

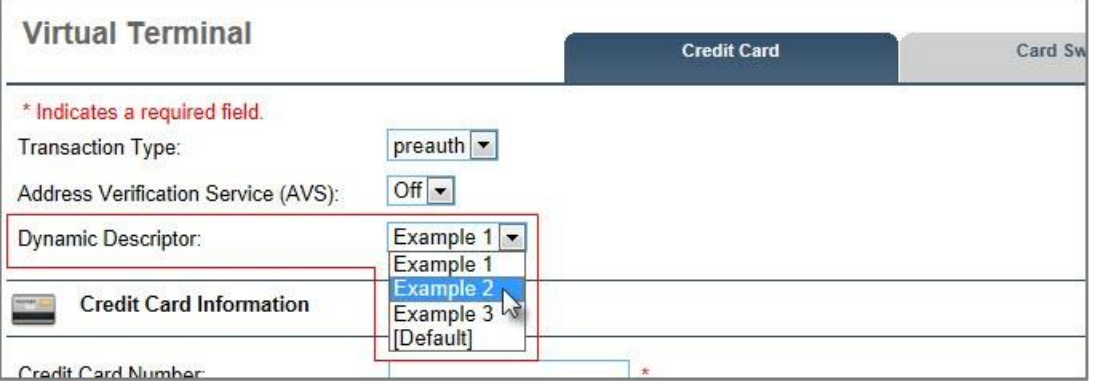

- 3. Complete all other **Virtual Terminal** fields as applicable, and then click **Send Transaction**. The **Transaction Results** page is displayed.
- 4. Click **Printable Results** to view the dynamic descriptor on a printer-friendly page, if the **Show Dynamic Descriptor on Receipt** option is enabled (optional).

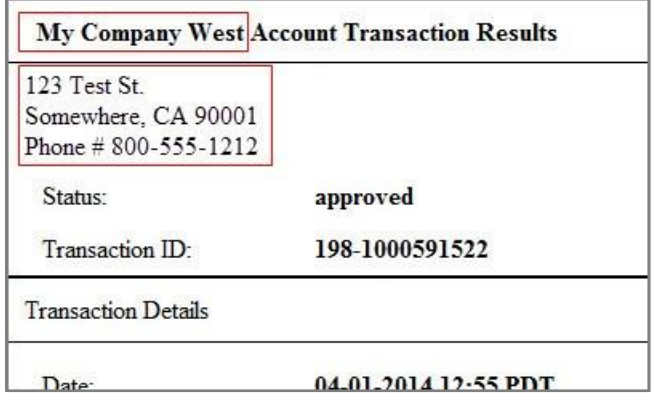

The transaction is complete and you are ready to run another transaction.

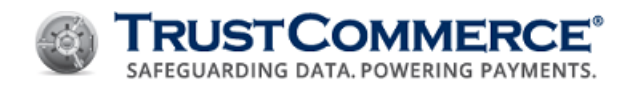

# **Dynamic Descriptors Fields**

The tables below describe the common dynamic descriptor fields and their values, which are described in more detail in the TC Link API Developer Guide.

#### **Dynamic Descriptor Transaction Report**

The following field descriptions assume that the **Show Dynamic Descriptor on Receipt** option is enabled.

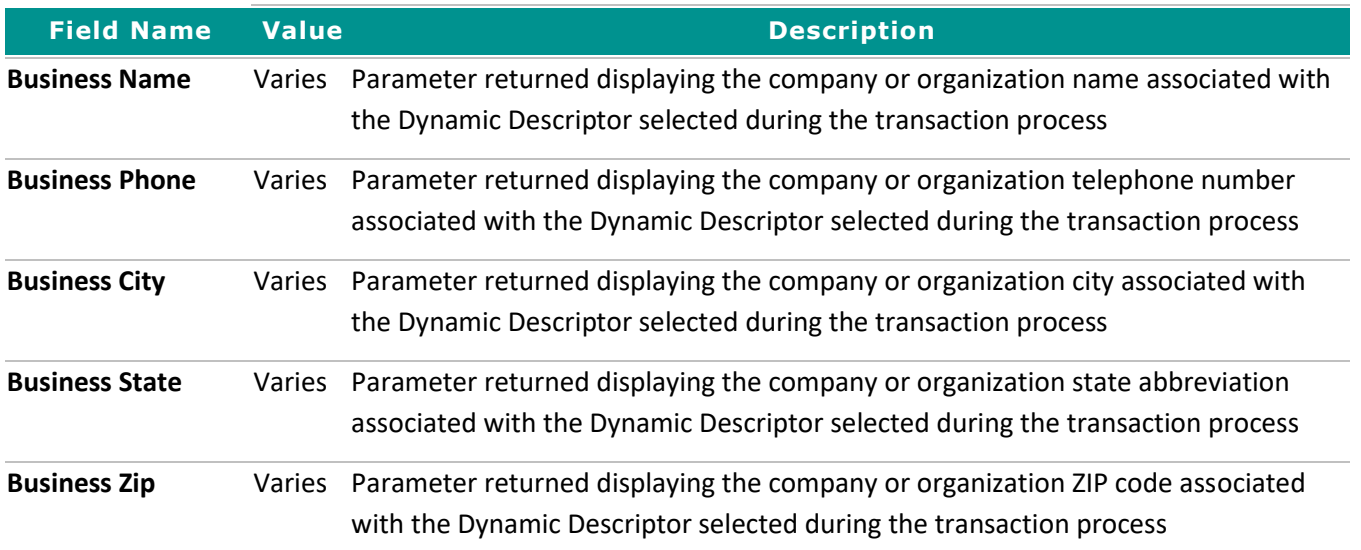

# **Settings for Dynamic Descriptors**

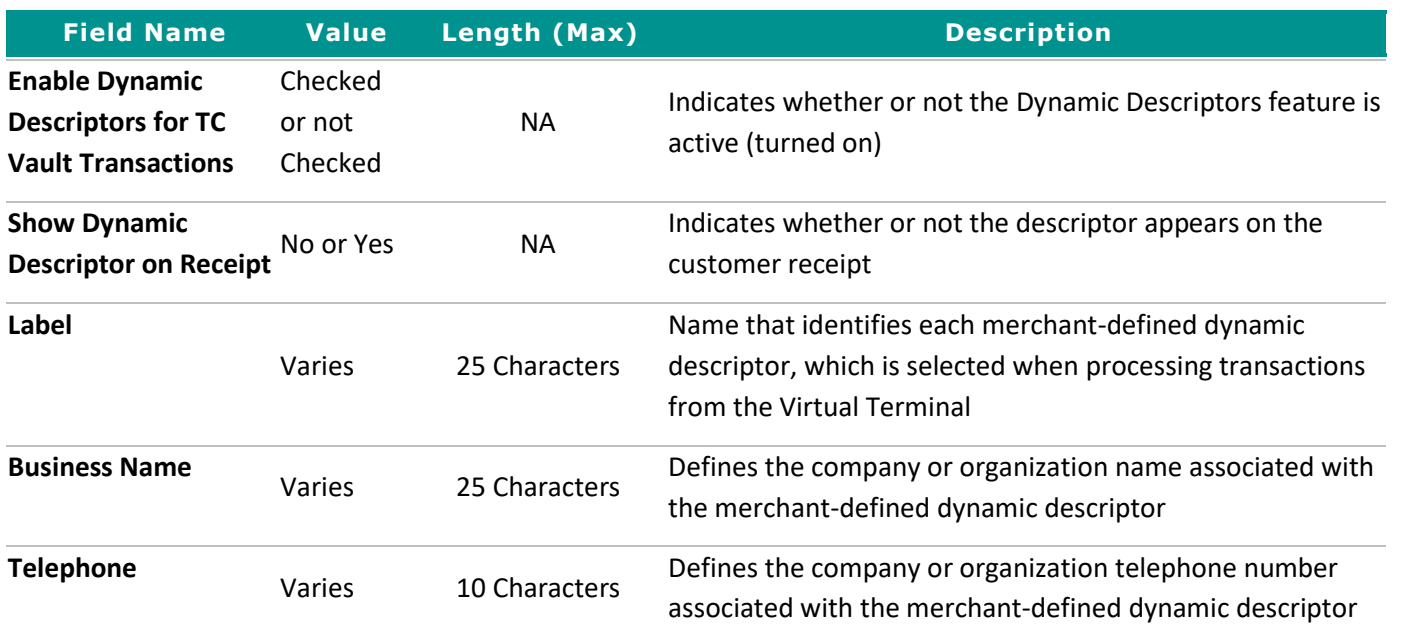

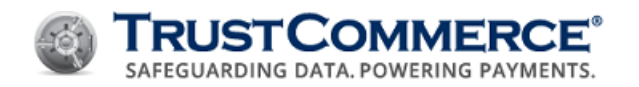

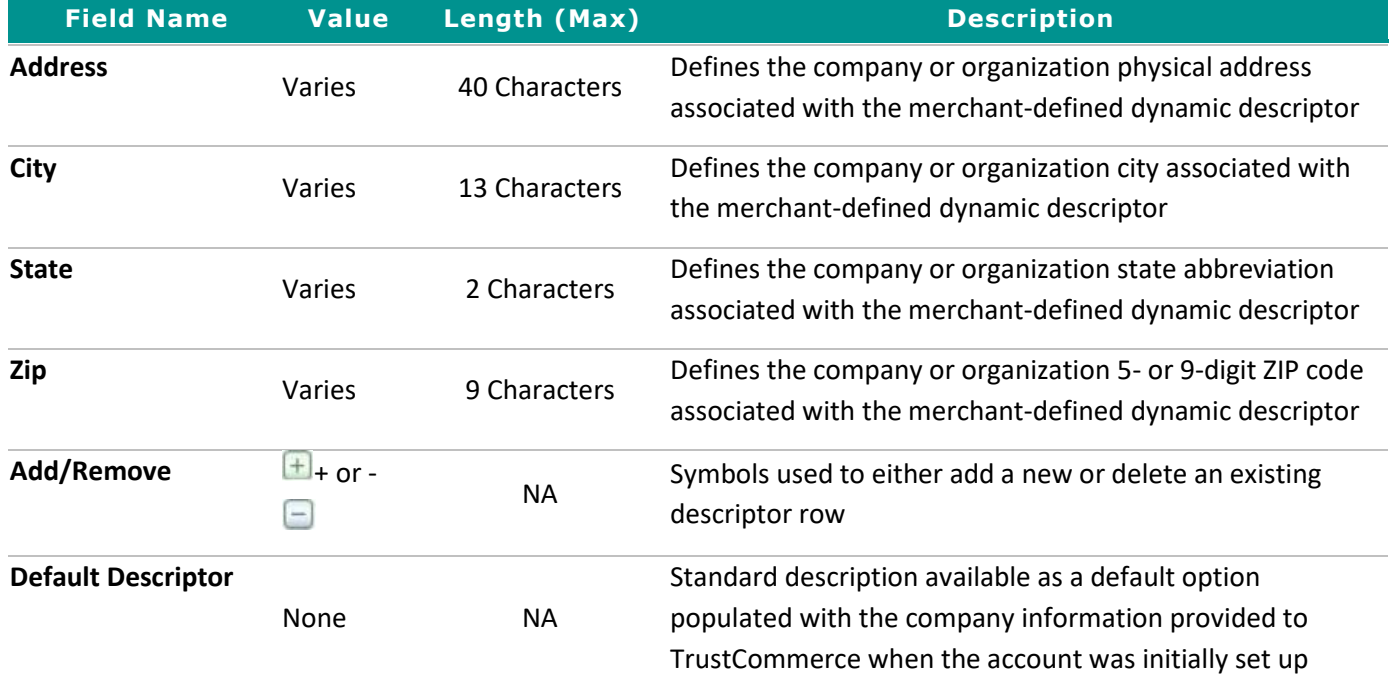

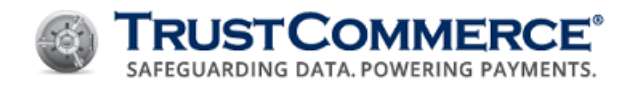

# **TC CrediGuard**

TC CrediGuard® is a fraud detection and scoring software application that allows clients to customize system settings to reduce the occurrence of payment card fraud. TC CrediGuard can be used in conjunction with the address verification system (AVS), card security code (CSC), Card Verification Value (CVV), and CVV2 checking. TC CrediGuard allows the merchant to set and maintain rules for managing velocity limits. The controls can be set on Global Velocity checks, Zip Code Velocity checks, IP Address Velocity checks, or Credit Card Velocity checks by both count and dollars. We also have Blacklist rules for the following: Name, Address, State, Zip, Country, Phone, Email, IP Address, Credit Card number, and ACH account.

TrustCommerce provides the ability to support duplicate transaction monitoring through the use of our CrediGuard product. Parameters are defined, according to the merchant's criteria, to restrict the number of transactions coming in from a single card or ACH account number.

# **Configuring Risk Management Settings**

The **CrediGuard Risk Management Settings** allow you to activate different checks to assist with fraud prevention.

Velocity controls limit the number or amount of transactions that occur over a set period of time, which enables you to control risk. The most common use of velocity controls is limiting the dollar amount spent per day on a single credit card. TC CrediGuard supports velocity controls that can be tailored to customer usage patterns and control the fraud risk factor. Each of the velocity control types offers a count (number of transactions) and total (dollar amount sum). For each of those two values there are four time periods:

- 1 Day
- 3 Days
- 15 Days
- 30 Days

#### **To configure risk management settings:**

- 1. On the left navigation menu under **Add-on Products**, click **TC CrediGuard**, and then click the **Risk Management** tab.
- 2. In the **Enable Velocity Checks?** drop-down list, click **Yes** to enable the velocity check section.
- 3. Configure the **TC CrediGuard Risk Management Settings** described in the table below.
- 4. Click **Submit Changes**, and then click **OK**.

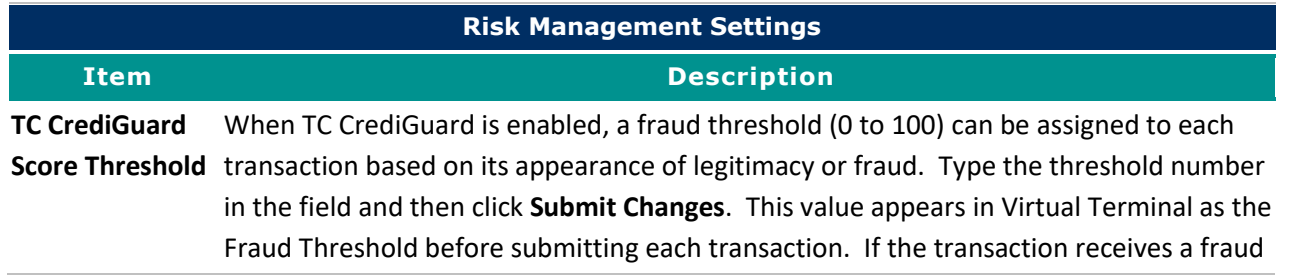

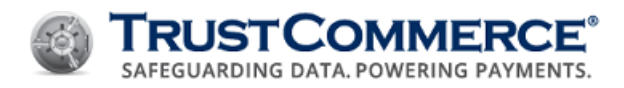

score below this threshold, it is declined. The table below describes the blocking effects for each score range.

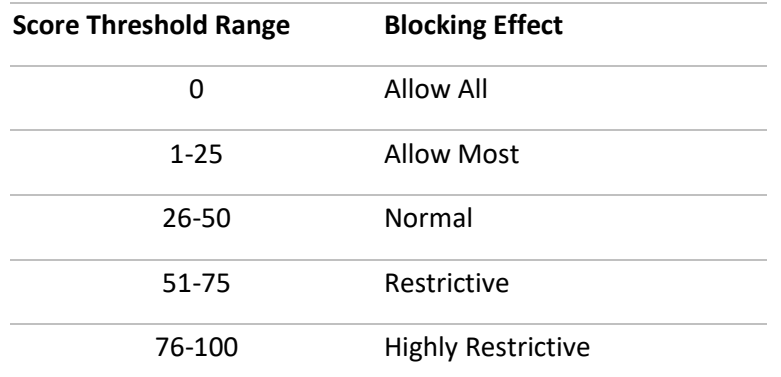

Neural Network Neural Network Transaction Scoring assigns a Fraud Score to each transaction based on **Transaction Scoring** its appearance of legitimacy or fraud. This score is determined by running each transaction through an advanced proprietary neural network.

Click **Yes** to enable this scoring system or click **No** to disable it.

5. Enable the Velocity Options described in the table below (as needed).

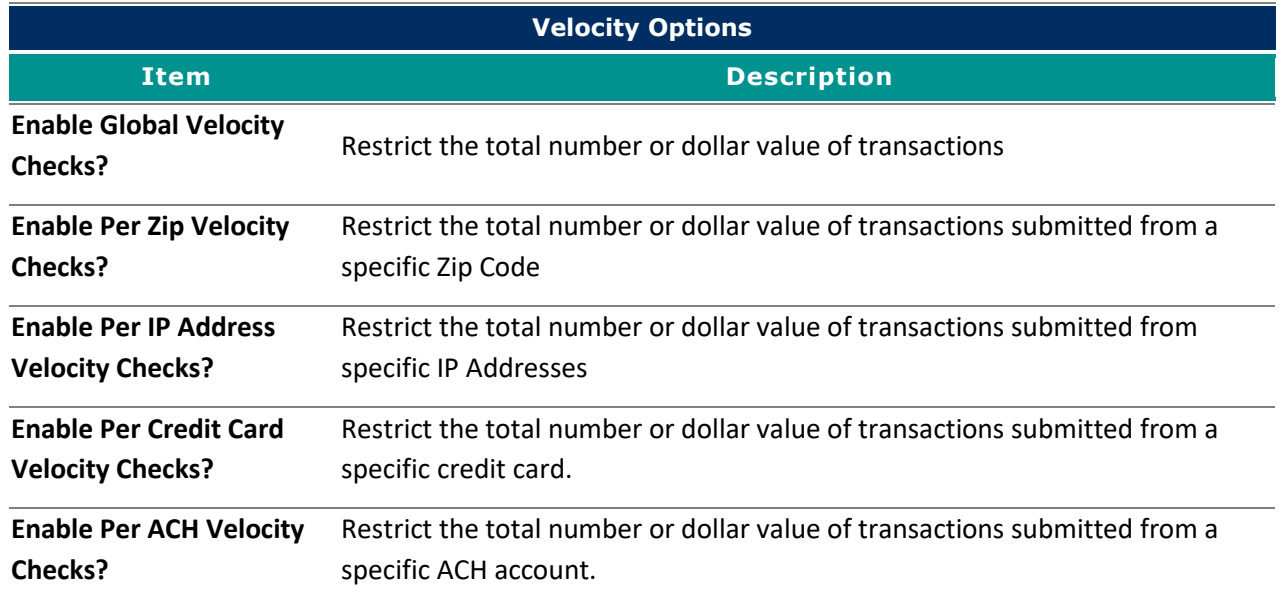

6. Define the **Velocity Options**, click **Submit Changes**, and then click **OK**.

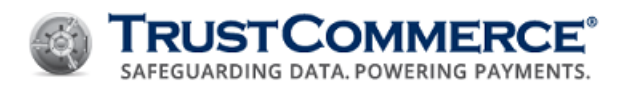

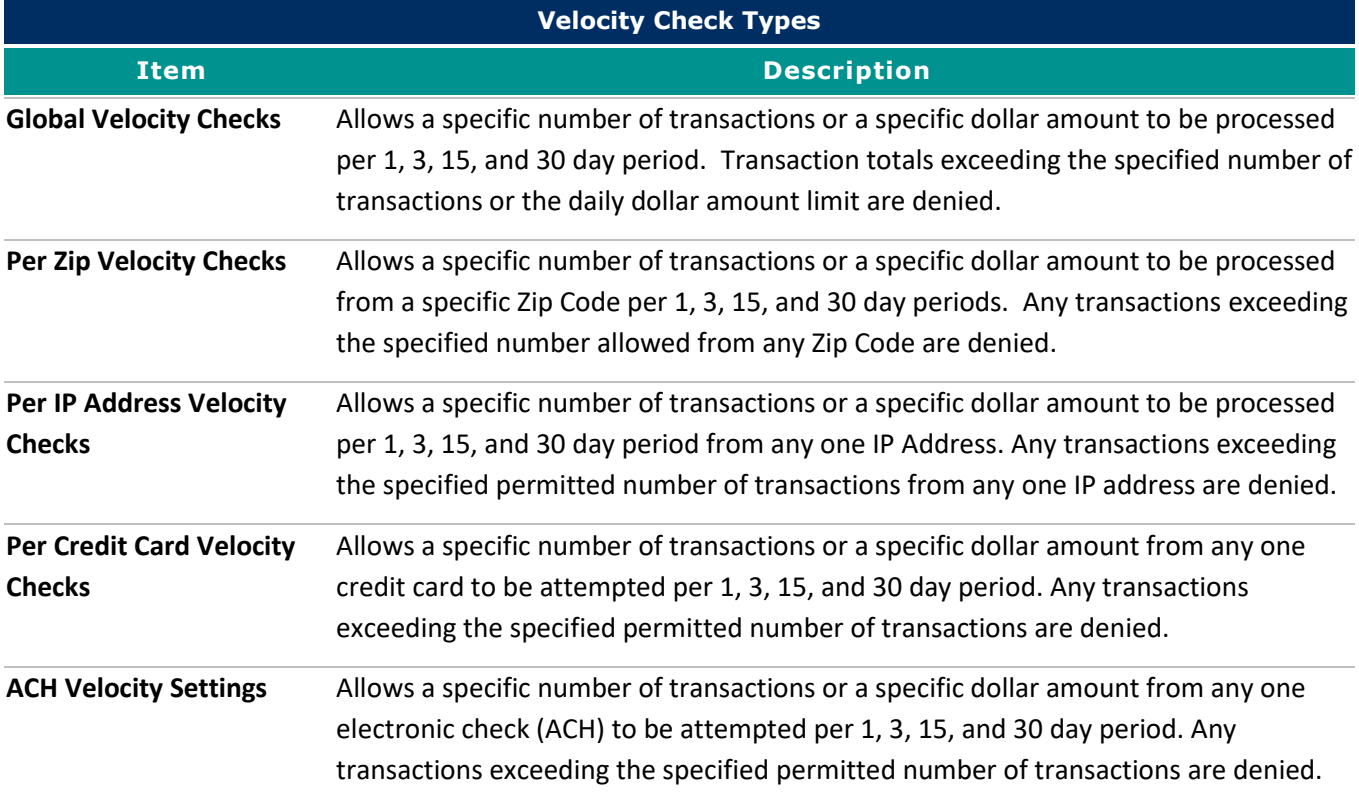

# **Creating Blacklist Rules**

TC CrediGuard blacklists are used to detect and block specific cardholder information that is known to be fraudulent. The most common example is a customer who keeps using a credit card that caused chargebacks in the past. The customer can be blocked from running charges on the credit card by entering the credit card number, name, address, state, Zip Code, country, telephone number, email address, or IP Address as a blacklist value.

Blacklist Management can also be used to block transactions from cities or states where a merchant does not wish to do business. This is useful if a city or state has laws or regulations against items or services being sold.

**Example:** If you create a blacklist rule for *State = TN* and then process a transaction with "TN" in the **State** text box, the transaction is declined with the **Decline Type** of **blacklist**.

**FYI:** To add multiple values to the blacklist, type the values in the **Blocked Value** text box separated by commas.

# **To create a blacklist rule:**

- 7. On the left navigation menu under **Add-on Products**, click **TC CrediGuard**, and then click the **Blacklist Rule** tab.
- 8. In the **Field** drop-down list, click a field, and then type a value in the **Blocked Value** text box.
- 9. Click **Create Rule.**

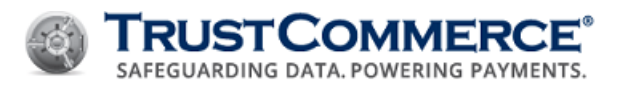

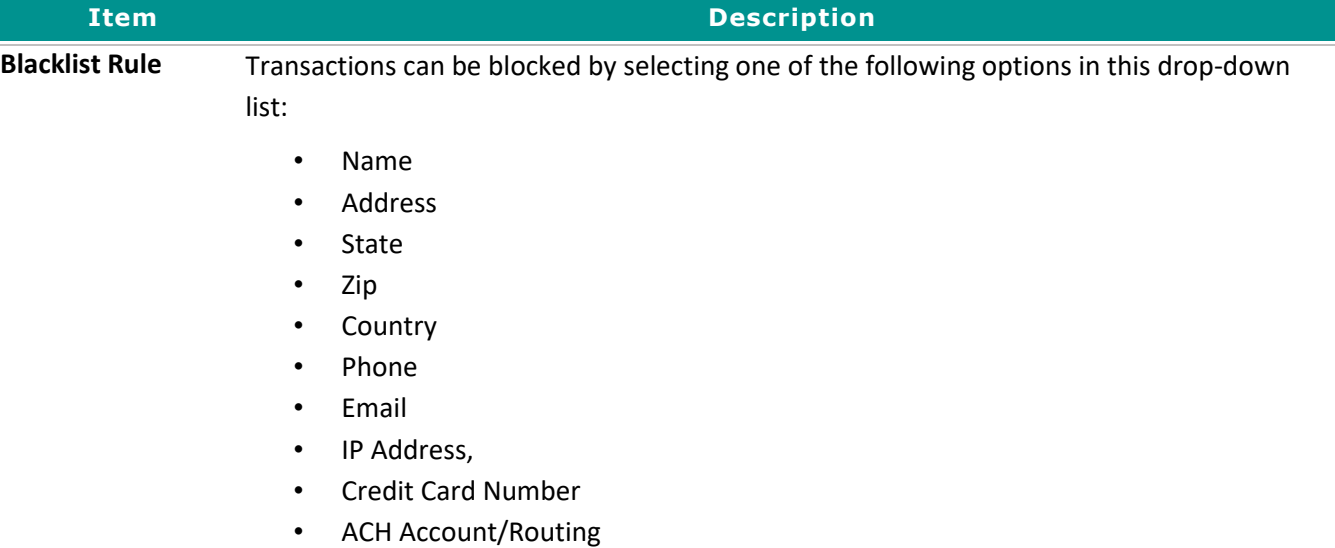

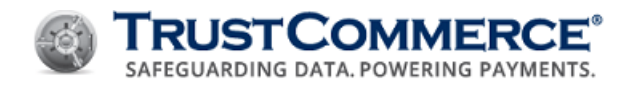

# **Managing Blacklist Rules**

#### **Viewing Blacklist Rules**

#### **To view a blacklist rule:**

- 1. On the left navigation menu under **Add-on Products**, click **TC CrediGuard**, and then click the **Blacklist Report** tab.
- 2. In the **Field** drop-down list, click a field, and then click **Generate Report**. The **Transaction Blacklist Report** appears.

#### **Editing Blacklist Rules**

## **To edit a blacklist rule:**

- 1. On the left navigation menu under **Add-on Products**, click **TC CrediGuard**, and then click the **Blacklist Report** tab.
- 2. In the F**ield** drop-down list, click a field, and then click **Generate Report**. The **Transaction Blacklist Report** appears.
- 3. In the **Blocked Value** column, click the value to edit.
- 4. Change the field value or type a new value in the **Blocked Value** text box.

**FYI:** To add multiple values to the blacklist, type the values in the **Blocked Value** text box separated by commas.

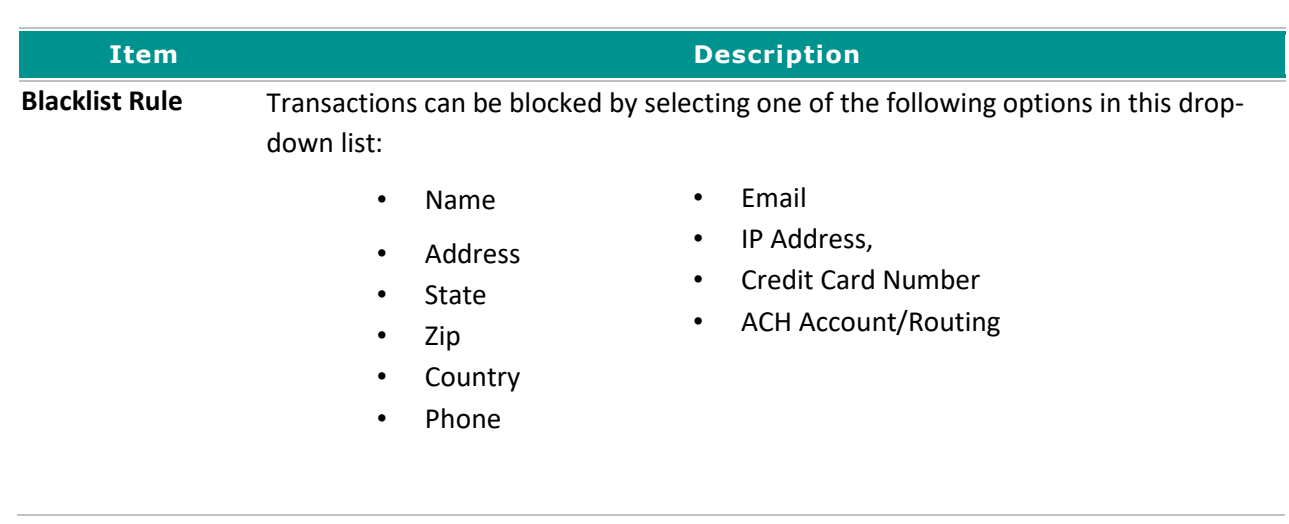

#### **Deleting Blacklist Rules To delete a blacklist rule:**

1. On the left navigation menu under **Add-on Products**, click **TC CrediGuard**, and then click the **Blacklist Report** tab.

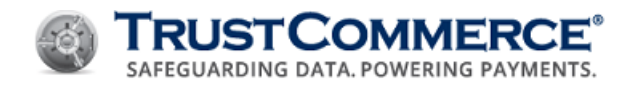

- 2. In the **Field** drop-down list, click a field, and then click **Generate Report**. The T**ransaction Blacklist Report** appears.
- 3. In the **Blocked Value** column, click the value to delete, and then click **Delete Rule**.

# **Viewing Blacklist Rules**

#### **To view a blacklist rule:**

- 1. On the left navigation menu under **Add-on Products**, click **TC CrediGuard**, and then click the **Blacklist Report** tab.
- 2. In the **Field** drop-down list, click a field, and then click **Generate Report**. The **Transaction Blacklist Report** appears.

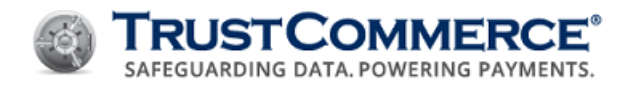

# **Appendix A: AVS Response Codes**

Use the information below to determine the meaning of each Address Verification System (AVS) response code.

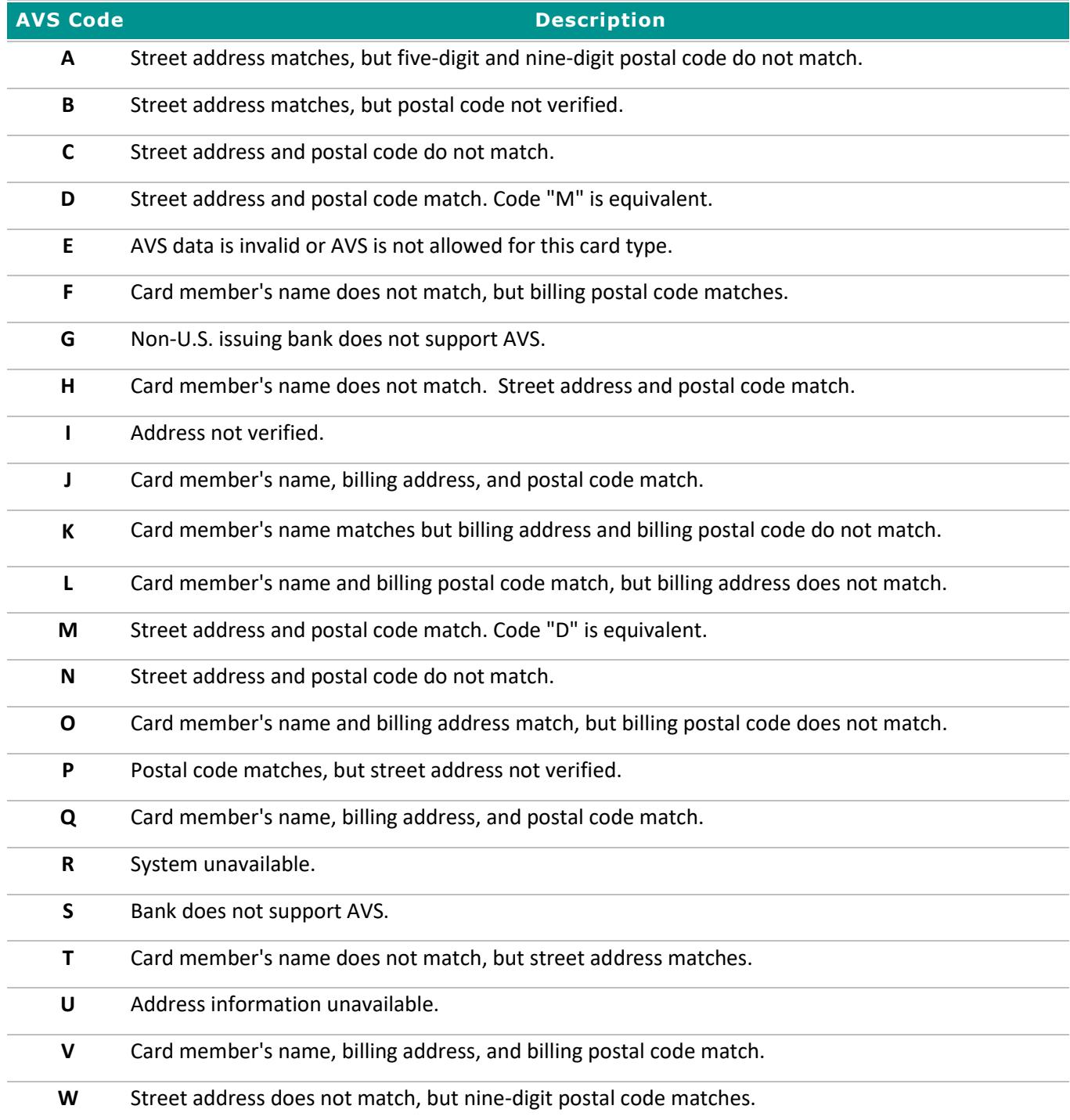

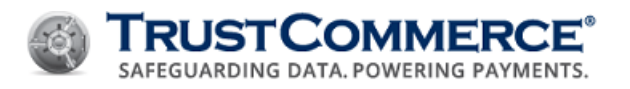

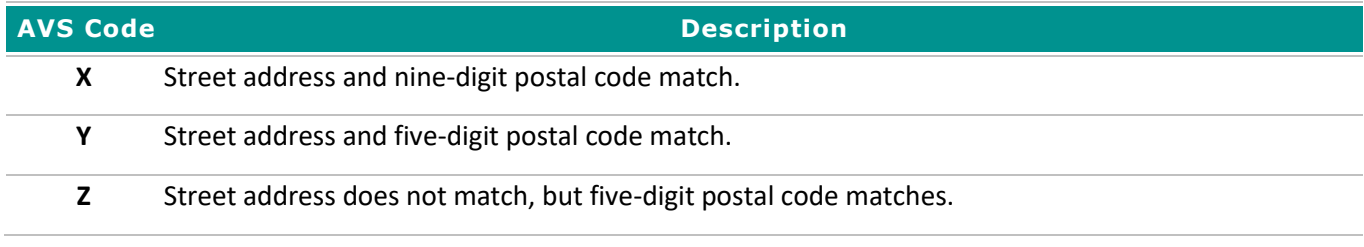

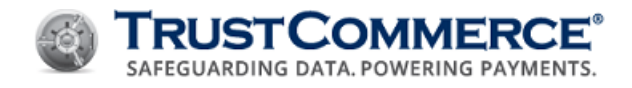

# **Updates and Revisions**

This topic describes the history of updates and revisions to the TC Vault User Guide since 11/05/2001.

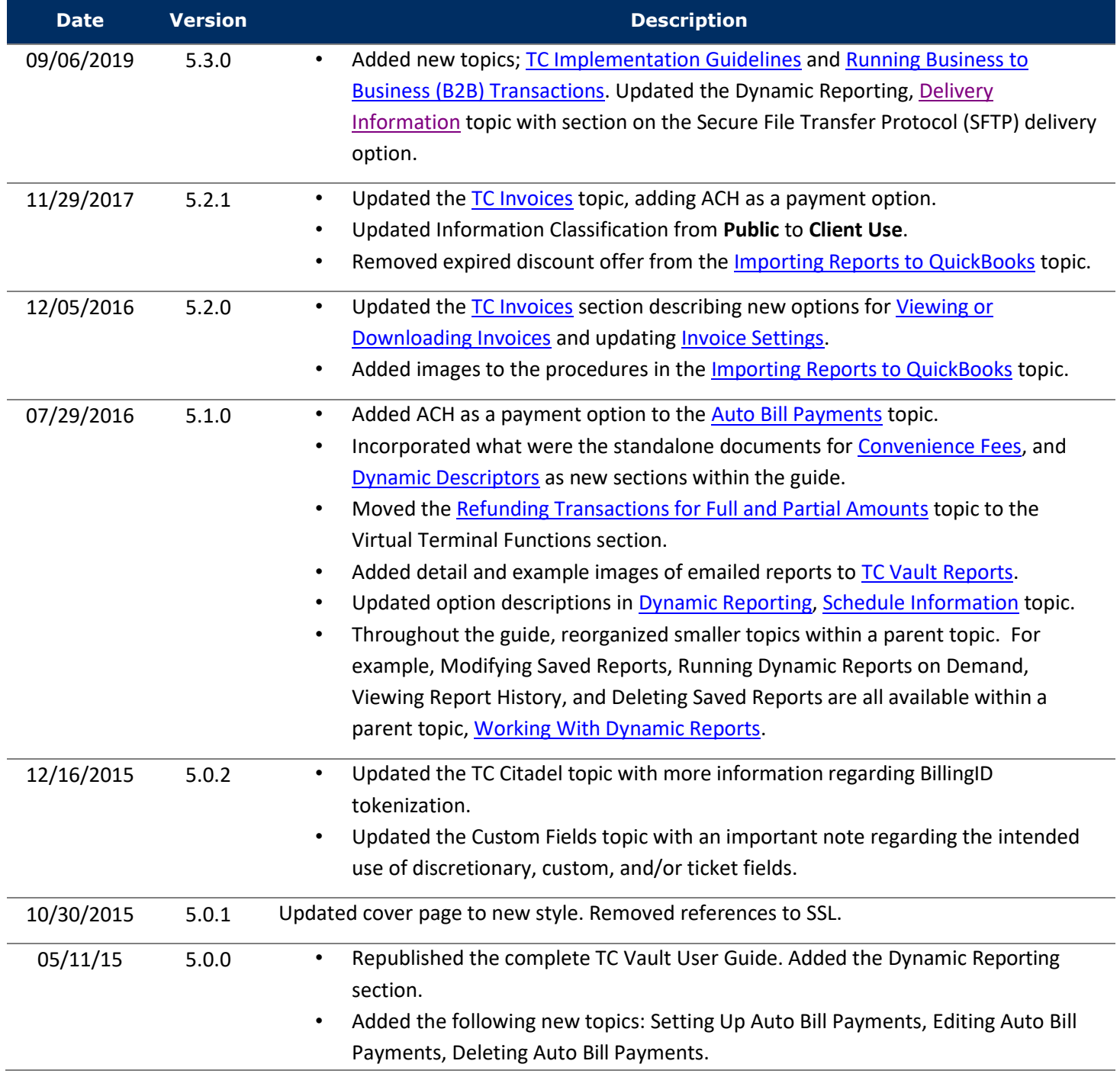

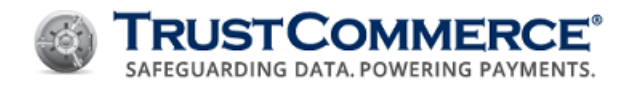

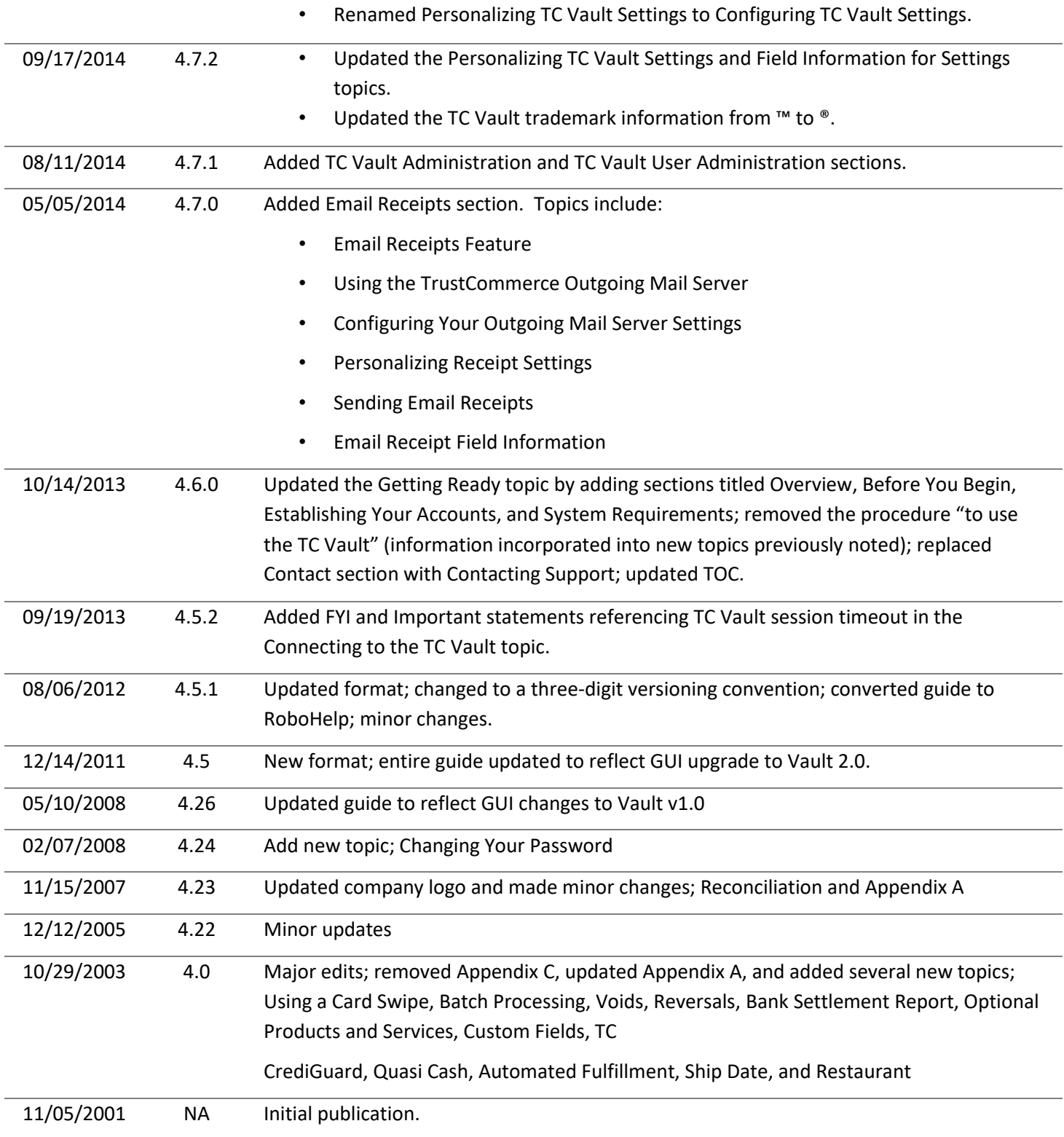